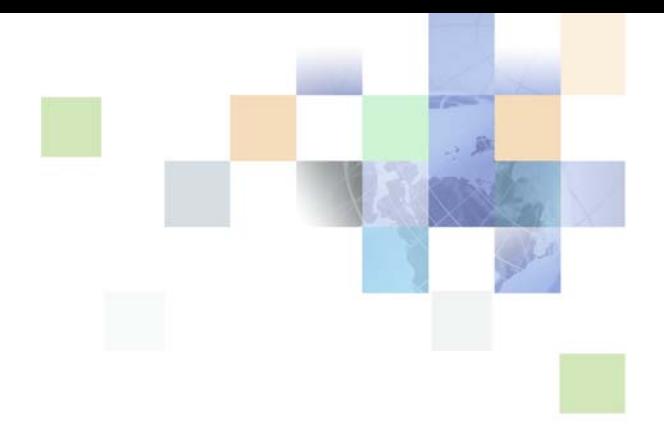

# <span id="page-0-0"></span>**Implementation Guide for Oracle Self-Service E-Billing**

Version 6.0.4, Rev. A January 2012

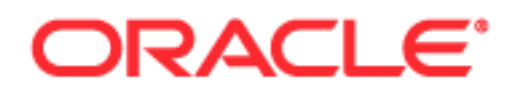

Copyright © 2005, 2012 Oracle and/or its affiliates. All rights reserved.

This software and related documentation are provided under a license agreement containing restrictions on use and disclosure and are protected by intellectual property laws. Except as expressly permitted in your license agreement or allowed by law, you may not use, copy, reproduce, translate, broadcast, modify, license, transmit, distribute, exhibit, perform, publish, or display any part, in any form, or by any means. Reverse engineering, disassembly, or decompilation of this software, unless required by law for interoperability, is prohibited.

The information contained herein is subject to change without notice and is not warranted to be errorfree. If you find any errors, please report them to us in writing.

If this is software or related documentation that is delivered to the U.S. Government or anyone licensing it on behalf of the U.S. Government, the following notice is applicable:

#### U.S. GOVERNMENT RIGHTS

Programs, software, databases, and related documentation and technical data delivered to U.S. Government customers are "commercial computer software" or "commercial technical data" pursuant to the applicable Federal Acquisition Regulation and agency-specific supplemental regulations. As such, the use, duplication, disclosure, modification, and adaptation shall be subject to the restrictions and license terms set forth in the applicable Government contract, and, to the extent applicable by the terms of the Government contract, the additional rights set forth in FAR 52.227-19, Commercial Computer Software License (December 2007). Oracle America, Inc., 500 Oracle Parkway, Redwood City, CA 94065.

This software or hardware is developed for general use in a variety of information management applications. It is not developed or intended for use in any inherently dangerous applications, including applications that may create a risk of personal injury. If you use this software or hardware in dangerous applications, then you shall be responsible to take all appropriate fail-safe, backup, redundancy, and other measures to ensure its safe use. Oracle Corporation and its affiliates disclaim any liability for any damages caused by use of this software or hardware in dangerous applications.

Oracle and Java are registered trademarks of Oracle and/or its affiliates. Other names may be trademarks of their respective owners.

Intel and Intel Xeon are trademarks or registered trademarks of Intel Corporation. All SPARC trademarks are used under license and are trademarks or registered trademarks of SPARC International, Inc. AMD, Opteron, the AMD logo, and the AMD Opteron logo are trademarks or registered trademarks of Advanced Micro Devices. UNIX is a registered trademark of The Open Group.

This software or hardware and documentation may provide access to or information on content, products, and services from third parties. Oracle Corporation and its affiliates are not responsible for and expressly disclaim all warranties of any kind with respect to third-party content, products, and services. Oracle Corporation and its affiliates will not be responsible for any loss, costs, or damages incurred due to your access to or use of third-party content, products, or services.

# **Contents**

## **[Chapter 1: What's New in This Release](#page-8-0)**

## **[Chapter 2: Customizing Oracle Self-Service E-Billing](#page-12-0)**

[Overview of Oracle Self-Service E-Billing Architecture 13](#page-12-1) [About the Billing and Payment Application 13](#page-12-2) [About the Command Center Application 17](#page-16-0) [About the Customer Service Representative Application 17](#page-16-1) [Guidelines for Customizing Oracle Self-Service E-Billing 18](#page-17-0) [Customizing the User Interface Files 18](#page-17-1) [Customizing the Existing Look-and-Feel 19](#page-18-0) [Customizing Web Document Styles 19](#page-18-1) [Using Custom JSP Pages and Action Classes 20](#page-19-0) [Using Velocity Templates 20](#page-19-1) [About Customizing Reports 21](#page-20-0) [Changing the URL Prefix 21](#page-20-1) [Using Spring \(XMA\) Configuration Files 21](#page-20-2) [Using the OLTP Database 22](#page-21-0) [Using the OLAP Database 22](#page-21-1) [Data Dictionary 23](#page-22-0) [Repackaging EAR Files 23](#page-22-1) [Auditing Database Administration Activity 23](#page-22-2) [Localizing the User Interface 23](#page-22-3) [Debugging Oracle Self-Service E-Billing 28](#page-27-0) [Viewing log4j Log Files 29](#page-28-0) [Viewing Command Center Logs 29](#page-28-1) [Displaying SQL Statements 30](#page-29-0) [Accessing Oracle Self-Service E-Billing Javadoc 31](#page-30-0)

## **[Chapter 3: Customizing User Management](#page-32-0)**

[Customizing User Management and Security 33](#page-32-1) [Customizing User Enrollment 34](#page-33-0) [Customizing End User and CSR User Passwords 35](#page-34-0) [Customizing the Administrator User Password 37](#page-36-0) [Customizing the CSR User Password Configuration 37](#page-36-1) [Customizing User Security Questions 38](#page-37-0) [Deactivating and Reactivating the Master Customer Service Representative](#page-38-0)  Administrator User 39 [Customizing Enrollment Validation 39](#page-38-1) [Customizing Account Lockout 40](#page-39-0) [Customizing Reactivate Account Lockout 42](#page-41-0) [Customizing Profile Management 42](#page-41-1) [About Deleting Users 42](#page-41-2) [Customizing Acegi Security 42](#page-41-3) [Customizing Acegi Configuration 44](#page-43-0) [Using or Simulating Single Sign-On 45](#page-44-0)

## **[Chapter 4: Customizing Billing Statements](#page-48-0)**

[About Statement Presentment APIs 49](#page-48-1) [About Split Billing Rules Management APIs 49](#page-48-2) [About the OLAP.EDX\\_RPT\\_ETL\\_PLUG\\_RULE Table 50](#page-49-0) [About the OLAP.EDX\\_RPT\\_SPLIT\\_CATEGORY\\_TYPE Table 50](#page-49-1) [Transaction Dispute APIs 51](#page-50-0) [Unbilled Usage APIs 51](#page-50-1) [Contact APIs 51](#page-50-2)

### **[Chapter 5: Using and Customizing Email Notifications](#page-52-0)**

[Configuring an Email Host and Other Messaging Properties 53](#page-52-1) [Customizing the Content of Email Notifications 55](#page-54-0) [Customizing the Default Display Patterns Used in Email Notifications 56](#page-55-0) [Email Notification Template Content \(Business Edition\) 59](#page-58-0) [Email Notification Template Content \(Consumer Edition\) 70](#page-69-0) [Adding a Custom Message Provider 82](#page-81-0) [About Email Notification Processing 84](#page-83-0)

## **[Chapter 6: Using the Reporting Engine](#page-86-0)**

[Reporting Engine Features 87](#page-86-1) [Reporting Engine Architecture 90](#page-89-0) [Reporting Engine Object Model 92](#page-91-0) [Components Used by the Reporting Engine 93](#page-92-0) [Using the Report List Properties File 94](#page-93-0) [Configuring Batch Reporting 95](#page-94-0) [Reporting XML 95](#page-94-1) [Creating a PDF Template for Reporting 124](#page-123-0) [Integration with Struts and Tiles 127](#page-126-0) [Reporting API 129](#page-128-0) [Core Reporting Features 130](#page-129-0) [Sorting Feature of the Reporting Engine 130](#page-129-1) [Paging Feature of the Reporting Engine 131](#page-130-0) [Dynamic SQL 132](#page-131-0) [Internationalization and Localization of Reporting 133](#page-132-0) [Object Data Source 136](#page-135-0) [DSV Data Source 136](#page-135-1) [Drilldown and Breadcrumb Link 137](#page-136-0) [Customizing the Reporting Engine 138](#page-137-0) [Write Your Own Report XML 138](#page-137-1) [Customize the Report Template 138](#page-137-2) [Write Your Own Action Classes and ReportForm 139](#page-138-0) [Packaging 139](#page-138-1) [Hiding Report Columns and Manipulating IReport 140](#page-139-0) [Unlimited Paging 140](#page-139-1) [Reloading Report XML and Templates without Restarting the Server 141](#page-140-0) [Customizing Threshold Values for Batch Reporting 142](#page-141-0) [Customizing Charts 143](#page-142-0) [Configurable Chart Properties 145](#page-144-0) [Customizing the Statement Summary Chart 152](#page-151-0) [Reporting on User Audit Data 153](#page-152-0) [Reporting on System Administrator Audit Data 157](#page-156-0)

## **[Chapter 7: About Payment Processing](#page-160-0)**

[About Check Processing 161](#page-160-1) [Adding a Check Account 161](#page-160-2) [Credit Reversals 165](#page-164-0)

#### **Contents** ■

[Automated Clearing House \(ACH\) 166](#page-165-0) [About Credit Card Processing 168](#page-167-0) [Credit Card Payment Status 169](#page-168-0) [Credit Card Payment Transactions 170](#page-169-0) [Instant Credit Card Payments 170](#page-169-1) [Scheduled Credit Card Payments 171](#page-170-0) [Credit Reversals 172](#page-171-0) [User Options 172](#page-171-1) [Using PayPal Payflow Pro as a Payment Gateway 172](#page-171-2) [Address Verification Service 172](#page-171-3) [About Recurring Payments 173](#page-172-0) [Recurring Payment Transaction Cycle 175](#page-174-0) [Tables Affected by Recurring Payments 176](#page-175-0) [Example of Scheduling Amount Due and Before Due Date 177](#page-176-0) [Payment Job Status Monitoring 186](#page-185-0) [Payment Job Plug-In 186](#page-185-1)

## **[Chapter 8: Customizing Payment](#page-186-0)**

[Architecture of Oracle Self-Service E-Billing Payment 187](#page-186-1) [About Recurring Payment Processing 192](#page-191-0) [About Payment Plug-Ins 212](#page-211-0) [Customizing Oracle Self-Service E-Billing Payment Template Files 219](#page-218-0) [Generating Accounts Receivables \(A/R Files\) 235](#page-234-0) [Customizing the Payment Amount Format 242](#page-241-0) [Configuring International Bank Routing 243](#page-242-0) [Packaging Oracle Self-Service E-Billing Payment Custom Code 245](#page-244-0) [Debugging Payment 245](#page-244-1) [About Job Plug-Ins 246](#page-245-0) [About Payment Auditing 246](#page-245-1) [Implementing Custom Oracle Self-Service E-Billing Payment Cartridges 263](#page-262-0) [Avoiding Paying a Bill More Than Once 265](#page-264-0) [Handling Multiple Payee ACH Accounts 266](#page-265-0) [Using Payment APIs 267](#page-266-0)

## **[Chapter 9: Customizing the Customer Service](#page-268-0)  Representative Application**

[CSR Integration and Impersonation APIs 269](#page-268-1) [CSR Capabilities 269](#page-268-2) [CSR Access \(Impersonate User\) 269](#page-268-3) [CSR Application 270](#page-269-0)

## **[Chapter 10: Input File Specifications and Data Mapping](#page-272-0)**

[Preprocessor Tasks 273](#page-272-1) [Data File Loading Tasks 274](#page-273-0) [About ETL File Processing 274](#page-273-1) [File Format for Dimension Level Information 274](#page-273-2) [Statement Level File Format 278](#page-277-0) [Account Level File Format 281](#page-280-0) [Service Level File Format 282](#page-281-0) [Service Detail Level File Format 285](#page-284-0) [File Record and Table Mapping 287](#page-286-0) [Internationalization Support Settings 288](#page-287-0)

## **[Index](#page-290-0)**

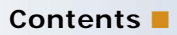

### <span id="page-8-0"></span>**What's New in Implementation Guide for Oracle Self-Service E-Billing, Version 6.0.4, Rev. A**

[Table 1](#page-8-2) lists changes described in this version of the documentation to support release 6.0.4, Rev. A of the software.

<span id="page-8-2"></span>Table 1. New Product Features in Implementation Guide for Oracle Self-Service E-Billing, Version 6.0.4, Rev. A

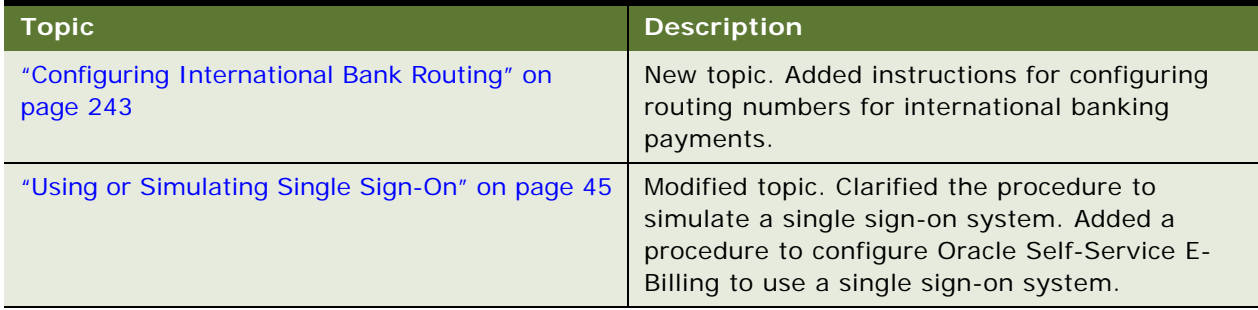

### **What's New in Implementation Guide for Oracle Self-Service E-Billing, Version 6.0.4**

[Table 2](#page-8-1) lists some of the changes in this version of the documentation to support this release of the software.

<span id="page-8-1"></span>Table 2. Product Features Added to the Implementation Guide for Oracle Self-Service E-Billing, Version 6.0.4

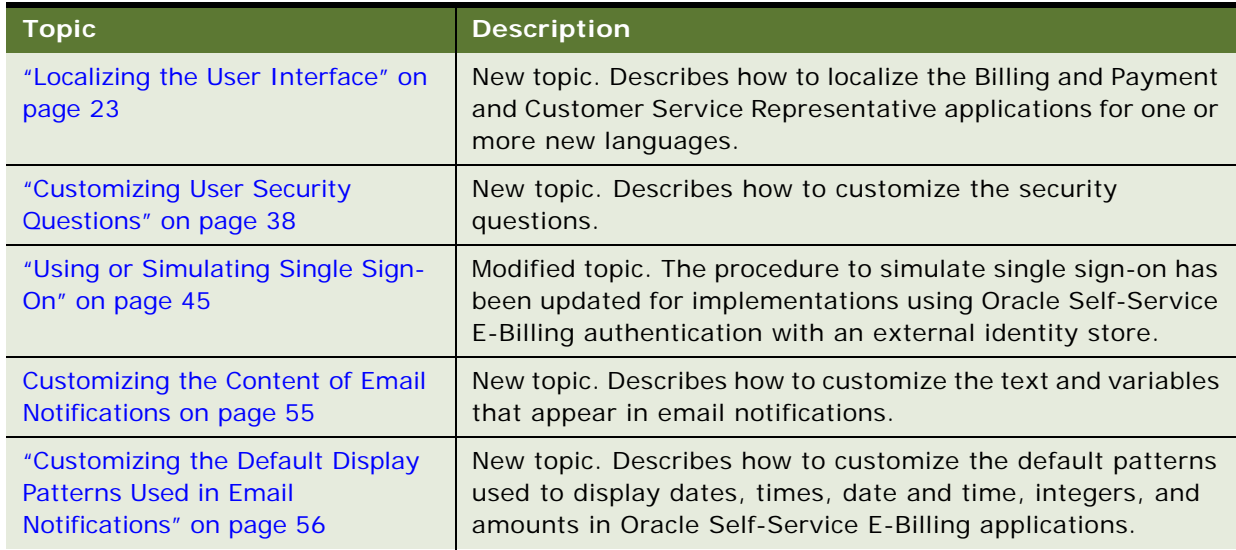

Table 2. Product Features Added to the Implementation Guide for Oracle Self-Service E-Billing, Version 6.0.4

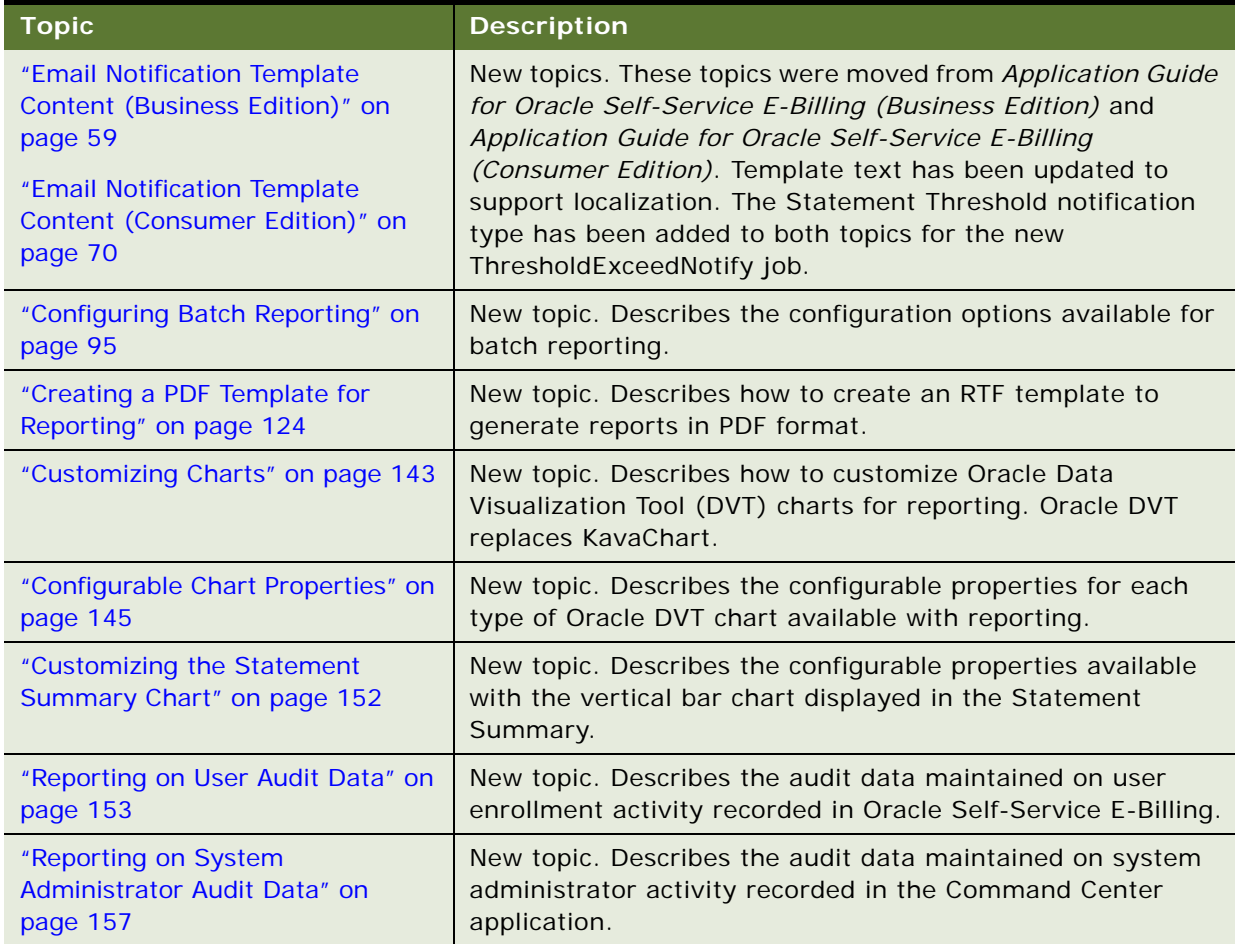

### **What's New in Implementation Guide for Oracle Self-Service E-Billing, Version 6.0.3**

[Table 3](#page-9-0) lists some of the changes in this version of the documentation to support this release of the software.

<span id="page-9-0"></span>Table 3. New Product Features in Implementation Guide for Oracle Self-Service E-Billing, Version 6.0.3.

| ∣ Topic∶                                                  | <b>Description</b>                                                                                                    |
|-----------------------------------------------------------|----------------------------------------------------------------------------------------------------|
| "Auditing Database Administration<br>Activity" on page 23 | New topic. Describes the external database administrator<br>auditing, as required by PCI DSS.                                 |
| "Data Dictionary" on page 23                              | New topic. Describes where to find the new Data Dictionary<br>files in the Oracle Self-Service E-Billing product directories. |

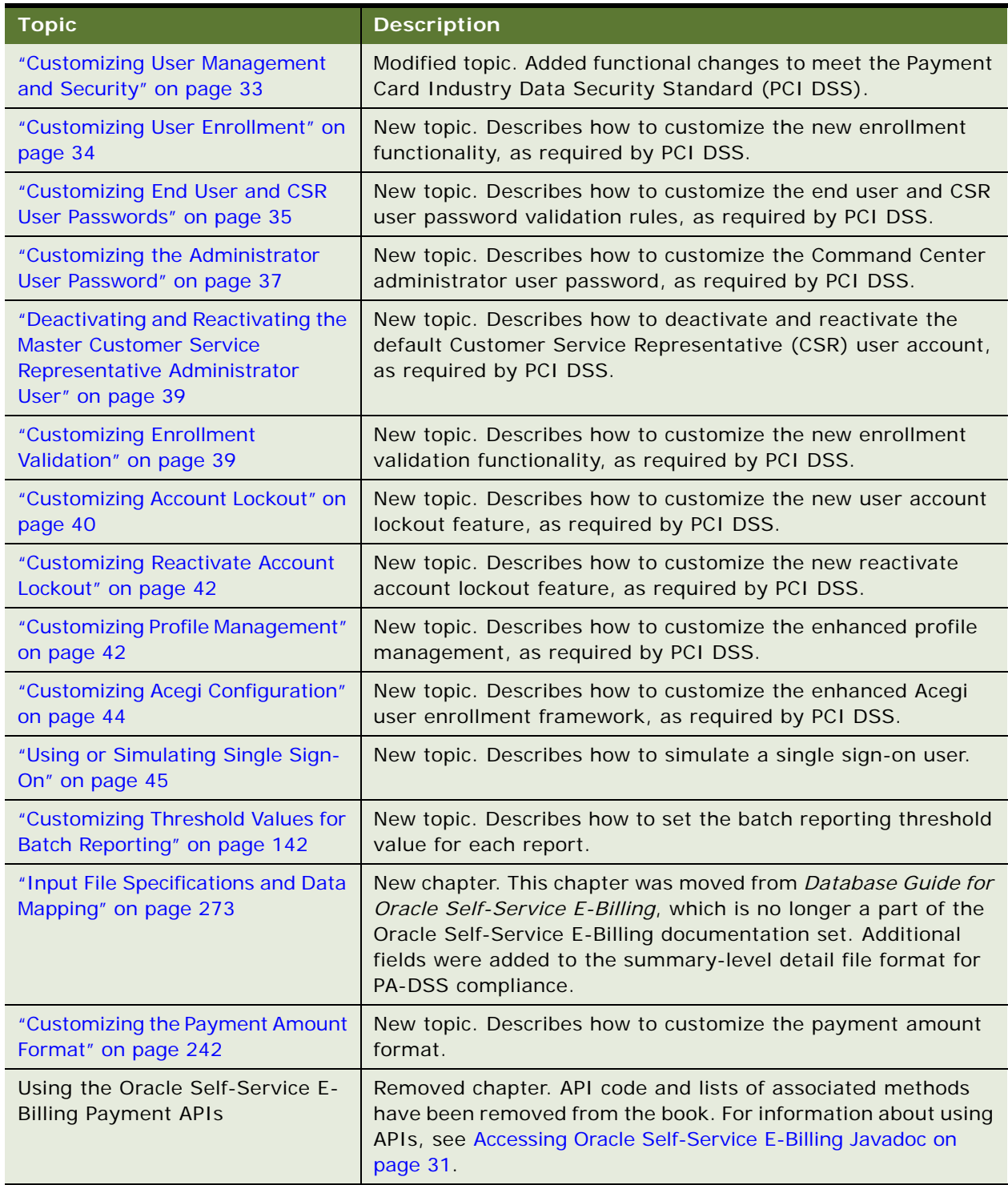

Table 3. New Product Features in Implementation Guide for Oracle Self-Service E-Billing, Version 6.0.3.

[Table 4](#page-11-0) lists some of the changes in this version of the documentation to support this release of the software.

<span id="page-11-0"></span>Table 4. Product Features Added to the Implementation Guide for Oracle Self-Service E-Billing, Version 6.0.1

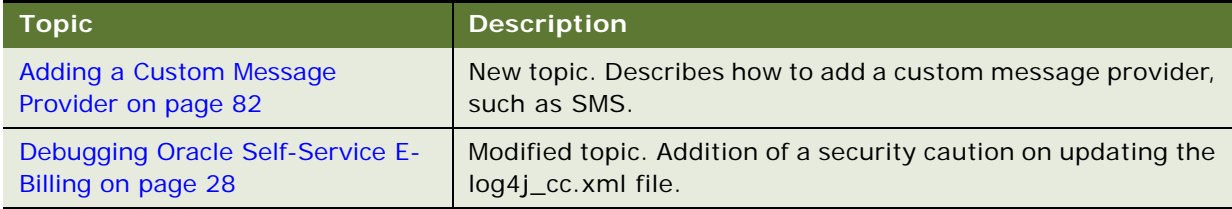

# <span id="page-12-0"></span>**2 Customizing Oracle Self-Service E-Billing**

This chapter covers general information to get started customizing your application. It includes the following topics:

- [Overview of Oracle Self-Service E-Billing Architecture on page 13](#page-12-1)
- [Guidelines for Customizing Oracle Self-Service E-Billing on page 18](#page-17-0)
- [Customizing the User Interface Files on page 18](#page-17-1)
- [Localizing the User Interface on page 23](#page-22-3)
- [Debugging Oracle Self-Service E-Billing on page 28](#page-27-0)
- [Accessing Oracle Self-Service E-Billing Javadoc on page 31](#page-30-0)

# <span id="page-12-1"></span>**Overview of Oracle Self-Service E-Billing Architecture**

Oracle Self-Service E-Billing includes three applications. Each application is packaged as one Enterprise Archive (EAR) file:

- **Billing and Payment.** Users interact with the Billing and Payment online interface to view their statements, make payments, manage their business hierarchies, and so on. Use the information in this guide to help you customize the preconfigured functionality for your company's implementation.
- **Command Center.** Your system administrator uses the Command Center to manage the live Oracle Self-Service E-Billing production environment. You do not customize this application, although you can create custom jobs if necessary.
- **Customer Service Representative (CSR)**. Customer service representatives use the CSR application to assist Oracle Self-Service E-Billing users.

This guide assumes you have installed Oracle Self-Service E-Billing and deployed these applications, and can run and view them successfully. For information about installing Oracle Self-Service E-Billing, see *Installation Guide for Oracle Self-Service E-Billing*.

## <span id="page-12-2"></span>**About the Billing and Payment Application**

The Billing and Payment application is the online bill presentment and payment interface for users. For information about the preconfigured use cases provided in the Billing and Payment application, see *Application Guide for Oracle Self-Service E-Billing (Business Edition)* or *Application Guide for Oracle Self-Service E-Billing (Consumer Edition)*.

The Oracle Self-Service E-Billing interfaces are built upon Struts and Tiles. The Struts actions talk with the Service APIs which then access different modules, such as Hierarchy or Reporting. The Billing and Payment application includes the following feature modules:

- **Statement Module.** This is the core J2EE functionality of Oracle Self-Service E-Billing selfservice software. The Statement module manages the access and display of statement data, enrollment, logging, and production (administrative) environment. Preconfigured presentment functionality includes bill summary, account, service, and usage summaries, usage detail, transaction detail, and the ability to dispute a transaction. A dashboard is provided for B2B users and includes a summary of recent charges across all accounts in a company.
- **Payment Module.** A complete payment scheduling and management with real-time and batch connections to payment gateways for Automated Clearing House (ACH) and credit card payments, and payments using various payment processing service providers. Includes user enrollment functions for both viewing and paying bills, setting up account information, making payments, scheduling payments, payment reminders, recurring payments, and so on. Administrative functions include setting up Payment jobs, Payment module settings, and viewing reports.
- **User Management Module**. A framework to authenticate and authorize a user using rolesbased control (RBAC). After the user has been authenticated, the user can then access different Oracle Self-Service E-Billing features such as hierarchy, cost management, reports, and so on. Users can view personal profiles and optionally change their names, password, and email accounts.
- **Unbilled Usage Module.** Presents a report of detailed transactions, also called unbilled details, that have occurred since the last statement close date.
- **Split Billing Module.** A feature that lets a service provider define a set of rules that enables the application to categorize business and personal expenses for all transaction detail in a service agreement. The service provider can change the application order of the rules, the rule definition, and the number of rules to be applied. Users can manually change the automated split-billing categorization through the online application.
- **Notifications Module.** Users can configure personal event-based notification preferences that control the delivery of email messages to the user for events such as when a new bill is ready for viewing online or a payment is confirmed. Notification can be generated by a batch process following an event (batch notifications) or in response to a user action (instant notifications).
- **Hierarchy Management Module.** Manages the life cycle of a hierarchy: creation, modification, expiration, deletion, copy, move, search, hierarchy-based access control (HBAC), and so on.
- **Analytics Module.** Provides an analysis of group spending, group spending trends, account billing overview, details, and trends, contract billing overview and trends, contract call details, and total cost by plan. Chart type in reports (vertical bar, horizontal bar, stacked bar, multiple line, and pie chart) is selectable. All report row data can be configured into a trend report. Users can customize and save all report parameters. Ability to run reports from virtual nodes created when a user is assigned to two or more locations within a hierarchy.
- **Cost and Budget Management Module.** A set of tools to manage billing cost, such as rebill, cost reallocation, and budget management.
- **Top X Reporting Module.** Standard reports showing most expensive calls, longest calls, most frequently called numbers, destinations, or countries, highest spender, and highest spending contracts by usage type or call type. Users can also create a Find Calls report showing a list of calls based on a custom search.
- **Database Presentment Engine.** A framework to retrieve data from different data sources and present them as HTML, XML, or CSV. Offers features like paging, sorting, charting, bread-crumb, batch report, custom report, and so on.
- **DB Access.** The majority of the Oracle Self-Service E-Billing code uses Hibernate, which is an object-relational mapping tool, to access OLTP database. The access to OLAP is through direct JDBC call to boost performance.
- **Transaction Management.** Oracle Self-Service E-Billing uses distributed transaction (XA or JTA transaction) to manage database access and JMS access. The transaction is managed through the Spring Framework. The Spring framework is also used to manage object creations, and so on.
- **OLTP Database. The** Oracle Self-Service E-Billing transactional database, which includes transaction data such as user, account, services, and hierarchies.
- **OLAP Database.** The Oracle Self-Service E-Billing non-transaction database, which includes billing data. It is a star-schema based data warehouse and includes dimensional tables, fact tables, and hierarchy tables.
- **OLTP-OLAP Synchronizer.** A process which synchronizes the information from OLTP to OLAP database. Currently, the main information being synchronized is the hierarchy. Any change made to hierarchy on the OLTP side will be synchronized at OLAP. The OLAP hierarchy schema is specially designed for queue performance and different from the OLTP hierarchy schema. However, they have the exactly the same content; even the hierarchy node IDs are the same.

## **Default Installation Directory**

The default installation directory for Oracle Self-Service E-Billing is:

- **UNIX.** /opt/0racle/eBilling
- **Windows.** Oracle\eBilling

It is possible to change the default directory during installation. This guide refers to the directory where you have Oracle Self-Service E-Billing as EDX\_HOME.

### **Billing and Payment Application EAR File Structure**

This Billing and Payment application EAR file can be found in the following directories:

- **Oracle WebLogic.** EDX\_HOME/eBilling/J2EEApps/ebilling/weblogic/ebilling-weblogic-10-6.0.4.ear (or the EDX\_HOME\eBilling\J2EEApps\ebilling\weblogic\ebilling-weblogic-10- 6.0.4.ear directory on Windows)
- **IBM WebSphere.** EDX\_HOME/J2EEApps/ebilling/websphere/ebilling-websphere-6- 6.0.4.ear

In general, you deploy the Billing and Payment application EAR file in a cluster environment for the purpose of failover and load balance.

The following components are packaged inside the ebilling-weblogic-10-6.0.4.ear file:

- ebilling-weblogic-10-6.0.4. ear. This is the root directory and contains the EJB JavaARchive (JAR) and Web ARchive (WAR) files.
- ebilling-weblogic-10-6.0.4. ear/lib. Contains the list of third-party lib files used by the Billing and Payment application.
- ebilling-weblogic-10-6.0.4.ear/META-INF. Contains the J2EE META-INF directory.
- ebilling-weblogic-10-6.0.4. ear/xma. Contains a list of internal library files used by the Billing and Payment application. In this directory there is one JAR file called api-*version\_number*.jar, where *version\_number* is the Oracle Self-Service E-Billing version. This JAR file has all the public Oracle Self-Service E-Billing APIs defined.

The following components are packaged under the directories inside the Billing and Payment application WAR file, ebilling-weblogic-10-6.0.4.ear/ebilling-web-1.0-SNAPSHOT.war:

- ebilling-weblogic-10-6.0.4.ear/ebilling-web-1.0-SNAPSHOT.war/\_includes **and**  ebilling-weblogic-10-6.0.4.ear/ebilling-web-1.0-SNAPSHOT.war/\_templates**.** Contains JSP page fragments used by the Billing and Payment application; many of these are tiles.
- ebilling-weblogic-10-6.0.4.ear/ebilling-web-1.0-SNAPSHOT.war/\_assets. Contains images, JavaScripts, and CSS files used by the Billing and Payment application.
- ebilling-weblogic-10-6.0.4.ear/ebilling-web-1.0-SNAPSHOT.war/hierarchy. Contains Hierarchy-related JSP pages.
- ebilling-weblogic-10-6.0.4.ear/ebilling-web-1.0-SNAPSHOT.war/usermanagement**.**  Contains User-Management-related JSP pages.
- ebilling-weblogic-10-6.0.4.ear/ebilling-web-1.0-SNAPSHOT.war/reporting. Contains Reporting-related JSP pages.
- ebilling-weblogic-10-6.0.4.ear/ebilling-web-1.0-SNAPSHOT.war/payment. Contains Payment-related JSP pages.
- ebilling-weblogic-10-6.0.4.ear/ebilling-web-1.0-SNAPSHOT.war/contacts**.** Contains Contacts-related JSP pages**.**
- ebilling-weblogic-10-6.0.4.ear/ebilling-web-1.0-SNAPSHOT.war/dispute**.** Contains Dispute-related JSP pages**.**
- ebilling-weblogic-10-6.0.4.ear/ebilling-web-1.0-SNAPSHOT.war/unbilled**.** Contains Unbilled-related JSP pages**.**
- ebilling-weblogic-10-6.0.4.ear/ebilling-web-1.0-SNAPSHOT.war/WEB-INF. Contains the J2EE WAR file WEB-INF directory.
- ebilling-weblogic-10-6.0.4.ear/ebilling-web-1.0-SNAPSHOT.war/WEB-INF/classes/ azcfg/policy. Contains the Oracle Self-Service E-Billing RBAC policy file.
- ebilling-weblogic-10-6.0.4.ear/ebilling-web-1.0-SNAPSHOT.war/WEB-INF/classes/lib. Contains libraries used by the WAR file.

**NOTE:** Some of the WAR file subdirectories are inherited from another legacy Oracle Self-Service E-Billing application and are not used directly by Oracle Self-Service E-Billing.

# <span id="page-16-0"></span>**About the Command Center Application**

The Oracle Self-Service E-Billing Command Center is a separate application and is packaged as a separate EAR file. You deploy the Command Center on a separate application server. A system administrator uses the Command Center to run batch jobs and monitor the production environment. Command Center consists of the following components:

- **Command Center User Interface.** The Command Center user interface is based on Servlet-JSP technology, not struts and tiles.
- **Jobs.** A Command Center job is a process which an administrator for Oracle Self-Service E-Billing must schedule and run using the Command Center console (UI). Oracle Self-Service E-Billing comes with a set of predefined jobs, such as OLTP loader, batch generator, Hierarchy importer, and so on. A job consists of one or more tasks, and each task performs a specific piece of the processing. Each task is implemented as an EJB and has its own configuration parameters which the administrator also configures using the Command Center UI. When a job runs, the tasks that make up each job run sequentially.

For more information about configuring and running jobs in the Oracle Self-Service E-Billing Command Center, see *Administration Guide for Oracle Self-Service E-Billing*.

■ **PWC API.** A set of APIs used to manage jobs.

### **Command Center EAR File**

The Command Center EAR file can be found in the following directories, where EDX\_HOME is the directory where you installed Oracle Self-Service E-Billing:

- **Oracle WebLogic.** EDX\_HOME/J2EEApps/commandcenter/weblogic/command-center-weblogic-10-6.0.4. ear (or the *EDX\_HOME*\J2EEApps\commandcenter\weblogic\command-centerweblogic-10-6.0.4. ear directory on Windows)
- **IBM WebSphere.** EDX\_HOME/J2EEApps/commandcenter/websphere/command-centerwebsphere-6-6.0.4.ear

In general, you are not expected to modify this EAR file during deployment. Deploy the Command Center on a separate application server.

# <span id="page-16-1"></span>**About the Customer Service Representative Application**

The Customer Service Representative application is used by customer service representatives to assist customers. A CSR can impersonate an end-user. For information about preconfigured CSR use cases provided with Oracle Self-Service E-Billing, see *Application Guide for Oracle Self-Service E-Billing (Business Edition)* or *Application Guide for Oracle Self-Service E-Billing (Consumer Edition)*.

### **About the CSR Application EAR File**

The CSR EAR file can be found in the following directories, where EDX\_HOME is the directory where you installed Oracle Self-Service E-Billing:

- **Oracle WebLogic.** EDX HOME/J2EEApps/csr/weblogic/csr-app-6.0.4. ear (or the  $EDX$  HOME\J2EEApps\csr\weblogic\csr-app-6.0.4. ear directory on Windows)
- **IBM WebSphere.** EDX\_HOME/J2EEApps/csr/websphere/csr-app-6.0.4.ear

# <span id="page-17-0"></span>**Guidelines for Customizing Oracle Self-Service E-Billing**

Oracle Self-Service E-Billing provides a set of core functions, such as reporting and hierarchy management, and a sample user interface (UI) to demonstrate these functions. The contract between Oracle Self-Service E-Billing core and the UI is a set of APIs. These APIs and the Java-docs are contained in the API JAR file of the EAR file. You must use these APIs for your customization purposes; do not modify or bypass these APIs unless explicitly instructed in this guide.

The sample application demonstrates how Oracle Self-Service E-Billing functions. You can customize your user interface, such as the billing, reporting, or even hierarchy.

**NOTE:** Because of the complexity of the Hierarchy Management UI, it is recommended that you try and keep your UI as close as possible to the sample hierarchy UI to reduce your workload.

The functions exposed by the APIs exceed the ones demonstrated through the sample UI. Please consult the API Java-docs and other topics of this guide for details. You can customize the Oracle Self-Service E-Billing application to take advantage of these functions.

When you have to change existing Oracle Self-Service E-Billing files, such as a JSP or a Velocity template, you can work either on an existing file or copy it and work on the copy. The second method could be more time consuming but will save you more time for migration. Keep the history of customization changes in a source control system.

# <span id="page-17-1"></span>**Customizing the User Interface Files**

The Oracle Self-Service E-Billing user interface-related files can be found in the following Web application folders (packaged in the application EAR file):

- **The \_assets.** Contains all images, CSS files, and scripts used in the application.
- The \_templates. Template files for formatting and screen orientation.

Every JSP can extend any one of these templates.

All Oracle Self-Service E-Billing screens pick up their styles from a common file, swan.css (in the assets/swan/ folder). This file is imported in all the templates.

All JSP files can be found in the respective module folders.

UI customization can range from changing the look-and-feel or adding your own struts action classes.

## <span id="page-18-0"></span>**Customizing the Existing Look-and-Feel**

The Oracle Self-Service E-Billing UI is based on Tiles definitions. The user interface properties, such as color and font size, are controlled using a style sheet (CSS file).

The stylesheet defines the styles for all classes defined. You can define as many stylesheets as required, however, leave the class name the same as it is in take1.css.

The template files must also import the corresponding customized CSS files as necessary. Then the JSPs will use the new styles.

You can modify the Tiles definitions file to use your own Tiles. All the Tiles definitions are in the ebilling-weblogic-10-6.0.4.ear/ebilling-web-1.0-SNAPSHOT.war/WEB-INF/ directory.

The hierarchy UI-related JSP pages are in the ebilling-weblogic-10-6.0.4. ear/ebilling-web-1.0-SNAPSHOT.war/hierarchy directory.

Reporting-related JSP pages are in the ebilling-weblogic-10-6.0.4.ear/ebilling-web-1.0-SNAPSHOT. war/reporting directory. If necessary, customize these JSP pages.

In special cases, when you use the Oracle Self-Service E-Billing presentment engine to generate a report or a search page, the result of the query is not presented by JSP, instead, a set of Velocity templates are used. These templates are defined in the EDX\_HOME/templates/common/I ib and reporting directories. In the path, EDX\_HOME is the directory where you installed Oracle Self-Service E-Billing. Do not touch the VM files in the lib directories. For the files under reporting, you can customize them if necessary. However, most of the time you can customize reports using report xml files without touching the VM files.

## <span id="page-18-1"></span>**Customizing Web Document Styles**

Oracle Self-Service E-Billing provides Cascading Style Sheets (CSS) as a mechanism for adding style, such as fonts, colors, and spacing, to Web documents to provide a user-customized interface.

The user interface of Oracle Self-Service E-Billing uses industry standards (consistent page layout, navigation bars, bread crumbs, and logically labeled controls) to make a consistent and intuitive user experience. The use of Cascading Style Sheets ensures separation of style from presentation.

The page layout of the Oracle Self-Service E-Billing application consists of the following body areas:

- Pagewrap
	- Top\_page
	- Logo
	- Userlinks
	- Tabbar and tabs
	- Subtabbar and subtabs
	- Sidecontent
		- ❏ Quicklinks: Header and Quicklinklist
		- ❏ Reportcontext: Header and Reportcontextlist
- Maincontent
	- ❏ Breadcrumb
	- ❏ Pageheading
	- ❏ Pagetabs (When applicable)
	- ❏ Errormessage
	- ❏ successmessage
	- ❏ Subtitle (Repeats at the top of each module)
	- ❏ Buttonbar downloadPrint (When applicable)
	- ❏ Buttonbar (When applicable)
	- ❏ Contextbox
	- ❏ Infomessage (When applicable)
	- ❏ Buttonbar (When applicable)
- **Clearline**
- Footer. All style sheets reside in the assets/css directory. The primary style sheet is take1.css, which is the only style sheet that the application uses with the exception of all Printer Friendlyrendered pages.

Oracle Self-Service E-Billing calls for the Cascading Style Sheet file from the main templates, which are in the \_templates directory. The JSP file names are:

- simplelayout.jsp
- simplelayout1.jsp
- popupLayout.jsp
- paymentLayout.jsp
- dashBoardLayout.jsp

## <span id="page-19-0"></span>**Using Custom JSP Pages and Action Classes**

The user interface components can be found in the ebilling-weblogic-10-6.0.4.ear/ebilling-web-1.0- SNAPSHOT.war.

It is possible to add your own UI components such as JSP, JavaScripts and so on.

After you create your own action class, you must modify the struts-config.xml file to register it.

## <span id="page-19-1"></span>**Using Velocity Templates**

The Oracle Self-Service E-Billing reporting UI is based on Velocity templates, an open source project. The product offers a set of preconfigured templates to implement common UI features such as paging, sorting, charting, print-friendly, and download.

You can customize these preconfigured templates either by modifying them directly or by copying and then modifying. If you do copy and modify, configure the report XML files to pick up your new templates.

## <span id="page-20-0"></span>**About Customizing Reports**

All of the report XML files defined in the EDX\_HOME/config/rpt directory (or the EDX\_HOME\config\rpt directory on Windows) are for the preconfigured Oracle Self-Service E-Billing user interface. In the path, EDX\_HOME is the directory where you installed Oracle Self-Service E-Billing.

You can add your own report XML files by following the instructions in Chapter 6, "Using the Reporting [Engine."](#page-86-2) Your reports can use either the default Velocity templates provided with Oracle Self-Service E-Billing or your own templates.

## <span id="page-20-1"></span>**Changing the URL Prefix**

Oracle Self-Service E-Billing uses ebilling as its URL prefix. However, you can change this to fit your deployment environment. The prefix is defined in the application.xml file in the ebilling-weblogic-10- 6.0.4.ear/META-INF directory. All URLs from Oracle Self-Service E-Billing use a relative URL. This ensures that after you change the URL prefix, the application can still work.

The Oracle Self-Service E-Billing-related action classes and other Struts are defined as a (Struts) module called ebilling. Access all resources in the EAR file, including Struts actions, images, jsp pages, and so on, with this prefix, for example:

http://host:port/ebilling/report.do

# <span id="page-20-2"></span>**Using Spring (XMA) Configuration Files**

Oracle Self-Service E-Billing uses Spring to manage JavaBean creation and transactions. The configuration of Hibernate is also through Spring. These files are also called XMA configuration files in Oracle Self-Service E-Billing terms and exist in the EDX\_HOME/xma directory (or the EDX\_HOME\xma directory on Windows). In the path, EDX HOME is the directory where you installed Oracle Self-Service E-Billing. These are the core configuration files of Oracle Self-Service E-Billing and you must not modify them unless instructed in this document.

Possible reasons to customize these files include:

- To enable Hibernate show\_sql.
- To extend Hierarchy Management, such as adding a new link target type, reimplementing a hierarchy search interface such as IAssignedObjectProvider, inserting a new loader into the OLTPProductionLoader job, configuring a new event handler to handle hierarchy events, or configuring the hierarchy UI behavior. For more information about extending Hierarchy, see *Hierarchy Developer's Guide for Oracle Self-Service E-Billing*.
- To configure the batch report job, to send email, for example.

## <span id="page-21-0"></span>**Using the OLTP Database**

OLTP is the Oracle Self-Service E-Billing transactional database. Oracle Self-Service E-Billing expects access to product tables to go through the Oracle Self-Service E-Billing APIs. Do not change the existing product schema. However, you can add your own customization tables.

## <span id="page-21-1"></span>**Using the OLAP Database**

OLAP is the Oracle Self-Service E-Billing data warehouse. It is a non-transaction database used to save billing information and has no APIs for access; these tables are accessed directly through report XML files. For information on how to use report XML files to retrieve data from the OLAP database, check the report XML files used to generate various billing reports. These files are defined in the EDX\_HOME/config/rpt directory (or the EDX\_HOME\config\rpt directory on Windows), where EDX\_HOME is the directory where you installed Oracle Self-Service E-Billing.

The OLAP database includes three kinds of tables:

- **OLTP-OLAP Synchronization-Related Tables**. Because OLAP is a non-transactional database, it has no (or very limited) UI transactional operations. However, it requires transaction data to report on, for example, hierarchy information. This information is synchronized from OLTP to OLAP at real time. The tables related to this operation are:
	- EDX\_RPT\_ACCOUNT\_WSPACE
	- EDX\_RPT\_ACCOUNT\_XREF (Not used)
	- EDX\_RPT\_CC\_CHARGE\_WSPACE
	- **EDX\_RPT\_HIERARCHY\_NODE\_PERIOD**
	- EDX\_RPT\_HIERARCHY\_TREE\_DIM
	- **EDX\_RPT\_HIERARCHY\_TYPE\_DIM**
	- EDX\_RPT\_HIERARCHY\_XREF\_DIM
	- EDX\_RPT\_USER\_HIERARCHY\_WSPACE (Not used)
	- EDX\_RPT\_USER\_SERVICE\_WSPACE (Not used)

Do not customize these tables. Operations on these tables are read-only.

- **Dimensional Tables.** Except the ones described in this topic, the remaining dimensional tables are used to save dimensional data such as accounts, services, dates, periods, and so on. Also most all the dimensional tables have some flexible fields which are for customization. Use the flexible fields to hold your custom information instead of adding your own columns. You can also create new dimensional tables.
- **Fact Tables.** Fact tables are used to hold the fact information such as call details or summaries. You can add new columns to the fact tables if necessary or add your own fact tables.

Never make any changes that could break the backward compatibility of the DB schema, such as changing the column type or renaming a column or a table.

The Oracle Self-Service E-Billing screen JSPs pick the label from the property file using a unique key.

# <span id="page-22-6"></span><span id="page-22-0"></span>**Data Dictionary**

Oracle Self-Service E-Billing provides a Data Dictionary with details about the OLAP and OLTP database tables.

The Oracle Self-Service E-Billing Data Dictionary is available in both PDF and HTML formats and can be found in the following directories:

- EDX\_HOME/doc/api/datadictionary/html/E-Billing\_oltpindex.html
- EDX\_HOME/doc/api/datadictionary/html/E-Billing\_olapindex.html
- EDX\_HOME/doc/api/datadictionary/pdf/E-Billing\_oltpindex.pdf
- EDX\_HOME/doc/api/datadictionary/pdf/E-Billing\_olapindex.pdf

In the paths, EDX\_HOME is the directory where you installed Oracle Self-Service E-Billing.

# <span id="page-22-1"></span>**Repackaging EAR Files**

Whenever you want to modify a JSP, add a new action class, or add an EJB, you must repackage the EAR file.

When repackaging the EAR file, make sure you do not remove existing components and only modify the components that are recommended as modifiable in this guide, such as JSP pages, CSS files, the app-resources.jar file, and so on.

# <span id="page-22-5"></span><span id="page-22-2"></span>**Auditing Database Administration Activity**

Oracle Self-Service E-Billing does not audit database administrator activity. However, to remain compliant with the Payment Card Industry Data Security Standard (PCI DSS), you must implement auditing functionality that documents each time an administrator logs in, creates new tables or attributes, deletes information including tables, attributes, or transaction details, or runs an external script against the Oracle Self-Service E-Billing database.

# <span id="page-22-4"></span><span id="page-22-3"></span>**Localizing the User Interface**

The Oracle Self-Service E-Billing user interface is preconfigured to use English only. You can add additional languages by copying and translating the required English-language resource bundle (property) files and configuring the additional files described in this topic. The localization process involves configuring and translating files for each of the Oracle Self-Service E-Billing applications: Billing and Payment, Command Center, and Customer Service Representative applications.

You can set one language as the default for your implementation. Each user can choose a different language from the interface, and that language becomes his or her preferred language and automatically appears each time that user logs in.

#### *To localize the user interface*

- **1** Oracle Self-Service E-Billing must be installed and deployed. Shut down the Billing and Payment, Command Center, and Customer Service Representative application servers.
- **2** For each new language, add a record in the EDX\_SYS\_LANG database table. For example, the following SQL statement adds traditional Spanish and sets it as the default language:

insert into edx\_sys\_lang(id,code,name,is\_default) values(1,'es\_ES','Espanol',1);

where:

- *id* is the ID you want to use as the primary key for this language.
- code is the language code. The format can be *language\_country* (such as en\_US, zh\_CN, or ja\_JP) or *language\_country\_variant*, such as en\_US\_Traditional\_WIN. The *language* argument is a valid ISO-639 Language Code in two lower-case letters. The *country* argument is a valid ISO-3166 Country Code in two upper-case letters.

The *variant* argument is a vendor- or browser-specific code, for example: WIN for Windows, MAC for Macintosh, and POSIX for POSIX. The *variant* argument can have two parts, separated by an underscore. For example, the code for Traditional Spanish on Windows is es\_ES\_Traditional\_WIN.

- *name* is the name of the language that appears when a user selects a language in the interface.
- *is\_default* indicates whether this language is to be the default (0 is No; 1 is Yes).
- **3** Create new resource bundle property files for each new language for all three Oracle Self-Service E-Billing applications: Billing and Payment, Command Center, and Customer Self-Service applications.
	- **a** Extract the app-resources-1.0-SNAPSHOT.jar file from the EAR files shown in the following table (use back slashes (\) on Windows):

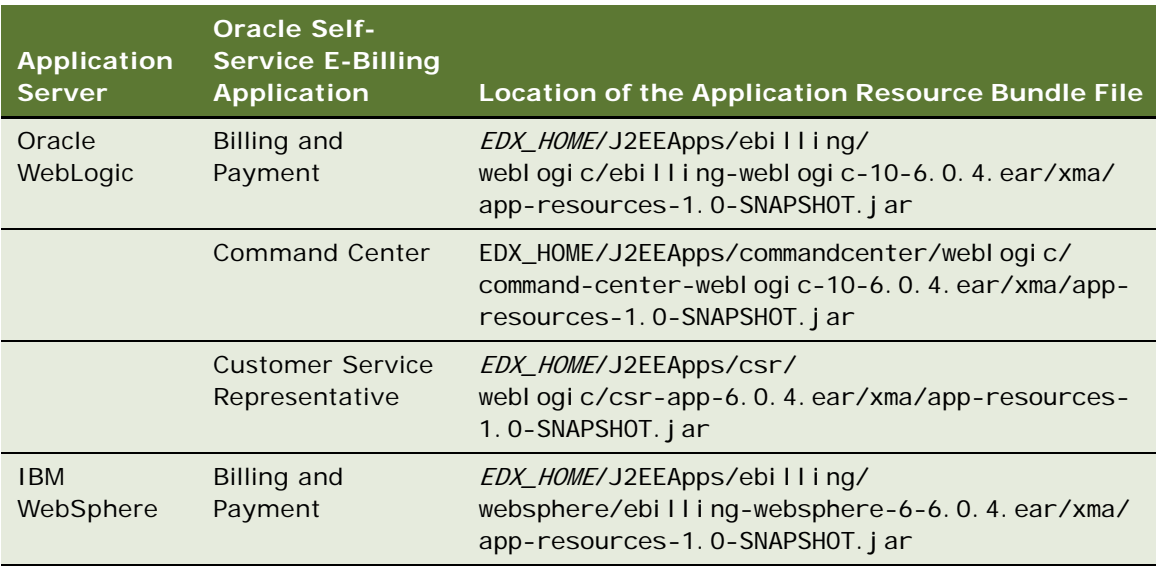

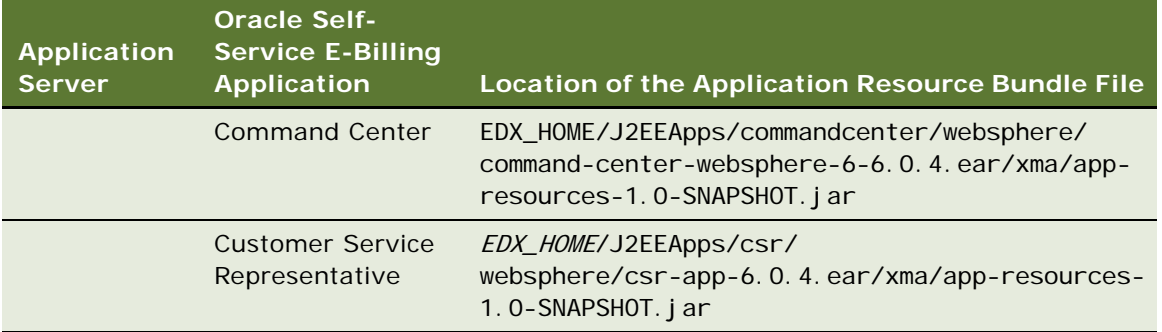

**b** Make copies of the following language resource property files, one for each language and each Oracle Self-Service E-Billing application (3), appending the locale code

(languageCode\_Country) to the new file names. For example, for Spanish, the copy of the application resource messages file must be called

ApplicationResourcesNew\_es\_ES.properties. For each application, the files are located under the corresponding JAR file path in the com/edocs/application/resources directory (or the com\edocs\application\resources directory on Windows). (Place all new and updated property files in the same directories as the English language files.)

**NOTE:** If you want to make any customizations to the pre-configured email content, make those changes in the following files before creating copies for localization.

- ❏ **ApplicationResourcesMessages.properties**. Message text, such as validation and error messages that appear in the user interface.
- ❏ **ApplicationResourcesNew.properties**. Text of tabs, labels, and titles that appear on the user interface Web pages.
- ❏ **NotificationResource.properties**. Contains text strings used to compose email notifications.
- ❏ **Period.properties**. Contains monthly time periods that appear in lists in the user interface.
- ❏ **CurrencyText.properties.** Contains the currency name to display in reports and charts for each language.

Oracle Self-Service E-Billing comes preconfigured with a set of language files for U.S. English:

- ❏ ApplicationResourcesMessages\_en\_US.properties
- ❏ ApplicationResourcesNew\_en\_US.properties
- ❏ CurrencyText\_en\_US.properties
- ❏ NotificationResource\_en\_US.properties
- ❏ Period\_en\_US.properties
- **4** Translate the appropriate content in each new property file.

**NOTE:** The content of the resource bundle files are identical for all applications.

**5** In the CurrencyText.properties file, for each application and in each language, add mappings between the currency code and text for any currencies you want to use. The currency text appears on reports and charts.

The following values (for the American dollar, Chinese yuan, and euro) are included in the file by default:

USD. CurrencyText=Dollars

CNY.CurrencyText=CNY

EUR.CurrencyText=Euro

**6** In the ApplicationResourcesNew.properties file, for each application and each language, update the file to customize the date, time, and number formats used in the user interface. Specifying custom values lets you override the default Java language formats. You can also add new patterns to the ApplicationResourcesNew.properties file.

To apply a different date format in a report (such as using the short date format instead of the medium format), update the report XML file with the pattern you prefer. The report XML files are found in the EDX\_HOME/config/rpt directory. Also update the report XML files where you want to apply any new patterns. Update the following code in the ApplicationResourcesNew.properties files:

#### #################### Date,Time,Number ########################

```
global.pattern.number.integer=#,##0
global.pattern.number.decimal=#,##0.00global.pattern.number.percent=#0.00%
global.pattern.number.amount=\u00A4#,##0.00
global.pattern.number.amount2=\u00A4#,##0.00;\u00A4(#,##0.00)
global.pattern.number.amount3=#,##0;(*, ##0)global.pattern.number.amount4=#,##0.00;( #  ##0.00)global.pattern.date.short=M/d/yy
global.pattern.date.medium=MM/dd/yyyy
global.pattern.date.long=MMM/dd/yyyy
global.pattern.date.input=MM/dd/yyyy
global.pattern.time.short=HH:mm
global.pattern.time.long=HH:mm:ss
global.pattern.date.time=MM/dd/yyyy HH:mm:ss
```
**NOTE:** The amount3 and amount4 patterns display numbers that are not currency amounts.

**7** For each application, update the StatementDisplay.properties file to add the Unicode currency symbol for any currencies you want to use. The currency symbols appear in the user interface and in email notification content. The StatementDisplay.properties file is found under the application JAR file path in the com/edocs/application/resources directory (or the com\edocs\application\resources directory on Windows). If your billing files contain only a single currency, then add an entry for that currency.

The following values (for the American dollar, Chinese yuan, and euro), are included in the file by default:

USD. CurrencySymbol = \$

CNY. CurrencySymbol =\u00a5

EUR. CurrencySymbol =\u20ac

**8** If any of the new languages use special characters, update the Payment Module validation file, validation-payment.xml. Adding the characters to this file lets a user enter the special characters in payment account names, credit card names, and so on in the Payment Module. The validationpayment.xml file is located in the /WEB-INF directory under the ebilling-web-1.0-SNAPSHOT.war path. Extract the ebilling-web-1.0-SNAPSHOT. war file from the EAR files shown in the following table (use back slashes (\) on Windows):

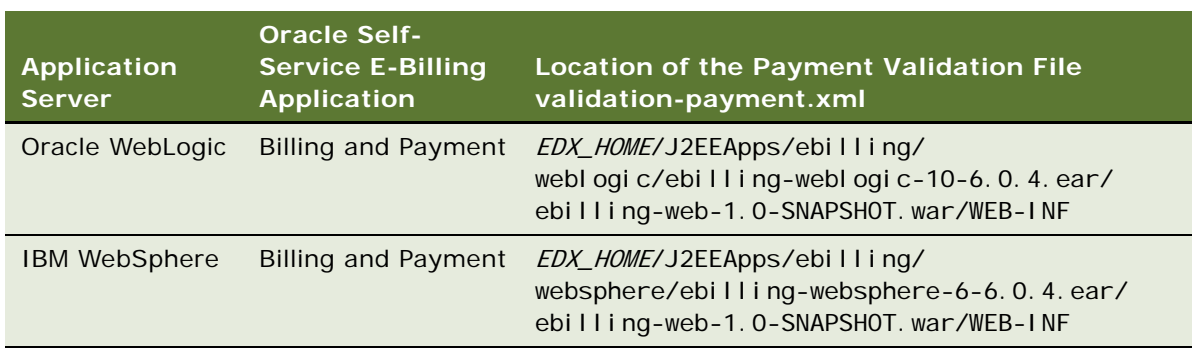

- **9** Repackage the JAR and EAR files at the application server console and deploy the EAR files. For instructions on how to deploy an application EAR file, see *Installation Guide for Oracle Self-Service E-Billing*.
- **10** Generate an email template XML file for each language:
	- **a** Modify the template generator script for your implementation. The template generator script generates an email notification template XML file based on the notification properties file for each language. Change to the EDX\_HOME/bin/notification/ directory (or the  $EDX_HOMEN$ bin\notification\ directory on Windows). In the generateEmailTemplate.sh file found in this directory (or the generateEmailTemplate.cmd file on Windows), update the value of EDX\_HOME and using the full path names for your installation. If you have saved the Billing and Payment application ear file in a new location, update the path to the ear file in the EBearfile variable (the default is EBearfile="\$EDX\_HOME/J2EEApps/ebilling/weblogic/ebillingweblogic-10-6.0.4.ear").
	- **b** Run the email template generator utility. You can run this tool in one of two ways:
	- **Generate all new language email templates in batch.** To generate a batch of XSL template files in the corresponding languages, create a text file that contains each language code on separate lines and place the file in the EDX\_HOME/bin/noti fication directory (or the  $EDX_HOME\$ bin $\lambda$ notification directory on Windows). Run the following command, where filename is the name of the language code text file you created:
		- ❏ Unix: ./generateEmailTemplate.sh -f filename
		- **□** Windows: generateEmailTemplate.cmd -f filename

For example, the following text file content generates two files called template\_ zh\_CN.xsl and template\_ ja\_JP.xsl:

zh\_CN

ja\_JP

- **Generate a single template for one new language.** You can generate a single XSL template file for a new language, run the utility as follows, where *code* is the language code:
	- ❏ UNIX: ./generateEmailTemplate.sh -l code
	- ❏ Windows: generateEmailTemplate.cmd -l code

For example, to generate a Chinese template file (called template zh CN.xsl), use the following command:

- ❏ UNIX: ./generateEmailTemplate.sh -l zh\_CN
- ❏ Windows: generateEmailTemplate.cmd -l zh\_CN

The new template files generated will be saved in the EDX\_HOME/config/notification/ templates directory.

- **11** For each new language, make copies of the following template files used for generating PDF reports, appending the locale code (languageCode\_Country) to the new file names. The files can be found in the EDX\_HOME/template/pdf directory (use back slashes (\) on Windows). Place the new files in the same directory.
	- PrintSummary.rtf
	- StatementSummary.rtf
	- telco\_std\_r1.rtf
	- telco\_std\_r6.rtf
	- telco\_std\_r13.rtf

**NOTE:** Oracle Self-Service E-Billing comes preconfigured with a set of template files for American English (appended with the American English locale code, \_en\_US).

**12** Restart the application servers.

<span id="page-27-1"></span>**CAUTION:** If you want to make any customizations to email notification text after localization, make the changes to the notification property files for the language and regenerate the corresponding template file. Changes made directly to a template file will be lost if the template regeneration runs again for that language.

# <span id="page-27-0"></span>**Debugging Oracle Self-Service E-Billing**

Oracle Self-Service E-Billing produces various logging information for you to use to debug problems.

Oracle Self-Service E-Billing has three logging mechanisms:

**Log4j.** Log4j is the main logging mechanism. Each EAR (application) requires different log4j files to avoid conflicting with each other. For more information about logs, see *Administration Guide for Oracle Self-Service E-Billing*.

**CAUTION:** Because of security concerns, update the log4j\_cc.xml file to write Command Center logs to the database, not to a file. There are no file appenders to Command Center logs. An *appender* is a named entity that represents a specific output destination for messages. It is technically valid to write the Oracle Self-Service E-Billing and CSR application logs to either the database or files as specified in the log4j.xml and log4j\_csr.xml files.

- **DB-logging.** Most Command Center jobs also use DB-logging for job-level information and log4*j* is still used to log API-level information. The DB-logging writes log information into DB tables and can be viewed from the Command Center.
- **Java-option-logging**. The logging is controlled by pass-in a JVM -D option. This is usually used to log debug-level information and mostly for development purpose.

In addition, in the majority of use cases, Oracle Self-Service E-Billing prints out the exception stack trace to the console or as part of the JSP error output page when an exception occurs.

## <span id="page-28-0"></span>**Viewing log4j Log Files**

Each application (Billing and Payment, Command Center, and Customer Service Representative) maintains log files.

You can configure the log4j.xml and log4j\_cc.xml files for the log level.

### **Billing and Payment Application Log Files**

The Billing and Payment application maintains multiple log files:

- hierarchy.log
- reporting.log
- umf.log
- ebilling.log

See the log4j.xml file in the EDX\_HOME/config/ directory for details. In the path, EDX\_HOME is the directory where you installed Oracle Self-Service E-Billing.

### **Command Center Application Log Files**

The Command Center application maintains the following log files:

- log4j\_eStatement.log
- log4j\_scheduler.log

See the log4j\_cc.xml file in the *EDX\_HOM*/config/ directory for details.

#### **Customer Service Representative Application Log Files**

The CSR application maintains the log4j\_csr.xml file in the EDX\_HOME/config directory.

## <span id="page-28-1"></span>**Viewing Command Center Logs**

The Command Center jobs use a combination of DB-logging and log4j to log information.

When there is a problem with a Command Center job, you can view the DB-logging for log4j logs. For more information about viewing Command Center message logs, see *Administration Guide for Oracle Self-Service E-Billing*.

If DB logging does not provide enough information, go to the log4j files described in ["Viewing log4j](#page-28-0)  [Log Files" on page 29.](#page-28-0)

# <span id="page-29-0"></span>**Displaying SQL Statements**

One of the most useful debug features is to display the SQL statements issued to the database.

#### *To view the Hibernate SQL statements*

- **1** Open the persistence.xma.xml file for editing. This file is found in the EDX\_HOME/xma/config/ modul es directory, where EDX\_HOME is the directory where you installed Oracle Self-Service E-Billing.
- **2** Edit the hibernate.show.sql property, changing the value from false to true:

<prop key=hibernate.show\_sql >false</prop>

**3** To be able to view the SQL binding values as well (the hibernate.show sql property allows you to view the SQL statements only), edit the log4j files (log4j.xml, log4jcc.xml, and log4jccenter.xml) which are found in the *EDX\_HOME/*config directory. Change the log level for these two loggers to debug:

<logger name="org.hibernate.SQL" additivity="false">

```
<level value="TRACE"/>
```

```
 <appender-ref ref="cba-log"/>
```
</logger>

<logger name="net.sf.hibernate.type" additivity="false">

```
<level value="error"/>
```

```
 <appender-ref ref="cba-log"/>
```
</logger>

**4** These configurations apply to Hibernate-based DB access. One exception is reporting-related SQL statements, which are issued without using Hibernate. To view the report SQL statements and their binding values, add a Java -D option:

```
java –Ddatasource.debug=true
```
# <span id="page-30-1"></span><span id="page-30-0"></span>**Accessing Oracle Self-Service E-Billing Javadoc**

Oracle Self-Service E-Billing API Javadoc is available in your product installation.

#### *To access Oracle Self-Service E-Billing Javadoc*

- **1** Unzip the apidoc.jar file found in the *EDX\_HOME/*docs/api directory (or the *EDX\_HOME*\docs\api directory on Windows).
- **2** Open the index.html file.

**Customizing Oracle Self-Service E-Billing** ■ Accessing Oracle Self-Service E-Billing Javadoc

<span id="page-32-0"></span>This chapter covers the public APIs available for customizing the Oracle Self-Service E-Billing user management functionality. It includes the following topics:

- [Customizing User Management and Security on page 33](#page-32-1)
- [Customizing User Enrollment on page 34](#page-33-0)
- [Customizing End User and CSR User Passwords on page 35](#page-34-0)
- [Customizing the Administrator User Password on page 37](#page-36-0)
- [Customizing the CSR User Password Configuration on page 37](#page-36-1)
- [Customizing User Security Questions on page 38](#page-37-0)
- Deactivating and Reactivating the Master Customer Service Representative Administrator User on [page 39](#page-38-0)
- [Customizing Enrollment Validation on page 39](#page-38-1)
- [Customizing Account Lockout on page 40](#page-39-0)
- [Customizing Reactivate Account Lockout on page 42](#page-41-0)
- [Customizing Profile Management on page 42](#page-41-1)
- [About Deleting Users on page 42](#page-41-2)
- [Customizing Acegi Security on page 42](#page-41-3)
- [Customizing Acegi Configuration on page 44](#page-43-0)
- [Using or Simulating Single Sign-On on page 45](#page-44-0)

# <span id="page-32-2"></span><span id="page-32-1"></span>**Customizing User Management and Security**

User management involves managing users and security. Security involves authentication, authorization, encryption, and decryption. User management involves enrolling different users and managing their profiles and roles.

You manage users and their roles using two main classes:

- **IUserManager**. Use to add, delete and update users. User is represented with IUser object.
- **ISecurityProfileManager**. Use mainly to manage a user's password and roles. The sec profile is represented by ISecurityProfile and role is represented by ISecRole.

To get an instance of IUserManager and ISecurityProfileManager implementation classes, use the following code:

IUserManager userMgr=UserFactory.getUserManager();

I SecurityProfileManager \_secProfileMgr=UserFactory.getSecurityProfileManager();

In addition to these two primary managers, there is an API in the service layer called IUserService for managing high-level user-related functions. This API is driven by use cases. There are one or more methods for use cases in the application.

# <span id="page-33-1"></span><span id="page-33-0"></span>**Customizing User Enrollment**

You can customize the User Enrollment use case using XMA and APIs.

### **Configuring User Enrollment XMA**

You can configure the IUserService JavaBean in the userService.xma.xml file, found in the EDX HOME/ xma/config/modules/services directory. In the path, EDX\_HOME is the directory where you installed Oracle Self-Service E-Billing. The IUserService JavaBean contents are as follows:

<bean id="IUserService"

class="com.edocs.common.services.umf.UserService">

<property name="userAccountDao">

<ref local="userAccountDao"/>

</property>

<property name="userServiceAgreementDao">

<ref local="userServiceAgreementDao"/>

</property>

</bean>

#### **Using User Enrollment APIs**

When customizing user enrollment, you can call the enrollB2BUser or enrollB2CUser APIs to enroll B2B or B2C users, for example:

IUserService usrService=EBillingServiceFactory.getUserService();

usrService.enrollB2BUser(c\_user, role, user.getUserProfile().getEmail1());

Create a JavaBean called com.edocs.common.api.services.IUserEnrollProfile:

IUserEnrollProfile enrollProf = new UserEnrollProfile();

Use the following code to set the properties:

enrol I Prof. setRole(role)

enrollProf.setCompanyId(companyId);

enrollProf.setServiceAgreementExtKey(saExtKey);

enrollProf.setAccountExtKeyList(acctExtKeyList);

enrollProf.setAdminEmail(adminUser.getUserProfile().getEmail1());

Use the following code for enrolling a single B2B user:

usrService.enrollB2BUser(newUser, enrollProf, audit);

### **Using Bulk Enrollment API**

To use the bulk enrollment API, pass the input stream CSV file for bulk enrollment, the filename, import time, administrator user, and audit as shown in the following code. The method enrolls the users in the file and returns the success number.

IUserService usrService = EBillingServiceFactory.getUserService();

int succeedEnrolledUsersNum = usrService.enrollB2BUser(csvFile.getInputStream(), csvFile.getFileName(),importTime, adminUser, audit);Status OpenFixedClosed

# <span id="page-34-1"></span><span id="page-34-0"></span>**Customizing End User and CSR User Passwords**

You can customize the password rules for end user and CSR user passwords.

You can modify the strength of a password by customizing the regular expression rule in each form where the end user or CSR user enters a password in Oracle Self-Service E-Billing. You can specify different password validation rules for end user and CSR user passwords. The default password rules requires that the password have at least one capital letter, one lowercase letter, one number, and no spaces.

You can also change the minimum and maximum password lengths, though the minimum password length cannot be less than 7 as required by the Payment Card Industry Data Security Standard (PCI DSS).

You must use the same password validation rule each time an end user or a CSR user enters his or her password. [Table 5](#page-34-2) lists the form elements you must update in the validation. xml files for each type of password.

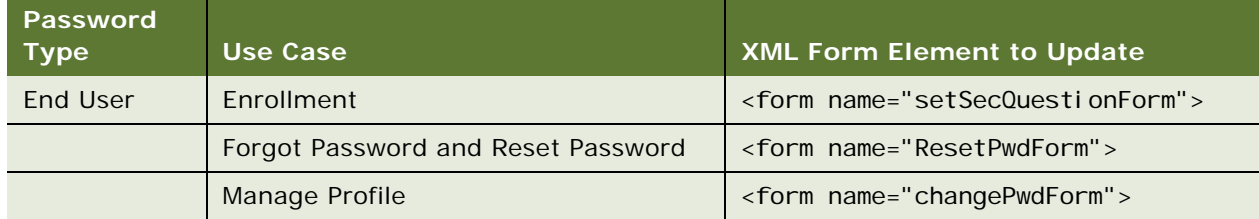

<span id="page-34-2"></span>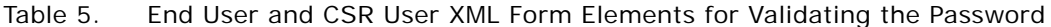

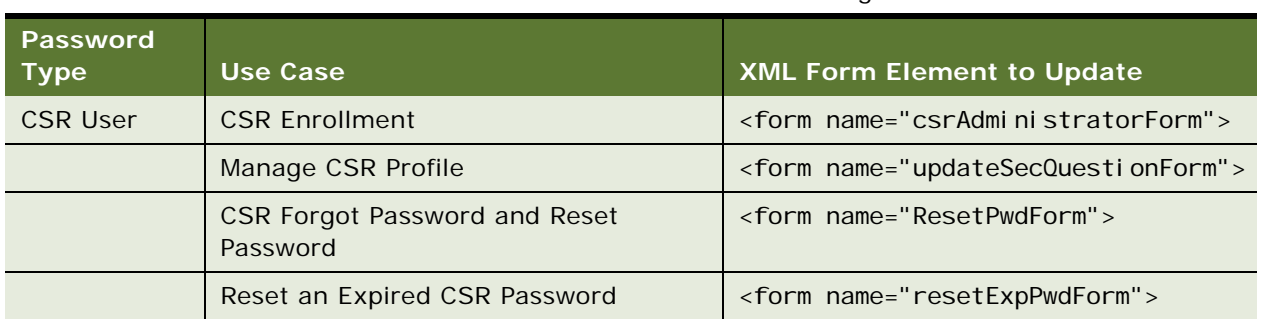

#### Table 5. End User and CSR User XML Form Elements for Validating the Password

#### *To customize end user or CSR user passwords*

**1** Edit the validation.xml files, found in the following directories.

End user passwords:

- **Oracle WebLogic.** EDX\_HOME\J2EEApps\ebilling\weblogic\ebilling-weblogic-10- 6.0.4.ear\ebilling-web-1.0-SNAPSHOT.war\WEB-INF
- **IBM WebSphere**. *EDX HOME*\J2EEApps\ebilling\websphere\ebilling-websphere-6-6.0.4.ear\ebilling-web-1.0-SNAPSHOT.war\WEB-INF

CSR user passwords:

- **Oracle WebLogic.** *EDX\_HOME*\J2EEApps\csr\weblogic\csr-app-6.0.4.ear\csr-web-1.0-SNAPSHOT.war\WEB-INF
- **IBM WebSphere.** EDX\_HOME\J2EEApps\csr\websphere\csr-app-6.0.4.ear\csr-web-1.0- SNAPSHOT.war\WEB-INF
- **2** In the validation.xml file, modify the following regular expression that validates the password input in each form element for the type of password rule you are setting (end user or CSR user). See [Table 5 on page 35](#page-34-2) for a list of form elements to update for each type of password.

```
<constant>
```

```
<constant-name>pwd</constant-name>
```
<constant-value>^(?=.\*?[A-Z])(?=.\*?[a-z])(?=.\*?[0-9])[^\s]\*\$</constant-value>

</constant>

**3** To customize the minimum and maximum password length, update the following code for each form element for the type of password rule you are setting (end user or CSR user):

```
<var>
 <var-name>minlength</var-name>
 <var-value>8</var-value> <!-Password minimum length -->
</var>
<var>
```
```
<var-name>maxlength</var-name>
 <var-value>24</var-value> <!-Password maximum length -->
</var>
<var>
 <var-name>mask</var-name>
 <var-value>${pwd}</var-value> 
</var>
```
### **Customizing the Administrator User Password**

A database administrator can customize the password validation rule for the Command Center administrator using a regular expression.

#### *To customize the administrator user password*

**1** Log on to the Oracle Self-Service E-Billing OLTP database instance using SQL\*Plus (not as SYSDBA):

OLTP schema username/OLTP schema password@OLTP TNS name

where:

- *OLTP schema username* is the name of the OLTP schema user.
- *OLTP schema password* is the password of the OLTP schema user.
- *OLTP TNS name* is the TNS name for the OLTP instance.
- **2** Enter the following command, where *param\_password\_rule* is the regular expression with the new password rule you want to implement:

SQL>exec change\_pwd\_validate\_rule(param\_password\_rule) ;

### **Customizing the CSR User Password Configuration**

You can customize the configuration for Customer Service Representative user passwords.

Oracle Self-Service E-Billing forces a CSR user to change his or her password every 90 days, and the new password cannot be the same as any of the last 4 passwords used by the same user. You can change these values.

#### *To customize the CSR user password configuration*

Edit the security.xma.xml file, found in the EDX\_HOME\xma\config\modules\security directory. Modify the values in the PasswordManageRule JavaBean:

<bean id="PasswordManageRule"

```
class="com.edocs.common.security.authenticate.PasswordManageRule" 
scope="singleton">
```
<property name="daysBeforeExpiration">

```
<value>90</value> <! --User password will be expired in the given days after
created-->
```
</property>

<property name="minUniqueNumOfPwd">

 $\alpha$  /value>4</value> <! --New password can not be the same as the last given password used by the same user-->

</property>

</bean>

### **Customizing User Security Questions**

You can customize the security questions that appear when a user forgets his or her password. You can add, delete, or update security questions using the following methods in the IUserService API:

- "public ISecurityQuestion addSecurityQuestionDef(String question, String application, String locale);
- "public List<I SecurityQuestion> getSecurityQuestionDefList(String application, String locale);
- "public void deleteSecurityQuestionDef(long securityRequestionId);
- "public ISecurityQuestion updateSecurityQuestionDef(long securityRequestionId, String newQuestion);

The following code shows an example of these methods:

IUserService usrService = EBillingServiceFactory.getUserService();

String question1 = "This is a security question  $1$ ";

long securityRequestionId = 5327;

//Add new question definition

```
ISecurityQuestion sq1 = _usrService.addSecurityQuestionDef (question1,null,null);
```
//Get all questions

List<I SecurityQuestion> sqlist = usrService.getSecurityQuestionDefLis (null,null);

//Delete a question definition

 $\angle$ usrService.deleteSecurityQuestionDef(securityRequestionId);

//Update an existed question definition

I SecurityQuestion sq1 = usrService.updateSecurityQuestionDef(securityRequestionId, question1);

**NOTE:** English is the only language supported for security questions. The locale must be NULL.

### **Deactivating and Reactivating the Master Customer Service Representative Administrator User**

You can deactivate and reactivate the master Customer Service Representative (CSR) administrator user when needed.

#### *To deactivate or reactivate the default CSR administrator user*

- **1** Log on to the Oracle Self-Service E-Billing OLTP instance using SQL\*Plus (not as SYSDBA).
- **2** To deactivate the master CSR administrator user, run the following command:

SQL>exec disable\_default\_csr\_admin;

**3** To reactivate the master CSR administrator user, run the following command:

SQL>exec enable\_default\_csr\_admin;

## **Customizing Enrollment Validation**

You can configure the validation code generator and use the validation API to customize enrollment validation.

#### **Configuring the Validation Code Generator**

The characters in the verification code and its expiration time are configurable. You can configure the following constraints in the security.xma.xml file, found in the

EDX\_HOME\xma\config\modules\security directory (or the EDX\_HOME/xma/config/modules/ security directory on Windows). In the path, EDX\_HOME is the directory where you installed Oracle Self-Service E-Billing. These constraints are found in the section for the IVCodeGenerator JavaBean:

- **length.** An integer that represents the length of the verification code. The default value is 7; must be equal to or larger than 7.
- **exclude.** A string that contains the characters that cannot appear in the verification code.
- **includeSpecial***.* Whether the validation code can include special characters such as %\$(). Value can be true or false.
- **minUppercase.** An integer, the validation code must contain at least this number of upper case letters.
- **minLowercase**. An integer, the validation code must contain at least this number of lower case letters.
- **minNumber.** An integer, the validation code must contain at least this number of digital characters.
- **expirationTime**. An integer and a unit (D means day, H means hour, M means minute); for example, 4H means the verification code expires after 4 hours.

#### **Using Enrollment Validation API**

The ISecurityProfileManager API provides the method checkValidationCode for validation code and security profile ID validation:

I SecurityProfileManager spManager = UserFactory.getSecurityProfileManager();

secProfile = spManager.checkValidationCode(secProfileId, validationCode);

If validate is expired, throw ValidationCodeExpireException

ISecurityXMAService provide method getValidationCode() to get a validation code.

LookupService lookUp = LookupServiceFactory.getInstance();

```
ISecurityXMAService securityXMAService = (ISecurityXMAService) 
lookUp.getModule("security");
```
I Val i dati onCode = securityXMAService.createValidationCodeManager().getValidationCode();

### **Customizing Account Lockout**

You can customize the maximum attempt thresholds in the Account Lockout use case.

Oracle Self-Service E-Billing locks a user account after a maximum number of attempts (5) to enter information during the following use cases:

- **Log In**. When an end user tries to log into the application.
- **Forgot and Reset Password.** When an end user tries to enter a user name, account number, or service number.
- **Forgot and Reset Password.** When an end user tries to enter a security question or security answer.

By default, each of these activities uses the same threshold. You can specify one new threshold for all three activities, or set a different threshold value for each activity.

#### *To configure the maximum attempt thresholds*

- **1** Edit the user.xma.xml file, found in the *EDX\_HOME*\xma\config\modules\umf directory.
- **2** In the IUserManager JavaBean, three lockers are defined as properties under the tag, each associated with one action. All three lockers reference one locker, which means all three actions have the same threshold value (maximum number of attempts). You can specify one new value for the max\_attempts property, or specify a different locker and configure the threshold for each activity:

<bean id="IUserManager"

```
 class="com.edocs.common.umf.core.UserManager">
         <property name="userManagerDao">
             <ref local="userManagerDao"/>
         </property>
         <property name="loginLocker">
         <ref local="locker"/>
         </property>
         <property name="forgotPwdAccountLocker">
         <ref local="locker"/>
         </property>
         <property name="forgotPwdSecQstLocker">
         <ref local="locker"/>
         </property>
</bean>
<bean id="locker" class="com.edocs.common.umf.core.Locker">
```

```
 <property name="max_attempts" value="5"/>
```
</bean>

#### **Using APIs**

In the action layer, you can call the hasActionThresholdReached method to judge whether an action reached the maximum attempt threshold:

```
I UserService usrService=EBillingServiceFactory.getUserService();
```
usrService. hasActionThresholdReached(user, action);

The method hasActionThresholdReached adds the specific number of times attempted by 1, then compares the number of attempts with the maximum threshold. If the threshold is reached, the method returns true; if the threshold is not reached, it returns false.

### **Customizing Reactivate Account Lockout**

You can customize the Reactivate Account Lockout use case APIs.

CSR administrator user can reactivate a locked out account. In the action layer, you can call reactivateAccount API to reactivate an account:

IUserService usrService=EBillingServiceFactory.getUserService();

usrService. reactivateAccount(usrId, audit);

These APIs use the following parameters:

- usrId. User ID. The user's account will be reactivated.
- audit. Audit data of the reactivate user account action.

### **Customizing Profile Management**

Oracle Self-Service E-Billing provides APIs for customizing profile management. The IUser API provides setUserProfile and getUserProfile to set and get IUserProfile. Use the IUserProfile API to manage a user's profile. Also, setSecQuestionRespons(Set<ISecQuestionResponse> secQuesRes), and getSecQuestionRespons in IUser can set and get the security question response for a user.

### **About Deleting Users**

When a user is deleted, Oracle Self-Service E-Billing marks the user as deleted, not removed. A user is marked as deleted by setting the active flag on the user to false. After the user is deleted by making user inactive, the same username cannot be used again to enroll a new user; user names are not recycled.

### **Customizing Acegi Security**

Oracle Self-Service E-Billing uses the Acegi framework for authentication and authorization. Acegi provides hooks for single sign-on implementation.

DaoAuthenticationProvider from ACEGI is implemented for authentication. DaoAuthenticationProvider leverages a UserDetailsService in order to lookup the username, password and GrantedAuthority[]s. IBillingUserDetailsService extends UserDetailsService and the implementation class implements loadUserByUsername(String userId) method to provide authentication mechanism. This method returns IBillingUserDetails object.

Authorization in Oracle Self-Service E-Billing is based on roles and permissions. Each user is assigned a role. Authorization to access a particular resource is determined by the permissions for a user's role. These permissions are defined in the azpolicy file. Permission is represented by an object called EBillingPermission.

User roles are grouped to form high-level roles, called *azPolicyRoles,* and permissions are assigned to the azPolicyRoles.

Role mapping is defined in the WEB-INF/classes/azcfg. properties subdirectory, under the application directories for the EAR and WAR files.

The following examples show how to map azPolicyRoles:

- com.edocs.common.security.rolemappers.secrole.ALL\_USERS=Admin,User, Payer,Manager, Subscriber,CSR,CSRAdministrator
- com.edocs.common.security.rolemappers.secrole.ADMIN=Admin
- com.edocs.common.security.rolemappers.secrole.MANAGER=Manager
- com.edocs.common.security.rolemappers.secrole.SUBSCRIBER=Subscriber
- com.edocs.common.security.rolemappers.secrole.CSR=CSR
- com.edocs.common.security.rolemappers.secrole.CSR\_ADMIN=CSRAdministrator

Once user roles are mapped to azPolicyRoles, define permissions for resources in the azpolicy.xml file, found in the /WEB-INF/classes/azcfg/policy subdirectory, under the application directories for the EAR and WAR files.

Example of sample permission code:

<permission>

```
<name>perm_company_tab</name> 
<cpath>com.edocs.common.security.authorize.az.permissions.EBillingPermission</
cpath>
```
<rule>

 $\langle$ name>admin $\langle$ /name>  $\langle$ !--Defines the name of the rule -->

<type>SecurityRole</type> <!-- Type of the rule -->

<values>ADMIN</values> <!-- The role(s) which can access this resource, comma separated. Note it can be an alias defined in azcfg.properties -->

</rule>

</permission>

A permission called perm\_company\_tab is defined to control the company UI tab. This permission specifies that the company tab is accessible for the azPolicyRole ADMIN. ADMIN is mapped to a user role administrator, making company tab accessible for users whose role is administrator.

After permissions are defined, the code or resources that must be authorized are surrounded by a tag called <authz: authorize>.

This example shows you how to use this tag:

```
<authz: authorize ifAnyGranted="perm_company_tab">
<li class="sts"><span ><a href="companyProfile.do" title="<bean:message 
key="global.myAccount.subNavTab3"/>"><br/>bean:message
key="global.myAccount.subNavTab3"/></a></span></li>
```

```
</authz:authorize>
```
You can have a list of permissions separated by commas in the ifAnyGanted attribute. If any of the permissions in the list are granted, the body of the tag is written.

The authz:authorize tag can have the following attributes:

- **ifAllGranted.** All the listed permissions must be granted for the tag to output its body.
- ifAnyGranted. Any of the listed permissions must be granted for the tag to output its body.
- **ifNotGranted.** None of the listed permissions must be granted for the tag to output its body.

## **Customizing Acegi Configuration**

You can customize the Acegi configuration in the acegi-security.xml file, found in the EDX\_HOME/ config/acegi subdirectory (under the application directories for the EAR and WAR files).

The filter defined to handle HTTP form authentication, formAuthenticationProcessingFilter, uses AuthenticationProcessingFilter to process a log in form. This is the most common way to authenticate users. Form-based authentication is entirely compatible with the DAO and JAAS authentication providers.

The following code defines the filter that handles form authentication in the acegi-security.xml file:

```
<!-- Define filter to handle FORM authentication -->
```
<bean id="formAuthenticationProcessingFilter"

="org.acegisecurity.ui.webapp.AuthenticationProcessingFilter">

```
<property name="filterProcessesUrl">
```
<val ue>/j\_acegi\_security\_check</value>

```
</property>
```
<property name="authenticationFailureUrl">

<val ue>/l ogi n. do?l ogi n\_error=1</val ue>

</property>

<property name="defaultTargetUrl">

<val ue>/reportStart.do</value>

```
</property>
```
<property name="authenticationManager">

```
<ref bean="authenticationManager" />
```

```
</property>
```

```
</bean>
```
The configured AuthenticationManager processes each authentication request.

If authentication is successful, the resulting Authentication object is placed into the SecurityContextHolder and the browser is redirected to the defaultTargetUrl property. The default target URL is reportStart.do. You can customize the defaultTargetUrl property to a particular target URL (action, jsp, or html).

If authentication fails, AuthenticationException is placed into the HttpSession attribute indicated by AbstractProcessingFilter.ACEGI\_SECURITY\_LAST\_EXCEPTION\_KEY, which provides a reason on the error page displayed to the user. If authentication fails, the browser displays the URL in authenticationFailureUrl, which you can also customize.

### **Using or Simulating Single Sign-On**

You must configure Oracle Self-Service E-Billing to use an external identity store. Follow the procedure for your implementation:

- **Single sign-on (SSO) system.** If you are using an external identity store and user authentication or user management module such as a an SSO or LDAP system, follow ["To](#page-44-1)  [configure Oracle Self-Service E-Billing to use a single sign-on system."](#page-44-1)
- **Simulating a single sign-on system**. If you use an external store but use Oracle Self-Service E-Billing to authenticate the user (by sending the user name and password from a URL), follow ["To configure Oracle Self-Service E-Billing to simulate a single sign-on system."](#page-46-0)

#### **Configuring Oracle Self-Service E-Billing to use a Single Sign-on System**

Follow this procedure to configure Oracle Self-Service E-Billing to use a single sign-on system.

#### <span id="page-44-1"></span>*To configure Oracle Self-Service E-Billing to use a single sign-on system*

Prepopulate the OLTP table data shown in [Table 6 on page 45.](#page-44-0) You do not need to populate the PASSWORD column in the EDX\_BSL\_AUTH\_SECPROFILE table.

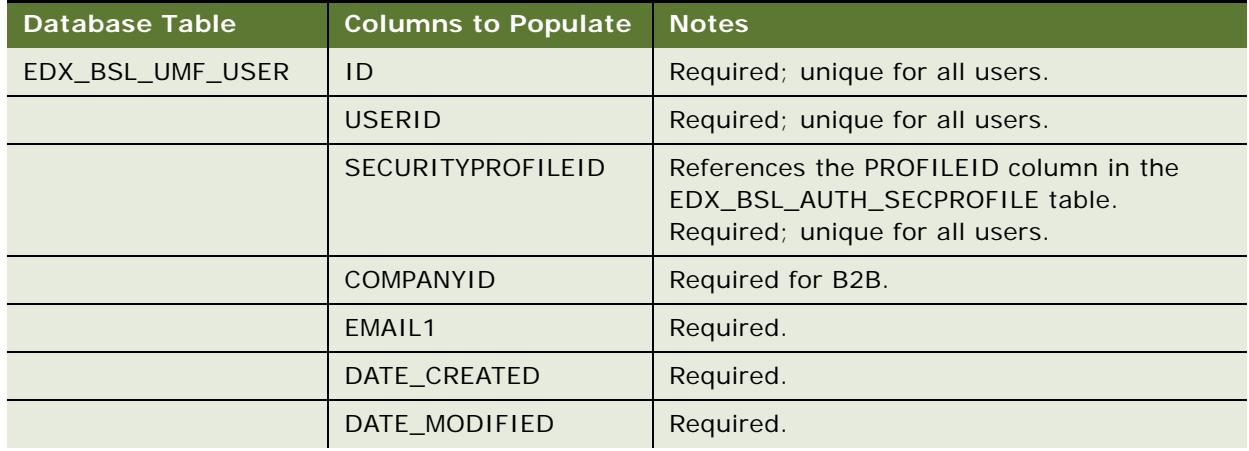

<span id="page-44-0"></span>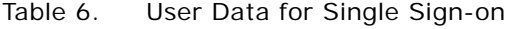

| <b>Database Table</b>             | <b>Columns to Populate</b> | <b>Notes</b>                                                                                                    |
|-----------------------------------|----------------------------|----------------------------------------------------------------------------------------------------|
|                                   | <b>VERSION</b>             | Required; the default is 0.                                                                                                    |
| EDX_BSL_AUTH<br>_SECPROFILE       | <b>PROFILEID</b>           | Required; unique for all users.                                                                                                    |
|                                   | <b>USERID</b>              | Required; unique for all users.                                                                                                    |
|                                   | <b>STATUS</b>              | Required for the activity user; the default is<br>2.                                                                                                    |
|                                   | <b>PASSWORD</b>            | Required if you are simulating single-sign, or<br>using an external identity store but using<br>Oracle Self-Service E-Billing authentication.<br>The password can have any value. |
|                                   | <b>ISLOCKED</b>            | Required for the activity user; the default is<br>$\Omega$ .                                                                                                    |
|                                   | SECURE_SUBKEY_ID           | Data type is NUMBER(19,0). This column<br>references the ID column in the<br>EDX_SECURE_SUBKEY table. Required; the<br>default is 1.                                              |
| EDX_BSL_SEC_PROF<br>_ROLES_LINK   | PROFILE_ID                 | References the PROFILEID column in the<br>EDX_BSL_AUTH_SECPROFILE table.<br>Required; unique for all users.                                                                       |
|                                   | ROLE_ID                    | References the ID column in the<br>EDX_BSL_AUTH_SECROLE table. Required.                                                                                                    |
| EDX_UMF_USER_ACCT<br>$_L$ INK     | <b>USERID</b>              | References the USERID column in the<br>EDX_BSL_UMF_USER table. Required for a<br>B2C user.                                                                                        |
|                                   | ACCOUNT_KEY                | References the NODEID in the<br>EDX_BSL_AMF_BACCOUNT table. Required<br>for a B2C user.                                                                                           |
| EDX_UMF_USER_ACCT<br>_LINK (OLAP) | <b>USERID</b>              | Required for B2C reporting.                                                                                                    |
|                                   | ACCOUNT_KEY                | References the ACCOUNT_KEY column in the<br>edx_rpt_account_dim table. Required for B2C<br>reporting.                                                                             |

Table 6. User Data for Single Sign-on

#### **Configuring Oracle Self-Service E-Billing to Simulate a Single Sign-on System**

Follow this procedure to simulate a single sign-on system if you use an external identity store but use Oracle Self-Service E-Billing to authenticate users.

#### <span id="page-46-0"></span>*To configure Oracle Self-Service E-Billing to simulate a single sign-on system*

**1** Populate the OLTP database with the data shown in [Table 6 on page 45.](#page-44-0)

The PASSWORD column in the EDX\_BSL\_AUTH\_SECPROFILE is required and must have an appropriate encrypted value. You can get the decrypted password from the external identity store. Use the following APIs for password encryption and to update the subkey ID in the user security profile table:

LookupService lookUp = LookupServiceFactory.getInstance();

ICryptography cryptography = (ICryptography) lookUp.getModule("cryptography");

String hashPassword = cryptography.hash(plainPassword);

ISubkeyCrypto SubkeyCrypto = EBillingServiceFactory.getSubkeyCryptoService().createSubkeyCrypto(null);

String enPassword = SubkeyCrypto.encrypt(hashPassword);

securityProfile.setSubkeyId(SubkeyCrypto.getSecureSubkeyID());

**2** Log in to the Billing and Payment application using the following URL and credentials (password and user name). The j\_password parameter can be plain text or encrypted by the cryptography module when sending the log in request URL:

http://ServerName:PortNum/ebilling/ j\_acegi\_security\_check?j\_username=Username&j\_password=Password

where:

- *Username* is the name of the user you are impersonating.
- *Password* is the password of the user you are impersonating.

**Implementation Guide for Oracle Self-Service E-Billing** Version 6.0.4, Rev. A **48** 

# **4 Customizing Billing Statements**

This chapter covers APIs you can use to customize online billing statements. It includes the following topics:

- [About Statement Presentment APIs on page 49](#page-48-0)
- [About Split Billing Rules Management APIs on page 49](#page-48-1)
- [Transaction Dispute APIs on page 51](#page-50-0)
- [Unbilled Usage APIs on page 51](#page-50-1)
- [Contact APIs on page 51](#page-50-2)

The online statement feature reduces operational costs when subscribers adopt online statements instead of a printed one. Oracle Self-Service E-Billling can render a statement that looks similar to the paper statement. Taking advantage of the dynamic of the Web, Oracle Self-Service E-Billling can expand or collapse the amount of data displayed, drill down into details, show a more up-to-date statement, and display a previous statement.

### <span id="page-48-0"></span>**About Statement Presentment APIs**

Oracle Self-Service E-Billling provides the following Statement Presentment API:

List<IStatement> getStatements(String billerId, String accountNumber, int maxCount, Date fromTime, Date toTime); getStatements retrieves a list of IStatement objects for an account.

The list of statements returned have a statement date between the fromTime and toTime date. The maxCount is to limit to the number of statements returned where there are a lot of statements.

### <span id="page-48-1"></span>**About Split Billing Rules Management APIs**

The split-billing rules management feature enables providers to categorize business and personal mobile phone usage and expenses included on the same statement. Service providers define the split billing rules, and during the data load, Oracle Self-Service E-Billling uses these rules to categorize the expenses.

There are two ways to categorize mobile phone usage:

■ All call records are automatically categorized at ETL time, based on the predefined rules. The rule ID is recorded in the EDX\_RPT\_SERVICE\_DETAIL\_FACT table for each service detail entry, so Oracle Self-Service E-Billling can track which split billing rule was applied when categorizing the service details.

■ Users can manually change the categorization when viewing their statements online if any of the automatic categorization is not appropriate.

### **About the OLAP.EDX\_RPT\_ETL\_PLUG\_RULE Table**

This table is where all the categorization rules used for split billing were specified. Upon ETL processing, the rule execution loops through all the records in this table, following the path pointing to an individual rule specified in the RULE\_STORED\_PROC column, to find the corresponding stored procedure and execute it.

Rules are executed in the order specified in the RULE\_EXEC\_ORDER column.

If you have additional rules to execute, you can develop a customized store procedure. Insert a new rule entry in the table, and the Oracle Self-Service E-Billling ETL process will apply the rule automatically.

A special entry (with RULE\_TYPE='MAN') in this table represents a manual categorization activity.

When a user recategorizes certain service detail records in the application, the rule ID of the special entry will be recorded in EDX\_RPT\_SERVICE\_DETAIL\_FACT table, indicating that the user has manually categorized the service detail and the manual rule ID overwrites the previous split billing rule ID.

### **About the OLAP.EDX\_RPT\_SPLIT\_CATEGORY\_TYPE Table**

This table records the category type used in split billing. Currently the category is either business or personal, (CORPORATE CALLS/PERSONAL CALLS). Choose one to be the default category using the CATEGORY\_DEFAULT\_CODE column, which represents a Boolean flag, indicating the default category type to be used when ambiguity occurs during the categorization process.

The last split billing rule (stored procedure) defined in EDX\_RPT\_ETL\_PLUG\_RULE categorizes all of the remaining uncategorized service detail records using the default category specified in this table.

If a customer has more categories to be used in the split-billing feature, a new entry can be added into the table.

Oracle Self-Service E-Billling provides the following Split Billing Rules Management APIs:

- **ISplitBillingService**. The service API for split billing feature, used to retrieve a particular service detail fact record, and change the category on a particular transaction detail. It can also be used to retrieve the list of valid categories defined for categorizing transaction detail records. (API is in package com.edocs.common.api.statement.splitbilling.ISplitBillingService)
- **IServiceTransactionDetail.** Represents a single one single service detail fact record in EDX\_RPT\_SERVICE\_DETAIL\_FACT table. (API is in package com.edocs.common.api.statement.IServiceTransactionDetail)

## <span id="page-50-0"></span>**Transaction Dispute APIs**

Oracle Self-Service E-Billling provides the following Transaction Dispute APIs:

- DisputeManagerFactory
- IDispute
- IDisputeManager
- IDisputeManagerFactory
- IDisputeReason
- IDisputeService
- IServiceAgrDetail
- IServiceAgrDetailService

## <span id="page-50-1"></span>**Unbilled Usage APIs**

Oracle Self-Service E-Billling provides the following Unbilled Usage APIs:

- IUnBilledActivity
- IUnBilledActivityFilterCriteria
- IUnBilledActivityManager
- IUnbilledActivityService
- UnBilledActivityManagerFactory

### <span id="page-50-2"></span>**Contact APIs**

Oracle Self-Service E-Billling provides the following Contact APIs:

- ContactManagerFactory
- ICCLManager
- ICCLService
- IContact
- IContactXMAService
- IContactsRetrievalFilter
- ICorporateContact
- IPCLManager
- **IPCLService**
- IPersonalContact
- **IUserServiceAgreement**

# **5 Using and Customizing Email Notifications**

This chapter covers customizing the email notification feature in Oracle Self-Service E-Billling. It includes the following topics:

- [Configuring an Email Host and Other Messaging Properties on page 53](#page-52-0)
- [Customizing the Content of Email Notifications on page 55](#page-54-0)
- [Customizing the Default Display Patterns Used in Email Notifications on page 56](#page-55-0)
- [Email Notification Template Content \(Business Edition\) on page 59](#page-58-0)
- [Email Notification Template Content \(Consumer Edition\) on page 70](#page-69-0)
- [Adding a Custom Message Provider on page 82](#page-81-0)

e

■ [About Email Notification Processing on page 84](#page-83-0)

### <span id="page-52-0"></span>**Configuring an Email Host and Other Messaging Properties**

You must configure the properties that control email message delivery for your organization to specify the name of your email host and an SMTP host as part of the installation process. For details about setting these properties, see *Installation Guide for Oracle Self-Service E-Billing*.

You can also configure the following optional email-specific properties as well:

- **Global notification settings**. Settings for each notification type, which indicate whether to send or suppress the notification type globally (to all applicable users) or to allow individual users to choose whether to receive the email notification.
- Maximum email queue threads. The maximum number of email threads to create when sending email. The default is 10 threads.
- **Maximum queue elements per thread.** Email messages are sent in batches, by thread. The maximum number of messages that each thread must send in each batch. The default is 30 messages.
- **Queue dispatcher sleep period.** The time period, in seconds, that the dispatcher must sleep between sending email, to allow other threads to complete sends before removing queued messages. The default is 5 seconds.
- **Queue hanging timeout period.** The time period, in seconds, that the dispatcher must wait before deciding the email host is not responding and queue messages. The default is 15 seconds.
- **Queue storage directory.** The directory, located under the *EDX HOME*\config\ directory (or the EDX\_HOME\config\ directory on Windows), used to temporarily store undeliverable email. The default value is mailqueue.

#### *To configure an email host and other messaging properties*

- **1** Modify the properties in the notification.xma.xml file, which can be found in the EDX\_HOME/xma/ config/com/edocs/common/notification directory (or the *EDX\_HOME*\config\notification directory on Windows). In the path, EDX\_HOME is the directory where you installed Oracle Self-Service E-Billling.
- **2** To specify global settings for each notification type valid in your edition of Oracle Self-Service E-Billling (Business or Consumer), specify one of the following values under the globalNotificationConfigMap property:
	- **True.** All applicable users receive the email type; individual users cannot set a preference.
	- **False.** The email notification type is not generated globally; individual users cannot set a preference.
	- **notSet**. No global setting is specified; individual users can set their own preference.

For example, the following code shows where you specify the global setting for the bill-ready notification type:

- <property name="global NotificationConfigMap">
- <map merge="default">
- <!-- Key/value for Bill Ready Notification

Only those settings for notification types valid in your edition are recognized. For information about valid email notification types in the Business Edition, see ["Email Notification Template](#page-58-0)  [Content \(Business Edition\)" on page 59.](#page-58-0) For information about valid email notification types in the Consumer Edition, see ["Email Notification Template Content \(Consumer Edition\)" on page 70.](#page-69-0)

**3** To update any of the following email notification properties, specify the value under the corresponding property in the notification.xma.xml file:

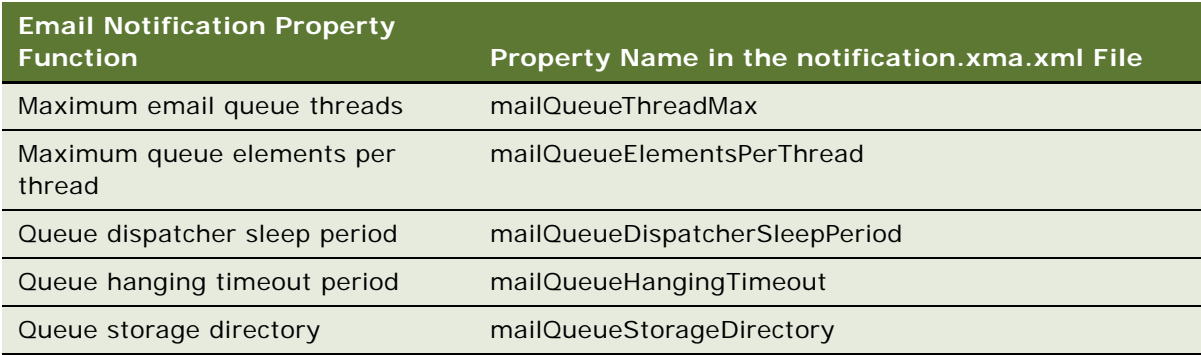

### <span id="page-54-0"></span>**Customizing the Content of Email Notifications**

Oracle Self-Service E-Billling provides email notification templates for each type of message it supports. The content for each type of notification is described in ["Email Notification Template Content](#page-58-0)  [\(Business Edition\)" on page 59](#page-58-0) and ["Email Notification Template Content \(Consumer Edition\)" on](#page-69-0)  [page 70.](#page-69-0) You can customize some of the notification content for your organization by updating the notification properties file contained in the application resource bundles and regenerating the email template XSL files using the automated template generator. The notification properties file contains the strings and text used in the composition of email messages.

Oracle Self-Service E-Billling can send email notifications to users based on enrollment events as well as various billing and payment lifecycle events, such as when a new bill is ready for viewing online, a payment is due, scheduled, sent, and so on. Email notifications are classified into batch and instant notifications, based on whether the notification is generated by a batch job defined and run in the Command Center or a user's action.

**NOTE:** Note that validation URLs are inserted automatically and cannot be changed; users are required to complete the enrollment process.

If you have localized your Oracle Self-Service E-Billling applications, be sure to update the corresponding notification property file for each language (if appropriate). For more information about localization, see ["Localizing the User Interface" on page 23.](#page-22-0)

#### *To customize the content of email notifications*

- **1** Oracle Self-Service E-Billling must be installed and deployed. Shut down the Billing and Payment, Command Center, and Customer Service Representative application servers (if running).
- **2** Extract the app-resources-1.0-SNAPSHOT.jar file from the Billing and Payment and the Customer Service Representative EAR files shown in the following table (use back slashes (\) on Windows):

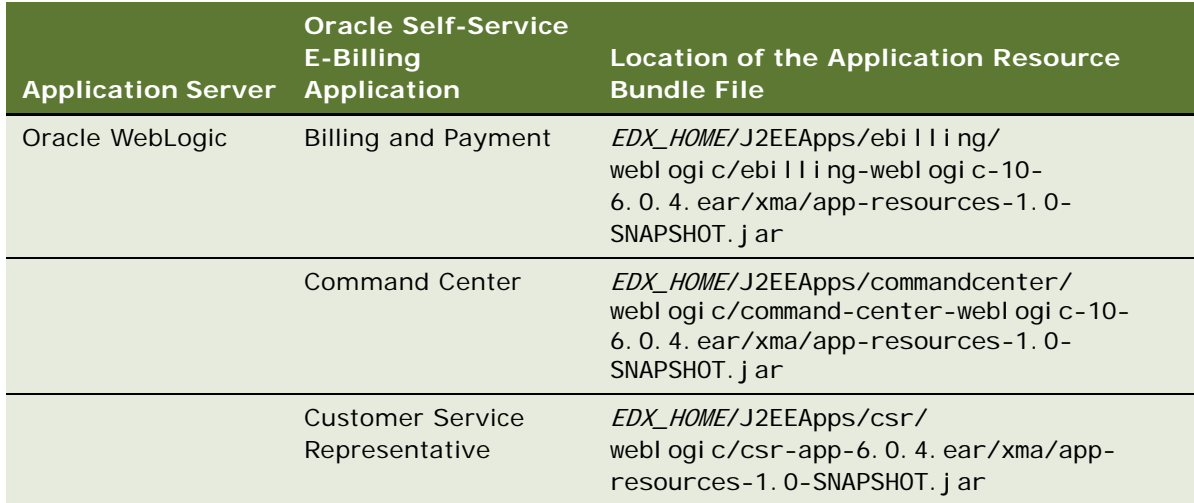

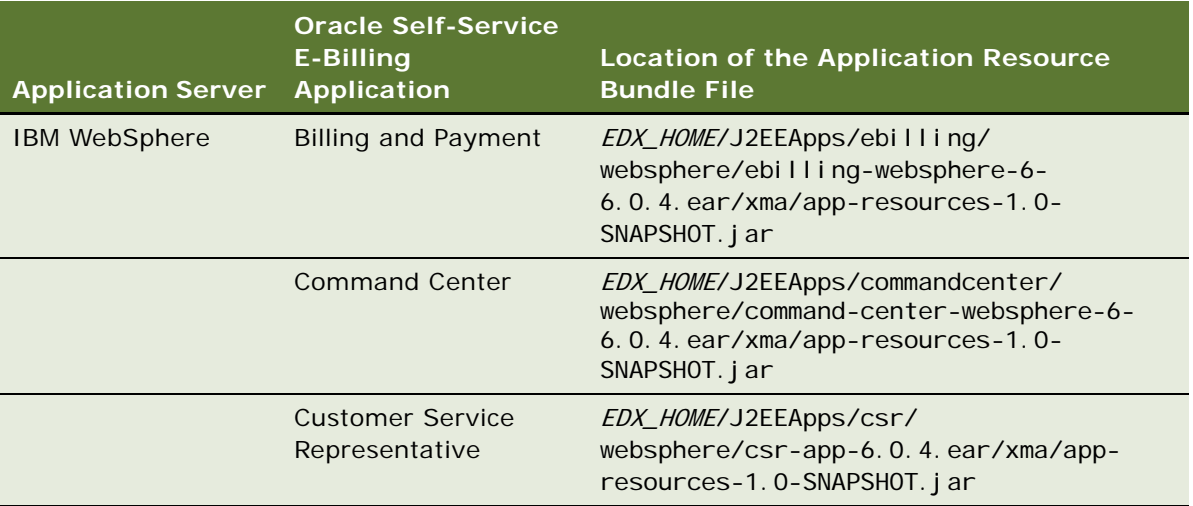

- **3** Edit the NotificationResource\_en\_US.properties file with your customizations, located under the corresponding application JAR path in the com/edocs/application/resources directory (or the com\edocs\application\resources directory on Windows).
- **4** Repackage the JAR and EAR files at the application server console and deploy the EAR files. For instructions on how to deploy an application EAR file, see *Installation Guide for Oracle Self-Service E-Billing*.
- **5** Generate a new email template XML file:
	- **a** Modify the template generator script for your implementation. The template generator script generates an email notification template XML file based on the notification properties file. Change to the EDX\_HOME/bin/notification directory (or the EDX\_HOME\bin\notification directory on Windows). In the generateEmailTemplate.sh file script found in this directory (or the enerateEmailTemplate.cmd file on Windows), update the value of EDX\_HOME and using the full path names for your installation. If you have saved the Billing and Payment application ear file in a new location, update the path to the ear file in the EBearfile variable(the default is EBearfile="\$EDX\_HOME/J2EEApps/ebilling/weblogic/ebilling-weblogic-10- 6.0.4.ear").
	- **b** Run the template generator script to regenerate the template\_en\_US.xsl file:

UNIX: ./generateEmailTemplate.sh -l en\_US

Windows: generateEmailTemplate.cmd -I en\_US

**6** Restart the application servers.

### <span id="page-55-0"></span>**Customizing the Default Display Patterns Used in Email Notifications**

You can change the default display patterns Oracle Self-Service E-Billling uses to display the following data in email notifications:

■ Date

- Time
- Date and time
- **Integers**
- Decimals (double)
- Amounts

The default notification display patterns are defined in the notification.xma.xml file. The valid display patterns are defined in the ApplicationResourcesNew.properties file, as shown:

#################### Date,Time,Number ########################

```
global.pattern.number.integer=#, \##0
global.pattern.number.decimal=#,##0.00
global.pattern.number.percent=#0.00%
global.pattern.number.amount=\u00A4#,##0.00
global.pattern.number.amount2=\u00A4#,##0.00;\u00A4(#,##0.00)
global.pattern.number.amount3=#,##0;(*, ##0)global.pattern.number.amount4=#,##0.00;( #  # 40.00)global.pattern.date.short=M/d/yy
global.pattern.date.medium=MM/dd/yyyy
global.pattern.date.long=MMM/dd/yyyy
global.pattern.date.input=MM/dd/yyyy
global.pattern.time.short=HH:mm
global.pattern.time.long=HH:mm:ss
global.pattern.date.time=MM/dd/yyyy HH:mm:ss
```
The defaults set in the notification.xma.xml are used in all three Oracle Self-Service E-Billling applications: Billing and Payment, Customer Service Representative, and the Command Center. For example, you can change the default date pattern from global.pattern.date.medium (M/d/yy), to global.pattern.date.long (MMM/dd/yyyy).

#### *To customize the default display patterns used in email notifications*

- In the  $EDX$   $HOME\timesma\cong1$  and  $COM\edotimes\operatorname{Comm}$  and  $COM\cong1$  fication\notification. xma. xml file (use back slashes (\) on Windows), edit the appropriate values in the patternConfig property in the <bean id="GlobalConfigurationBean" JavaBean. Specify one of the display patterns defined in the ApplicationResourcesNew.properties file:
	- <property name="patternConfig">
	- <map merge="default">
	- <entry key="defaultDatePattern">

<value>global.pattern.date.medium</value>

</entry>

- <entry key="defaultTimePattern">

<value>global.pattern.time.long</value>

</entry>

- <entry key="defaultDateTimePattern">

<value>global.pattern.date.time</value>

</entry>

- <entry key="defaultIntPattern"> <val ue>global.pattern.number.integer</value> </entry>

- <entry key="defaultDoublePattern">

<value>global.pattern.number.decimal</value>

</entry>

- <entry key="defaultAmountPattern">

<val ue>gl obal.pattern.number.amount</value>

</entry>

</map>

</property>

### <span id="page-58-0"></span>**Email Notification Template Content (Business Edition)**

[Table 7](#page-58-1) describes the template text provided for automated email notifications in Oracle Self-Service E-Billling (Business edition). For the Oracle Self-Service E-Billling (Consumer edition) notification text, see ["Email Notification Template Content \(Consumer Edition\)" on page 70.](#page-69-0)

For instructions on configuring a Notifier job, see *Administration Guide for Oracle Self-Service E-Billing*.

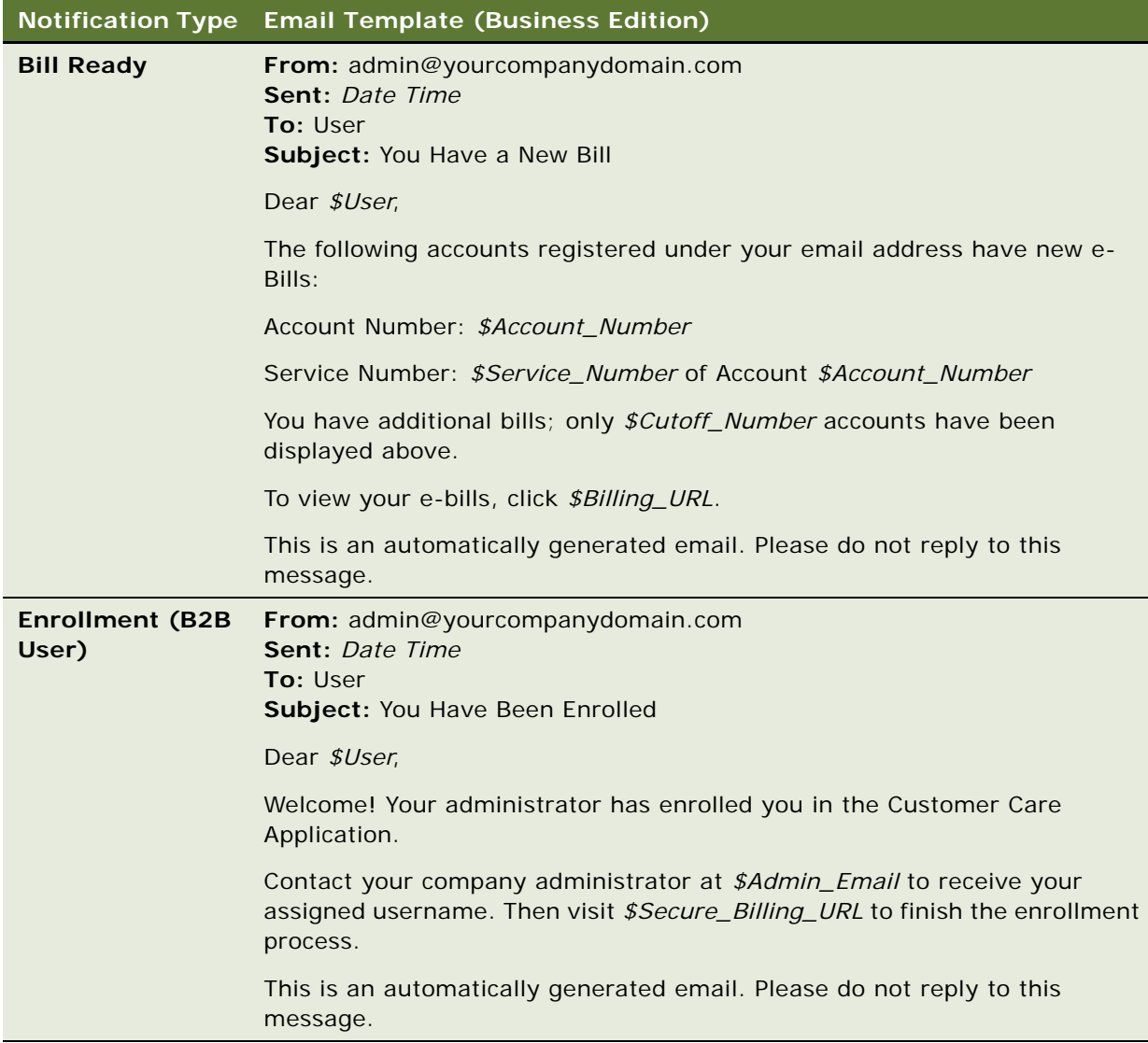

<span id="page-58-1"></span>Table 7. Notification Types and Email Templates (Business Edition)

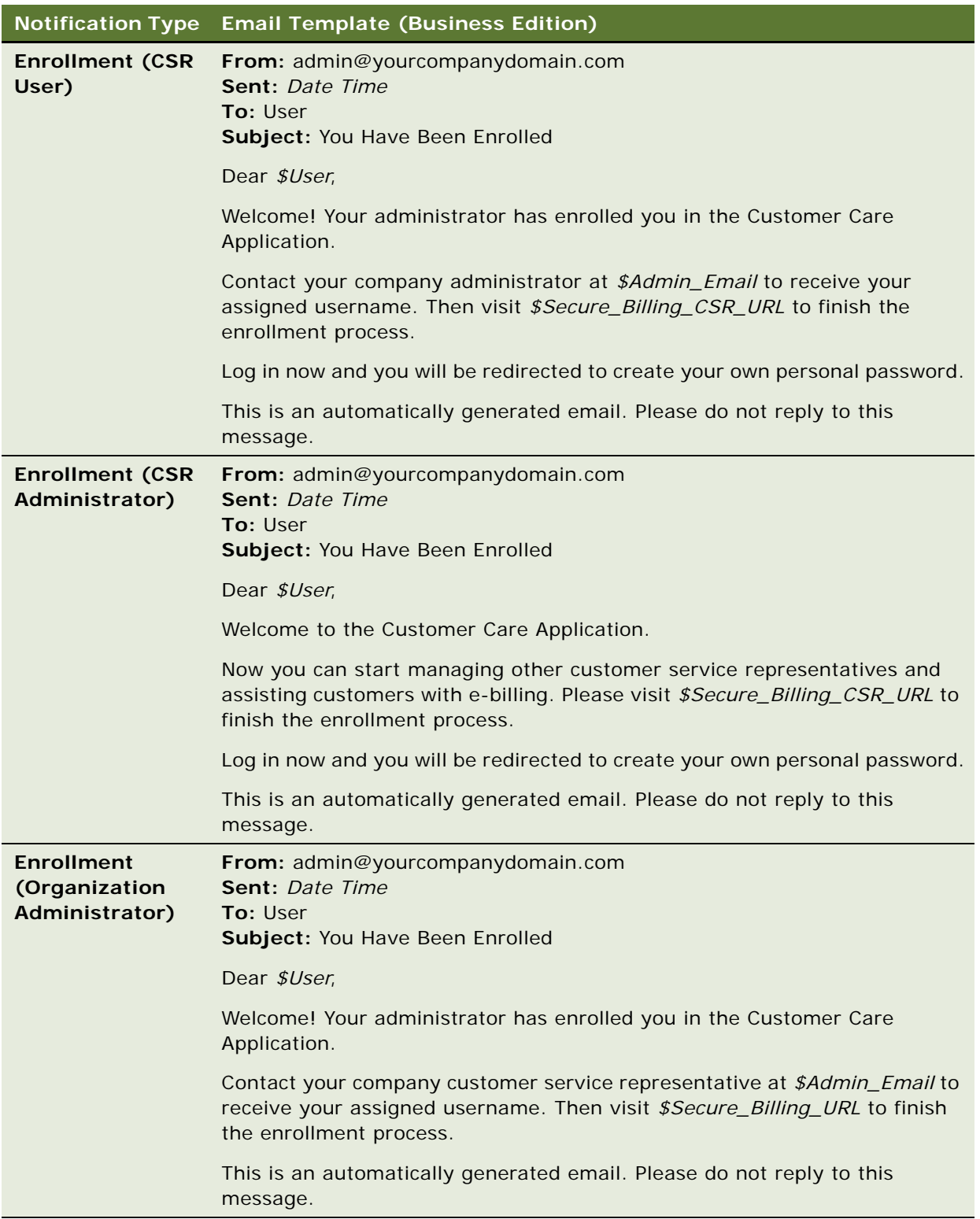

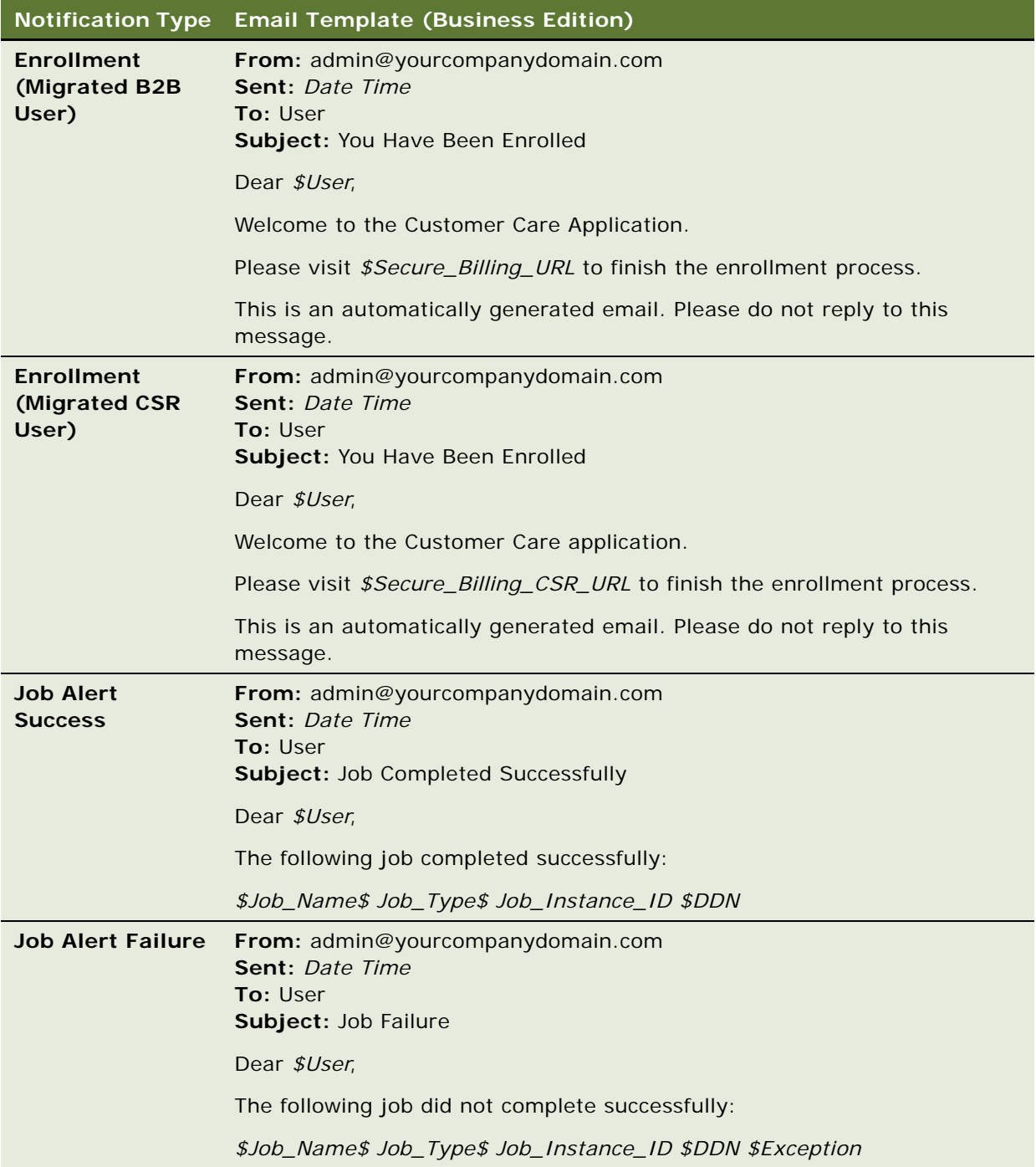

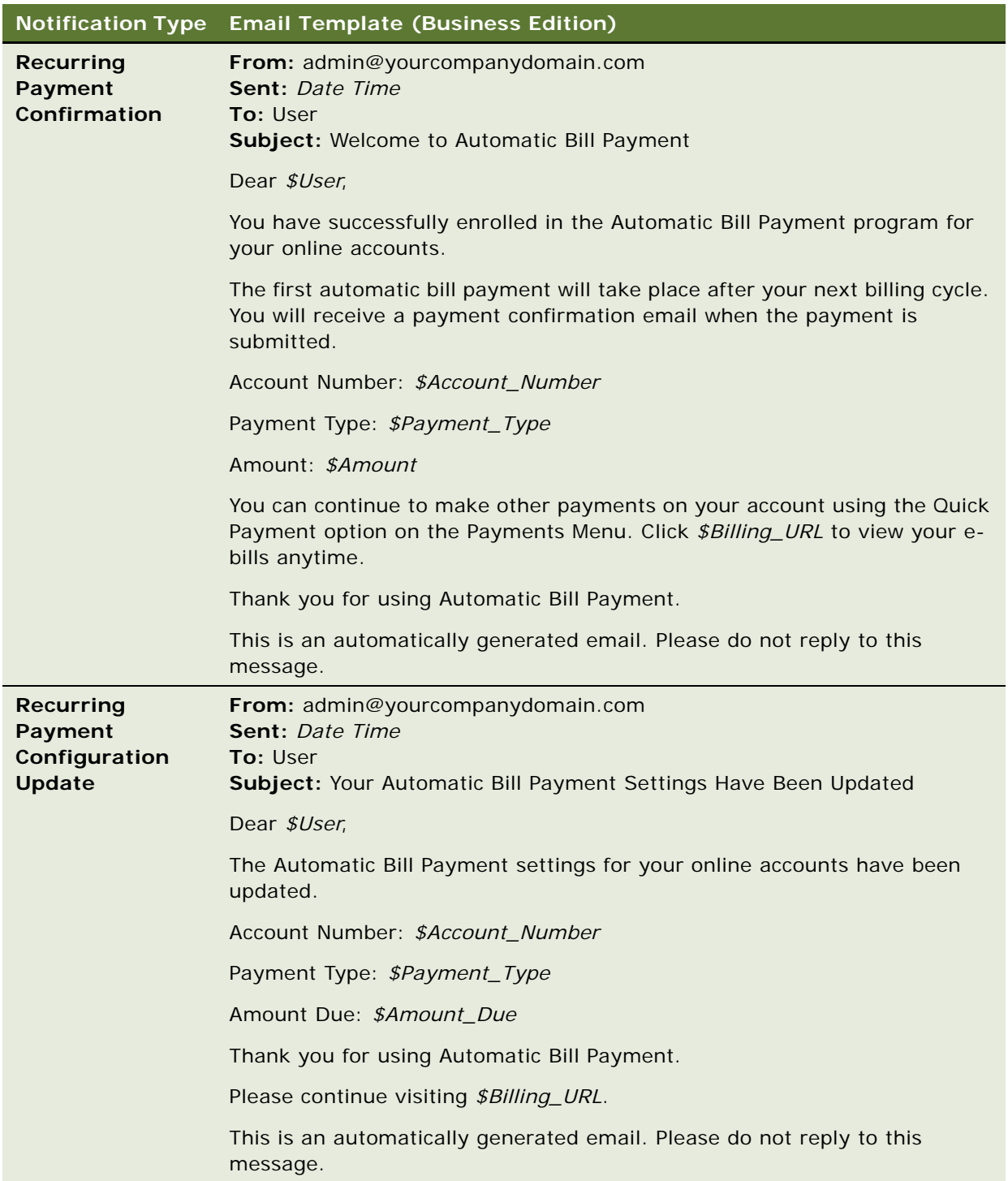

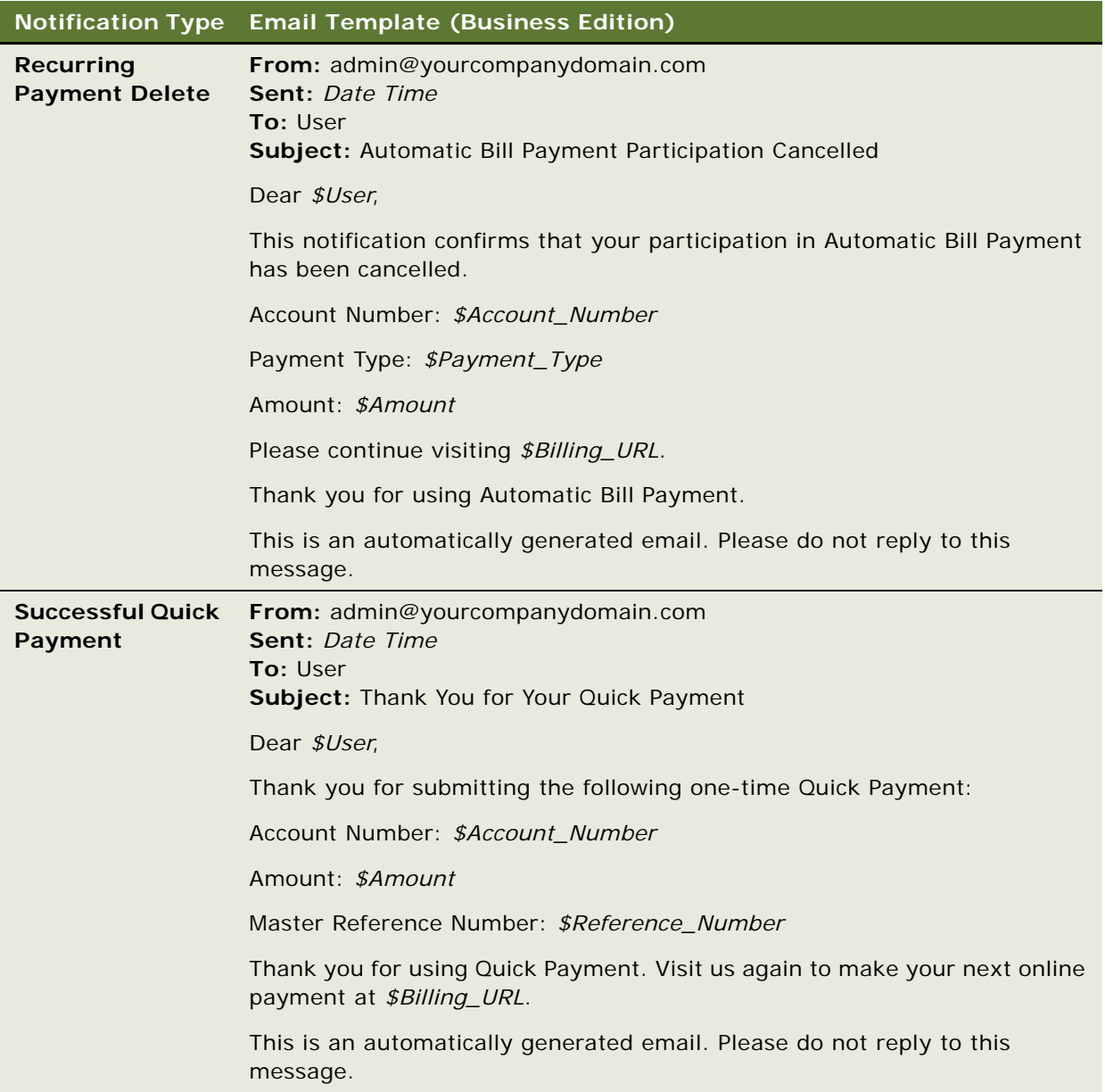

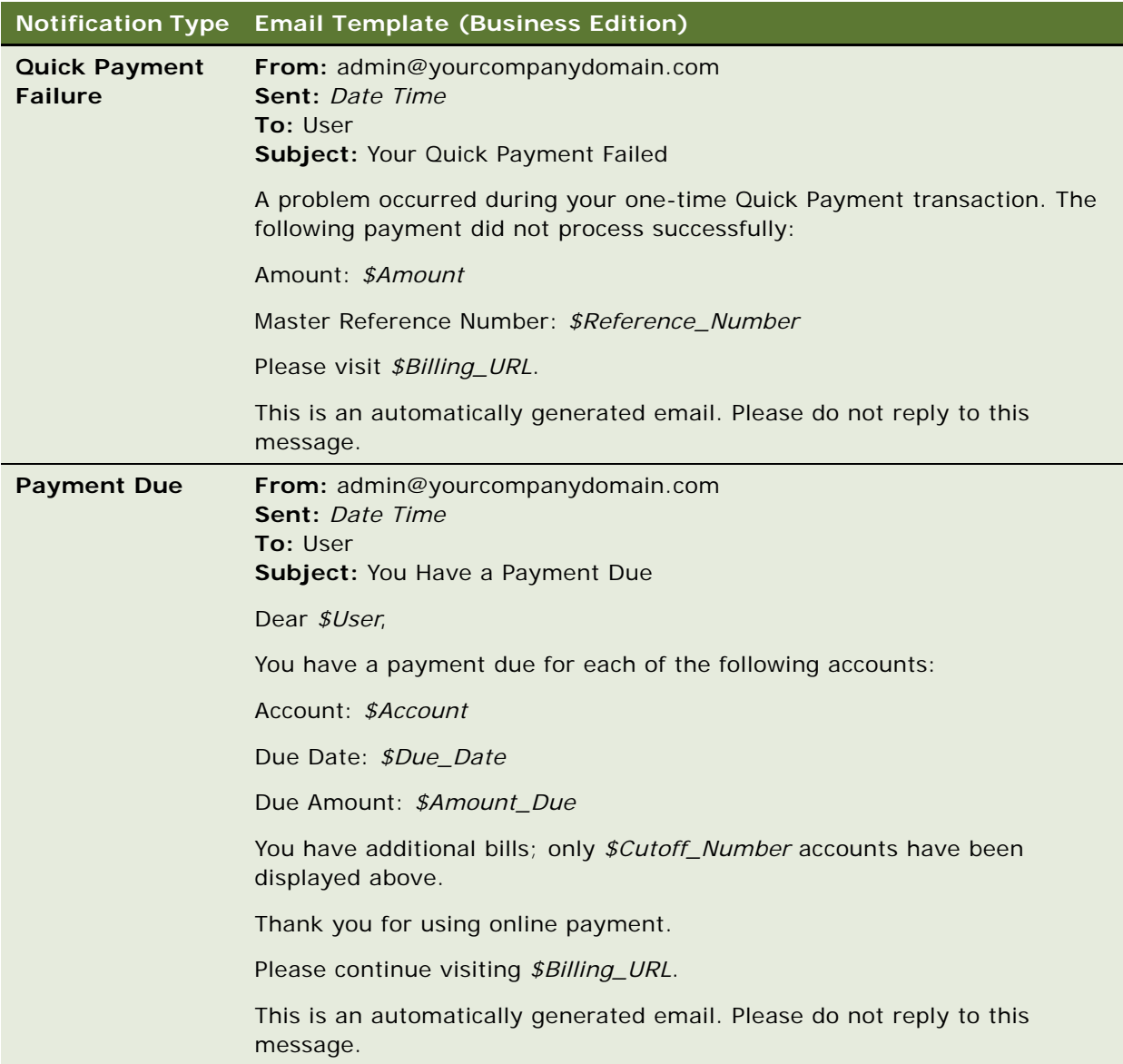

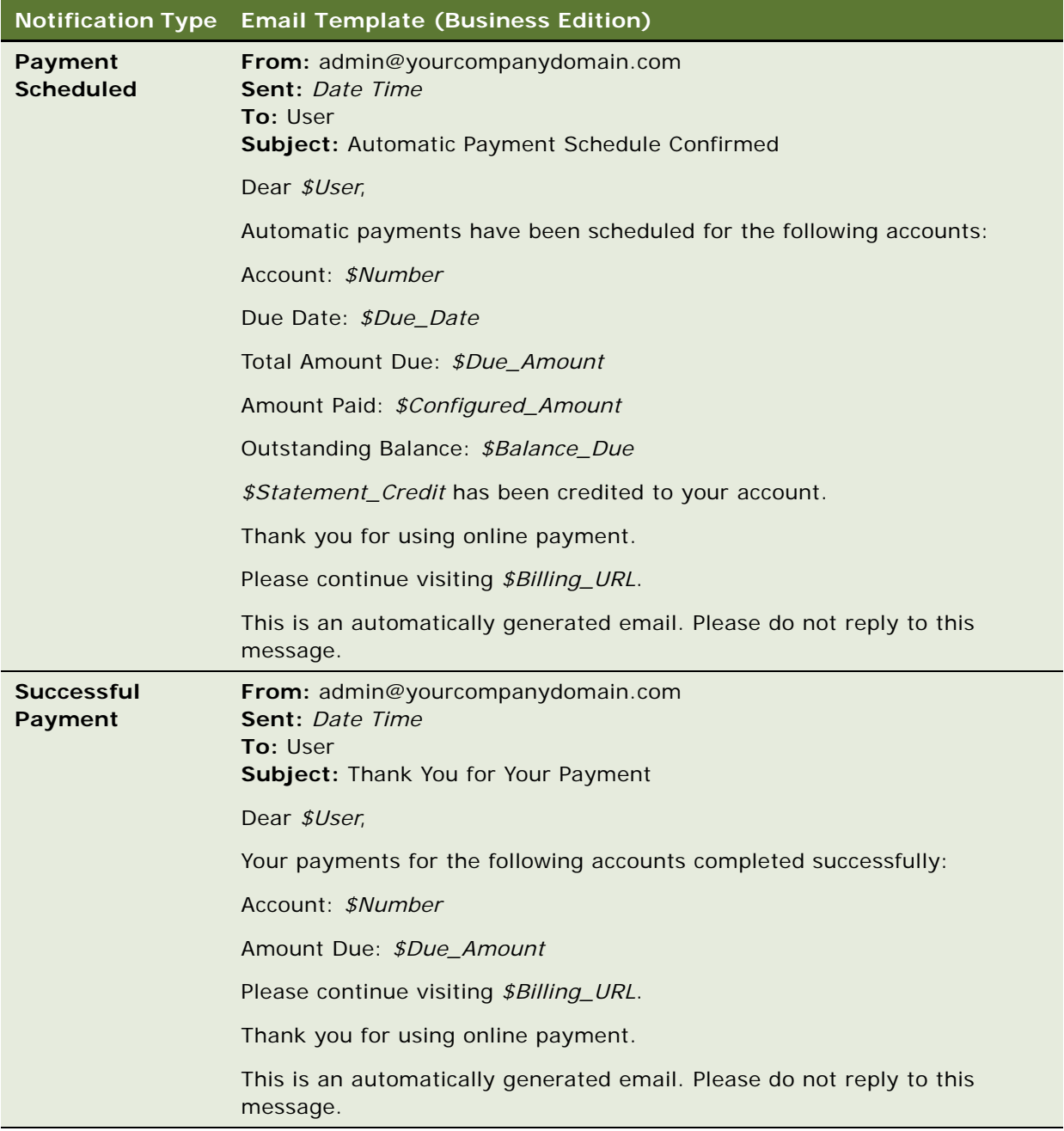

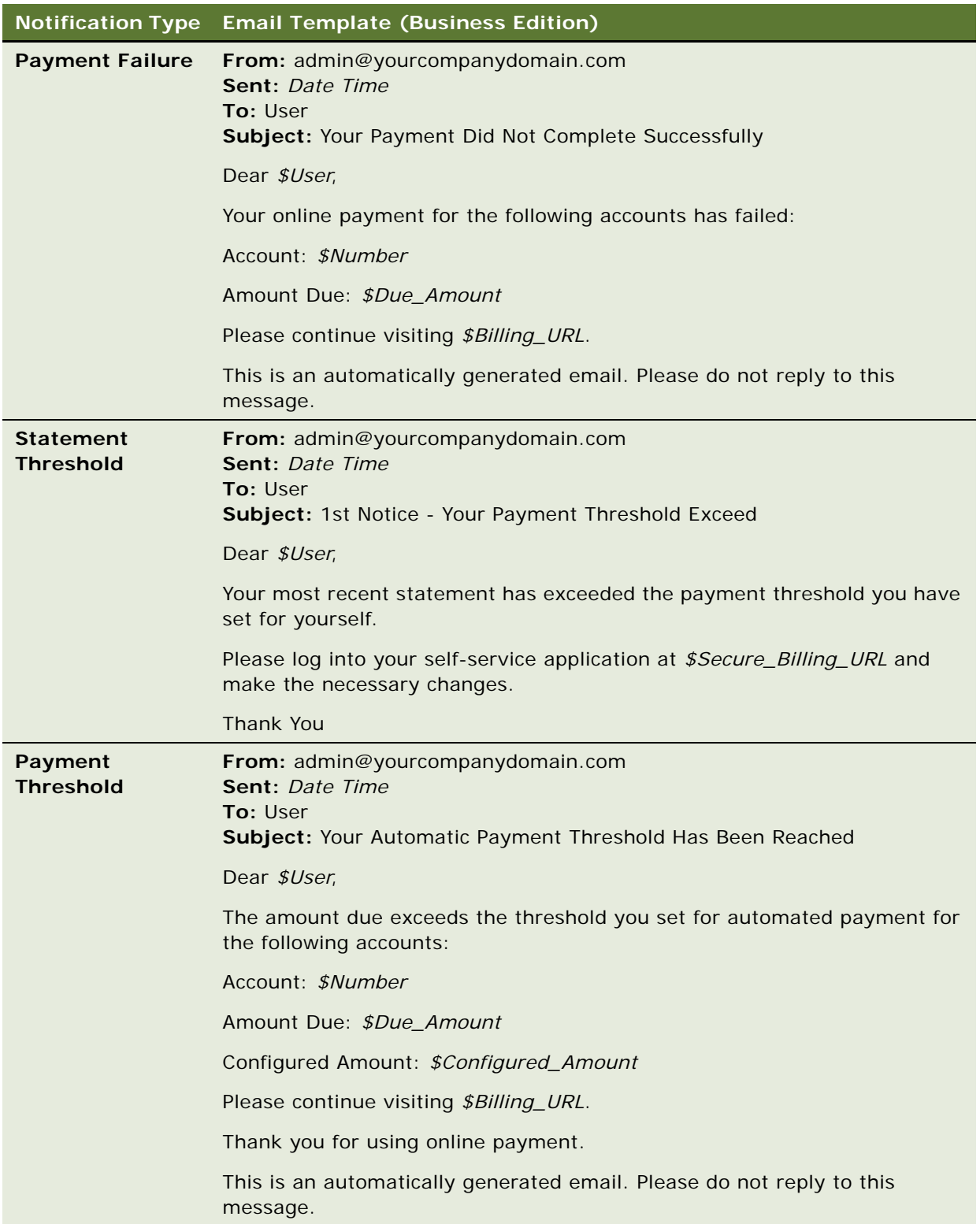

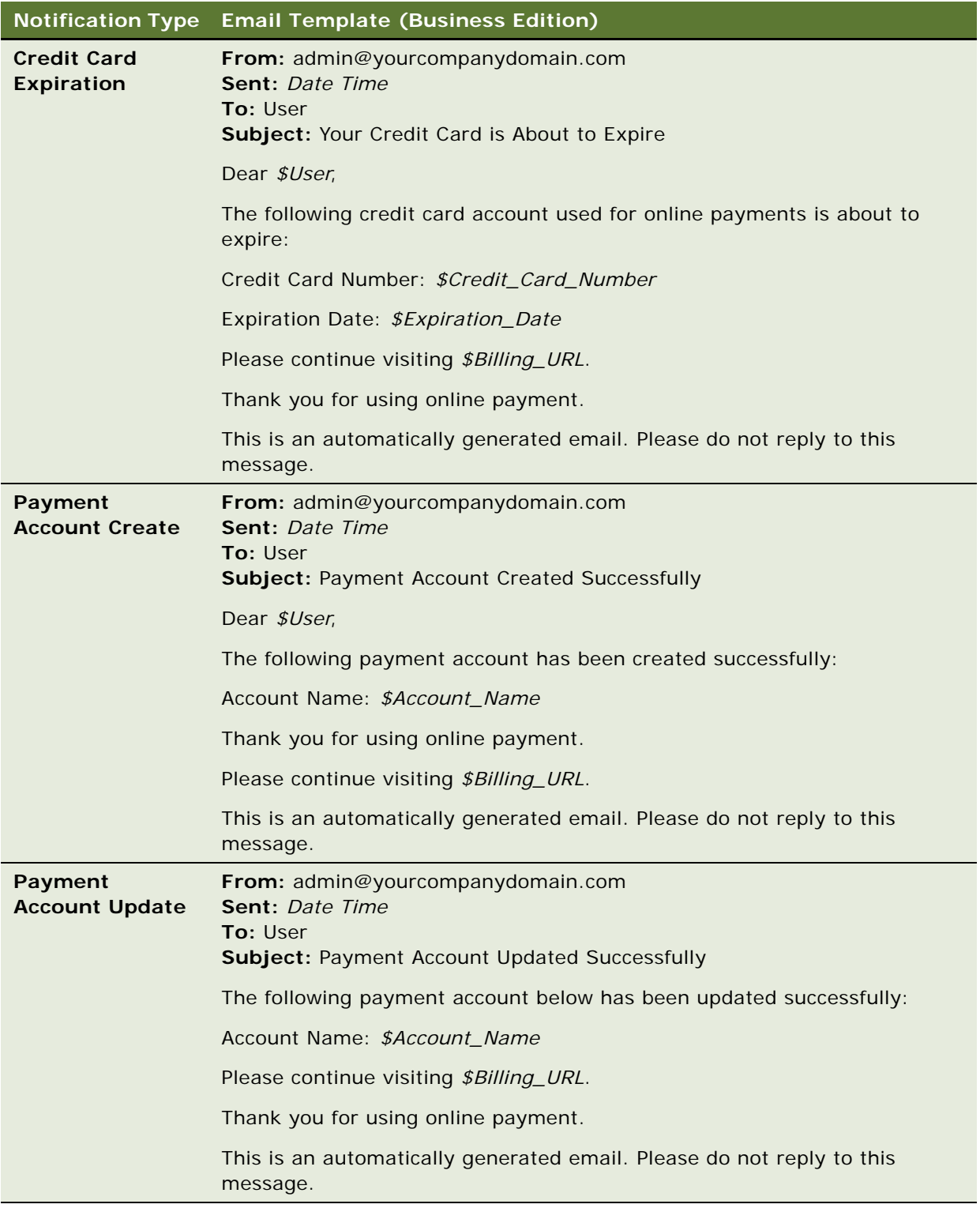

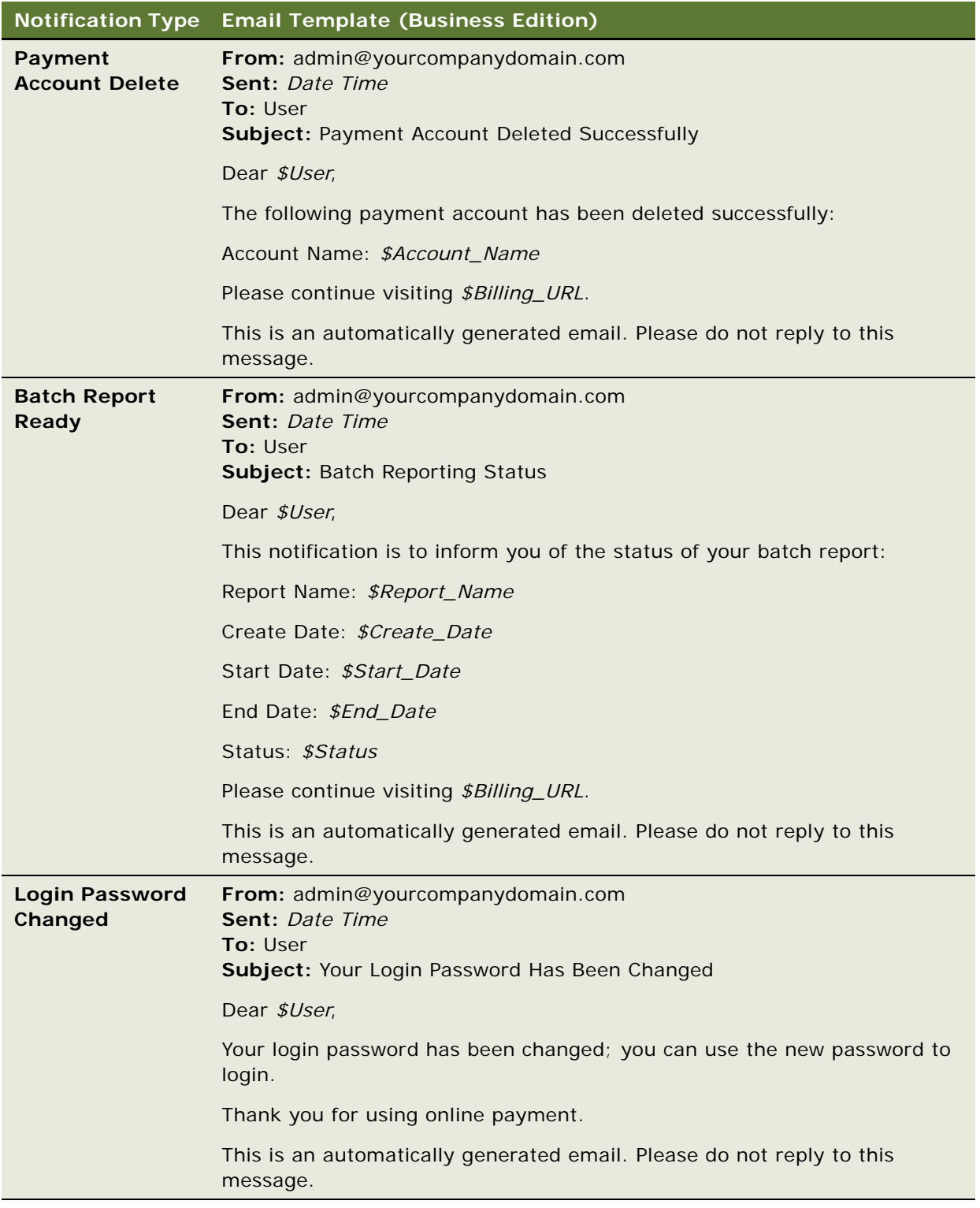

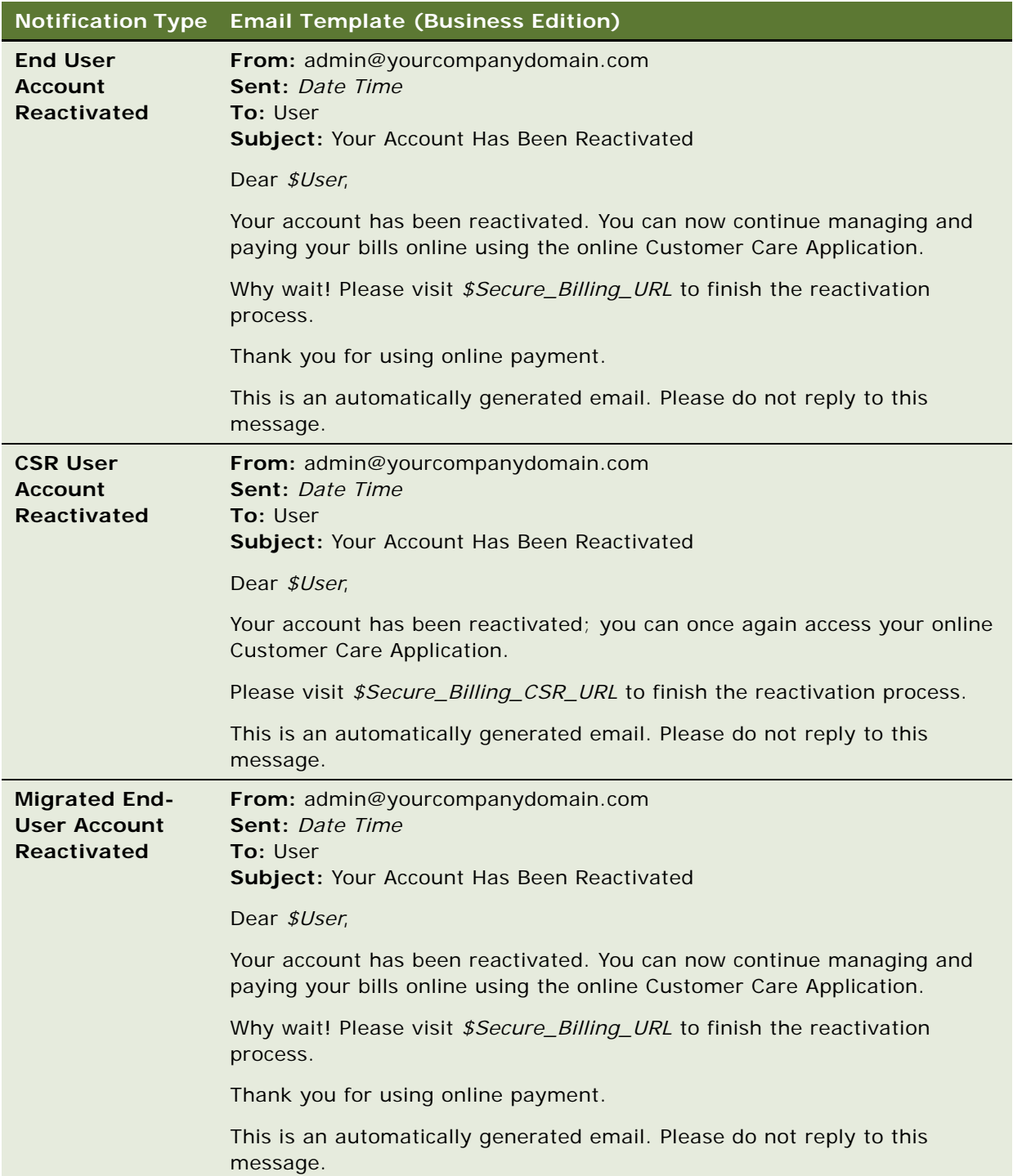

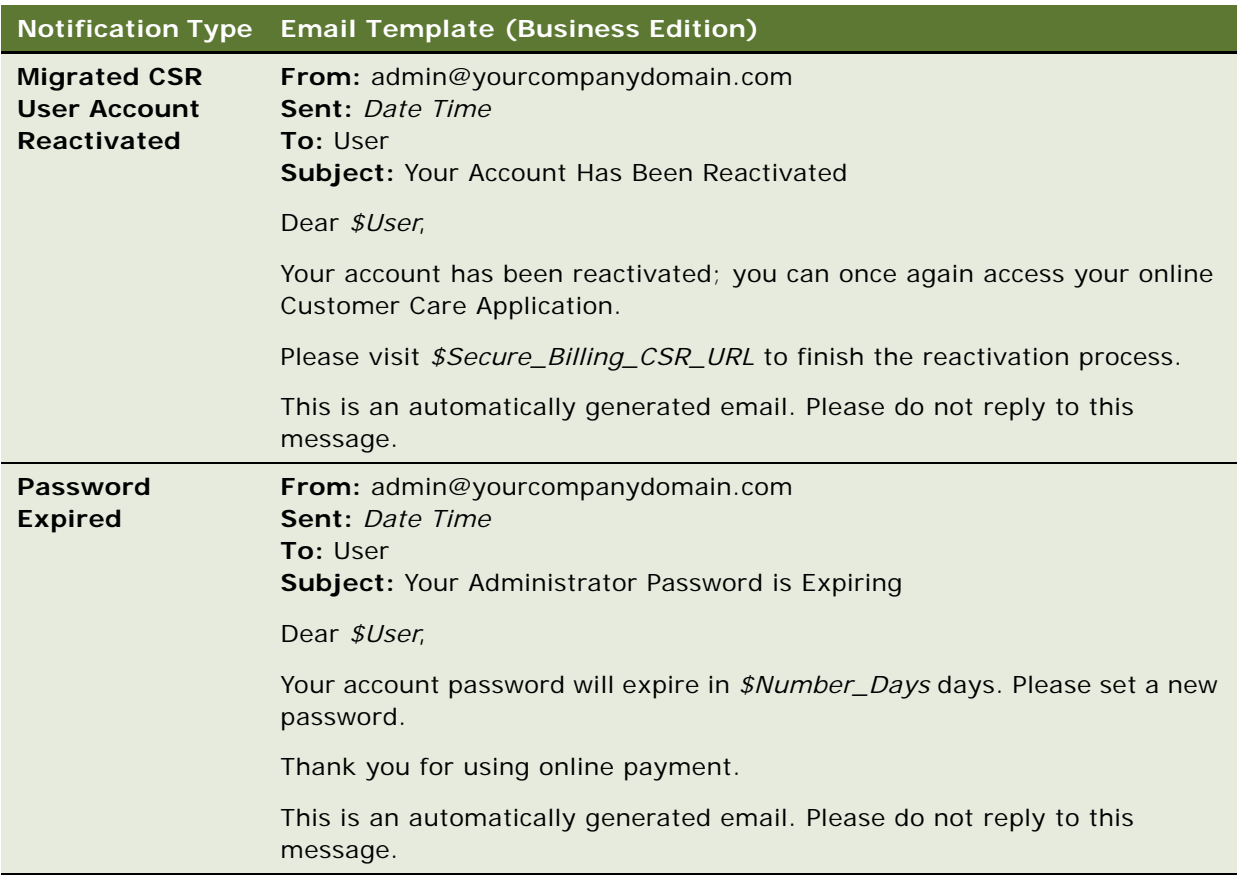

### <span id="page-69-0"></span>**Email Notification Template Content (Consumer Edition)**

This topic shows the content of the email templates provided for each type of notification in Oracle Self-Service E-Billling (Consumer edition). [Table 8](#page-70-0) shows the template content for each notification type. For the Oracle Self-Service E-Billling (Business edition) notification text, see ["Email Notification](#page-58-0)  [Template Content \(Business Edition\)" on page 59.](#page-58-0)

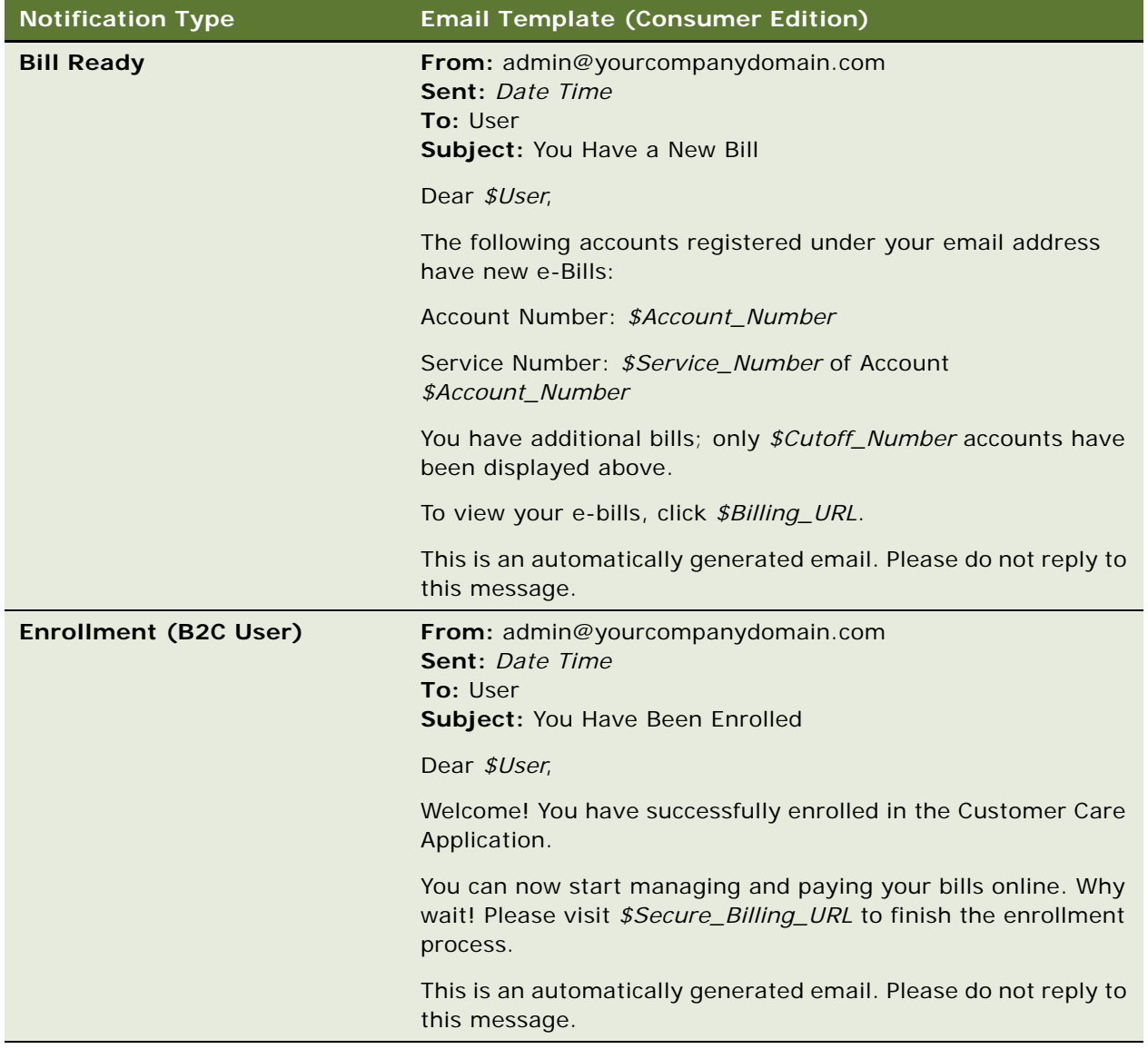

#### <span id="page-70-0"></span>Table 8. Notification Types and Email Templates (Consumer Edition)

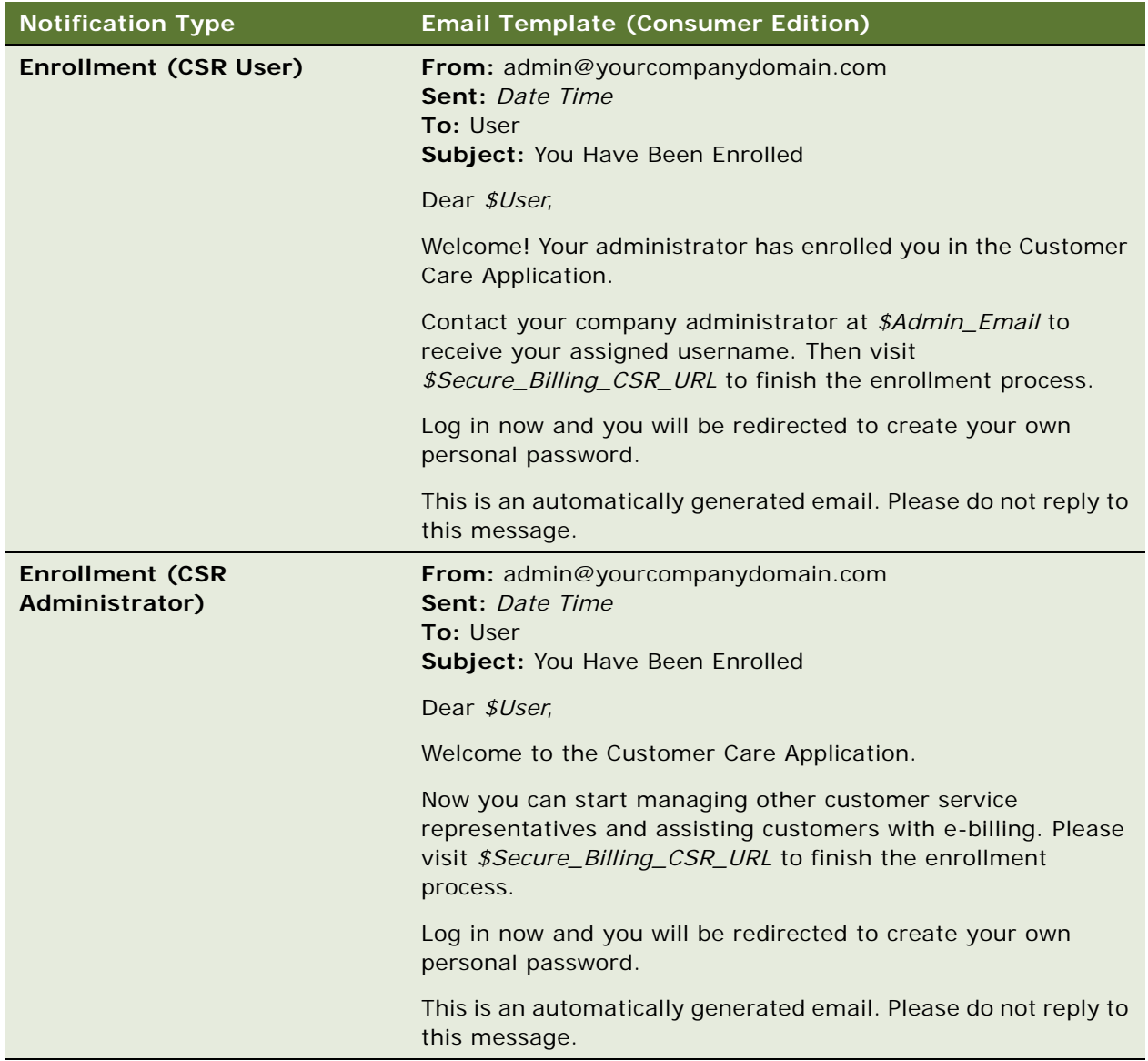
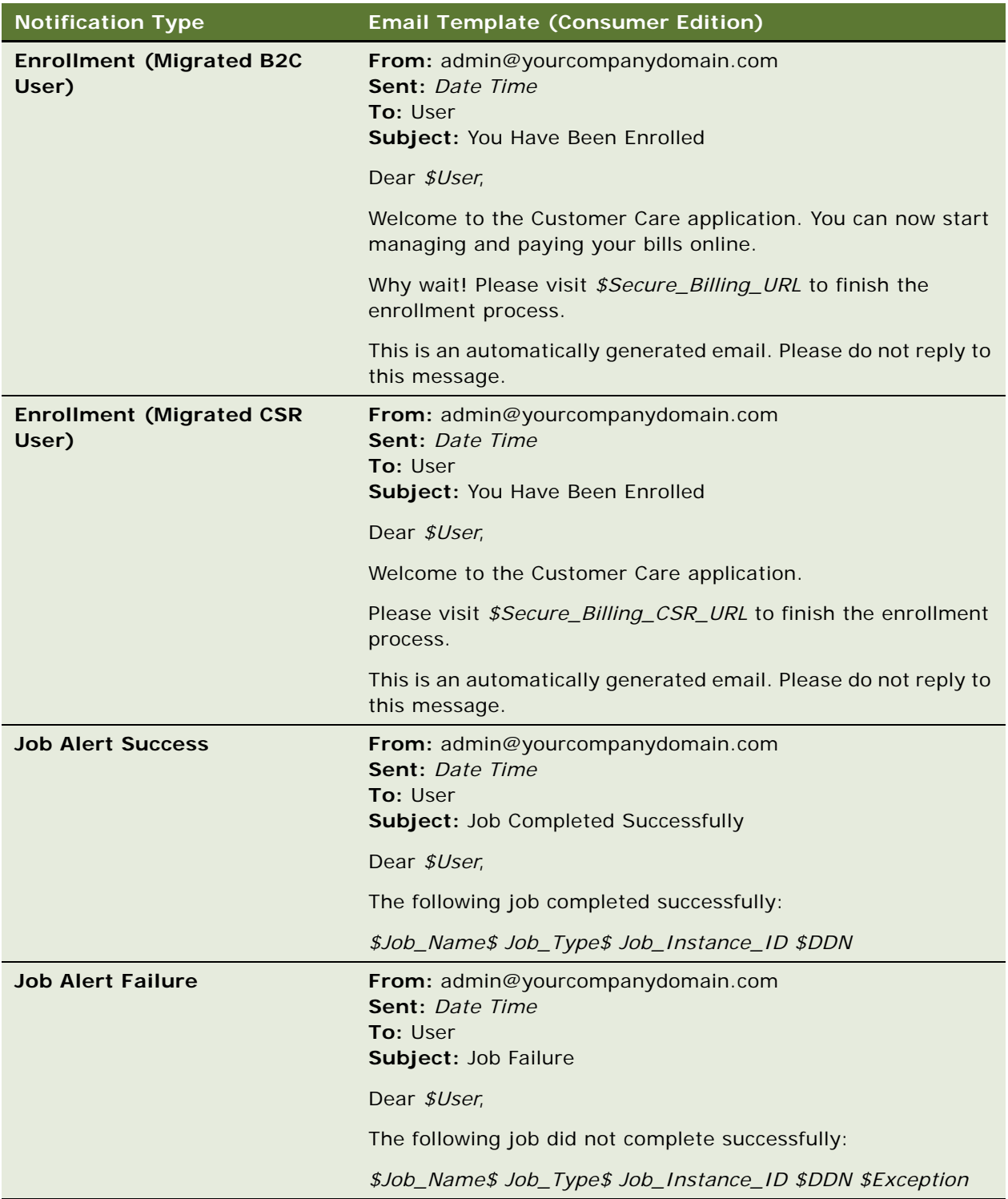

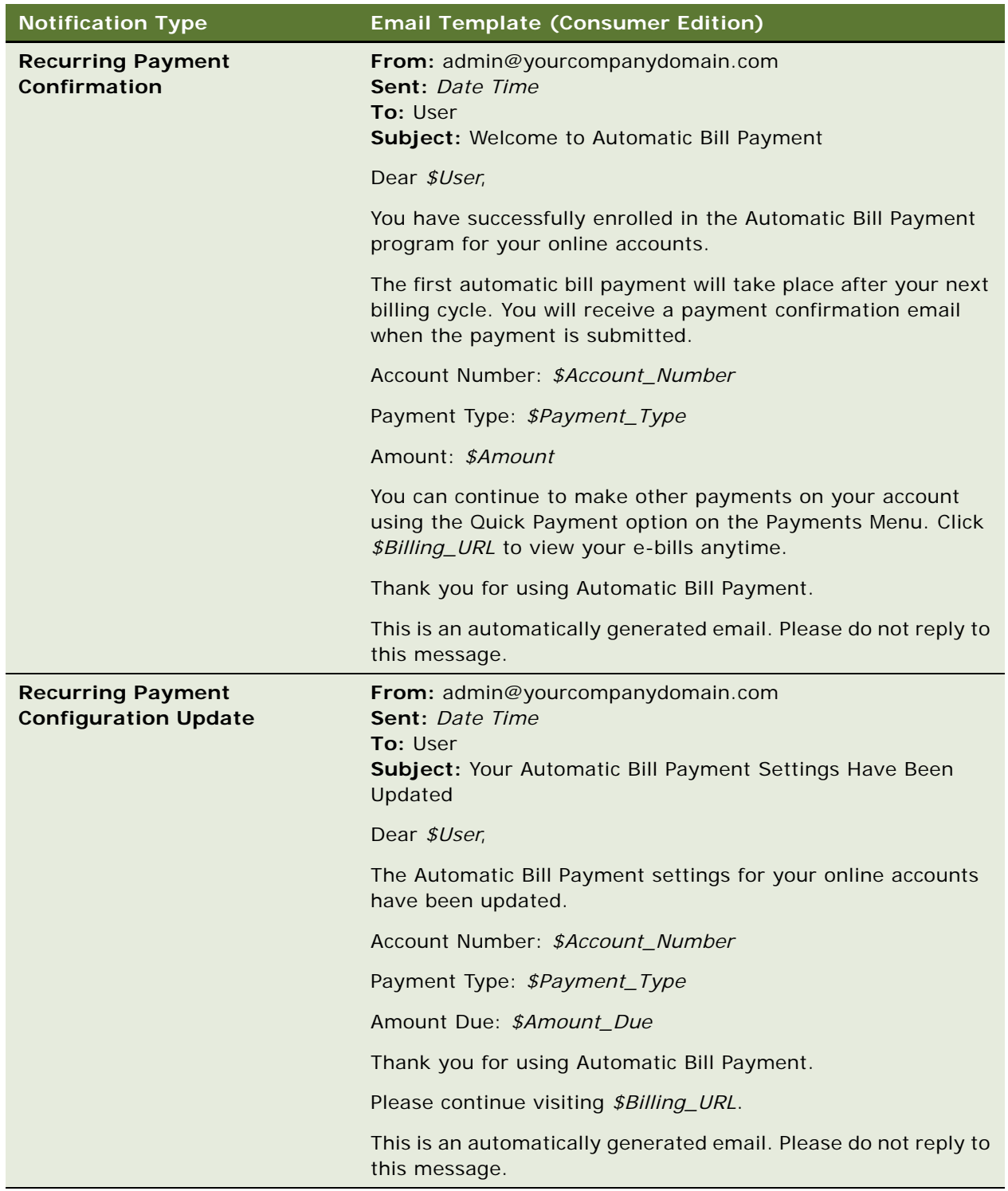

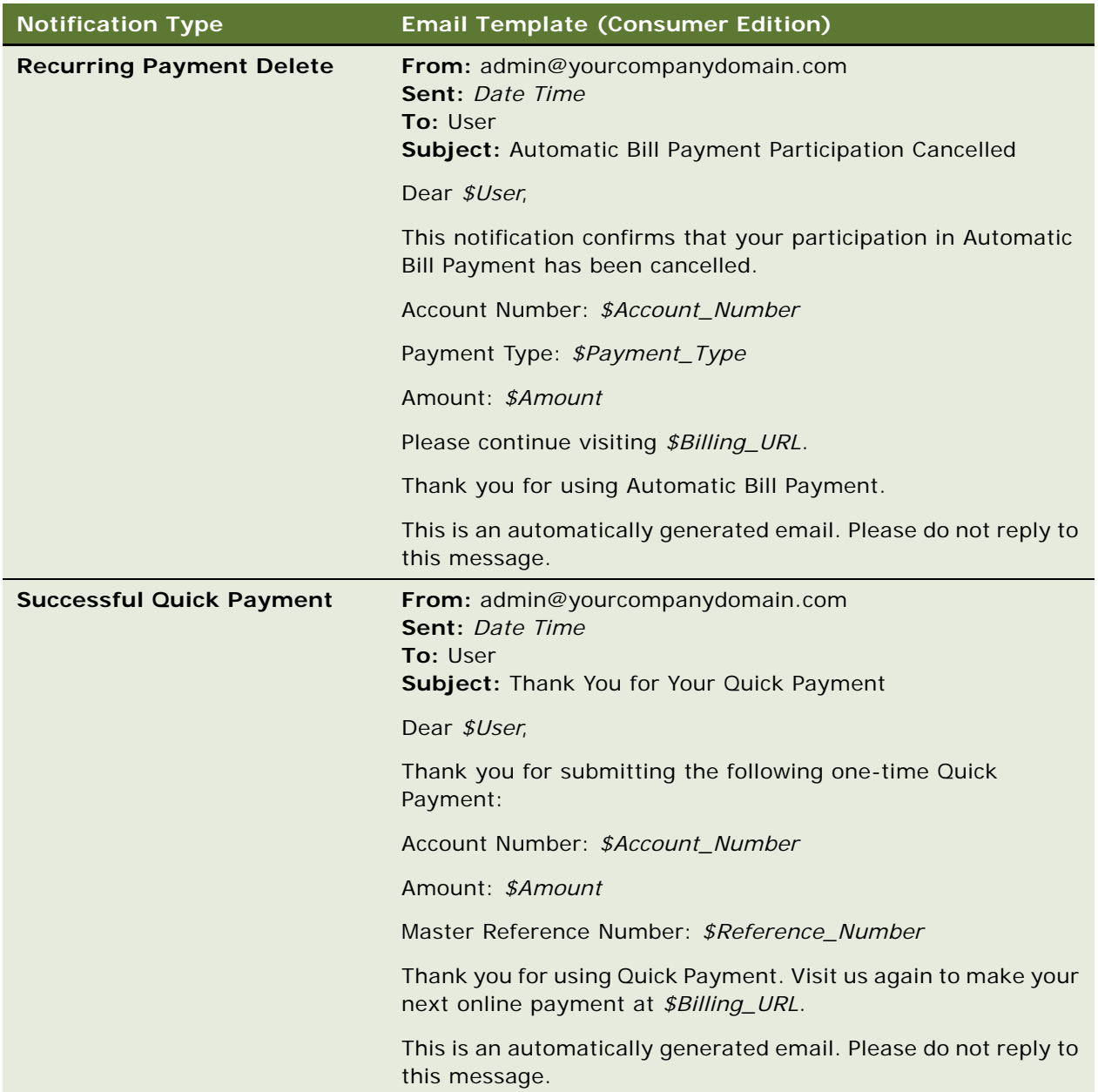

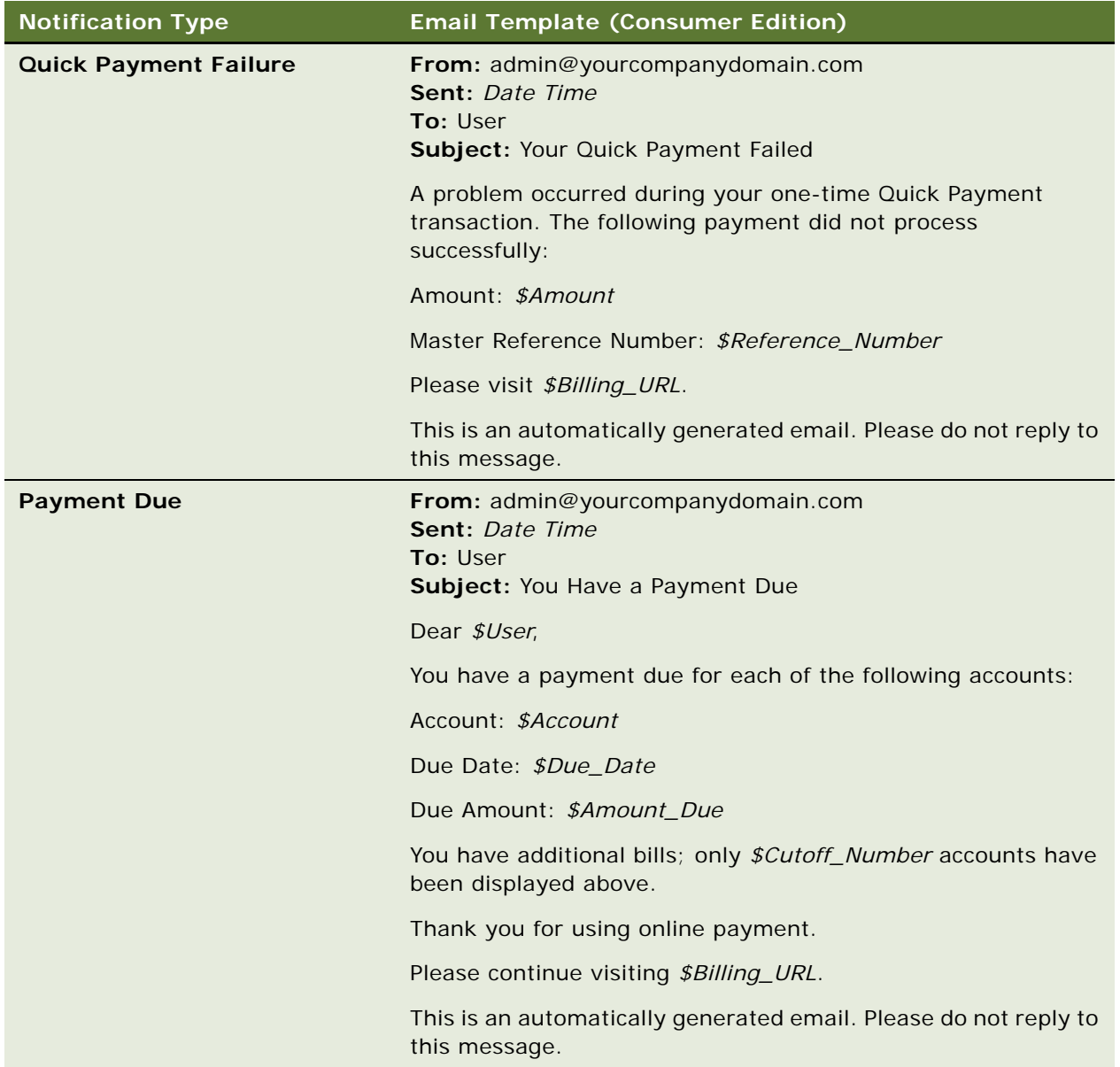

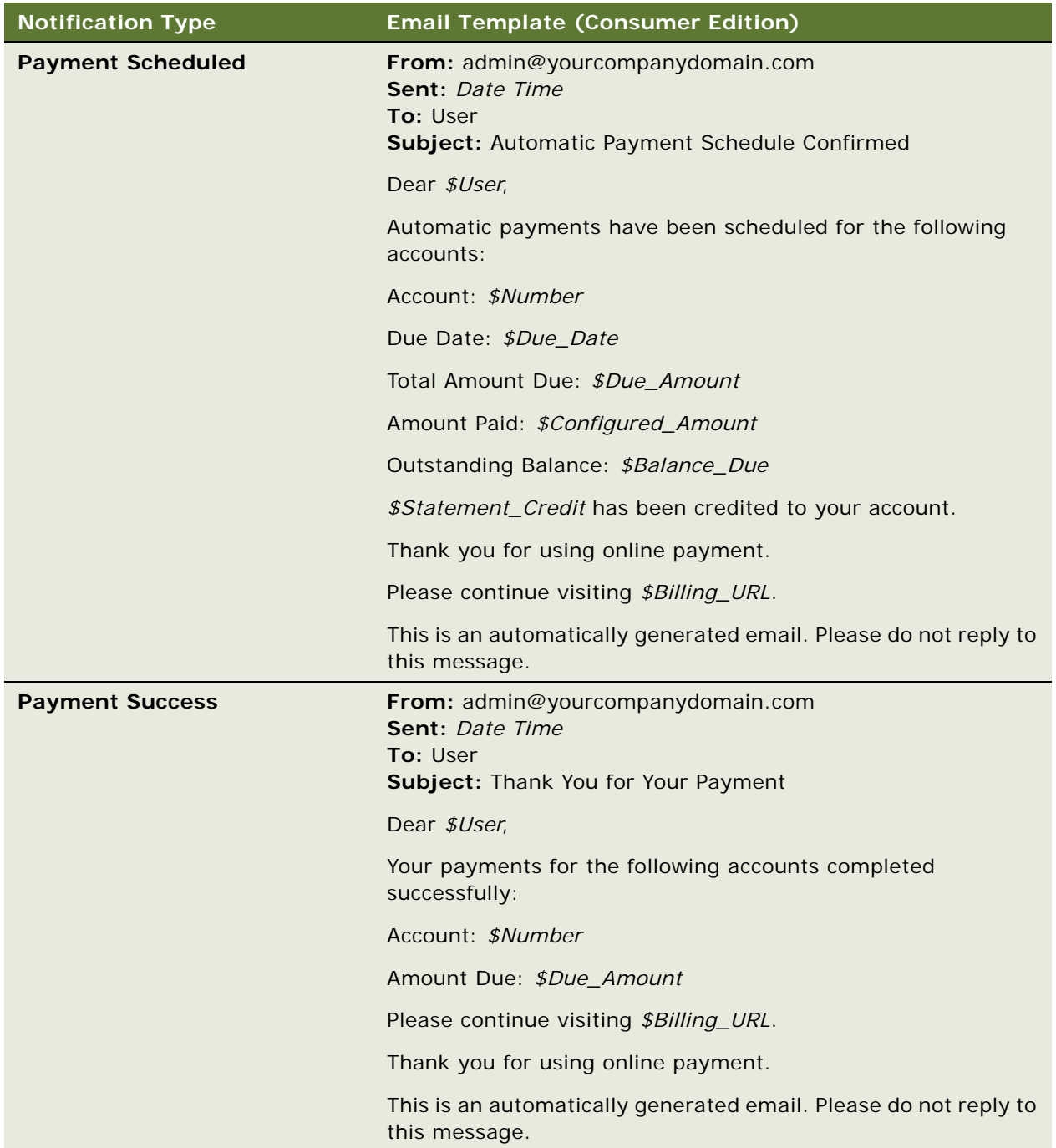

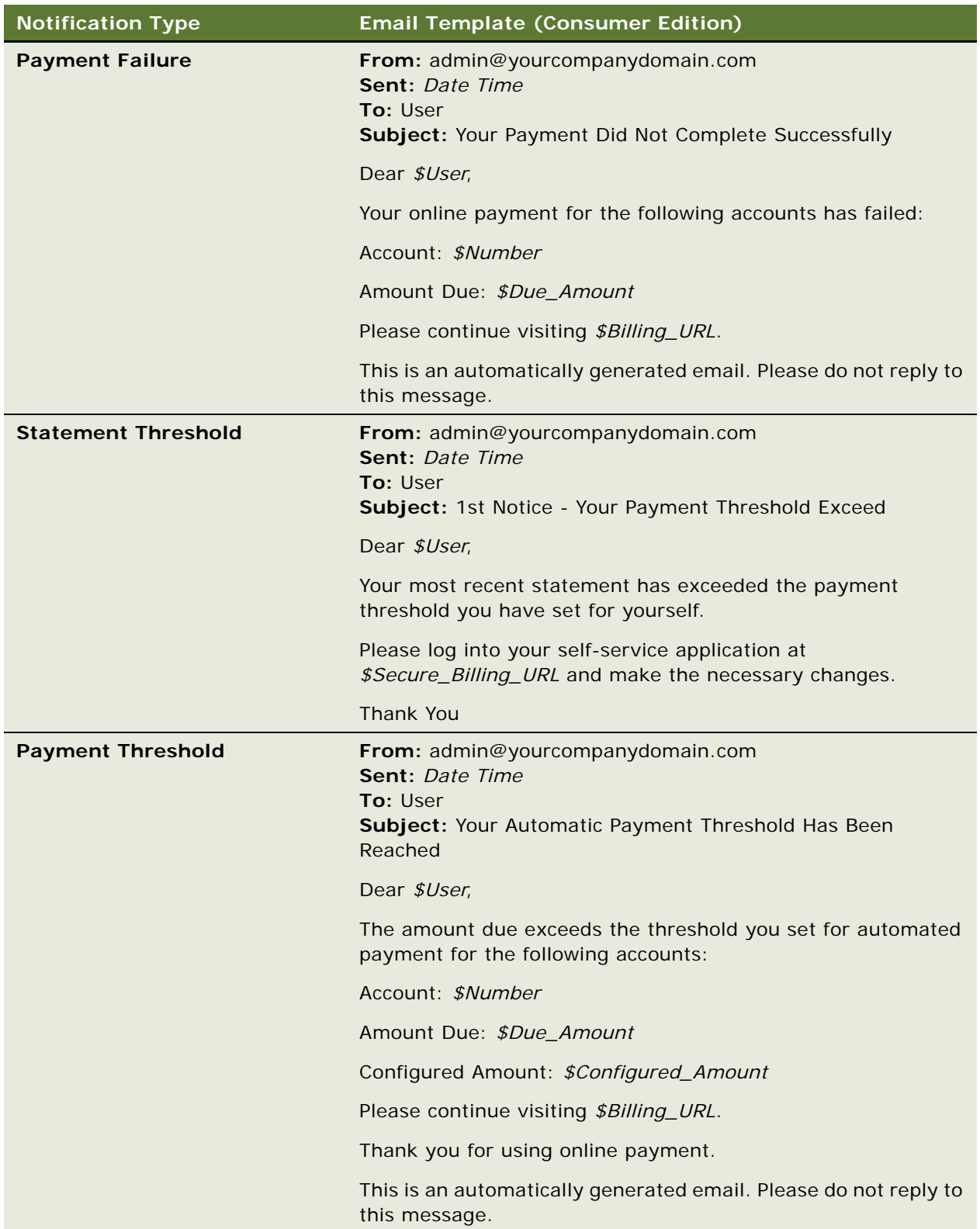

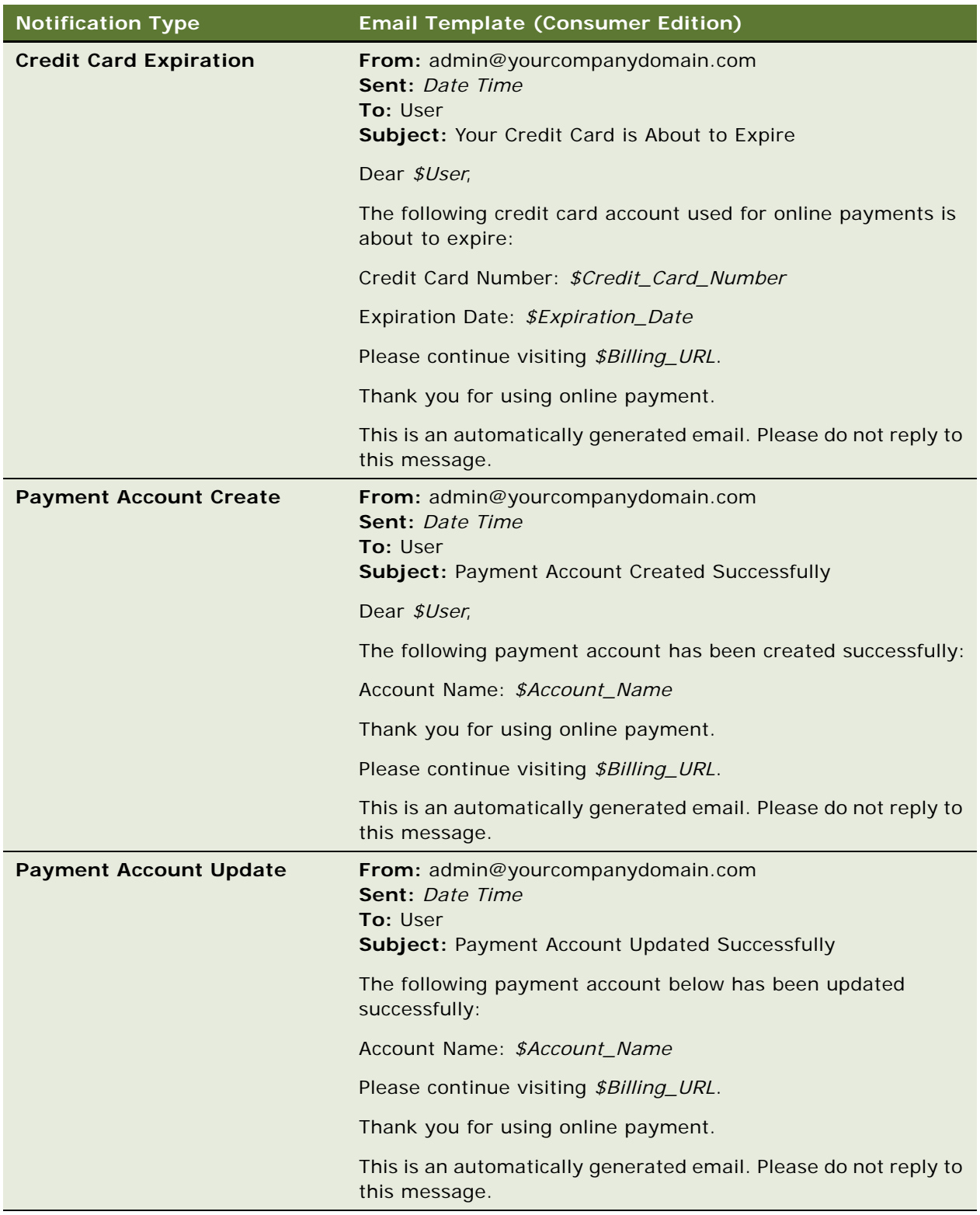

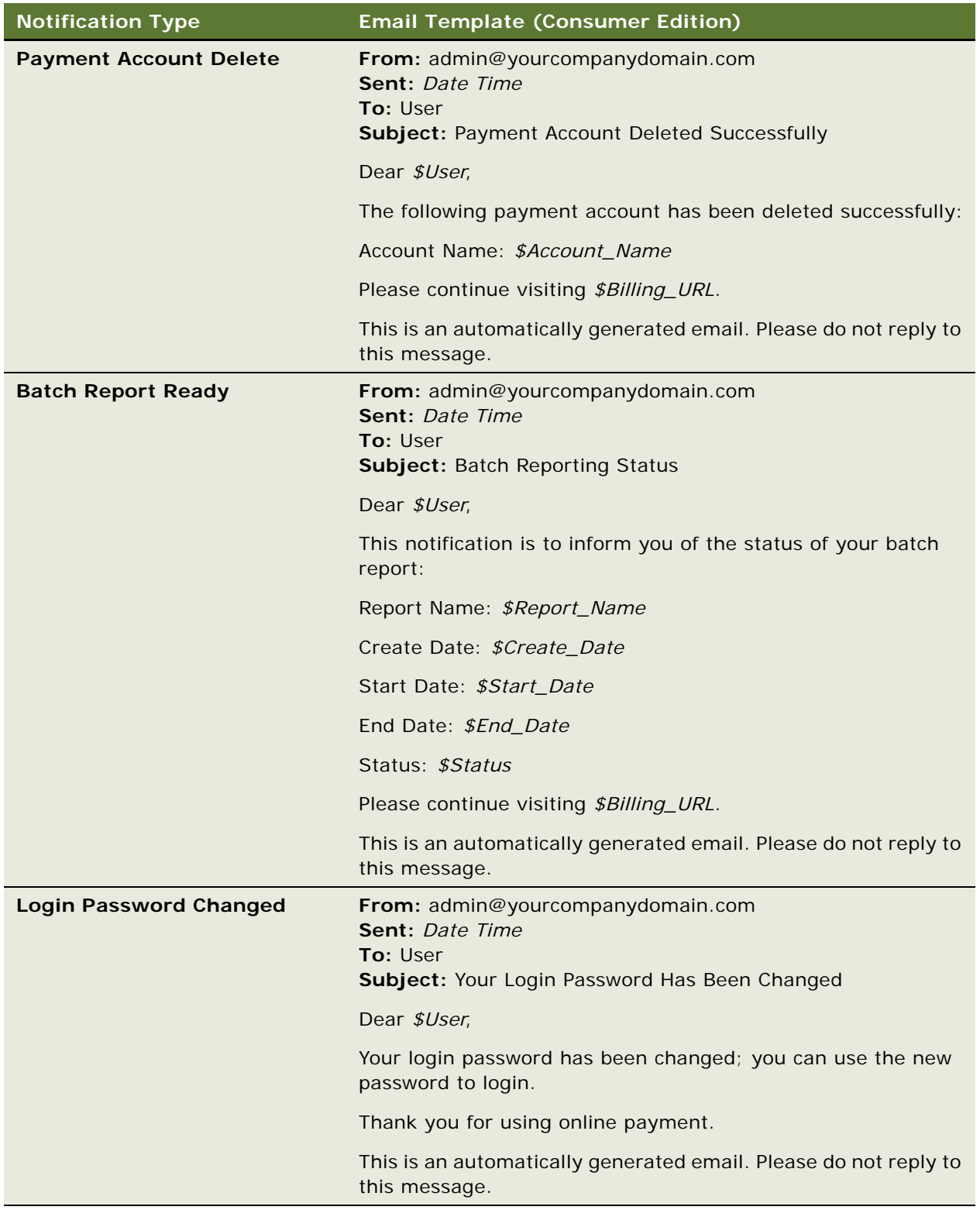

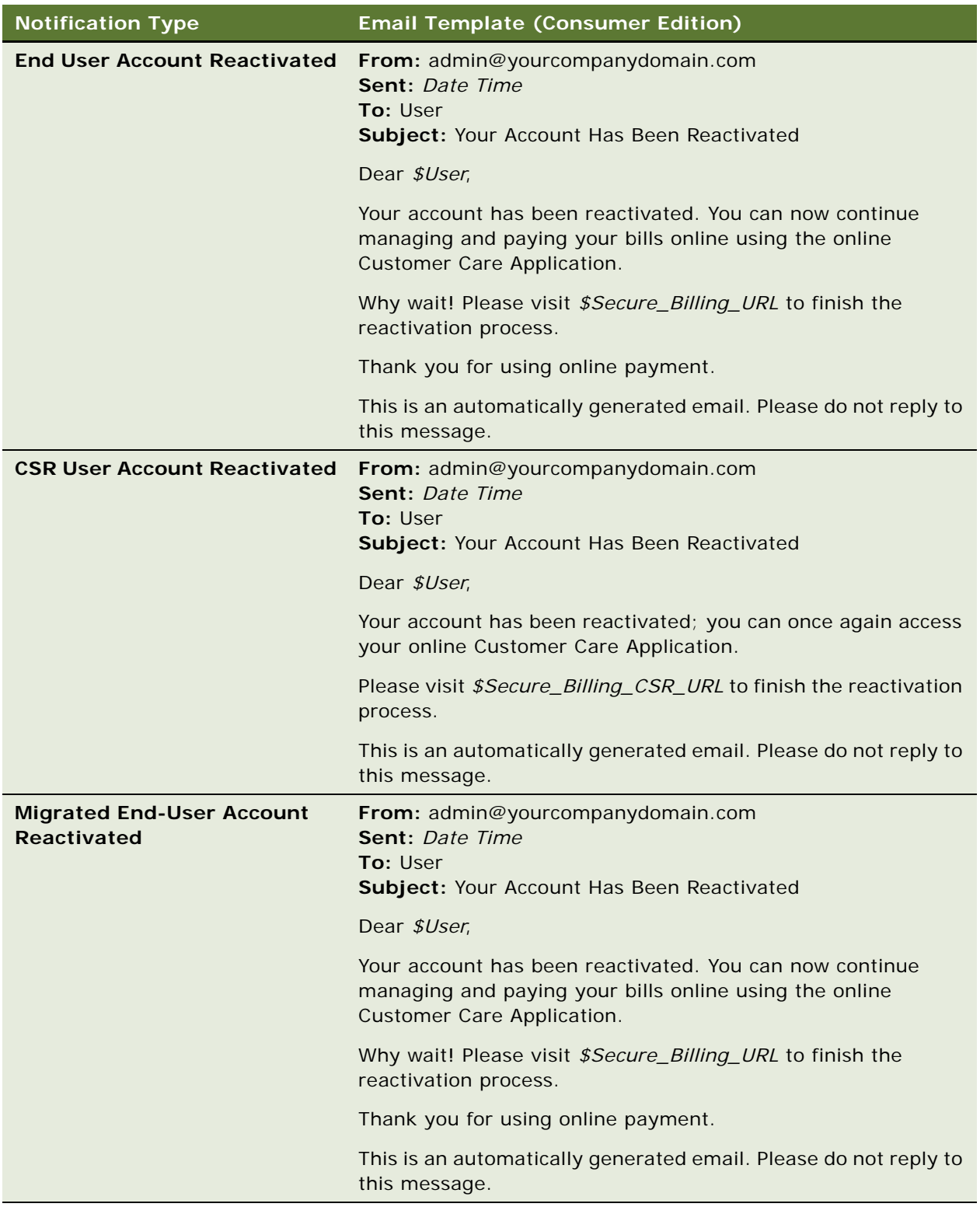

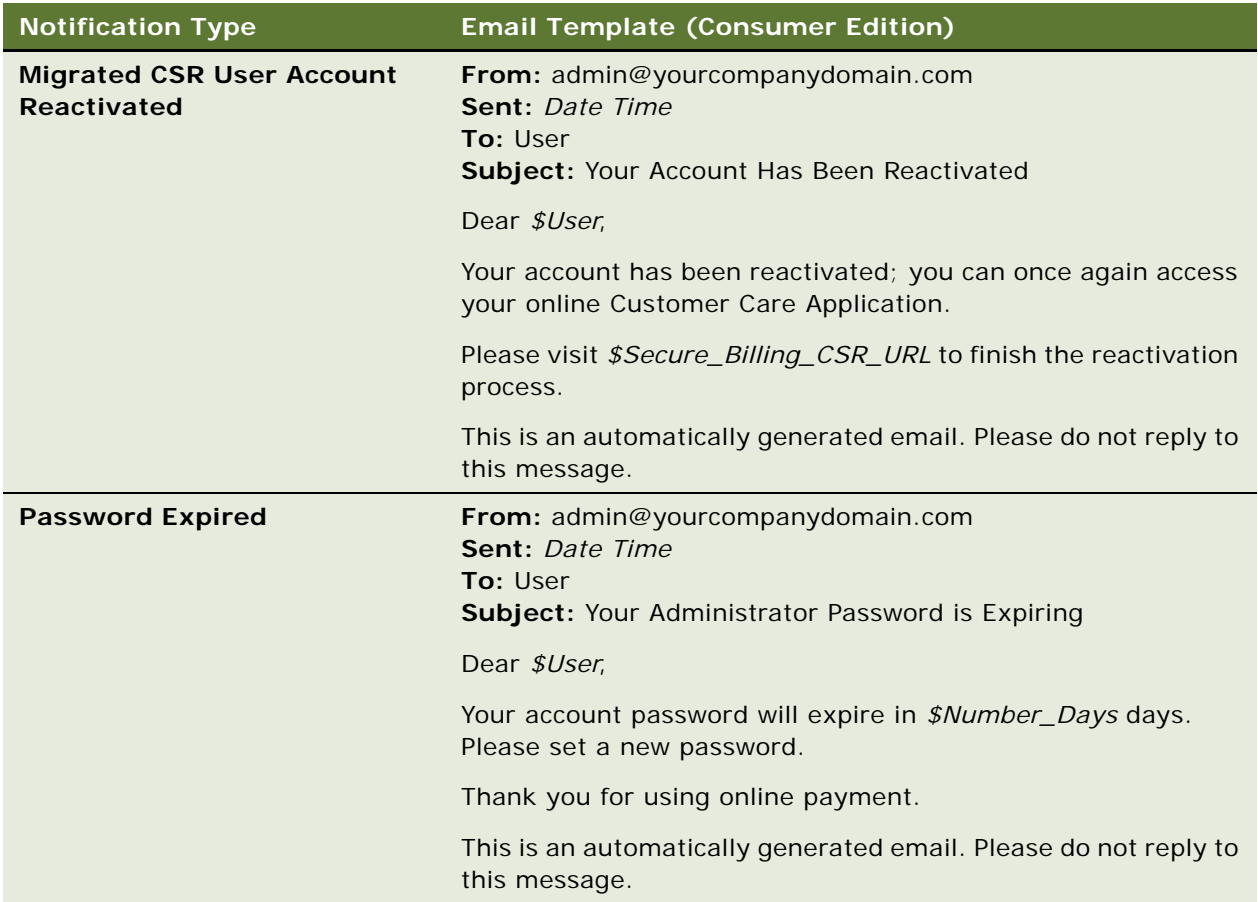

# **Adding a Custom Message Provider**

Use the following procedure to add a custom message provider.

#### *To add a custom message provider*

**1** Create a new message type and accompanying class to override the com.edocs.common.api.notification.AbstractMessage class.

**2** Initialize the new class with all the information necessary to send a message of that type using the custom messaging provider.

It is not necessary to include static information that does not vary by individual message. For example, an email address is necessary if you are using an SMTP provider and the address changes for every message. However, the SMTP hostname does not change with every message.

If an existing implementation has all the necessary information, you can use that implementation without modification, except that you must provide a unique message by calling the setMessageType method on the object after object creation. The class com.edocs.common.notification.extensions.InternalMessage provides a reference implementation.

<span id="page-82-0"></span>**3** Create a new transport class with the logic for sending messages using the new message provider, overriding the com.edocs.common.notification.extensionsapi.AbstractTransporter class.

This transport class contains the methods for sending the message. All of the information necessary for this class is available from the IMessage object.

**4** Add a JavaBean definition to the notification.xma.xml file. Give the file a name that ends with Bean, such as CustomTransportBean.

This name (without the Bean part) is used inside the NotificationService class to return the correct messenger, for example: IMessenger messenger = MessengerFactory.getMessenger(CustomTransport).

**5** In the JavaBean definition, add all the properties required by the transporter to use the messaging provider, such as the SMTP name. Do not include items like the email address, which the message object provides.

The class com.edocs.common.notification.extensions.TrueTransporter and the JavaBean definition for TrueTransporterBean in the notification.xma.xml file provide a reference implementation.

**6** Create a new NotificationService class that determines when to use the transport class, which you wrote in [Step 3](#page-82-0), that overrides the com.edocs.common.api.notification.INotificationService class.

INotificationService has two methods for sending instant messages and batch messages. These methods decide which transport to use based on the IMessage object being passed in. You must supply the logic to call the MessengerFactory with the transport in [Step 3](#page-82-0) as the transport type, for the types of Messages you want that transport to send.

**7** After you create the NotificationService class, add (or modify if it already exists) a JavaBean called NotificationService to the notification.xma.xml file. NotificationServiceFactory looks up the JavaBean called NotificationService from the XML file.

The class com.edocs.common.notification.core.NotificationService and the JavaBean definition for NotificationService in the notification.xma.xml file provide a reference implementation.

# **About Email Notification Processing**

Oracle Self-Service E-Billling interacts with the Oracle Self-Service E-Billling database to determine what email to send. Each message composed is stored, then the email dispatcher takes the stored email and sends the messages based on selected external transport type, for example, SMTP.

[Figure 1](#page-83-0) shows an overview of email processing.

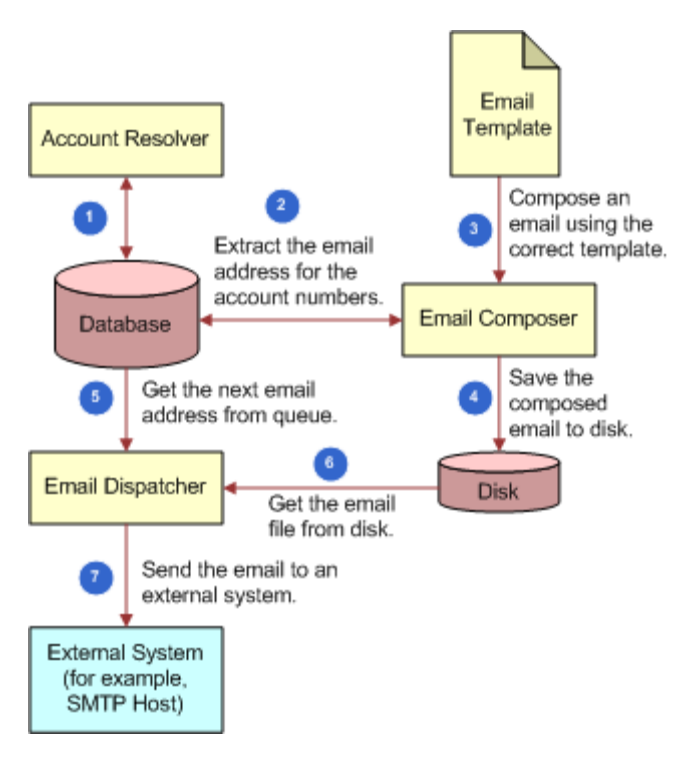

<span id="page-83-0"></span>Figure 1. Email Processing

Oracle Self-Service E-Billling merges the message template with runtime information to create the email message. The messenger then calls the gateway, configured in the app-config.properties file, to send the email message.

The email composer consists of three components that function together to group multiple account numbers by email address to roll-up messages. The components of the email composer perform the following functions:

- Group account numbers by send-to address
- Compose a group message based on a template
- Create a grouped message for a given queue

[Figure 2](#page-84-0) shows how email groups email messages for delivery.

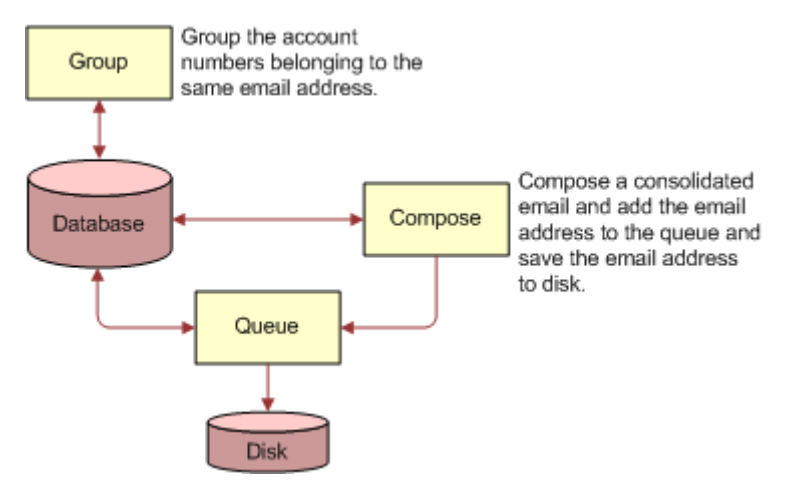

<span id="page-84-0"></span>Figure 2. Email Grouping

# **6 Using the Reporting Engine**

This chapter covers using the Business Reporting Engine feature in Oracle Self-Service E-Billling. It includes the following topics:

- [Reporting Engine Features on page 87](#page-86-0)
- [Components Used by the Reporting Engine on page 93](#page-92-0)
- [Core Reporting Features on page 130](#page-129-0)
- [Customizing the Reporting Engine on page 138](#page-137-0)
- [Customizing Threshold Values for Batch Reporting on page 142](#page-141-0)
- [Customizing Charts on page 143](#page-142-0)
- [Configurable Chart Properties on page 145](#page-144-0)
- [Customizing the Statement Summary Chart on page 152](#page-151-0)
- [Reporting on User Audit Data on page 153](#page-152-0)
- [Reporting on System Administrator Audit Data on page 157](#page-156-0)

# <span id="page-86-0"></span>**Reporting Engine Features**

The Reporting Engine is used for much more than just reporting. The Reporting Engine can present any data you can retrieve from any data sources, such as RDBMS or CSV files.

Possible use cases supported by the Reporting Engine include:

- Viewing statements and invoices
- Analytic reports, such as the 10 most expensive calls
- Cost center reports (hierarchy report), such as cost summary by cost centers
- Reports, such as most frequent users or logging analysis
- Address book
- Email content composition
- AR file generation

The Reporting Engine offers great tools to help you implement these use cases. It uses XML to describe how you want to present a report. Then the Reporting Engine does the rest of the work for you, including retrieving data from data source, formatting, and then presenting the data to the end user through Velocity templates.

The Reporting Engine is designed to do the following:

- **Use XML Files:** Create an XML file to describe the report you want to create. The Reporting Engine automatically generates that report for you, in variety of formats, such as HTML or CVS.
- **Have an extendable, customizable UI:** You can extend the Reporting Engine to support any UI customization. The Reporting Engine uses Velocity templates, which is a powerful reporting tool based on Model-View-Controller (MVC) technology.
- **Be maintainable:** The Reporting Engine is MVC-based and offers the best separation of presentation logic and business logic, which makes it maintainable.

The following features are offered by the Reporting Engine:

- **Multiple data sources.** The Reporting Engine connects to multiple data sources, including SQL data source, object data source, and DSV data source.
- **Prompts.** Prompts allow you to select desired data from data source.
- **I Interactive sorting.** Sorting can be case sensitive or insensitive.
- **Interactive grouping.** Data is grouped by a particular column's values.
- **Calculator operations.** Summary, Boolean, minimal, average and count operations are supported.
- **Charting.** This feature supports bar, stack bar charts, line, and pie charts.
- **Template.** Template-based presentation for both Web-based and non-Web based applications.
- **Formatting.** Support is provided for locale based format for numeric values and dates.
- **Printer friendly view.** This feature allows you to generate a printer friendly view for printing.
- **CSV download.** CSV download lets you download the report in CSV format.
- **XML download.** XML download lets you download the report in XML format.
- PDF download. PDF download lets you download the report in PDF format. PDF format is not generated automatically for all the reports. You must create an RTF template file for particular reports to generate in PDF format.
- **Paging.** Pages through a large set of data.
- **Custom report.** Custom reports allow users to create their own reports and save them for later retrieval.
- **Internationalization.** Standard Java resource bundle based internationalization.
- **Drilldown and Breadcrumb links.** The Report engine offers a way to drill down to different reports and drill back through breadcrumb links.
- **Seamless integration with Struts and Tiles.** The Reporting Engine is not tied to a particular presentation framework, but offers excellent support for Struts and Tiles.
- **Batch report.** When it takes a long time to generate a report online, you can use the batch report feature to send a request which will be processed offline.
- **Unlimited Paging.** If the data source has too many rows and if there is a performance issue to retrieve all the rows, the Reporting Engine can retrieve them in batches. The paging though these batches is seamless and retrieving result set in batches is invisible to the end user.

If you are working on the UI, consider using the Reporting Engine whenever you want to present a tabular table with sorting and paging functionality. For a non-tabular based UI, use JSP files.

The Reporting Engine is also useful for generating dynamic text files, such as AR files or email content.

It is recommended that you use JSP for most parts and only use Velocity templates for reportingrelated UIs.

The Reporting Engine uses Velocity instead of JSP because:

- Velocity offers a better MVC module, which keeps most of the business logic in the core Reporting Engine APIs.
- The Reporting Engine is meant to be used by both front end and back end applications. For back end applications, JSP is not available.
- The views (templates) must be publishable and versioned. This is important if you want to use the Reporting Engine to present bills. Note that there is no easy way to publish JSP pages.

It is not recommended to download a newer version of Velocity and replace the one in the EAR file. The new Velocity version has not been tested with Oracle Self-Service E-Billling. Also, the default velocity.properties file has been changed for Oracle Self-Service E-Billling. These changes include: the velocityCount starts from 0 instead of the default 1, and the templates can be loaded as file and also as class.

You cannot define your own data source. One way to get around this is to retrieve your data as a list of objects and then use the Object Datasource feature to present it through the Reporting Engine.

You cannot extend report XML to add your own custom tags.

## **Reporting Engine Architecture**

[Figure 3](#page-89-0) shows the Reporting Engine architecture based on the UML component model.

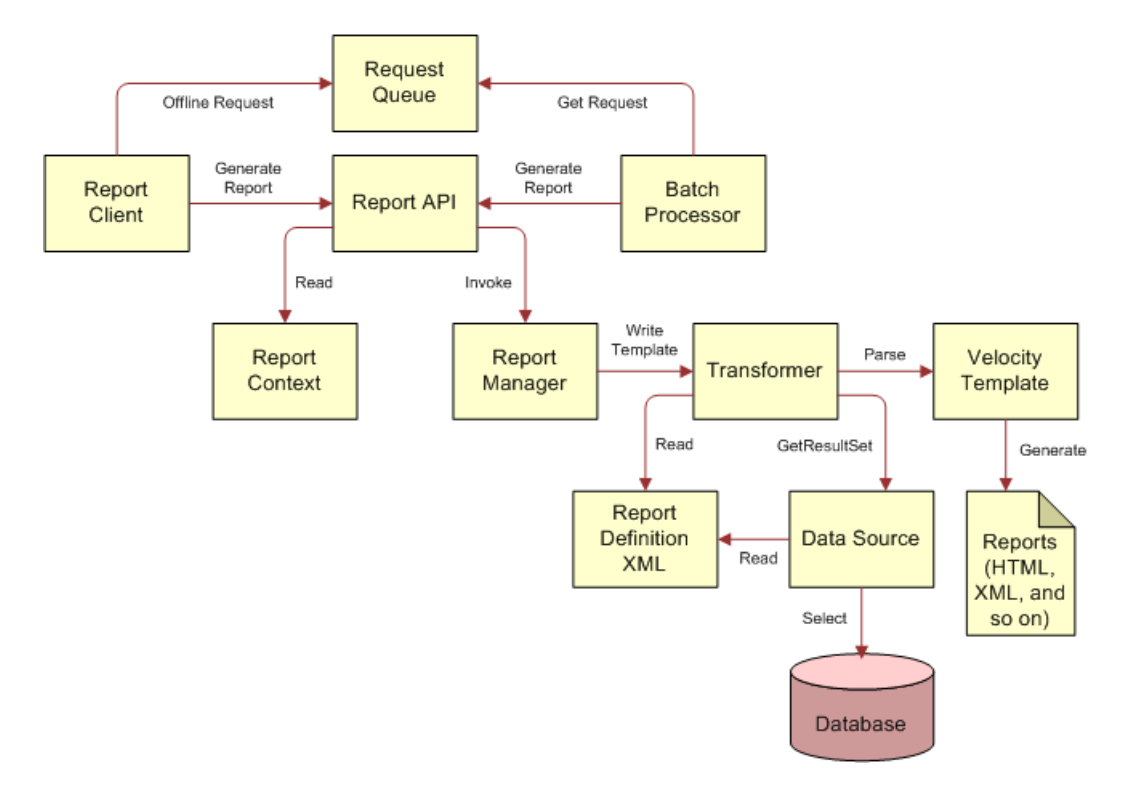

<span id="page-89-0"></span>Figure 3. Reporting Engine Architecture

The overall Reporting Engine architecture follows the MVC model; the data source is the model, the report manager, transformer and report XML are the controller, and the template is the view.

- **Report Client.** This client calls the Report API to generate reports. The client can be a Web Client, such as JSP and Servlet or Struts and Tiles, or it can be a regular standalone application.
- **Report API.** This is a set of APIs that the reporting client can use to generate a report. For information about how this API works, go to the Oracle Self-Service E-Billling Javadoc as described in ["Accessing Oracle Self-Service E-Billing Javadoc" on page 31.](#page-30-0)
- **Report Context.** The Report context is used by the Report Client to exchange information with the Report Engine. It includes the information passed from the client that is used to bind the SQL query parameters and parse the templates. For example, the context can contain user session information, such as login name, current role and organization level. Or it can contain report input information, such as the date range used to generate reports. All the objects in the context can be accessed using Velocity templates.
- **Request Queue.** This queue holds all offline batch report requests. Users can generate reports immediately, or they request that the reports be generated offline. Offline reports send email notification when the reports are ready. The Request Queue is a JMS queue, and holds all offline report requests.
- **Batch Processor.** The processor retrieves offline report requests from the Request Queue, and sends them to the Report Engine for processing. The batch processor is a batch job that runs in Command Center.
- **Report Manager.** The Report Manager is the central controller of the report engine. It receives reporting requests from the client, and invokes the appropriate data source and transformer to perform the desired processing.
- **Data source.** This item represents the data source. The data source can be an SQL statement, an Object or a CSV file.
- **Transformer.** The transformer transforms the query result from presentation, and applies a set of computations on it, including sorting, grouping, paging, aggregation (summary, average, Boolean, minimal, count), and formatting. The transformer can also cache the data retrieved from data source so that the operations can be performed in the cache data (which reduces database accesses).
- **Velocity Template**. Templates are used to generate desired report output views. The templates are based on Velocity, and can generate any text reports, such as HTML or CSV. However, it is not currently possible to use Velocity to generate binary reports.
- **Report Definition XML**. Report XML files control how reports are generated. To create your own report, create a report definition in a report XML file. You can have multiple report XML files, and each report XML file can define multiple reports.

## **Reporting Engine Object Model**

[Figure 4](#page-91-0) shows the Reporting Engine object model. Only the main objects are shown.

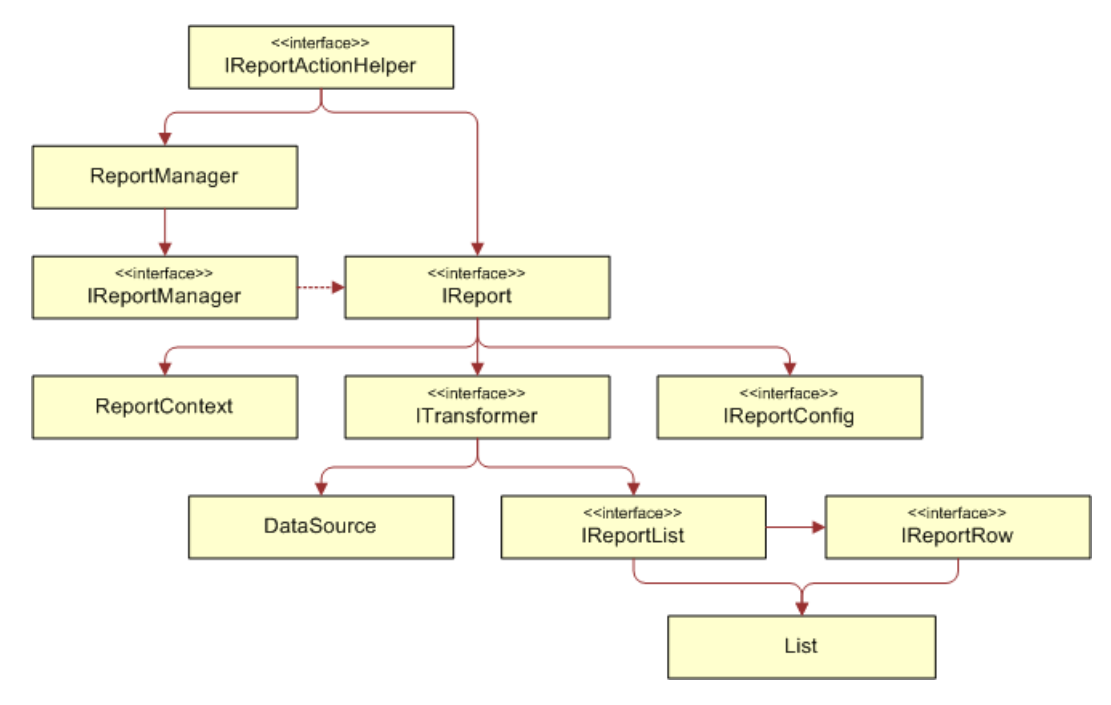

<span id="page-91-0"></span>Figure 4. Reporting Engine Object Model

- **ReportActionHelper**. This class was designed to be called by the Servlet or Struts action class. It performs a number of tasks, such as parsing the request parameters, and then does the sorting, paging, and so on. It returns an IReport object, that you can use to render a report, or manipulate further before rendering it. Though it is possible to avoid using this class by using other APIs, it is strongly recommended that you use this class to reduce your customization work.
- ReportManager. Use this class to get an instance of IReportManager.
- **IReportManager.** This is the entry class to the Reporting Engine APIs. For example, to get an instance of IReport and other objects.
- **ReportContext.** This class is a Map, which allows the Reporting Engine client to pass information to the Reporting Engine. For example, the binding values to SQL "?" parameters, and the objects used in Velocity templates.
- **IReportConfig.** This interface represents the report XML definition. For example, the SQL used to query, instructions to bind the report context objects to the SQL, instructions to format the report. There are a set of Config objects related to this class that represent the report XML elements. For more information about this API, go to the Oracle Self-Service E-Billling Javadoc as described in ["Accessing Oracle Self-Service E-Billing Javadoc" on page 31.](#page-30-0)
- **ITransformer.** This object represents the transformer defined in the report XML. It offers a set of APIs that manipulate the format, such as format value, write the template, and so on.
- **DataSource.** This API is not a public. It represents the datasource defined in the report XML, and allows you to retrieve report data from that data source.
- **IReportList and IReportRow**. The report data retrieved from DataSource is represented as IReportList, which is a java.util.List. IReportList includes a list of IReportRow objects, which represents rows in a report. The objects in I ReportRow are basic Java objects, such as Integer, Double, String, Date, and so on. For more details, please check Java APIs of Reporting Engine.

The object model of Reporting Engine is straightforward. [Figure 5](#page-92-1) shows how the Reporting Engine objects interact with each other to generate a report.

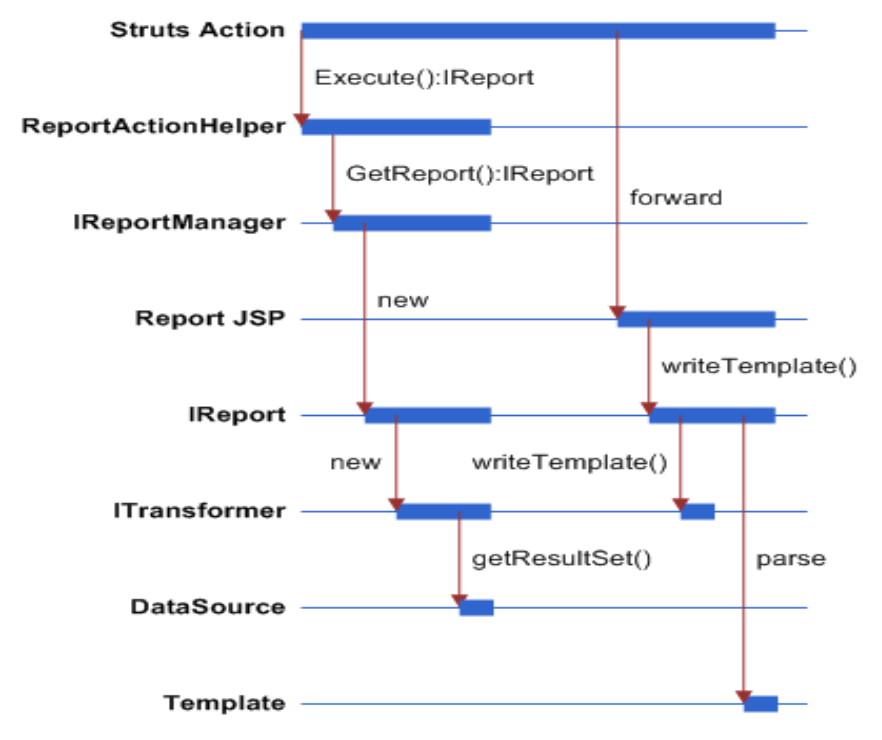

<span id="page-92-1"></span>Figure 5. Reporting Engine Object Interaction

For more information on how to write action class and report JSP pages, see ["Customizing the](#page-137-0)  [Reporting Engine" on page 138](#page-137-0).

# <span id="page-92-0"></span>**Components Used by the Reporting Engine**

The Reporting Engine uses the following components:

- **Reporting XML**
- **Templates**

#### Reporting API

The Reporting Engine is packaged as part of the Oracle Self-Service E-Billling application. However, the Reporting Engine is an individual component which can be used in any other application.

The following list describes the components of the EAR file required to customize Reporting:

- **Velocity-***version\_number***-custom.jar and Velocity-***version\_number***-tools.jar.** Contains the Velocity template engine and related files. Note, the property file for the Velocity engine has been updated for Oracle Self-Service E-Billling; do not replace the property file with any other version of Velocity JAR files. In the file name, *version\_number* is defined by Velocity.
- **Api-***version\_number-***SNAPSHOT.jar.** This archive includes the public APIs that a Reporting Engine client can use to access the Reporting Engine. The APIs are under com.edocs.common.api.reporting. For more information about APIs, see the Oracle Self-Service E-Billling Javadoc as described in ["Accessing Oracle Self-Service E-Billing Javadoc" on page 31](#page-30-0). In the file name, *version\_number* is defined by Velocity.
- **Reporting-core-***version\_number-***SNAPSHOT.jar and Reporting-forms***version\_number-***SNAPSHOT.jar.** This archive includes the Reporting Engine implementation classes. In the file names, *version\_number* is defined by Velocity.
- **App-resources-***version\_number-***SNAPSHOT.jar.** This archive includes the resource bundles used by the Oracle Self-Service E-Billling application. The resource bundles are loaded at the EAR level instead of the WAR level in order to localize the batch reports, which are generated offline. Currently, all reporting related resource bundles are in the com.edocs.app.reporting.resources.ApplicationResources*Language*.properties files. In the file name, *version\_number* is defined by Velocity. In the properties file, *Language* is blank for U.S. English, \_es\_US for Spanish, \_zh\_cn for Chinese, and \_it\_IT for Italian.
- **struts-config.xml.** The Oracle Self-Service E-Billling user interface is defined as a Struts module. All the Oracle Self-Service E-Billling related Struts configurations, such as the resource bundles, are defined in this file. (This file is found in ebilling-web-1.0-SNAPSHOT.war.)
- **Skin.css.** This file defines the report UI related CSS. (This file is found in ebilling-web-1.0-SNAPSHOT.war.)
- **Report.jsp and other jsp files**. This item consists of the Oracle Self-Service E-Billling reporting related JSP files. The report.jsp renders the major reporting UI. You call IReport.writeTemplate() to invoke Velocity template parsing. The view rendering is done through Velocity templates. (This file is found in ebilling-web-1.0-SNAPSHOT.war.)

In addition to the EAR file, which includes classes and JSPs, there are a set of files packaged outside the EAR. These files are Velocity template files and report XML files.

### **Using the Report List Properties File**

The report list properties file, reportList.properties, includes the list of report XML files to be loaded into report engine. You must have your report XML file defined in this file. The file format is:

```
name=xml_file_path
```
In this definition, name must be unique for each report XML and the XML file must be either under EDX HOME or on the class path, where EDX HOME is the directory where you installed Oracle Self-Service E-Billling.

The following example, the telco.xml file is found under the EDX\_HOME/config/rpt/ directory or on the class path. In the path, EDX\_HOME is the directory where you installed Oracle Self-Service E-Billling:

telco\_xml=config/rpt/telco.xml

## **Configuring Batch Reporting**

You can specify the following parameters for batch reporting in Oracle Self-Service E-Billling:

- **batchReport.failTries.** This parameter specifies the number of times to retry the batch report job after a transaction timeout exception.
- **batchReport.processingTimeOut**. This parameter specifies the time out period after which a user can delete a batch report request with PROCESSING status.

#### *To configure batch reporting*

■ Update the appropriate parameters in the globalConfig.properties file, found in the *EDX\_HOME/* config/rpt directory (or the EDX\_HOME\config\rpt directory on Windows):

batchReport. failTries=3 #The unit is hour. batchReport.processingTimeOut=12

## **Reporting XML**

The Reporting XML is central to the Reporting Engine. It describes how to generate a report.

The Reporting XML includes the dataSource and the transformer sections. The dataSource describes how to retrieve data from data source, and the transformer manipulates the data before sending it to the template.

There are samples of report XML files in the EDX\_HOME/config/rpt directory. To get a complete list of all the valid report XML elements and attributes, see the report XSD file, report.xsd, under the EDX\_HOME/config/rpt directory. In the path, EDX\_HOME is the directory where you installed Oracle Self-Service E-Billling.

The following topics describe some of the main features of the Reporting Engine and explain how to use report XML to implement them.

#### **<reports> Element of Report XML**

This is the root element of report XML. This element can include <report>, <localizer>, <prompts> and <templates> elements. The following XML shows that structure:

```
<reports>
  <templates>…</templates>
  <localizer>…</localizer>
  <prompts>…</prompts>
  <report>…</report>
```
</reports>

#### **<localizer> Element of Report XML**

This element defines how the localization of the reports will be done. For details, see ["Internationalization and Localization of Reporting" on page 133](#page-132-0) for more information.

The <localizer> element has the attributes described in [Table 9](#page-95-0).

<span id="page-95-0"></span>Table 9. Attributes for <localizer>

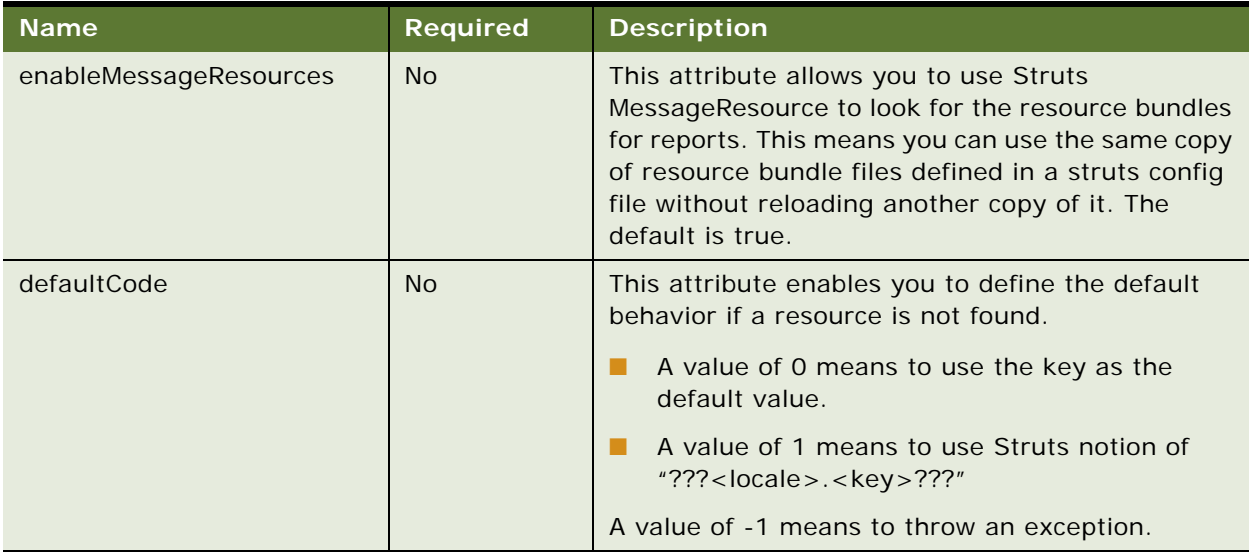

Localizer can include <resourceBundle> as its child elements.

#### **<resourceBundle> Element of Report XML**

This element specifies one resource bundle property file name to be used for report localization. See Internationalization/Localization on page 55 for more information.

For example:

```
<resourceBundle name="config/l10n/message" />
```
This example means the property file, config/l10/message\_<locale>.properties, found in the EDX\_HOME directory (the directory where you installed Oracle Self-Service E-Billling) is used for localization.

#### **<prompts> Element of Report XML**

The <prompts> element has the same format as the one defined under <dataSource>. However, because it is defined at the global level, it can be shared and referenced by other reports. This significantly reduces duplication of the report XML contents, and makes it easier to maintain report XML files.

For more details, see the <prompts> definitions in ["<dataSource> Element of Report XML" on page 98](#page-97-0).

#### **<templates> Element of Report XML**

This element allows you define a list of global templates that can be included and parsed into other templates. For example, the paging.vm is used to generate paging UI and could be included by other templates, like report\_body.vm.

For example, to define a template:

```
<templates>
     <template id="paging.vm" name="template/common/reporting/paging.vm"/>
     </templates>
```
This example means there is a template named paging.vm, located in the EDX\_HOME/template/ common/reporting/ directory.

Then you can include the paging.vm from another template like this:

#parse (\$transformerConfig.getTemplateName("paging.vm"))

The method transformerConfig.getTemplateName("paging.vm") returns this template, paging.vm, from the EDX\_HOME/template/common/reporting/paging. vm directory.

**NOTE:** If you have a template that has the same ID defined inside the transformer element, then the ID in transformer takes precedence over the is in the global template list. This allows an individual transformer to use its own template. See <transformer> for detail.

#### **<template> Element of Report XML**

This element defines a global template, which has following attributes described in [Table 10.](#page-97-1)

| <b>Name</b> | Required   | <b>Description</b>                                                                                                    |
|-------------|------------|----------------------------------------------------------------------------------------------------|
| ID          | <b>Yes</b> | The ID is a unique identifier among all the global templates.<br>Note you can use the same ID for the transformer template<br>ID; in this case, the transformer template takes precedent of<br>the global one. |
| name        | <b>Yes</b> | The name attribute is the full class path name of the<br>template.                                                                                                    |

<span id="page-97-1"></span>Table 10. Attributes for <template>

#### **<report> Element of Report XML**

This element defines a report. A report can include zero or more <dataSource> elements, one or more <transformer>s, and zero or one of <customList>, <printList> and <downloadList>.

```
<report id="reportId" name="MyReport">
  <downloadList>...</downloadList>
  <printList>…</printList>
  <customList>…</customList>
  <dataSource>…</dataSource>
  <transformer>…</transformer>
</report>
```
The <report> element has two attributes:

- **id.** The ID identifies this report. All the reports defined in the report XML files in reportList.properties must have unique IDs. This ID must start with an alphabetic character, and can include numbers and underscores.
- **Name.** This is the name of the report. This name is used to search the report bundle to get a localized version of the report name. For example, in the Report List page, the names of reports are from this attribute.

#### <span id="page-97-0"></span>**<dataSource> Element of Report XML**

This element defines how to retrieve data from the data source.

```
<dataSource id="" uri="jdbcJNDI: edx.report.databasePool">
  <query dynamic="true">
```

```
</query>
```
<columns>

```
<column id="" type=""/>
```
</columns>

<i nputBindings>

<i nputBinding />

</i nputBi ndi ngs>

</dataSource>

The data retrieved from the data source is represented as a List of Lists of simple Java objects, such as Strings, Date/Time/Timestamp or Numbers. It does not use a two dimensional array because: a List of Lists gives you the potential to increase its size if required, and Velocity does not support accessing array elements through the [ ] operator.

The <dataSource> element has following attributes:

- **id:** A unique ID identifies this data source in this report. You must define it even there is only one data source. It is not required that the ID be unique across all reports. This ID must start with an alphabetic character, and can include numbers and underscores.
- **uri:** A Universal Resource Identifier identifies the location of the data source. Oracle Self-Service E-Billling supports three data sources: SQL data source, object data source, and DSV data source. This example focuses on the SQL data source. For information about object data sources, see ["Object Data Source" on page 136](#page-135-1) and for DSV data source, see ["DSV Data Source" on](#page-135-0)  [page 136](#page-135-0).

For an SQL data source, there are three URIs:

- **jdbcJDNI:<dataSource\_JNDI\_NAME>.**The jdbcJNDI indicates that this is a JDBC data source identified by its JDNI name. For example, jdbcJDNI:edx.report.databasePool means there is a JDNI data source named edx.report.databasePool.
- jdbcRef:<dataSource\_REF\_NAME>. The jdbcRef indicates that this is a JDBC data source identified by its local reference name, either defined in the web.xml or ejb-jar.xml file. For example, you can have an entry similar to this in the web.xml file:

```
<resource-ref>
   <res-ref-name>jdbc/rptDataSource</res-ref-name>
  <res-type>javax.sql.DataSource</res-type>
  <res-auth>Container</res-auth>
</resource-ref>
```
With this entry, you can use following URI: jdbcRef:jdbc/rptDataSource. You must also resolve this local reference through the weblogic.xml file or another vendor-specific XML file.

jdbcDirect:<jdbc\_config\_property\_file\_class\_path>. The jdbcDirect means that there is no connection pool and the Reporting Engine must make a direct JDBC connection to the database. You must specify the class path to the DB config file. For example, jdbcDirect:config/db/jdbcConfig.properties. For the format of the config file, look at the sample jdbcConfig.properties file coming with the product. Avoid using this URI if your application can access a connection pool.

This element can include  $\langle$  query $\rangle$ ,  $\langle$  inputBindings $\rangle$ ,  $\langle$  prompts $\rangle$  and  $\langle$  columns $\rangle$  elements.

#### **<query> Element of Report XML**

This element defines the query used to retrieve data from the data source. It applies to an SQL data source but not an object data source.

<query dynamic="false" maxRows="1000"> <![CDATA[select name, amount from summary where user\_id=? ]]></query>

The value for <query> is enclosed in a CDATA topic, which can include any SQL.

The question mark in the SQL means that a variable must be resolved (bound) before the SQL can be executed. Variables are resolved through the <inputBindings> element.

[Table 11](#page-99-0) describes the attributes of the <query> element.

| <b>Name</b> | <b>Required</b> | <b>Description</b>                                                                                                    |
|-------------|-----------------|----------------------------------------------------------------------------------------------------|
| dynamic     | <b>No</b>       | This attribute indicates whether to parse this SQL as a<br>Velocity template before execution. This allows you to use a<br>Velocity template to generate a SQL dynamically. For<br>information about how to write dynamically generated SQL,<br>see "Dynamic SQL" on page 132. True or False; the default is<br>False. |
| maxRows     | <b>No</b>       | This attribute indicates the Boolean number of rows will be<br>retrieved from the data source. An integer; the default is<br>1000.                                                                                                    |

<span id="page-99-0"></span>Table 11. Attributes for <query> Element

#### **<inputBindings> Element of Report XML**

This element defines a list of input bindings that are used to bind the SQL variables defined in the <query> element. It has no attribute, and includes an <inputBinding> element.

#### **<inputBinding> Element of Report XML**

This element defines a single input binding. There are two kinds of bindings: objects and prompts. The order of the <i nputBinding> elements is the same as the order of the SQL variables. That means the nth <i nputBi ndi ng> is used to bind the nth SQL variable. Object binding means binding an object or its property to an SQL variable.

For example:

```
<inputBinding object="bean" property="userId" />
```
This means there is an object called bean in the report context, this object is a JavaBean, and it has a property named userId. The value returned by bean.getUserId() will be used to bind the SQL variable. Usually, the JavaBean is a Struts ActionForm object. If the object returned by the property is a Collection, then each element in the Collection will be used for binding.

```
\langleinputBinding object="myObject" />
```
In this case, there is no property defined, so myObject is not assumed to be a JavaBean. If the myObject is not a Collection, then myObject is used to bind to the SQL variable directly. If the myObject is a Collection, then each element in the myObject Collection will be used to bind to the SQL variables in its natural order in the collection. This latter case is very useful where the number of SQL variables is dynamic, such as a name in a (?…?) clause. For more information about using dynamic SQL, see ["Dynamic SQL" on page 132](#page-131-0).

Prompt binding is a special case of object binding. Prompt binding means that the binding object is from the user prompt, which allows you to bind the value of the prompt to a SQL variable.

<inputBinding object="form" property="<bean\_property>" prompt="<prompt\_id>" />

You can use a map-backed ActionForm also. For example, the ReportForm from the Oracle Self-Service E-Billling application is a map-backed form. It has map-methods, such as getParameter(String name) and setParameter(String name, Object value). You can use this syntax in a property or prompt attribute:

- <inputBind object="form" property="parameter(callType)" />
- <inputBind object="form" property="parameter(callType)" prompt="parameter(callType)"/>

[Table 12](#page-101-0) describes the attributes of the <inputBinding> element.

| <b>Name</b> | <b>Required</b> | <b>Description</b>                                                                                                    |
|-------------|-----------------|----------------------------------------------------------------------------------------------------|
| object      | Yes             | The name of the object in the report context used for<br>binding. This object must be put into report context.                                                                                                    |
|             |                 | In the case of prompt binding, the Reporting Engine<br>automatically retrieves the prompt value from the prompt<br>form, and puts this object into the report context. The<br>Report Acti on Helper class puts the value of the prompt into<br>the context with that name. |
|             |                 | In the non-prompt case, the caller of Report engine must put<br>this object into context.                                                                                                    |
| property    | <b>No</b>       | This attribute is optional. When it appears, it means the<br>object is a JavaBean and the value of the property of this<br>JavaBean is used to bind SOL variable.                                                                                                    |
|             |                 | If this property is not there, then it means the object<br>identified by object attribute is used for binding.                                                                                                    |
|             |                 | <b>NOTE:</b> A map-backed property is supported, such as<br>parameter(callType).                                                                                                    |
| prompt      | <b>No</b>       | This attribute indicates that this input binding is from a<br>prompt, and the value of it must be the ID of the prompt<br>defined in the <prompts> element.</prompts>                                                                                                    |

<span id="page-101-0"></span>Table 12. Attributes for inputBinding Element

**NOTE:** The object name for the prompt form is fixed to form and you must use object=form for prompt.

#### **<prompts> Element of Report XML**

This element defines an HTML form whose input is used for data source input bindings. Each input field in the form is called a prompt. You configure where the prompt gets its original data (from a database or from a fixed value list), and how it will be presented by the report XML. The Reporting Engine builds the report prompt (input) UI, which is fully customizable (it uses a template to generate the UI).

To control the look and feel of prompts, reporting uses a technique similar to tiles; layout.vm controls the layout format, and prompt.vm controls the prompt rendering.

The <prompts> element has a list of prompt blocks. Each block is separated by that dark blue bar at the top, and you can define a label for each blue bar. Inside each block, you can define a list of groups, where each group has a list of prompts. Each prompt group acts like <tr> in an HTML table, and all prompts within a prompt group display horizontally in a row. Each prompt must belong to a group. Prompts can be HTML input or a plain label. In the preceding example UI, Data range is a group with two prompts: the start date and end date. Usage type is another group that has two prompts: usage type and call type.

The <prompts> definition used to generate the example UI is:

```
<prompts id="prompts1" formName="reportForm" action="report.do" 
      method="post" templateID="layout.vm">
  <block>
<group label="Date Range:" >
<text id="fromDate" size="12" value="1/1/2004" 
    imgSrc="_assets/images/calendar.gif" label="From:"
     labelPosition="top"/>
    <text id="toDate" size="12" value="12/1/2004"
         imgSrc="_assets/images/calendar.gif" label=" To:"
                l abel Posi ti on="top"/>
       </group>
       <group>
    <select id="parameter(usageType)" report="prompt_usageType" 
    displayColumnId="usage_type_name"
    valueColumnId="usage_type_key" value="2"
     label="Usage Type:"/>
    <select id="parameter(callType)" report="prompt_callType" 
    displayColumnId="call_type_name"
    valueColumnId="call_type_key" value="2"
     label="Call Type:"/>
             <image name="display" src="_assets/images/display.gif" />
  </group>
  <group label=" Billing Reports">
               <select report="prompt_reportList" value="first" name="reportId" 
onChange="cleanupHiddenValues()"/>
       </group>
  \langle/block>
</prompts>
```
You can define <prompts> under <reports> and it will be global. To refer to a global <prompts> from inside <dataSource>, use the following:

<prompts id="billingPrompts"/>

This expression means that there is a global <prompts> whose ID is billingPrompts. If the same <prompts> is used across multiple data sources, the global <prompts> helps you to maintain only one copy of it.

The <prompts> element has the attributes described in [Table 13.](#page-103-0)

<span id="page-103-0"></span>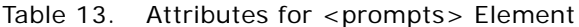

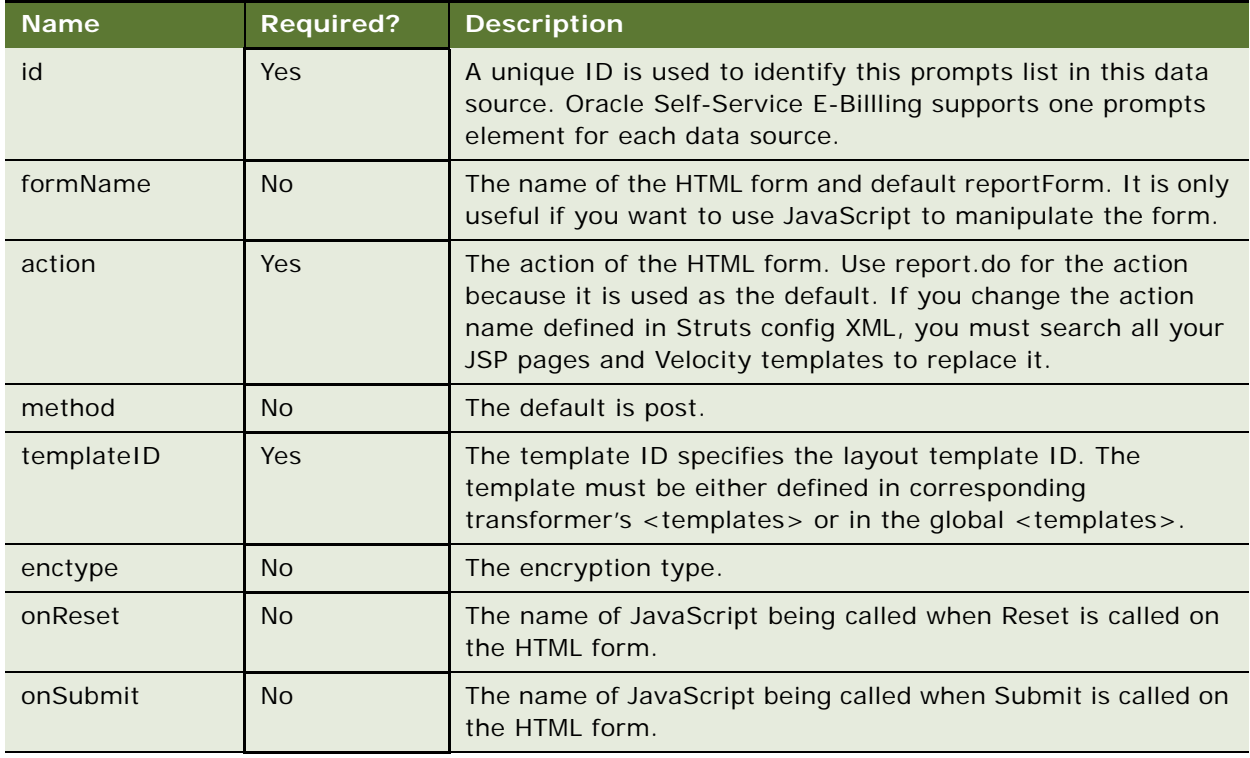

The <prompts> elements contain one or more <br/>block> elements.

#### **<block> Element of Report XML**

This is an optional element. If you do not define it, then you can define group directly under <prompts>, and all the groups will be put, implicitly, under a block. You can define a label for a block and the label will be displayed in the blue bar of the prompt.

#### **<group> Element of Report XML**

This element defines a group of prompts. This group of prompts will be displayed horizontally in one line. Different groups of prompts will be displayed vertically.

The <group> element has the attributes described in [Table 14.](#page-104-0)

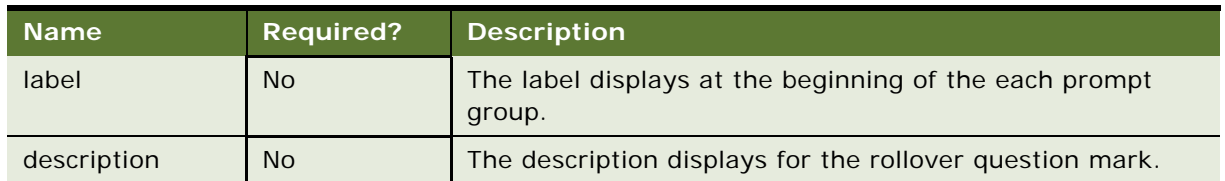

<span id="page-104-0"></span>Table 14. Attributes for <group> Element

There are eight types of prompts, which correspond to input types in an HTML form (except Label).

Some supported HTML forms are: text, check box, select, radio, image, submit, reset and label. Image, submit, reset, label are purely for HTML form rendering and manipulation; their values are not used for report SQL input bindings. Check box, select, radio and text can be used for SQL input bindings.

Attributes for prompt related configuration in XML file, most of attributes are from an HTML form, others are required by the Report Engine.

The <group> element can include one of the following attributes: <checkBox>, <select>, <radio>, <text>, <image>, <label>, <submit> and <reset>.

#### <span id="page-104-1"></span>**<select> Element of Report XML**

This element defines a select prompt. A select prompt allows you to select one or more values from a list of values. A select prompt must associate with a report whose result set is used to populate the select list. For example:

```
<select id="parameter(callType)" 
  report="prompt_callType" 
  displayColumnId="call_type_name"
 valueColumnId="call_type_key"
 val ue="2"
 label="Call Type:"/>
```
A select list requires two types of information: display values and actual values. The display values are for displaying, and the actual values are for querying. For example, you can display May 2010, but use an internal value 5 for a query. For example:

```
<select>
      <option value="5">May 2010</option>
</select>
```
To render the preceding UI, get the options values and display names from the associated reports. [Table 15](#page-105-0) describes the select options.

| <b>Name</b>   | <b>Required?</b> | <b>Description</b>                                                                                                    |
|---------------|------------------|----------------------------------------------------------------------------------------------------|
| id            | Yes              | Identifies this prompt in this prompts list. The ID is used as<br>the name of the input prompt in the HTML forms, which<br>means that it determines which Acti onForm property is used<br>to hold this input value. In the example, the bill Period<br>property of ActionForm holds the value of the select box.   |
|               |                  | If there is no corresponding property in the Acti onForm (if it<br>is a map-backed form), you can use the Parameter property<br>(a map-backed property) to get the value into the<br>ActionForm.                                                                                                    |
|               |                  | The following example creates a prompt for call type, which<br>is not a property of ActionForm:                                                                                                    |
|               |                  | <i <br="" nputbinding="" object="form">property="parameter(callType)"<br/>prompt="parameter(callType)"/&gt;</i>                                                                                                    |
|               |                  | where prompt is declared as:                                                                                                    |
|               |                  | <select id="parameter(callType)" label="Call Type:">.</select>                                                                                                    |
|               |                  | NOTE: When using parameter (calltype) as id (and<br>therefore the HTML input file name), JavaScript might not<br>recognize the name. In that case, you might want to extend<br>your ActionForm implementation to be a regular JavaBean<br>property, which allows you to use <sel d="call Type" ect="" i="">.</sel> |
| label         | <b>No</b>        | The label of this prompt. Used for display.                                                                                                    |
| labelPosition | <b>No</b>        | Display the label position against the prompt. Top, bottom,<br>left, and right are supported:                                                                                                    |
|               |                  | <b>Top.</b> The label is at the top of the prompt.<br>ш                                                                                                    |
|               |                  | Bottom. The label is at the bottom of the prompt.<br>ш                                                                                                    |
|               |                  | Left. The label is to the left of the prompt.<br>П                                                                                                    |
|               |                  | Right. The label is to the right of the prompt.<br>ı.                                                                                                    |
| size          | <b>No</b>        | Size of the HTML input field.                                                                                                    |
| report        | Yes              | The ID of the report, whose result set will be used to populate<br>the Select element. The report can load data from the<br>database or it can load from a DSV data source which is useful<br>if the data in the list is fixed.                                                                                    |

<span id="page-105-0"></span>Table 15. Attributes for <select> Element

| <b>Name</b>     | <b>Required?</b> | <b>Description</b>                                                                                                    |
|-----------------|------------------|----------------------------------------------------------------------------------------------------|
| displayColumnId | <b>No</b>        | The column ID of the report, whose values will be used as the<br>display names of the <option> fields of <select>list. The<br/>first column of the report is used when di spl ayCol umnId is<br/>not specified.</select></option> |
| valueColumnId   | <b>No</b>        | The column ID of the report, whose values will be used as the<br>values of the <option> fields of <select> list. The second<br/>column of the report is used when val ueCol umnld is not<br/>specified.</select></option>         |
| value           | <b>No</b>        | The default value for the <select> list. It can be:</select>                                                                                                    |
|                 |                  | first, using the first value in the value Column d column of<br>ш<br>the report                                                                                                    |
|                 |                  | last, using the first value in the val ueCol umnId column of<br>ш<br>the report                                                                                                    |
|                 |                  | An integer N, such as 1 or 2, which indicates the nth value in<br>val ueCol umnId column of the report. Note the index starts<br>from $1$ .                                                                                       |
| multiple        | <b>No</b>        | Specifies that multiple items can be selected. True or False;<br>The default is false.                                                                                                    |
| onBlur          | <b>No</b>        | Name of JavaScript being called for onBI ur event.                                                                                                    |
| onChange        | <b>No</b>        | Name of JavaScript being called for onChange event.                                                                                                    |
| onClick         | <b>No</b>        | Name of JavaScript being called for onCl i ckevent.                                                                                                    |
| onFocus         | <b>No</b>        | Name of JavaScript being called for onFocus event.                                                                                                    |

Table 15. Attributes for <select> Element

The report used to generate <prompt> must meet the following requirements:

- Have two columns: one column for display, and another for prompt value. The display column ID must match the displayColumnId attribute defined, and the value column ID must match the valueColumnId attributed defined. If the report only has only one column, you can have both displayColumnId and valueColumnId point to the same column.
- The report ID of the prompt report must match the report attribute defined.
- You can format the prompt display names by using pattern attribute of column element of the report.

#### **<checkBox> Element of Report XML**

The checkBox prompt allows you to print the prompt values in a list of check boxes. For example:

```
<checkBox id="billPeriod" label="Bill Period:"
 report="prompt_billPeriod" 
 onClick="alter('onClick')"
```
displayColumnId="bill period name" valueColumnId="bill\_period\_key" value="last"/>

In the example, the bill period prompt is defined as a set of check boxes, where you can check one or more bill periods. The display names and values of bill period come from the prompt\_billPeriod report. The <checkBox> element has the same attributes as <select>, except multiple does not apply. For information about using the <select> element, see "<select> Element of Report XML" on [page 105](#page-104-1). You can think of the checkBox element as just another view presenting the same prompt, similar to a multiple-select list. The data retrieved from data source for the <checkbox> element must be either true or false.

#### **<radio> Element of Report XML**

This prompt presents a list of radio buttons, only one of which can be selected.

```
<radio id="billPeriod" label="Bill period:"
  report="prompt_billPeriod" 
  onClick="alert('onclick')" 
  value="last" />
```
In the example, the bill period prompt is defined as a set of radio buttons, where you can only check one of the bill periods. The display names and values for bill period come from the prompt\_billPeriod report.

The <radio> has the same attributes as <select>, except multiple does not apply. See <select> for more information. In fact, you can just think radio as another view of presenting the same prompt. <radio> is like a single-select list.

The data retrieved from the data source used for <radio> must be either true or false, and only one can be true.

#### **<text> Element of Report XML**

This element allows you to define a text box and use the user-entered value as the prompt value.

```
<prompt id="billPeriod" label="Bill period:">
  <text 
     report="prompt_billPeriod" 
    maxLength="10" 
    onBlur="alert('onBlur')"
    onChange=" alert('onChange')" 
    onFocus=" alert('onFocus')" 
    onSelect=" alert('onSelect')" 
    size="10" 
     val ue="06/2004"/>
</prompt>
```
In the text prompt, size attribute determines the width of the prompt.
### **<image> Element of Report XML**

This element allows you to define an image. For example this usage creates an image submit button:

<image name="display" src="\_assets/images/display.gif" />

**NOTE:** The <image> element is different from the <img> HTML tag.

[Table 16](#page-108-0) describes the attributes for the <image> element.

| <b>Name</b> | <b>Required?</b> | <b>Description</b>             |
|-------------|------------------|--------------------------------|
| name        | Yes              | The display name of the image. |
| scr         | Yes              | The image src.                 |
| align       | <b>No</b>        | Left or right.                 |

<span id="page-108-0"></span>Table 16. Attributes for <image> Element

#### **<label> Element of Report XML**

This element defines text to display in the form. For example:

<label name="ccc\_toll\_lbl" value=" and " />

[Table 17](#page-108-1) describes the attributes for the <label> element.

<span id="page-108-1"></span>Table 17. Attributes for <label> Element

| Name  | <b>Required?</b> | <b>Description</b>                              |
|-------|------------------|-------------------------------------------------|
| name  | <b>No</b>        | Not used.                                       |
| Value | Yes              | The text to be displayed as it is on the screen |

#### **<reset> Element of Report XML**

This element displays an HTML reset button. For example:

<reset name="reset" value="reset" />

[Table 18](#page-108-2) describes the attributes for the <reset> element.

<span id="page-108-2"></span>Table 18. Attributes for <reset> Element

| <b>Name</b> | <b>Required?</b> | <b>Description</b>                     |
|-------------|------------------|----------------------------------------|
| name        | Yes              | Name of the reset button.              |
| value       | Yes              | The display value of the reset button. |
| onClick     | <b>No</b>        | JavaScript to invoke.                  |

### **<submit> Element of Report XML**

This element displays an HTML submit button. For example:

**Implementation Guide for Oracle Self-Service E-Billing** Version 6.0.4, Rev. A **109**

<submit name="submit" value="ok" />

[Table 19](#page-109-0) describes the attributes for the  $\le$  submit  $\ge$  element.

<span id="page-109-0"></span>Table 19. Attributes for <submit> Element

| <b>Name</b> | <b>Required?</b> | <b>Description</b>                      |
|-------------|------------------|-----------------------------------------|
| name        | Yes              | Name of the submit button.              |
| value       | Yes              | The display value of the submit button. |
| onClick     | No               | The JavaScript to invoke.               |

#### **<columns> Element of Report XML**

This element, under <dataSource>, defines the list of columns retrieved from the data source. As described previously, the data retrieved from the data source is a two-dimensional matrix with rows and columns. For an SQL query, the rows are the rows from the SQL table, and the columns are the SQL table columns. Most of the transformer operations, such as sorting, grouping and calculation, are based on the types of the columns. Only the type of the column is important, not the definition of the column. For example, you can summarize if the type is Number; it does not matter if the definition is Air Fee or Toll Charge. That is the primary reason to use a List of Lists of objects to present all the data.

You must define all the columns retrieved from the data source in this element, in the same order as the data source. For example, if you are using a SQL data source, the order of selected columns from Select must be the same as the order defined in the XML element. The same is true for object data sources.

#### **<column> Element of Report XML**

This element describes the column retrieved from the data source. You must define the type of the column in this element. The order of <column> elements must be the same as the order of columns retrieved from the data source and for each column in the data source, you must have one of this XML element defined for it.

The element <column> includes the attributes described in [Table 20](#page-109-1).

| <b>Name</b> | <b>Required?</b> | <b>Description</b>                                                                                                    |
|-------------|------------------|----------------------------------------------------------------------------------------------------|
| ID          | <b>Yes</b>       | Uniquely identifies this column in the data source.                                                                                                    |
| type        | <b>Yes</b>       | Type of column. The legal types are all simple Java object types. A<br>column can be sorted if its type is java.lang.Comparable. or it can take<br>a calculator operation (aggregation), if its type is java.lang.Number. |
| default     | <b>No</b>        | This attribute indicates the default value for this column if the value<br>returned from data source is null.                                                                                                    |

<span id="page-109-1"></span>Table 20. Attributes for <column> Element

Column types can be one of the following:

- **Java.lang.Object.** A generic type. Avoid using this if you want to sort or format on the column. Use a more specific type instead.
- Java.lang. Double. A double value, which can be sorted and aggregated.
- Java.lang.Float. A float value, which can be sorted and aggregated.
- **Java.lang.Integer.** An integer, which can be sorted and aggregated.
- **Java.lang.Long.** A Long value, which can be sorted and aggregated.
- **Java.lang. Short.** A Short value, which can be sorted and aggregated.
- **Java.lang.BigDecimal.** A BigDecimal, which can be sorted and aggregated.
- **Java.long.String.** A String value, which can be sorted.
- **Java.sql.Date.** A Date value (a Date has no time information). It can be sorted.
- Java.sql.Time. A Time value (a Time has no date information). It can be sorted.
- **Java.sql.Timestamp.** A Timestamp value, which includes both date and time information. It can be sorted.
- **Java.lang.Boolean.** A Boolean value, which can be sorted.
- **Java.lang.Byte.** A Byte value, which can be sorted.

Attributes can be one of the following:

- **Number.** The default value is parsed as a Number string using the parseXXX method on the corresponding Java class. For example, use Double. parseDouble() if it is a double. It can only include digits and decimal point.
- **Timestamp.** You must supply the default value formatted as yyyy-mm-dd hh: mm:ss.
- **Date.** You must supply the default value formatted as yyyy-mm-dd.
- Time. You must supply the default value formatted as hh: mm: ss.
- **String.** The default value is used as it is.
- **Boolean.** The default value can be true or false.

### **<transformer> Element of Report XML**

This element defines a transformer for this report. A report can include zero or more transformers. Transformer is key element of the report engine; it is responsible for transforming the data retrieved from data source into a format suitable for presentation.

The <transformer> element has the attributes described in [Table 21](#page-111-0).

<span id="page-111-0"></span>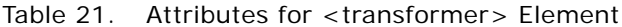

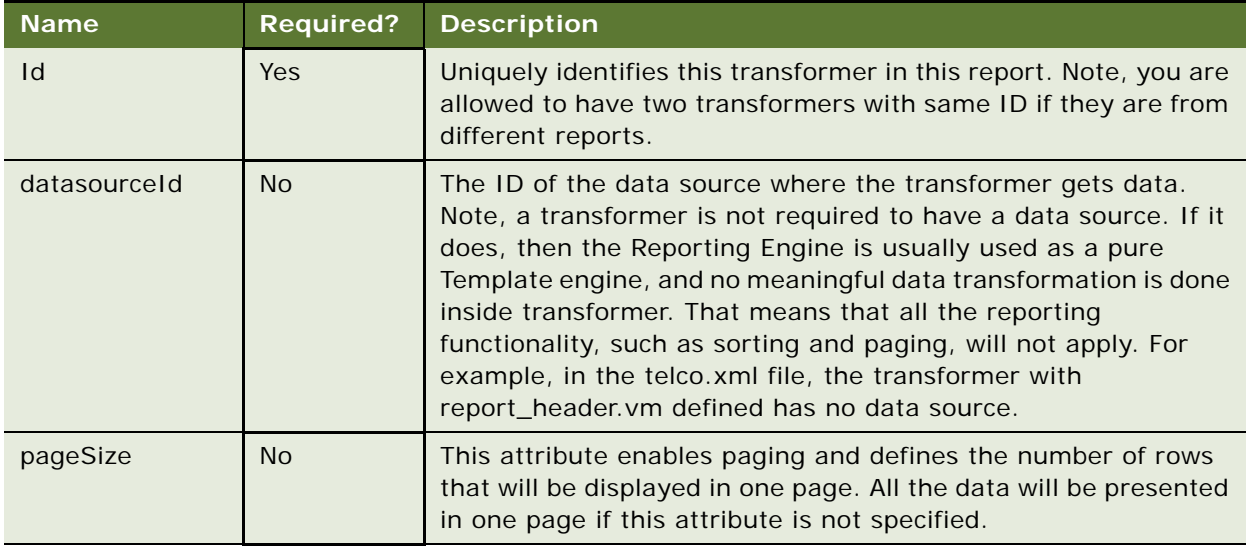

### **<columns> Element of Report XML**

This element defines a list of columns for the transformer. You are not required to define a column in the transformer for each column in the data source. It is not necessary that the order of columns in the transformer match the order of the columns in the data source. However, following those two rules will make your code easier to maintain.

This XML element has no attribute and contains <column> elements.

### **<column> Element of Report XML**

This XML element defines a column for the transformer. The transformer will render the columns in a table format. This is one of the most important XML element.

```
<column 
 id="myColumnId" 
 name="Column Name" 
 Hidden="false"
 sortable="true" 
 defaultSort="true"
 casel nsensi ti veSort="true"
 pattern="MM/dd/yyyy"
 link="report.do?reportId=myReport&parameter(myColumnId)=$col"
 localize="true"
/
```
[Table 22](#page-112-0) lists all the attributes for the <column> XML element.

<span id="page-112-0"></span>Table 22. Attributes for <column> Element

| <b>Name</b>         | <b>Required?</b> | <b>Description</b>                                                                                                    |
|---------------------|------------------|----------------------------------------------------------------------------------------------------|
| id                  | Yes              | This ID must match one of the IDs defined in the data<br>source.                                                                                               |
| name                | Yes              | The name of the column. The name is localized and<br>presented as the table column name.                                                                       |
| hidden              | No               | A template string; the parsing result is either true or false.                                                                                                 |
| sortable            | <b>No</b>        | This attribute defines whether this column is sortable. If<br>true, the template generates a URL link for this column.<br>True or false; the default is false. |
| defaultSort         | <b>No</b>        | This attribute defines whether to sort this column when the<br>report generates. True or false; the default is false.                                          |
| caseInsensitiveSort | <b>No</b>        | This attributes defines whether you want a case-insensitive<br>sort when the column type is java.lang. String. True or<br>false; the default is false.         |
| onlineOnly          | No               | This attribute defines whether this column shows on the<br>Web page only, and not in the CSV download file. True or<br>false: the default is false.            |
| downloadOnly        | <b>No</b>        | This attribute defines whether this column shows only in<br>CSV download file only, and not on the Web page. True or<br>false; the default is false.           |

### **<link> Element of Report XML**

This element allows you to define a drilldown link, which can also be defined as an attribute of the <column> element. The benefit of using it as an attribute is that you can wrap the content in CDATA without escaping the special characters.

### **<templates> Element of Report XML**

This element includes a list of template elements. It has no attributes, and includes only one element, template.

### **<template> Element of Report XML**

This element defines one template used by the transformer. A transformer can define one or more templates and each template represents a presentation view. For example, you can define one template for HTML, one for XML and another for CSV. You specify which view or template to use to render the UI by passing the template ID through Ireport.writeTemplate().

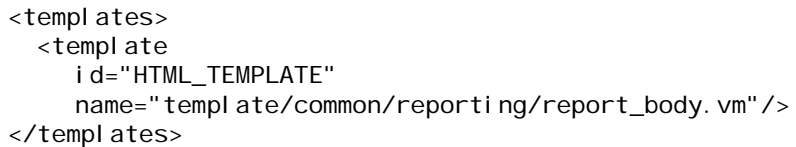

[Table 23](#page-113-0) describes the attributes for the <template> element.

| <b>Attribute</b> | <b>Required</b> | <b>Description</b>                                                                                                    |
|------------------|-----------------|----------------------------------------------------------------------------------------------------|
| id               | Yes.            | The ID identifies this template inside this transformer. An ID<br>must be unique to this transformer.                                                                                                    |
| name             | <b>Yes</b>      | The class path of the template name. Because the class loader<br>loads the template by default, this template must exist on the<br>classpath (such as on the WEB-INF/cl asses directory or<br>packaged into a JAR file). For example, if your template is<br>located under the template/templ/my. vm directory and that is<br>on the class path, then you must use the templ ate/temp/my. vm<br>directory as the name. |
| localize         | <b>No</b>       | True or false. True means this template is localized. There is one<br>template for each locale, and the report engine finds the correct<br>template based on the locale. For example, the email template<br>has a lot of static text, therefore define one template for each<br>locale and specify this attribute as true to associate the correct<br>template for each locale.                                        |

<span id="page-113-0"></span>Table 23. Attributes for <template> Element

For information about creating PDF templates, see ["Creating a PDF Template for Reporting" on](#page-123-0)  [page 124](#page-123-0).

### **<groups> Element of Report XML**

This element allows you to group the data retrieved from a data source into groups, where each group is presented inside a table. For example, you might want to group on all types, so that all the local calls are presented in one table, and international calls are presented in another table. Only single column grouping is supported.

You can define multiple groups. You can define one of them as default grouping, so when the data is retrieved from the data source, it will be grouped by that default grouping. Call Itransformer.group() in your calling program to switch to another group.

This element has no attributes, and can include the <group> element.

### **<group> Element of Report XML**

This XML element defines a single group. The <column> element defines the columns you want to group on. You can only define one column. For example:

```
<group id="group_by_type" default="true">
  <column id="type"/>
</group>
```
[Table 24](#page-114-0) describes the <group> element attributes.

<span id="page-114-0"></span>Table 24. Attributes for <group> Element

| <b>Name</b> | <b>Required</b> | <b>Description</b>                                                                                                    |
|-------------|-----------------|----------------------------------------------------------------------------------------------------|
| id          | <b>Yes</b>      | Defines a unique ID that identifies this group in this transformer.<br>The group ID must only be unique among the groups defined in<br>this transformer.                                                                                                    |
| default     | Optional        | This flag indicates that this group is the default one, so when data<br>is retrieved from data source, the data will be grouped (only one<br>group can be default). The data will not be grouped if there is no<br>default group defined. The default is False. |

#### **<column> Element of Report XML**

This <column> element is defined as part of the <group> element, and identifies the column where grouping will happen. It has the attributes described in [Table 25.](#page-114-1)

<span id="page-114-1"></span>Table 25. Attributes for <column> Element

| <b>Name</b> | <b>Required</b> | <b>Description</b>                                                                                                    |
|-------------|-----------------|----------------------------------------------------------------------------------------------------|
| id          | Yes             | This is the column ID defined in data source. This ID must match the<br>ID of the column of the data source where you want the grouping to<br>happen. |

### **<calculator> Element of Report XML**

This element defines a calculator for the report. The calculator can perform a set of operations, for example: summarize (subtotal), average, Boolean and minimal. The operations are grouped together into an operation group. cal cul ator contains one or more <operationGroup> elements. For example:

```
<cal cul ator>
  <operationGroup name="Total">
    <operation type="sum" columnId="Charges" />
    <operation type="sum" columnId="taxes" />
  </operationGroup>
  <operationGroup name="Average">
    <operation type="ave" columnId="Charges" />
    <operation type="ave" columnId="taxes" />
  </operationGroup>
```
</calculator>

For example, the Reporting Engine generates a table similar to the example in [Table 26.](#page-115-0)

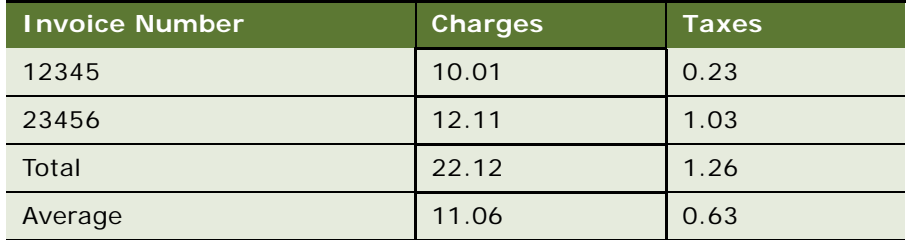

<span id="page-115-0"></span>Table 26. Example of Table Generated by the Reporting Engine

### **<operationGroup> Element of Report XML**

This element defines a group of operations. Different operations in the group must operate on different columns, but it is not required they have the same operation types. That is, you can mix sum with avg in the same operation group.

In general, do not define an operation on the first visible column of the table; that column will be used to display the name of the operationGroup. However, if necessary to define an operation on the first visible column, you can change the report\_body.vm by replacing the operationGroup name with the operation value you define.

The <operationGroup> element has one attribute, name, which is described in [Table 27.](#page-115-1)

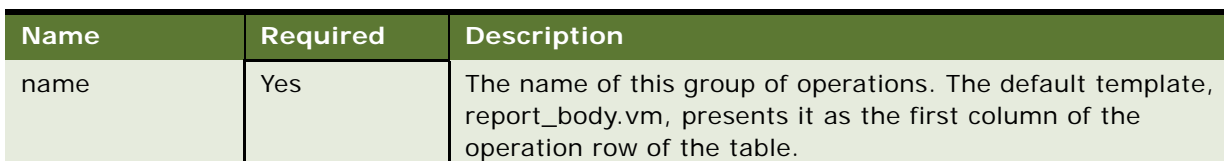

<span id="page-115-1"></span>Table 27. Attributes for <operationGroup> Element

This element can contain one or more <operation> elements.

### **<operation> Element of Report XML**

The <operation> element defines a single calculator operation on a single column. It has the attributes described in [Table 28.](#page-116-0)

| <b>Name</b> | Required   | <b>Comments</b>                                                                                               |
|-------------|------------|----------------------------------------------------------------------------------------------------|
| type        | <b>Yes</b> | The type of operation:                                                                                        |
|             |            | summary. Finds the summary of all the values of the<br>column identified by columnid attribute.               |
|             |            | avg. Finds the average of all the values of the column<br>identified by columnid attribute.                   |
|             |            | <b>max</b> . Finds the Boolean value of all the values of the<br>column identified by the columnid attribute. |
|             |            | <b>min</b> . Finds the minimal value of all the values of the<br>column identified by the columnid attribute. |
|             |            | count. Finds the total number of rows. In this case, columnid<br>is optional.                                 |
| columned    | <b>Yes</b> | The ID of the column that the operation will apply to.                                                        |

<span id="page-116-0"></span>Table 28. Attributes for <operation> Element

#### **<charts> Element of Report XML**

This element allows you to define one or more charts for a single transformer. For example:

```
<charts>
 <chart id="c1" 
    type="BAR_VERT_CLUST"
    style="config/chart/vertical_bar_chart.properties" 
    chartTitle="global.title.accountBillingOverview"
    xAxisTitle="global.label.accounts" 
    yAxisTitle="global.label.dollars">
    <datasets>
    <dataset><column id="Total"/></dataset>
    </datasets>
    <xlabel><column id="Billing_Account"/></xlabel>
 </chart>
 <chart id="c2"
    type="PIE"
    style="config/chart/pie_chart.properties"
    chartTitle="global.title.plan">
    <datasets>
    <dataset><column id="total"/></dataset>
    </datasets>
    <xlabel><column id="rate_plan"/></xlabel>
    <compress threshold="2" label="global.label.other" append="true"/>
 </chart>
</charts>
```
### **<chart> Element of Report XML**

This element defines a single chart for this transformer. Oracle Self-Service E-Billling supports two chart types: Bar chart and Pie chart. The data of the chart must come from the columns of the data source.

The <chart> element includes the attributes described in [Table 29.](#page-117-0)

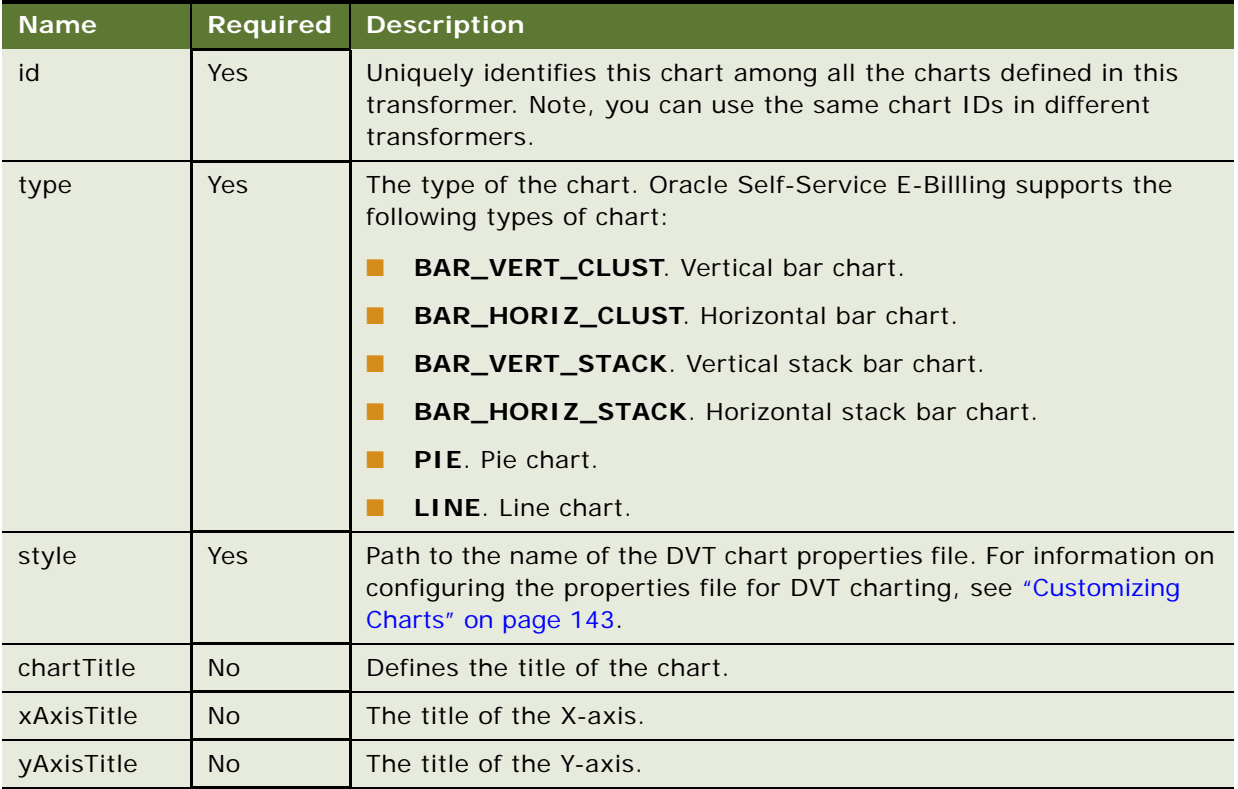

<span id="page-117-0"></span>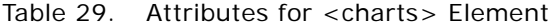

The <chart> elements also include following two elements: <datasets> and <xlabel>.

### **<datasets> Element of Report XML**

This element allows you to define multiple data sets used to draw the chart. Only one dataset for each chart is supported.

### **<dataset> Element of Report XML**

This element defines a data set used for charting. A data set must come from the column of the data source. Currently, you can only define one column for on dataset. It has no attributes and contains one element: <column>.

### **<column> Element of Report XML**

This element defines the column whose values will be used as the data set for DVT charting. For example, for the BAR\_VERT\_CLUST chart, the dataset is used for the Y-axis values; for PIE, the dataset is used for the pie chart data.

The <column> element of Report XML includes one attribute, which is described in [Table 30](#page-118-0).

<span id="page-118-0"></span>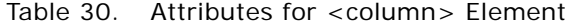

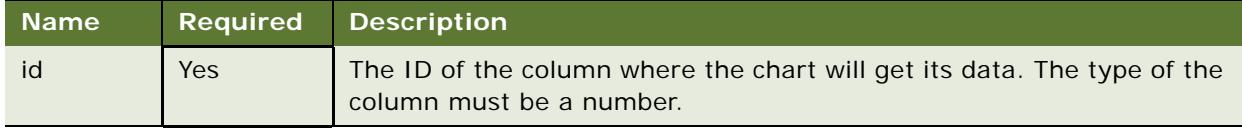

### **<xlabel> Element of Report XML**

This element defines the values for the x-axis. The x-label must come from the data source column. It has no attributes, and contains one element: <column>. You can only define one column for each x-label.

#### **<column> Element of Report XML**

This element defines the column used for the x-label. The values of the column are used for the xaxis values. This element only includes one attribute, which is described in [Table 31](#page-118-1).

<span id="page-118-1"></span>Table 31. Attributes for <column> Element

| <b>Name</b> | <b>Required</b> | <b>Description</b>                                               |
|-------------|-----------------|------------------------------------------------------------------|
| id          | Yes             | The ID of the column where the chart will get its x-axis values. |

#### **<downloadList> Element of Report XML**

This element defines a list of downloads available for this report. For example, you can define XML, CVS, and PDF downloads. For each download, the template generates a download link. You can define multiple downloads for one report. For example:

```
<downloadList name="Download">
  <download 
  name="Download CSV" 
  type="csv" 
  description="CSV download"
  templateId="CSV_TEMPLATE" />
</downloadList>
```
The <downloadList> element has one attribute, which is described in [Table 32](#page-119-0).

<span id="page-119-0"></span>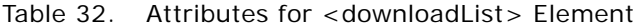

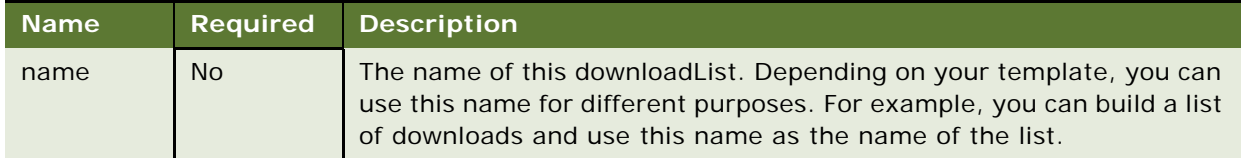

#### **<download> Element of Report XML**

The <download> element defines one download for the report. It has the attributes described in [Table 33.](#page-119-1)

| <b>Name</b> | <b>Required</b> | <b>Description</b>                                                                                                    |
|-------------|-----------------|----------------------------------------------------------------------------------------------------|
| type        | <b>Yes</b>      | The type of the download. You can name any type you want. The type<br>is used as the download file extension. For example, use csy for CSV<br>download and use xml for XML download.                                                                         |
| name        | N <sub>O</sub>  | The name of the download. Depends on the template; it can either<br>be shown as a URL link or as a list item.                                                                                                    |
| description | No.             | Description of the download. Currently it is not used by template, but<br>you can modify template to use it for a pop-up help window                                                                                                    |
| templateld  | Yes.            | The template ID used to generate the download of the report. It is<br>possible that the same template ID list appears in multiple<br>transformers. If so, the templates will be parsed and appended<br>together in the order of the templates defined in XML |

<span id="page-119-1"></span>Table 33. Attributes for <download> Element

#### **<printList> Element of Report XML**

This element defines a list of print-friendly available for this report. Though it is possible, it is unlikely you will define more than one print-friendly. For each print friendly, a print friendly link will be generated through the template.

For example:

```
<printList name="Print friendly">
 <print 
    name="Print friendly" 
     description="print friendly account details" 
     templateId="PRINT_TEMPLATE" />
  </printList>
```
The <printlist> element has one attribute, which is described in [Table 34](#page-120-0).

<span id="page-120-0"></span>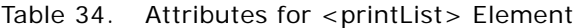

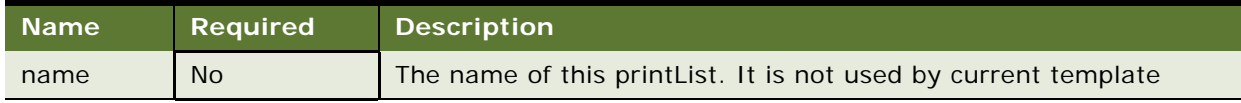

#### **<print> Element of Report XML**

The <print> element defines one print-friendly for the report. It has the attributes described in [Table 35.](#page-120-1)

| <b>Name</b> | <b>Required</b> | <b>Description</b>                                                                                                    |
|-------------|-----------------|----------------------------------------------------------------------------------------------------|
| name        | N <sub>o</sub>  | The name of the print-friendly. The default template renders it as a<br>URL link.                                                                                                    |
| description | N <sub>o</sub>  | Description of the print-friendly. Currently it is not used by<br>template, but you can modify the template to use it for a pop-up<br>help window.                                                                                                    |
| templateld  | <b>Yes</b>      | The template ID used to generate the print-friendly report. It is<br>possible that the same template ID can appear in multiple<br>transformers, so all these templates will be parsed and appended<br>together, in the order of the templates defined in XML. |

<span id="page-120-1"></span>Table 35. Attributes for <print> Element

### **<customList> Element of Report XML**

This element defines a list of custom reports available for this report. Though possible, it is unlikely that you must define more than one custom report. For each custom report, a custom report link will be generated through the template.

For example:

```
<customList name="Customize">
 <custom 
    name="Customize" 
    description="Create a custom report for contract call details"
    reportId="telco_cust_std_r4" />
  </customList>
```
The <customList> element has one attribute, which is described in [Table 36.](#page-120-2)

<span id="page-120-2"></span>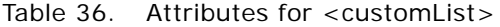

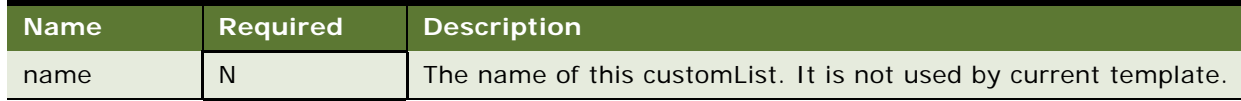

### **<custom> Element of Report XML**

The <custom> element defines one custom report for the current report. Each custom report must be itself defined as a report. This tag is used to build a link to that custom report. It has the attributes described in [Table 37.](#page-121-0)

| <b>Name</b> | Required   | <b>Description</b>                                                                                                    |
|-------------|------------|----------------------------------------------------------------------------------------------------|
| name        | <b>No</b>  | The name of the custom report. The default template renders it as<br>a URL link.                                                             |
| description | <b>No</b>  | Description of the custom report. Currently it is not used by<br>template but you can modify template to use it for a pop-up help<br>window. |
| reportId    | <b>Yes</b> | The report ID of the report used to define the custom report: the<br>custom report itself is a report and you must define it as a report.    |

<span id="page-121-0"></span>Table 37 Attributes for <custom> Flement

# **Using Report Templates**

All the report UIs are generated through Velocity templates. For information about how the Velocity templates work, see:

http://jakarta.apache.org/velocity/index.html

Oracle Self-Service E-Billling has changed some of the default Velocity templates. The most important one is that inside for each loop, the \$velocityCount variable starts from 0 instead of the default 1.

Oracle Self-Service E-Billling offers a set of example templates that generate useful UIs. These templates are very generic, are not tied to a particular application, and can be used as the base for your customization work.

The templates are all defined in the EDX\_HOME/template/common directory, where EDX\_HOME is the directory where you installed Oracle Self-Service E-Billling.

The lib subdirectory includes some Velocity MACRO library files and the reporting subdirectory includes report template files.

[Table 38](#page-121-1) explains the libraries that are included with the report package.

<span id="page-121-1"></span>Table 38. Libraries Included with Reporting Package

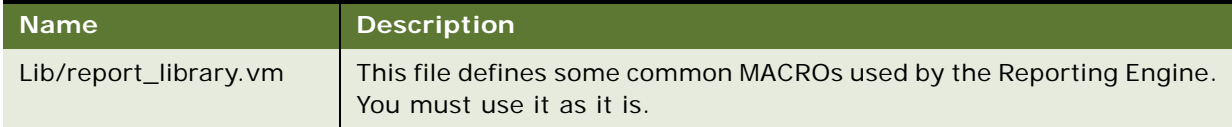

[Table 39](#page-122-0) explains the templates that are included with the report package.

<span id="page-122-0"></span>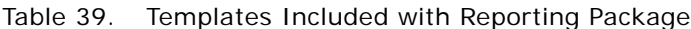

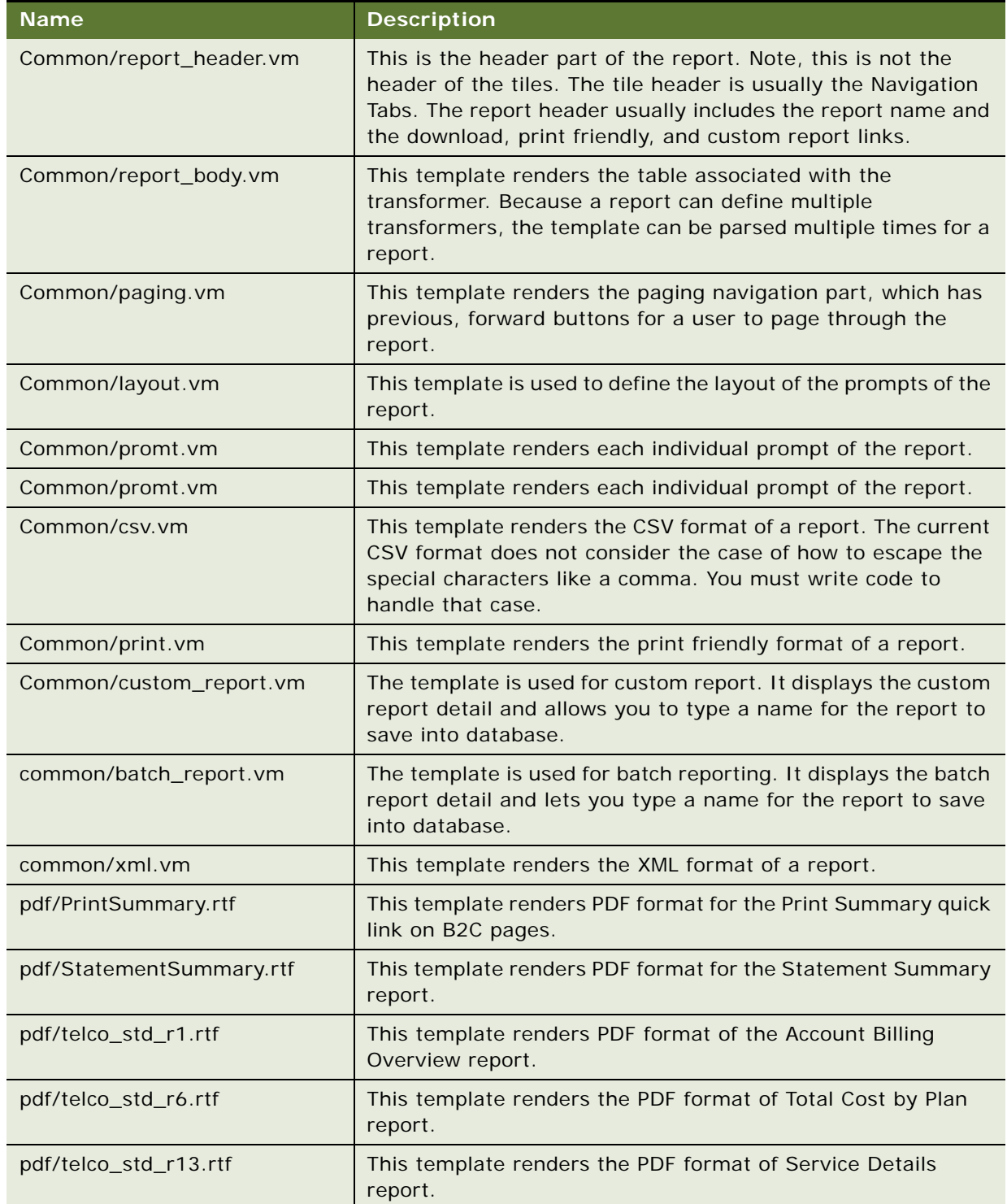

# <span id="page-123-0"></span>**Creating a PDF Template for Reporting**

Oracle Self-Service E-Billling provides preconfigured PDF templates for reporting (listed in [Table 39](#page-122-0)  [on page 123\)](#page-122-0). You can also define additional templates to present other reports in PDF.

#### *To create a PDF template for reporting*

**1** Download and install Oracle Business Intelligence(BI) Publisher:

http://www.oracle.com/technetwork/middleware/bi-publisher/downloads/index.html

- **2** Download the existing or new report in XML format and use this file to create a new PDF template (an RTF) file. See the Template Builder for Word Tutorial in Oracle BI Publisher for assistance creating the RTF template. Training is also available on the Oracle Technology Network.
- **3** Using the toolbar in Oracle BI Publisher, load the report XML file.
- **4** Use Microsoft Word formatting and Oracle BI Publisher insert functions to add fields, tables, charts, and conditional formatting to the template appropriate for your organization. Save the file as an RTF.
- **5** After you create the template file *filename*.rtf (where *filename* is the name of the report template), copy the file to *EDX\_HOME/*template/pdf/filename\_II\_CC.rtf, where II\_CC is your default system language code, from the EDX\_SYS\_LANG table in the OLTP database.
- **6** If the application supports multiple languages, you can translate your template and name it using the different language code. For example, if you support Spanish (es\_ES) as well as American English (en\_US), create a template called *filename*\_en\_US.rtf and create a translated template called *filename*\_es\_ES.rtf.
- **7** In *EDX\_HOME/* config/rpt/\*. xml, add the following line in <downloadlist> tag for the new report:

<download name="global.dropdown.pdf" type="pdf" description="PDF download" templateId="PDF\_TEMPLATE"/>

**8** Add the following line in the <templates> tag for the report, where *II\_CC* is the default language:

<template id="PDF\_TEMPLATE" downloadable="true" name="template/pdf/  $fi$  l ename\_ $II$  CC. rtf" />

**NOTE:** You do not need to specify additional languages in the XML. Oracle Self-Service E-Billling finds the template that corresponds with the selected language.

## **Predefined Context Variables**

When you call the IReportActionHelper.execute() method to generate reports, the reporting engine puts a list of predefined context variables into the report context, which are then available to the Velocity template.

[Table 40](#page-124-0) lists some of the variables that you can use. If the overwrite flag is Y, then you can pass a variable with the same name through ReportContext to overwrite the default values set by ReportActionHelper.

<span id="page-124-0"></span>Table 40. Predefined Context Variables

| <b>Name</b>     | <b>Type</b>                | Over<br>write? | <b>Description</b>                                                                                                    |
|-----------------|----------------------------|----------------|----------------------------------------------------------------------------------------------------|
| form            | <b>Action Form</b>         | <b>No</b>      | This is the struts ActionForm object<br>currently being processed.                                                                                                    |
| gifDir          | String                     | Yes            | The directory where the image files used by<br>report are saved, for example, the paging<br>arrow images. It is default to "_assets/<br>images.                                                                                                    |
| link            | String                     | <b>No</b>      | This is the URL link base of this page and it<br>is equivalent to the html <base/> tag. The<br>default value is:                                                                                                    |
|                 |                            |                | HttpServletRequest.getContextPath() +<br>HttpServletRequest.getServletPath()                                                                                                    |
|                 |                            |                | The URL is similar to the following:                                                                                                    |
|                 |                            |                | http://host:port/ <web-root>/report.do</web-root>                                                                                                    |
| user            | I User of UMF              | <b>Yes</b>     | The current user logged in. IUser is passed<br>in as a session variable, USER_PROFILE. If<br>it is not in the session, Oracle Self-Service<br>E-Billling does not put it in the context.<br>User is just used for query purposes and its<br>absence does not affect the functionality of<br>the reporting. For example, for some<br>reason, you might not use UMF I User and<br>you can use your own user object. |
|                 |                            |                | NOTE: Some templates, like<br>report_header.vm, might expect I User to<br>get user name and if you do not supply<br>I User, the template might not display user<br>name properly.                                                                                                    |
| contact Profile | I ContactProfile<br>of UMF | Yes            | The contactProfile is a profile of IUser<br>named as contact_profile. Oracle Self-<br>Service E-Billling uses it to retrieve the<br>user's first name and last name and is<br>currently only used in report_header.vm.<br>The absence of this information does not<br>affect the function of Reporting Engine.                                                                                                    |

| <b>Name</b>                  | <b>Type</b>                                      | Over<br>write? | <b>Description</b>                                                                                                    |
|------------------------------|--------------------------------------------------|----------------|----------------------------------------------------------------------------------------------------|
| locale                       | String                                           | Yes            | The default value set by<br>ReportActionHelper is the from http<br>session:<br>sessi on. getAttri bute("org. apache. stru<br>ts. action. LOCALE").                                                                                |
|                              |                                                  |                | NOTE: This locale is put into session by the<br>Struts framework.                                                                                                    |
| reportId                     | String                                           | <b>No</b>      | The report ID of current report.                                                                                                    |
| transformer                  | <b>ITransformer</b>                              | <b>No</b>      | You can use transformer object to do work<br>such as formatting data.                                                                                                    |
|                              |                                                  |                | Never call I Transformer. wri teTemplate()<br>in the template.                                                                                                    |
| reportConfig                 | <b>IReportConfig</b>                             | <b>No</b>      | Represents the report configuration.                                                                                                    |
| dataSourceConfig             | <b>IDataSourceConfig</b>                         | <b>No</b>      | Represents the data source configuration.                                                                                                    |
| dataSource<br>ColumnConfigs  | A list of<br><b>IDataSource</b><br>ColumnConfig  | <b>No</b>      | Represents the list of data source column<br>configurations.                                                                                                    |
| transformerConfigs           | <b>ITransformerConfi</b><br>$\mathsf g$          | <b>No</b>      | Represents the transformer configuration.                                                                                                    |
| transformer<br>ColumnConfigs | A list of<br><b>ITransformer</b><br>ColumnConfig | <b>No</b>      | Represents the list of transformer column<br>configurations.                                                                                                    |
| operationGroup<br>Configs    | A list of IOperation<br>GourpConfig              | <b>No</b>      | Represents the list of operation groups<br>defined inside calculator for the<br>transformer.                                                                                                    |
| chartConfigs                 | A list of<br><b>IChartConfig</b>                 | <b>No</b>      | Represents the list of chart configurations<br>for the transformer.                                                                                                    |
| templateConfigs              | A list of<br><b>ITemplateConfig</b>              | <b>No</b>      | Represents the list of template<br>configurations for the transformer.                                                                                                    |
| rowlist                      | <b>IReportList</b>                               | <b>No</b>      | Represents the original data retrieved from<br>the data source. The data could be sorted<br>and so the order could be changed. Though<br>you cannot overwrite this variable, you can<br>certainly change the content of the list. |

Table 40. Predefined Context Variables

| <b>Name</b>       | <b>Type</b>       | Over<br>write? | <b>Description</b>                                                                                                    |
|-------------------|-------------------|----------------|----------------------------------------------------------------------------------------------------|
| groupSet          | Set               | No             | To support grouping, the transformer<br>maintains a Map of List objects. In the case<br>of no grouping, there is only one entry in<br>the map, the key is the report name, and<br>the value is the List returned from data<br>source; In the case of grouping, the<br>original list from the data source is<br>regrouped into multiple lists. Each list has<br>the same group value, and the group value<br>becomes the map key. This variable is<br>looped through in report_body.vm to build<br>the HTML table. |
| dataMap           | Map               | No             | This is the map of group keys to the List as<br>described previously.                                                                                                    |
| reportContext     | ReportContext     | <b>No</b>      | The ReportContext object used to generate<br>reports.                                                                                                    |
|                   |                   |                | <b>NOTE:</b> Note: You cannot overwrite<br>reportContext, but you can change the<br>content.                                                                                                    |
| <b>URLEncoder</b> | <b>URLEncoder</b> | No             | This is a wrapper class around<br>java.net.URLEncoder, because Velocity<br>cannot invoke a static method directly<br>through class name, and<br>java.net.URLEncoder does not have a<br>constructor. Use this class to encode the<br>parameter values you passed through the<br>URL.                                                                                                    |

Table 40. Predefined Context Variables

# <span id="page-126-0"></span>**Integration with Struts and Tiles**

The Reporting Engine can be used with any presentation framework. However, because Oracle Self-Service E-Billling is based on Struts and Tiles, the Reporting Engine has special extensions to help it integrate with Struts and Tiles. This topic describes that integration.

### **Struts Action Class**

The Struts action class does following processing:

 $ReportContext$   $ctx = new ReportContext()$ ctx.put(…) //put whatever your stuff used in template IReportActionHelper helper = ReportManager.getReportActionHelper() IReport report = helper.execute(ctx, form, request, response); //IReport will be in session

return mapping.findForward(" page.reports.report ");

It creates a ReportContext object which you can put your own objects into. These objects can then be used in report templates. Then it calls IReportActionHelper.execute() method to get an IReport object. If this is the first time to access the report, a new IReport object will be created; if this is a sorting or paging operation, the IReport object cached in the session will be returned. In case a new IReport object is necessary, the report data will be retrieved from the DataSource defined in the report XML of this reportId.

Next it calls IReportActionHelper.execute() method to get an IReport object. If this is the first time to access the report, a new IReport object will be created; if this is a sorting or paging operation, the IReport object cached in the session will be returned. In case a new IReport object is necessary, the report data will be retrieved from the DataSource defined in the report XML of this reportId.

For the last action of this class, control is forwarded to the tile, page.reports.report, which is defined in the tiles definition file.

### **Tiles Definition**

Tiles are defined in the ebilling-tiles-defs.xml file in the WAR file of the EAR file.

```
<definition name="page.reports.report" extends="simpleLayout 1">
         <put name="pageName" value="Billing Report"/>
    <put name="leftBar" value="/_includes/sidebar_left_analytics.jsp"/>
         <put name="pageDesc" value=""/>
      <put name="header" value="/_includes/header_analytics.jsp"/>
         <put name="footer" value="/_includes/footer_relative.jsp"/>
         <put name="subtab" value="/_includes/subtab_billing.jsp"/>
         <put name="body" value="/reporting/report.jsp"/>
```
</definition>

The key to this tile is that the body tile is report.jsp, which generates the main body of reporting UI.

#### **Report.jsp**

The report.jsp page is used to render the view. In fact, there is almost no HTML code in this page. Instead, this page just invokes the Velocity template engine to parse the templates:

```
IReport report = (IReport)request.getSession().getAttribute(reportId);
```
I Report. writeTemplate(j spWriter, templateId); //template is the one defined in report xml and default to "HTML\_TEMPLATE"

The Reporting Engine goes through the Transformers defined in the report XML for this reportId and for each transformer, parsing the template whose ID matches templateId. Note a transformer will be ignored if it has no template with a matching templateId defined in the transformer configuration of the report XML.

The matching templates will be parsed in the same order as defined in the report XML, and the results will be written back into JSPWriter sequentially.

# **Reporting API**

The reporting API offers an interface to interact with the Reporting Engine. These APIs manage common reporting features, such as sorting, grouping and paging. They also offer report clients the flexibility to customize reporting.

The reporting API is not tied to a particular presentation framework; you can use struts and tiles or servlets and JSP to access it. However, you could find that using struts and tiles is the easiest way to implement your own reporting UI, because that is the default presentation framework used for the reporting UI of Oracle Self-Service E-Billling.

The core reporting APIs are: ReportContext, IReportManager, IReport, ITransformer, IReportConfig and ReportActionHelper. For more information about reporting APIs, go to the Oracle Self-Service E-Billling Javadoc as described in ["Accessing Oracle Self-Service E-Billing Javadoc" on page 31.](#page-30-0)

ReportContext is the carrier of information between the reporting caller and the Reporting Engine. ReportManager is a factory that gets an instance of IReportManager. IReportManager is the factory for IReport objects. IReport represents a report defined in XML. ITransformer represents the transformer defined inside a report in XML. IReportConfig represents the configuration information in XML.

The following example shows how to generate a report:

ReportContext context = new ReportContext(); context.put("form", StrutsActionForm); IReportManager rptmgr = ReportManager.getInstance(); IReport rpt = rptmgr.getReport("reportId", context); Rpt.writeTemplate("templateId", Writer);

In the example, a Struts ActionForm is put into the reportContext, which means this object is available to the Velocity template. You can use the syntax of \$form.name in the Velocity template; assume there is a name property in the form.

After you get an instance of IReportManager, call its getReport method to get a report. The reported must match the one defined in report XML. It will return an object that represents the report defined in the XML with the same reportId.

After you get an instance of IReport, it calls its writeTemplate() method to parse the Velocity template identified by templateId in the report XML, and writes the content into a Writer output. This method loops through all the transformers in the report and calls transformer.writeTemplate(). If the same template IDs appear in different transformers, then multiple templates can be parsed and the content of the parsed templates will be appended together in the order in which they appear in the report configuration XML.

You can also call the individual APIs of ITransformer to do sorting, grouping or paging.

However, it is tedious to call these APIs: they are usually used for back-end based applications. For the common UI features, such as sorting, grouping, and paging, the reporting API offers a Web helper class, ReportActionHelper, to shield you from the low-level APIs. This class is a facade to the Report Engine APIs. In most cases, your struts action must call this helper class instead of calling the lower-level reporting APIs. However, you can always access the report APIs directly if you want to. The action used by the product, Com.edocs.app.reporting.actions.ReportAction, calls this helper class. You can similarly do this in your action class.

# **Core Reporting Features**

This topic describes some of the most important features of Reporting Engine, and how to use them in your application.

# **Sorting Feature of the Reporting Engine**

Sorting is a built-in feature of the report engine. It is available when you use the ReportActionHelper class from your action class. With the reporting XML and template, enabling sorting is like configuring a transformer's column. For example:

```
<column sortable="true" …/>
```
Only single column sorts are supported. The sorting is done in-memory, to eliminate accesses to the data source.

Set the column attribute sortable to true. The Reporting Engine reads the configuration, instructs the template to generate a sort-able link for the corresponding table column name, and the ReportActionHelper class calls the ITransformer.sort() API.

When a column is defined as sort-able, the report\_body.vm template renders the column of the HTML table with a URL link. For example:

```
<a
```
href="\$link?sortColumn=\$x&reportId=\$reportId&transformerId=\$transformerConfig.id&c urrentSortColumn=\$currentSortColumn&ascending=\$ascending&currentGroup=\$grouplndex" >

[Table 41](#page-130-0) describes the parameters in the URL.

<span id="page-130-0"></span>Table 41. Sorting Parameters in the URL

| <b>Parameter</b>                      | <b>Description</b>                                                                                                    |
|---------------------------------------|----------------------------------------------------------------------------------------------------|
| \$link                                | The URL context base, which is set to                                                                                                    |
|                                       | http://host:port/ <web-context>/report.do in<br/>ReportActionHelper class, where <web-context> is<br/>the Web context you defined in your EAR file.</web-context></web-context> |
| $SortColumn = $x$$                    | This is the column index of the column being sorted in<br>the transformer configuration.                                                                                        |
| Reported=\$reported                   | The report ID of the report.                                                                                                    |
| TransformerId=\$tranformerConfig.id   | The ID of the transformer currently being sorted                                                                                                    |
| CurrentSortColumn=\$currentSortColumn | This is the current column being sorted in this<br>transformer.                                                                                                    |
| Ascending=\$ascending                 | Defines the sort order, true or false.                                                                                                    |
| CurrentGroup=\$groupIndex             | Not used but can be used for grouping.                                                                                                    |

The Web component must process the URL request, and calls the ITransfomer.sort() method to sort the column. The Helper class, ReportActionHelper does this work for you.

Just call the ReportActionHelper in your struts action. It processes this request and calls Itransfomer.sort() to sort the column, then reorders the newly sorted report for you.

# **Paging Feature of the Reporting Engine**

Paging is a built-in feature of the Reporting Engine. Use the ReportActionHelper class and the default templates (or templates based on the defaults) to access that function. The main paging template is paging.vm, which is included in report\_body.vm.

Paging is enabled when:

- you specify pageSize for transformer in report XML.
- <transformer <pageSize="20" />

Because reports are loaded and cached in the user session, paging is done on cached data. This method of paging does not scale when there are a large number of rows of data. For that case, you must limit the number of rows retrieved using the maxRows attribute of the <query> element.

# **Dynamic SQL**

Some situations require you to generate SQL dynamically. For example, you might have a report that searches the call details. One of the criteria is the call date. You want to search for call date equals a particular date, or you want to search for call dates between a start date and end date. Because the where clause is different for these two search cases, without dynamically generated SQL, you would be forced to write two reports with two SQL clauses. Dynamically generated SQL can solve this problem; the where clause of the SQL statement can be generated based on the current operation (equal or between), so only one report is required.

The Reporting Engine allows you to write an SQL query in a Velocity template, so that the SQL query will be parsed before it is executed. You must set the dynamic attribute of <query> to true. For example:

```
<query dynamic="true"> <![CDATA[
  select * from my table where #if ($equal) date = ? #else date >= ? and date <= ?
#end
]]></query>
```
The variable \$equal is set by the caller through the IreportActionCallback interface. It is true if the user selects the date equal operation, and false if the user chooses the date between operations.

**NOTE:** The number of question marks is different based on operation types: one for equal and two for between. To solve this problem, the report engine supports binding a Collection object to question marks. The report engine loops through the Collection and binds each element to question marks.

The following example shows how to bind:

<inputBinding object="form" property="parameter(dateList)" />

The method form.getParameter(dateList) returns a list of Date objects, and each date in the list is bound to the question marks in the query. The caller of Reporting Engine is responsible for collecting the list of dates and passing them to ActionForm.setParameter(dateList, dateList). (This assumes that ActionForm is as map-backed form, and has a pair of setParmeter and getParameter methods).

Another common use case is to generate the IN operation in a WHERE clause. The number of question marks is based on the size of a Collection object.

For example, if you have a list of categories saved in a List, and want to generate a where clause, use

Where category in  $(?,?,...,?,?)$ 

In this clause, the number of question marks is the size of the List.

When doing the input binding, there is only one List, but loops through the List to set the question marks in the SQL as appropriate. This ensures that the number of question marks match the number of variables passed in.

There is a macro to help you generate the number of question marks based on the collection size:

#macro getSQLVariablesIgnoreNull(\$list \$columnName)

The macro generates the list.size() number of question marks. For example:

select \* from my\_table where date in getSQLVariablesIgnoreNull(\$dateList "date")

If the dateList size is 2, and it is Oracle database, then the result is:

select \* from my\_table where date in (NVL(?,date), NVL(?,date))

In this clause, NVL means ignore this question mark if the value is null.

## **Internationalization and Localization of Reporting**

Resource bundles are used to support internationalization. This topic discusses internationalization for Velocity templates.

Because the Reporting Engine uses Velocity templates, you cannot take advantage of the JSP <message> tag or the Struts internationalization framework. Instead, the Reporting Engine has its own internationalization mechanism specially designed for Velocity templates, which has following features:

- Allows a user to specify any resource bundle, just like Struts config does.
- Allows a user to format a string as Y does, for example, My name is {0}.
- Provides a seamless integration with Struts if it is used. For example, sharing the same resource bundle.
- Offers a better way to handle default messages than Struts. In Struts, a resource that is not found is either returned as null or as ???< local e><resource\_key>???. With the Reporting Engine, you can configure it to return the key itself when the value of the key is not found.

For internationalization of reporting, you translate the following text:

- Regular text on the report user interface.
- Some text coming from the data source.
- Chart, title and amount format, and so on.
- Date format, number format, and so on.

### **Resource Bundle Definition**

The resource bundle files used by the Reporting Engine templates are defined in the report XML files under the <reports> tag. The following example comes with Oracle Self-Service E-Billling, and is defined in the telco\_global.xml file.

<localizer enableMessageResources="true" defaultCode="1">

<resourceBundle name="com/edocs/app/reporting/resources/ApplicationResources" /> </localizer>

Follow these naming guidelines for localizing resource bundles:

- You must use "/ instead of "." in the name of the resource bundle, which differs from Struts message resource.
- The <localizer> tag defines how text will be localized. You can define multiple <resourceBundle> tags. Each resourceBundle tag defines a resource bundle file, and its name is defined by name attribute.

When the Reporting Engine searches for the resource bundle, it first checks whether this bundle exists as a file under EDX\_HOME (the directory where you installed Oracle Self-Service E-Billling), or the current directory if EDX\_HOME is not defined. If that fails, it will try to find it as a class.

The attribute enableMessageResources enables you to use Struts MessageResource to search for a resource.

The attribute defaultCode enables you to define the default behavior if a resource is not found. 0 means to use the key as the default value; 1 means to use Struts notion of "???<locale>.<key>???" and -1 means throw an exception. The default value for the attribute defaultCode is 0.

The search order for finding a resource is:

- **1** If the attribute enableMessageResources is true, and the Struts MessageResource does exist (it might not exist for a non-Struts application), search the resource from Struts MessageResource, and return the resource if it is found.
- **2** For each resource bundle defined in resourceBundle, load the bundle as either file or class, and then search the resource in the order it appears, return if found.
- **3** If nothing is found, use defaultCode described previously.

Follow these guidelines when defining a resource bundle:

- If you check the resource bundle name in the struts configuration file, you will notice that the same file, com/edocs/app/reporting/resources/ApplicationResources, is defined in both the Struts and report XML files. The only difference in the definitions is the file separators; reporting uses a back slash (/) and Struts uses a period (.). The same file is in two locations in order to support batch reporting. A batch job is not a Web application, so it does not have access to Struts MessageResource. This is also true if you are using the Reporting Engine at the EAR level. For example, you can generate an email message from an MDB event handler or from an EJB. However, if you are using Struts, and you using the Reporting Engine for online applications only (not batch reporting), then do not define a resourceBundle, because the online Web application can always find resources from MessageResource.
- Because the same resource is defined twice, both Struts and the Reporting Engine load the same resource bundle and cache them (twice). Usually, this is not a problem, because a resource bundle file is small. However, if you do want to reduce memory usage, you can put all the template related resources into one file. Or, you can be more selective by putting only the batch report, email, and AR-related resources into one file, and load it by using the resourceBundle tag in report xml.
- It is recommended that you define the resource bundle as flat file under *EDX\_HOME*, which lets you modify the file and reload it using this URL without restarting:

http://localhost:7001/ebilling/reporting/reloadReportConfig.jsp

- If you want to use a struts message source, which is loaded from the classpath, you can disable it during the development stage by setting enableMessageResource to false and loading a resource bundle from file system.
- Set the defaultCode to 1 to find all the text not being internationalized properly. You might want to set it to 0 for demonstration purposes.

### **Localization of Report Text**

The localization of text in report is done through the #localize macro, which is defined in reporting\_library.vm. It is defined as:

#macro (localize \$name)

For example, in your template, you can call this macro as follows. This expression searches the report bundle to find a key with a value that matches name:

#localize("name")

All the texts defined in the report.xml file are treated as resource bundle keys. For example, report names and column labels. In the report template files, all the texts are localized through the #localize macro.

### **Localization of Report Data from a Data Source**

By default, the text data retrieved from data source is not localized. You must turn on this option. In this case, the text data from data source will be used as keys to search reporting resource bundles.

The localization of data from data source is done through the localize attribute of transformer column configuration in report XML.

```
<column id="call type" localize="true" />
```
The column data retrieved from the database will be localized.

### **Localization of Charts**

The chart components (chart title, labels and data) are localized by the ITransformer.writeChart() method. The chart tile is searched as a regular resource bundle name. Label and data are localized if the localize attribute is set to true for the corresponding columns.

#### **Locale**

To support internationalization, you must pass the Locale object to ReportContext by calling setLocale(). If ReportContext does not have a locale defined, when you call the IReportActionHelper.execute() method, it puts the Struts locale object in session.

#### **Dynamic Localization**

Velocity is used to support localization. Velocity acts similar to the way java.text.MessageFormat does, and achieves the same result. The Reporting Engine parses the resource value as a Velocity template, whose resource key ends with .vm, and returns the parsed value. For example,

rpt.test.vm=My name is \$name.

Object name must come from the report context. This feature can make any text in your report dynamic. For example, if you are on the account detail page, to display the report tile as Account detail for <account\_number> instead of the default text, define the report title as a .vm resource bundle. In the following example, accountNumber is from the Struts ActionForm:

rpt.accountDetail.title=Account detail for \$form.accountNumber

# **Object Data Source**

Because you might not have access to the database, the Reporting Engine provides an API to get back a list of Objects, which can be presented in a table with paging or sorting. The Reporting Engine offers an Object data source to provide that feature.

The object data source is defined as:

```
<dataSource id="ds1" uri="object:reportList">
     <columns>
         <column id="id" type="java.lang.String"/>
         <column id="name" type="java.lang.String"/>
     </columns>
</dataSource>
```
This example states that there is an object called reportList in ReportContext, and you must put that object into ReportContext before calling IReportActionHelper. This object can either be a List (java.util.List), List of objects, or a List of JavaBean Objects. If the object is a List of List of objects, then it is assumed that the objects in the inner list are basic Java objects, such as String or Integer. The objects must also match the types defined in the dataSource column.

Usually, the object is a List of JavaBean objects. For example, as shown in the example XML, reportList is a List of IReportConfig objects. (For more information about APIs, see the Oracle Self-Service E-Billling Javadoc as described in ["Accessing Oracle Self-Service E-Billing Javadoc" on](#page-30-0)  [page 31.](#page-30-0)) The Reporting Engine uses reflection to get the property values of the JavaBeans, whose property names match the column IDs defined in the example XML, and converts this List of JavaBeans into a List of Lists of JavaBean property objects (more precisely, into a IReportList of IReportRow objects). It is also assumed that the JavaBean properties are basic Java types. In the example, for each IReportConfig object in the list, the report engine calls IReportConfig.getId() and IReportConfig.getName(), and converts the List of IReportConfig objects into an IReportList object. Each element in IReportList is an IReportRow object. Each IReportRow includes two elements, the report IDs and the report names.

Then define the rest of the report XML, including transformers, as usual.

The object data source enables the Reporting Engine to connect to other data sources currently not directly supported by the Reporting Engine. For example, you might have a CORBA interface that retrieves financial data from a legacy system. You can still use the report engine to present the data, as long as you can convert the data into a List of Lists of objects.

## **DSV Data Source**

This feature allows you to read a delimiter separated string as a data source. The URI format of this data source is as follows:

"dsv:inline:,: $|$ "

In the data source, dsv stands for Delimiter Separated Values; inline means that the data can only be embedded in the report XML (support is not available for reading data from a file); the comma is the column separator, and | is a line separator, as shown in the following example:

```
<dataSource id="ds" uri="dsv:inline:,:|">
     <query><! [CDATA[0, Business|1, Personal]]></query>
      <columns>
             <column id="value" type="java.lang.Integer"/>
             <column id="name" type="java.lang.String"/>
      </columns>
</dataSource>
```
The data source will be transferred into an IReportList with two IReportRows. The first row has values of 0 and Business and the second row has values of 1 and Personal. You can use this data source to implement the split-billing feature. For example, you can generate a list for call details and allow the user to change a call from personal to business or conversely.

# **Drilldown and Breadcrumb Link**

The Reporting Engine allows you to build a breadcrumb link while you are drilling down from report to report.

To build drilldown link, define a <link> for a transformer column:

```
<report id="testrpt0">
   <transformer id="tr1" dataSourceId="ds1">
  <column id="invoice_number" name="Invoice number" >
  <link title="Drill down to the invoice detail."><![CDATA[
report.do?reportId=testrpt1c&invoiceNumber=$row.get(1)&parameter(parentNode)=root
```

```
]]>>/|ink></column>
   </transformer>
</report>
```
The <link> element instructs the Reporting Engine to build a drilldown link for each account number. You must construct the link, which must point to another report. The link will be parsed as a Velocity template.

This link also has a title attribute, which allows you add an HTML title to the link. In most browsers, the title will be displayed as popup help.

When you click an account number, you will drilldown to testrpt1 report. However, by default, there is no breadcrumb link built to allow you to go back to the testrpt0 report. To enable the breadcrumb link, add enableDrillUp=true to the column definition:

```
<report id="testrpt0">
   <transformer id="tr1" dataSourceId="ds1">
    <column id="invoice number" name="Invoice number" "enableDrillUp"=true >
 link title="Drill down to the invoice detail."><![CDATA[
report.do?reportId=testrpt1c&invoiceNumber=$row.get(1)&parameter(parentNode)=root
  ]]></link>
```
 </column> </transformer> </report>

When this flag is set to true, and you drilldown from testrp0 to testrpt1, there will be a breadcrumb link in the testrpt1 view which allows you to go back to the testrpt0 report.

Currently, you must drill down from one report ID to another report ID, but the breadcrumb link will not work if you try to drilldown to the same report. This feature makes sense when you are viewing the same report but drilldown through hierarchy.

# **Customizing the Reporting Engine**

This topic describes how to customize the Reporting Engine. The examples use Struts and Tiles for the presentation framework, but the same techniques can be used for any other Web presentation framework.

You might want to customize the Reporting Engine to add the following features:

- Write your own Report XML
- Modify report templates
- **Extending Reporting Engine through Reporting API**

## **Write Your Own Report XML**

The first step in creating your own report is to create your own report XML. Each report XML is project-specific. The best way to start is to use existing report as a base for your modifications

**CAUTION:** The Reporting Engine has a DTD, but is not used to validate the report XML. Therefore, make sure you do not to miss required attributes or XML elements.

You can create one report XML, which includes all the reports for your project, or you can create one XML file for each report. Remember to register all your report XML files in the reportList.properties file, and to give each XML file a unique name.

After creating your own report XML you can test it through the default template. Name your report ID with a prefix of telco\_std, which will cause it to be loaded into the standard billing report list of Oracle Self-Service E-Billling

**CAUTION:** Make sure that each report has a unique name across all the reports in all report XMLs, or else a latter one will overwrite the previous one.

# **Customize the Report Template**

After you have created a report XML and familiarize yourself with how the report engine renders the report, you might want to customize the report template to generate the look and feel of your project.

A set of templates are provided with the report product. To customize them, make a copy of each template, put it into a new template directory, and change your report XML to point to the new directory.

You can add new objects into the report context (and thereby, the Velocity context) using the IReportActionCallback interface. But do not to overwrite the existing context variables. One technique is to use a special prefix (a underscore character, for example) for your custom context variables.

The CSS for the reporting HTML is defined in a file called skin.css. You can modify this file to change the CSS of the report UI.

# **Write Your Own Action Classes and ReportForm**

Write your own Action class and action form for your reports. Use the ReportActionHelper class to take care of common issues such as sorting and paging.

When writing your own action class, you must call the ReportActionHelper.execute() method. See ["Integration with Struts and Tiles" on page 127](#page-126-0) for details about how to invoke this method.

When defining your own Struts ActionForm, you can make the form map-based, which allows you to pass any parameter into the Reporting Engine without explicitly adding a set of get and set methods. The only downside to this method is that a map-based property cannot be passed into JavaScript for client side validation.

For example, you can define two map methods: public Object getParameter(String name) and void setParameter(String name, Object value). To use these parameters in an HTML form or URL, use a notion similar to the following:

```
"parameter(contractNumber)=123456"
```
This expression passes the contract number to struts, which calls setParameter() on your ActionForm to put the contractNumber into the map. This parameter can either be used as an SQL data source input binding or used in template.

To retrieve the parameter as an inputBinding, use:

```
\langleinputBinding object="form" property="parameter(contractNumber)" />
```
To retrieve the parameter from the template, use:

```
$form.getParameter("contractNumber").
```
# **Packaging**

You can package your Struts action classes as usual at the WAR level. For struts forms, if you are not using batch report, then you can package them at the WAR level, but if you do use batch report, the forms must be accessible by non-Web components such as the Common Center batch report job. In that case, you must package your report forms at the EAR level. For example, make them part of the reporting-ext.1.2.1.jar file.

You must register your report XML files in the reportList.properties file, and put the report XML files in the  $EDX$  HOME/config/rpt directory, where  $EDX$  HOME is the directory where you installed Oracle Self-Service E-Billling.

However, it is possible to put the report XML files under the other sub-directories of EDX\_HOME.

# **Hiding Report Columns and Manipulating IReport**

After you call IReportActionHelper and get back an IReport object, you can manipulate the object before forwarding it to report.jsp.

For example, to hide some columns based on certain conditions, get the IReportConfig object from IReport, find the ITransformerColumnConfig of the corresponding columns, and set the Hidden attribute based on your conditions.

# **Unlimited Paging**

By default, the Reporting Engine retrieves 1000 rows from the data source. You can configure the number of rows the Reporting Engine retrieves (maxRows or fetchSize) in the report XML file.

The following sample code shoes how to configure the size in the sample report.xml file:

- <transformer id="tr1" …>
- <paging fetchSize="2000"/>
- </transformer>

To retrieve all the rows from the data source without impeding performance, you can use unlimited paging. *Unlimited paging* enables the Reporting Engine to get the result set in batches and allows users to page across multiple batches. A *fetch* is one batch.

Unlimited paging retrieves result set rows in multiple fetches on demand when the user requests them. The user pages through the result set like regular paging. If the requested page is not in the current fetch, the Reporting Engine gets the next fetch from the data source. However, all the intricacies of checking whether the requested page is in the current fetch, if not getting next the fetch, are hidden from the end user.

*Fetch size* is the number of result set rows in one fetch. You can configure fetch size and page size in report XML. The following sample XML demonstrates how you can enable unlimited paging and to define the fetch size.

```
<transformer id="tr1" pageSize="20" …>
<paging unlimited="true" fetchSize="5000"/>
</transformer>
```
The Reporting Engine supports unlimited paging for SQL data source and object data source. If unlimited paging is enabled, sorting and calculator is not supported because it is necessary to sort and apply calculator operations for all the result set across all the fetches rather than current fetch.

#### **Unlimited Paging for SQL Data Source**

For the SQL data source you define the query as usual. The Reporting Engine embeds this query with in select count( $*$ ) to get the size of the total result set.

#### **Unlimited Paging for Object Data Source**

For the object data source to get the result set in batches, the data source provides the Reporting Engine with a call back method which retrieves the data from start position to end position. For this purpose, the Reporting Engine expects an object which implements the call back interface in report context rather than result set object. That means, for regular paging, you put result set list or array of objects in the report context and for unlimited paging, you put an object which implements call back interface. This call back interface is called IReportObjectResultSet and has the following methods:

public Object getResultSet (ReportObjectSearchCriteria objectSearchCriteria);

public int getResultSetSize();

ReportObjectSearchCriteria object has the start position and end position of a fetch.

The object you put in the result set must implement getResultSet and getResultSetSize().

The getResultSet(ReportObjectSearchCriteria objectSearchCriteria) method returns result set rows from start position to end position defined in objectSearchCriteria.

The getResultSetSize() method returns size of the complete result set that data source returns. If you do not know the result set size, you can return IReportObjectResultSet.unknownResultSetSize.

# **Reloading Report XML and Templates without Restarting the Server**

If you change the report XML, you can use following URL to reload it, where *localhost:7001* is the name and port number for your local host:

http://*localhost:7001*/ebilling/reporting/reloadReportConfig.jsp

When you change the Velocity templates, the Velocity engine loads the templates automatically. However, because of browser caching issues, restart the server or cleanup the browser cache.

If you are putting the resource bundle files under  $EDX$ -HOME and load them through <l ocal i zer>, then the resource bundle can also be reloaded with preceding URL.

The URL will not work in a clustered environment because it only refreshes the cache in one JVM.

# **Customizing Threshold Values for Batch Reporting**

Oracle Self-Service E-Billling sets batch threshold values for Account Billing Overview and the Service Billing Overview reports by default. To implement this feature for other reports, you must specify the report threshold value, which determines the number of result set lines above which a report must process in batch mode instead of as an online download. Each report type uses this threshold value as follows:

- CSV. The report threshold value is the maximum number of output lines.
- **PDF.** A percentage of the batch threshold value (the default is 10%).
- XML. A percentage of the batch threshold value (the default is 20%).

For example, if the CSV report threshold is set to 3,000 result set lines, then a PDF threshold value set at 10% must process in batch mode when it has 300 or more result set lines

[Table 42](#page-141-0) shows the report XML file name and the report ID, found in the XML file, that you use to set batch report thresholds.

| <b>Report Name in UI</b>                                             | <b>Report XML File Name</b> | <b>Report ID in XML</b>                    |
|----------------------------------------------------------------------|-----------------------------|--------------------------------------------|
| <b>Account Billing Overview</b>                                      | telco_billing_account.xml   | telco_std_r1                               |
| <b>Account Billing Trend</b>                                         | telco_billing_account.xml   | telco_std_r9                               |
| <b>Statement Billing Overview</b>                                    | telco_billing_account.xml   | telco_std_r5                               |
| Service Billing Overview                                             | telco_billing_contract.xml  | telco_std_r3                               |
| Service Billing Trend                                                | telco_billing_contract.xml  | telco_std_r11                              |
| <b>Service Details</b>                                               | telco_billing_contract.xml  | telco_std_r13                              |
| Total Cost by Plan                                                   | telco_billing_contract.xml  | telco std r6                               |
| <b>Find Calls</b>                                                    | telco_billing_contract.xml  | telco find call                            |
| <b>Highest Spending Services</b>                                     | telco_topX.xml              | telco_topX_r13                             |
| <b>Highest Spending Services by</b><br>Service Agreement             | telco_topX.xml              | telco_HighestSpending<br>ServicesBySA_topX |
| Most Expensive Calls                                                 | telco_topX.xml              | telco_topX_r7                              |
| Longest Calls                                                        | telco_topX.xml              | telco_topX_r12                             |
| Most Frequently Called Numbers                                       | telco_topX.xml              | telco_topX_r10                             |
| Most Frequently Called Numbers<br>by Service Agreement               | telco_topX.xml              | telco_FreqNumberBySA_topX                  |
| <b>Most Frequently Called Numbers</b><br>by Service Agreement Detail | telco_topX.xml              | telco_FreqNumberBySADetail<br>$_t$ topX    |

<span id="page-141-0"></span>Table 42. Report XML File Names and IDs

| <b>Report Name in UI</b>                                                                   | <b>Report XML File Name</b> | <b>Report ID in XML</b>                 |
|--------------------------------------------------------------------------------------------|-----------------------------|-----------------------------------------|
| <b>Most Frequently Called</b><br><b>Destinations</b>                                       | telco_topX.xml              | telco_topX_r15                          |
| <b>Most Frequently Called</b><br>Destinations by Service<br>Agreement                      | telco_topX.xml              | telco_FreqDestBySA_topX                 |
| <b>Most Frequently Called</b><br><b>Destinations by Service</b><br><b>Agreement Detail</b> | telco_topX.xml              | telco_FreqDestBySADetail_<br>topX       |
| <b>Most Frequently Called Countries</b>                                                    | telco_topX.xml              | telco_topX_r16                          |
| Most Frequently Called Countries<br>by Service Agreement                                   | telco_topX.xml              | telco_FreqCountryBySA_topX              |
| Most Frequently Called Countries<br>by Service Agreement Detail                            | telco_topX.xml              | telco_FreqCountryBySADetail<br>$\_topX$ |

Table 42. Report XML File Names and IDs

#### *To specify a batch reporting threshold for a report*

**1** Add the following code before the <dataSource> tag in the report xml file, specifying the threshold value and the XML report ID:

<batchCriteria threshold="10" reportId="batchCriteria\_accounts">

<query></query>

<inputBindings name="input bindings name"></inputBindings>

</batchCriteria>

**2** You can also set the stopThreshold attribute. When you set the stopThreshold attribute, if the testing report result meets the stopThreshold value, the report engine withholds the report and displays the following message:

The scope of the report you have requested is too large; reduce the number of periods, change your filter criteria, or change your hierarchy position.

# <span id="page-142-0"></span>**Customizing Charts**

Some Oracle Self-Service E-Billling reports use Data Visualization Tools (DVT) for charts. You can customize the format of DVT charts, specifying size, fonts, color, and so on for each chart type. The properties for each report are stored in individual property files. The properties in each file apply to all report charts of that type.

You can also create additional property files with alternate formats to associate with particular reports. You can associate only one property file with a chart type at any time, however.

For details about which reports can be presented as charts, see *Application Guide for Oracle Self-Service E-Billing (Business Edition)* or *Application Guide for Oracle Self-Service E-Billing (Consumer Edition)*.

For details on which properties are configurable for each type of chart available, see ["Configurable](#page-144-0)  [Chart Properties" on page 145](#page-144-0).

#### *To customize the DVT charts*

**1** To customize the formatting properties for a particular DVT chart, edit the property file associated with the particular chart type. The following chart property files can be found in EDX\_HOME/config/chart directory:

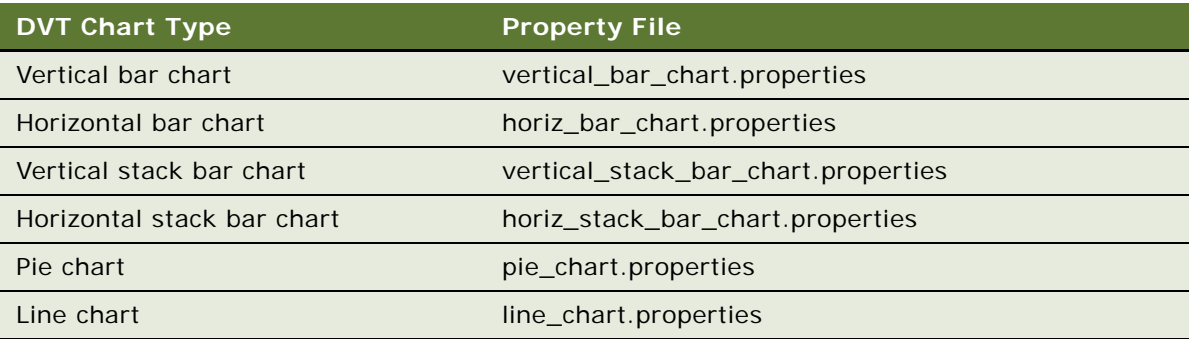

**2** You can create an alternate property file for a chart type and associate it with the chart type (replacing the default property file for the chart). Edit the chart section of XML in the EDX\_HOME/ config/rpt/filename.xml file, where *filename* is the name of the report. Replace the name of the properties file with the new one in the style statement as shown in the following table. (Specify only one property file for each chart type at a time.)

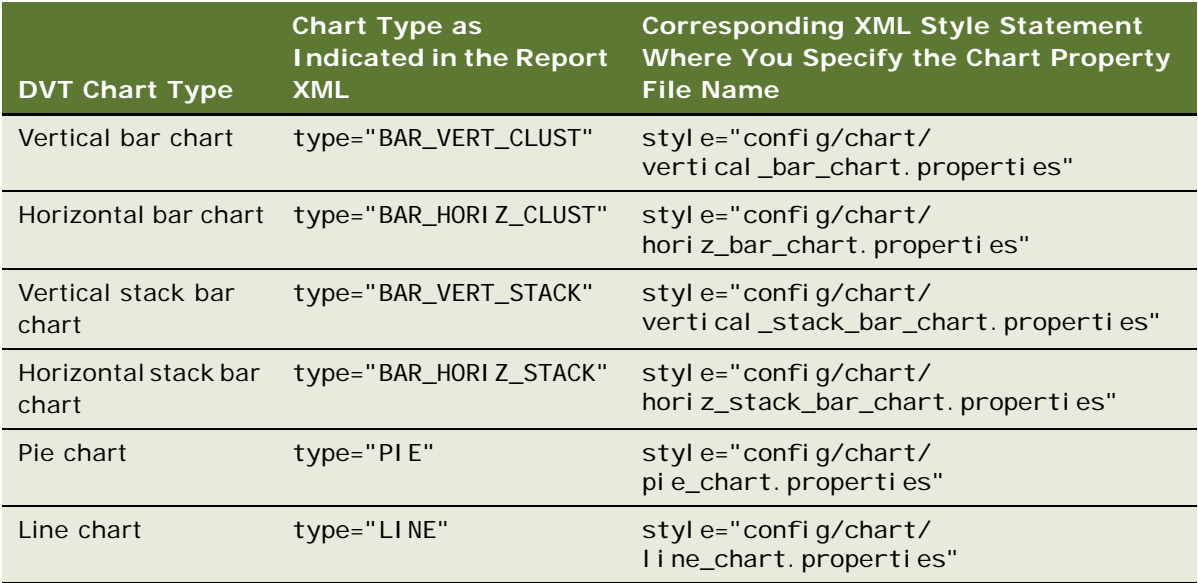
# **Configurable Chart Properties**

You can configure many properties of each Oracle DVT chart type available with Oracle Self-Service E-Billling.

For instructions on updating the properties for a chart, see ["Customizing Charts" on page 143.](#page-142-0)

#### <span id="page-144-1"></span>**Bar Chart and Stack Bar Chart Properties**

[Table 43](#page-144-0) shows the configurable properties for the following types of charts:

- Vertical bar chart
- Horizontal bar chart
- Vertical stack bar chart
- Horizontal stack bar chart

<span id="page-144-0"></span>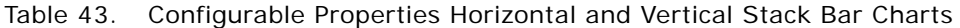

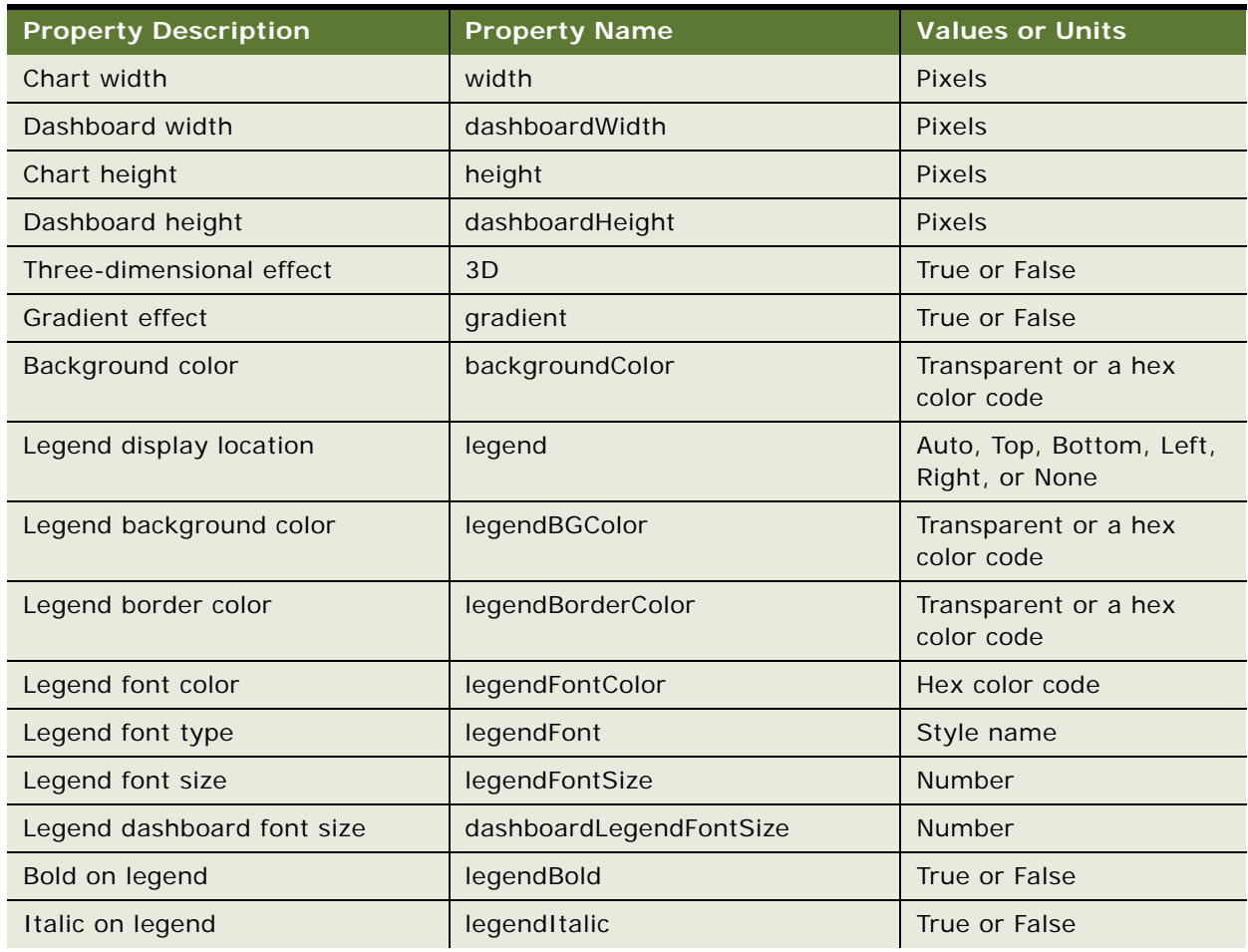

| <b>Property Description</b>                                      | <b>Property Name</b>        | <b>Values or Units</b>                            |
|------------------------------------------------------------------|-----------------------------|---------------------------------------------------|
| Underline on legend                                              | legendUnderline             | True or False                                     |
| Legend alignment                                                 | legendAlignment             | Right, Left, or Center                            |
| Series colors                                                    | seriesColors                | String of hex color codes<br>separated by a comma |
| Color by group                                                   | colorByGroup                | True or False                                     |
| Color of plot background                                         | plotBGColor                 | Transparent or a hex<br>color code                |
| Color of plot border                                             | plotBorderColor             | Transparent or a hex<br>color code                |
| Alignment of data labels                                         | dataLabels                  | Above, Center, or None                            |
| Number of digits to display to the<br>right of the decimal point | dataDecimalDigit            | Whole number                                      |
| Maximum bar width                                                | maxBarWidth                 | <b>Pixels</b>                                     |
| Color of title font                                              | titleFontColor              | Hex color code                                    |
| Font style of title                                              | titleFont                   | Style name                                        |
| Font size of title                                               | titleFontSize               | Points                                            |
| Font size of dashboard title                                     | dashboardTitleFontSize      | Points                                            |
| Bold on title                                                    | titleBold                   | True or False                                     |
| Italics on title                                                 | titleItalic                 | <b>True or False</b>                              |
| Underline on title                                               | titleUnderline              | True or False                                     |
| Alignment of title                                               | titleAlignment              | Left, Right, or Center                            |
| Color of X axis title                                            | xAxisTitleColor             | Hex color code                                    |
| Font style on X axis title                                       | xAxisTitleFont              | Style name                                        |
| Font size of X axis title                                        | xAxisTitleFontSize          | Points                                            |
| Font size of X axis dashboard title                              | dashboardXAxisTitleFontSize | Points                                            |
| Bold on X axis title                                             | xAxisTitleBold              | True or False                                     |
| Italics on X axis title                                          | xAxisTitleItalic            | True or False                                     |
| Underline on X axis title                                        | xAxisTitleUnderline         | True or False                                     |
| Alignment of X axis title                                        | xAxisTitleAlignment         | Left, Right, or Center                            |
| Color of X axis label                                            | xAxisLabelColor             | Hex color code                                    |
| Font on X axis label                                             | xAxisLabelFont              | Style name                                        |
| Font size of X axis label                                        | xAxisLabelFontSize          | Points                                            |

Table 43. Configurable Properties Horizontal and Vertical Stack Bar Charts

| <b>Property Description</b>            | <b>Property Name</b>         | <b>Values or Units</b> |
|----------------------------------------|------------------------------|------------------------|
| Font size of X axis dashboard<br>label | dashboardXAxisLabelFontSize  | Points                 |
| Bold on X axis label                   | xAxisLabelBold               | True or False          |
| Italics on X axis label                | xAxisLabelItalic             | True or False          |
| Underline on X axis label              | xAxisLabelUnderline          | True or False          |
| Alignment of X axis label              | xAxisLabelAlignment          | Left, Right, or Center |
| Color of X axis line                   | xAxisLineColor               | Hex color code         |
| Display X axis grid                    | xGrid=false                  | True or False          |
| Color of X axis grid                   | xGridColor                   | Hex color code         |
| Color of Y axis title                  | y1AxisTitleColor             | Hex color code         |
| Font of Y axis title                   | y1AxisTitleFont              | Style name             |
| Font size of Y axis title              | y1AxisTitleFontSize          | Number of points       |
| Font size of Y axis dashboard title    | dashboardY1AxisTitleFontSize | Number of points       |
| Bold on Y axis title                   | y1AxisTitleBold              | True or False          |
| Italics on Y axis title                | y1AxisTitleItalic            | True or False          |
| Underline on Y axis title              | y1AxisTitleUnderline         | True or False          |
| Alignment of Y axis title              | y1AxisTitleAlignment         | Left, Right, or Center |
| Color of Y axis label                  | y1AxisLabelColor             | Hex color code         |
| Font on Y axis label                   | y1AxisLabelFont              | Style name             |
| Font size of Y axis label              | y1AxisLabelFontSize          | Points                 |
| Font size of Y axis dashboard<br>label | dashboardY1AxisLabelFontSize | Points                 |
| Bold on Y axis label                   | y1AxisLabelBold              | True or False          |
| Italics on Y axis label                | y1AxisLabelItalic            | True or False          |
| Underline on Y axis label              | y1AxisLabelUnderline         | True or False          |
| Alignment of Y axis label              | y1AxisLabelAlignment         | Left, Right, or Center |
| Color of Y axis line                   | y1AxisLineColor              | Hex color code         |
| Show Y axis Grid                       | y1Grid                       | True or False          |
| Color of Y axis grid                   | y1GridColor                  | Hex color code         |
| Number of markers per row              | nMarkersPerRow               | Whole number           |

Table 43. Configurable Properties Horizontal and Vertical Stack Bar Charts

#### **Pie Chart Properties**

[Table 44](#page-147-0) shows the configurable properties for pie charts.

| <b>Property Description</b> | <b>Property Name</b>    | <b>Values or Units</b>                            |
|-----------------------------|-------------------------|---------------------------------------------------|
| Three-dimensional effect    | 3D                      | True or False                                     |
| <b>Gradient effect</b>      | gradient                | True or False                                     |
| Width of chart              | width                   | Pixels                                            |
| Height of chart             | height                  | <b>Pixels</b>                                     |
| Width of dashboard          | dashboardWidth          | <b>Pixels</b>                                     |
| Height of dashboard         | dashboardHeight         | Pixels                                            |
| Background color            | backgroundColor         | Transparent or a hex<br>color code                |
| Legend display location     | legend                  | Auto, Top, Bottom, Left,<br>Right, or None        |
| Legend background color     | legendBGColor           | Transparent or a hex<br>color code                |
| Legend border color         | legendBorderColor       | Transparent or a hex<br>color code                |
| Legend font color           | legendFontColor         | Hex color code                                    |
| Legend font type            | legendFont              | Style name                                        |
| Legend font size            | legendFontSize          | Number                                            |
| Legend dashboard font size  | dashboardLegendFontSize | Number                                            |
| Bold on legend              | legendBold              | True or False                                     |
| Italic on legend            | legendItalic            | True or False                                     |
| Underline on legend         | legendUnderline         | True or False                                     |
| Legend alignment            | legendAlignment         | Left, Right, or Center                            |
| Number of markers per row   | nMarkersPerRow          | Whole number                                      |
| Series colors               | seriesColors            | String of hex color codes<br>separated by a comma |
| Color by group              | colorByGroup            | True or False                                     |
| Color of plot background    | plotBGColor             | Transparent or a hex<br>color code                |
| Color of plot border        | plotBorderColor         | Transparent or a hex<br>color code                |

<span id="page-147-0"></span>Table 44. Configurable Properties for Pie Charts

| <b>Property Description</b>                                      | <b>Property Name</b>                 | <b>Values or Units</b>                                                                                                    |
|------------------------------------------------------------------|--------------------------------------|----------------------------------------------------------------------------------------------------|
| Alignment of data labels                                         | dataLabels                           | Above, Center, or None                                                                                                    |
| Number of digits to display to the<br>right of the decimal point | dataDecimalDigit                     | Whole number                                                                                                    |
| Color of title font                                              | titleFontColor                       | Hex color code                                                                                                    |
| Font style of title                                              | titleFont                            | Style name                                                                                                    |
| Font size of title                                               | titleFontSize                        | Points                                                                                                    |
| Font size of dashboard title                                     | dashboardTitleFontSize               | Points                                                                                                    |
| Bold on title                                                    | titleBold                            | True or False                                                                                                    |
| Italics on title                                                 | titleItalic                          | True or False                                                                                                    |
| Underline on title                                               | titleUnderline                       | True or False                                                                                                    |
| Alignment of title                                               | titleAlignment                       | Left, Right, or Center                                                                                                    |
| Type of pie slice label<br>Position of pie slice label           | sliceLabelType<br>sliceLabelPosition | Percent. The<br>п<br>percentage value.<br>Series. The name of<br>■<br>the series.<br>Value. The value of<br>п<br>each slice.<br>Series_percent.<br>The series name and<br>percentage of the<br>slice.<br>Inside.<br>Outside_without_feeler,<br>Outside_with_feeler, or |
|                                                                  |                                      | None.                                                                                                    |
| Color of pie slice label                                         | sliceLabelColor                      | Hex color code                                                                                                    |
| Font style of pie slice label                                    | sliceLabelFont                       | Style name                                                                                                    |
| Font size of pie slice                                           | sliceLabelFontSize                   | <b>Number</b>                                                                                                    |
| Bold on pie slice label                                          | sliceLabelBold                       | True or False                                                                                                    |
| Italics on pie slice label                                       | sliceLabelItalic                     | True or False                                                                                                    |
| Underline on pie slice label                                     | sliceLabelUnderline                  | True or False                                                                                                    |

Table 44. Configurable Properties for Pie Charts

#### **Line Chart Properties**

[Table 45](#page-149-0) shows the configurable properties for line charts.

| <b>Property Description</b> | <b>Property Name</b>    | <b>Values or Units</b>                            |
|-----------------------------|-------------------------|---------------------------------------------------|
| Width of chart              | width                   | <b>Pixels</b>                                     |
| Width of dashboard          | dashboardWidth          | <b>Pixels</b>                                     |
| Height of chart             | height                  | Pixels                                            |
| Height of dashboard         | dashboardHeight         | Pixels                                            |
| Three-dimensional effect    | 3D                      | True or False                                     |
| <b>Gradient effect</b>      | gradient                | True or False                                     |
| Background color            | backgroundColor         | Transparent or a hex<br>color code                |
| Legend display location     | legend                  | Auto, Top, Bottom, Left,<br>Right, or None        |
| Legend background color     | legendBGColor           | Transparent or a hex<br>color code                |
| Legend border color         | legendBorderColor       | Transparent or a hex<br>color code                |
| Legend font color           | legendFontColor         | Hex color code                                    |
| Legend font type            | legendFont              | Style name                                        |
| Legend font size            | legendFontSize          | Number                                            |
| Legend dashboard font size  | dashboardLegendFontSize | Number                                            |
| Bold on legend              | legendBold              | True or False                                     |
| Italic on legend            | legendItalic            | True or False                                     |
| Underline on legend         | legendUnderline         | True or False                                     |
| Legend alignment            | legendAlignment         | Left, Right, or Center                            |
| Series colors               | seriesColors            | String of hex color codes<br>separated by a comma |
| Color by group              | colorByGroup            | True or False                                     |
| Color of plot background    | plotBGColor             | Transparent or a hex<br>color code                |
| Color of plot border        | plotBorderColor         | Transparent or a hex<br>color code                |
| Alignment of data labels    | dataLabels              | Above, Center, or None                            |

<span id="page-149-0"></span>Table 45. Configurable Properties for Line Charts

| <b>Property Description</b>                                      | <b>Property Name</b>        | <b>Values or Units</b> |
|------------------------------------------------------------------|-----------------------------|------------------------|
| Number of digits to display to the<br>right of the decimal point | dataDecimalDigit            | Whole number           |
| Color of title font                                              | titleFontColor              | Hex color code         |
| Font style of title                                              | titleFont                   | Style name             |
| Font size of title                                               | titleFontSize               | Points                 |
| Font size of dashboard title                                     | dashboardTitleFontSize      | Points                 |
| Bold on title                                                    | titleBold                   | True or False          |
| Italics on title                                                 | titleItalic                 | True or False          |
| Underline on title                                               | titleUnderline              | True or False          |
| Alignment of title                                               | titleAlignment              | Left, Right, or Center |
| Color of X axis title                                            | xAxisTitleColor             | Hex color code         |
| Font style on X axis title                                       | xAxisTitleFont              | Style name             |
| Font size of X axis title                                        | xAxisTitleFontSize          | Points                 |
| Font size of X axis dashboard title                              | dashboardXAxisTitleFontSize | Points                 |
| Bold on X axis title                                             | xAxisTitleBold              | True or False          |
| Italics on X axis title                                          | xAxisTitleItalic            | True or False          |
| Underline on X axis title                                        | xAxisTitleUnderline         | True or False          |
| Alignment of X axis title                                        | xAxisTitleAlignment         | Left, Right, or Center |
| Color of X axis label                                            | xAxisLabelColor             | Hex color code         |
| Font on X axis label                                             | xAxisLabelFont              | Style name             |
| Font size of X axis label                                        | xAxisLabelFontSize          | Points                 |
| Font size of X axis dashboard<br>label                           | dashboardXAxisLabelFontSize | Points                 |
| Bold on X axis label                                             | xAxisLabelBold              | True or False          |
| Italics on X axis label                                          | xAxisLabelItalic            | True or False          |
| Underline on X axis label                                        | xAxisLabelUnderline         | True or False          |
| Alignment of X axis label                                        | xAxisLabelAlignment         | Left, Right, or Center |
| Color of X axis line                                             | xAxisLineColor              | Hex color code         |
| Display X axis grid                                              | xGrid=false                 | True or False          |
| Color of X axis grid                                             | xGridColor                  | Hex color code         |
| Color of Y axis title                                            | y1AxisTitleColor            | Hex color code         |

Table 45. Configurable Properties for Line Charts

| <b>Property Description</b>            | <b>Property Name</b>         | <b>Values or Units</b> |
|----------------------------------------|------------------------------|------------------------|
| Font of Y axis title                   | y1AxisTitleFont              | Style name             |
| Font size of Y axis title              | y1AxisTitleFontSize          | Number of points       |
| Font size of Y axis dashboard title    | dashboardY1AxisTitleFontSize | Number of points       |
| Bold on Y axis title                   | y1AxisTitleBold              | True or False          |
| Italics on Y axis title                | y1AxisTitleItalic            | True or False          |
| Underline on Y axis title              | y1AxisTitleUnderline         | True or False          |
| Alignment of Y axis title              | y1AxisTitleAlignment         | Left, Right, or Center |
| Color of Y axis label                  | y1AxisLabelColor             | Hex color code         |
| Font on Y axis label                   | y1AxisLabelFont              | Style name             |
| Font size of Y axis label              | y1AxisLabelFontSize          | Points                 |
| Font size of Y axis dashboard<br>label | dashboardY1AxisLabelFontSize | Points                 |
| Bold on Y axis label                   | y1AxisLabelBold              | True or False          |
| Italics on Y axis label                | y1AxisLabelItalic            | True or False          |
| Underline on Y axis label              | y1AxisLabelUnderline         | True or False          |
| Alignment of Y axis label              | y1AxisLabelAlignment         | Left, Right, or Center |
| Color of Y axis line                   | y1AxisLineColor              | Hex color code         |
| Show Y axis Grid                       | y1Grid                       | True or False          |
| Color of Y axis grid                   | y1GridColor                  | Hex color code         |

Table 45. Configurable Properties for Line Charts

# **Customizing the Statement Summary Chart**

You can customize the vertical bar chart shown on the Statement Summary page in the Billing and Payment application. The properties for this chart are maintained in the statement.properties file. For details about the configurable properties for the Statement Summary chart, see ["Bar Chart and](#page-144-1)  [Stack Bar Chart Properties" on page 145](#page-144-1).

**NOTE:** The dashboard height and width properties are not used with the Statement Summary chart.

#### *To customize the Statement Summary vertical bar chart*

■ Edit the statement.properties file, found in the *EDX\_HOME/*config/chart directory (use back slashes (\) on Windows).

# **Reporting on User Audit Data**

Oracle Self-Service E-Billling audits some enrollment user actions performed in the Billing and Payment application.

Oracle Self-Service E-Billling audits the following actions that occur when creating users:

- A B2B administrator creates another B2B user's account.
- A B2C user creates his or her own account
- The default CSR administrator creates another CSR administrator account.
- A CSR administrator creates a CSR user's account.
- A CSR administrator creates another B2B administrator's account.
- A CSR user (administrator or CSR) impersonates a B2B administrator creating another B2B user's account.

Oracle Self-Service E-Billling audits the following actions that occur when enrolling users:

- An end user (B2B or B2C) enrolls.
- A CSR user (administrator or CSR) enrolls.

Oracle Self-Service E-Billling audits the following actions that occur when updating user profiles:

- An end user (B2B or B2C) updates his or her own user access information.
- An end user (B2B or B2C) updates his or her own notification settings.
- A B2B user (administrator or manager) updates another B2B user's user access information.
- A CSR user (administrator or CSR) updates his or her own user access information.
- A CSR administrator updates another CSR user's user access information.
- A CSR user (administrator or CSR) updates another B2B user's user access information.
- A CSR user (administrator or CSR) updates the following by impersonation:
	- His or her own notification settings (B2B or B2C).
	- His or her own user access information (B2B or B2C).
	- A B2B user (administrator or manager) updates another B2B user's user access information.
- A B2B, B2C, or CSR user enrolls to complete the reactivation process after clicking the URL in an email notification.
- A B2B, B2C, or CSR user resets his or her forgotten password.
- A migrated B2B, B2C, or CSR user creates a new HIPPA-compliant password after clicking the URL in the email notification.
- A B2B, B2C, or CSR user updates his or her own expired password.

Oracle Self-Service E-Billling audits the following actions that occur when deleting users:

- A B2B administrator user deletes another B2B user's account.
- A CSR user (administrator or CSR) deletes an end user's account.
- A CSR administrator deletes another CSR user's account.
- A CSR user (administrator or CSR) impersonates a B2B administrator user deleting another B2B user's account.

Oracle Self-Service E-Billling audits the following actions that occur when logging in and out:

- An end user (B2B or B2C) logs in.
- A CSR user (administrator or CSR) logs in.
- A CSR user (administrator or CSR) impersonates a B2B or B2C user logging in or out.
- A B2B, B2C, or CSR user fails to log in.
- A CSR administrator reactivates a locked-out account.

You can report on the audit data for each user role, including the user who performed the action, the date and time, IP address, and various attributes. For details about payment audit data, see ["About](#page-245-0)  [Payment Auditing" on page 246](#page-245-0). For information about database auditing, see ["Auditing Database](#page-22-0)  [Administration Activity" on page 23](#page-22-0).

You can create customized reports on the audited user enrollment data. Oracle Self-Service E-Billling stores audit data for user enrollment activities in the EDX\_UMF\_USER\_AUDIT table. [Table 46](#page-153-0) describes the EDX\_UMF\_USER\_AUDIT table:

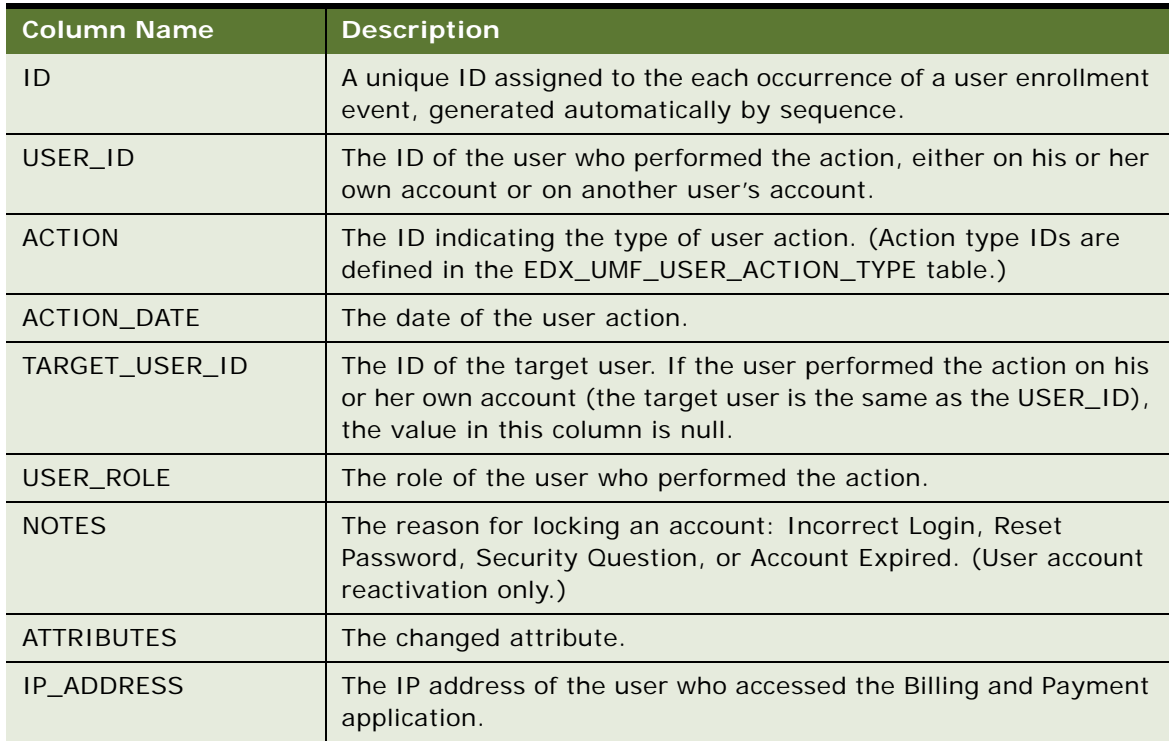

#### <span id="page-153-0"></span>Table 46. EDX\_UMF\_USER\_AUDIT Table

[Table 47](#page-154-1) describesdescribesdescribes user action type table, EDX\_UMF\_USER\_ACTION\_TYPE:

<span id="page-154-1"></span>Table 47. Definition of the EDX\_UMF\_USER\_ACTION\_TYPE Table

| <b>Column Name</b> | Description                              |
|--------------------|------------------------------------------|
| ID                 | ID associated with the user action type. |
| <b>TYPE</b>        | User action type.                        |
| RESOURCE KEY       | Key for the language resource bundle.    |

[Table 48](#page-154-0) shows the ID associated with each type of user action. These associations are stored in the EDX\_UMF\_USER\_ACTION\_TYPE Table:

<span id="page-154-0"></span>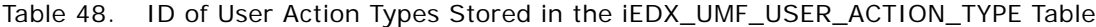

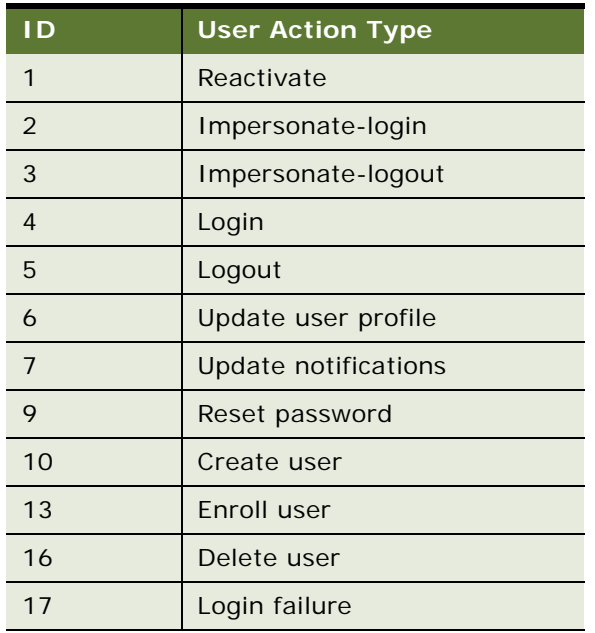

[Table 49](#page-155-0) shows the user action type recorded in the EDX\_UMF\_USER\_AUDIT table for each user enrollment activity in Oracle Self-Service E-Billling.

| <b>User Action Type</b><br><b>ID</b> and<br><b>Description</b> | <b>Associated User Enrollment Activities</b>                                                                                                    | <b>Valid Attributes</b>                                                                                                    |
|----------------------------------------------------------------|----------------------------------------------------------------------------------------------------|----------------------------------------------------------------------------------------------------|
| 1 - Reactivate                                                 | A CSR administrator reactivates a locked-out<br>account.                                                                                                    | Password                                                                                                    |
| 2-Impersonate-<br>login                                        | A CSR user (administrator or CSR) impersonates a<br>B2B or B2C user logging in.                                                                                                    | <b>Null</b>                                                                                                    |
| 3-Impersonate-<br>logout                                       | A CSR user (administrator or CSR) impersonates a<br>B2B or B2C user logging out.                                                                                                    | <b>Null</b>                                                                                                    |
| 4-Login                                                        | A B2B, B2C, or CSR user logs in.                                                                                                    | <b>Null</b>                                                                                                    |
| 5-Logout                                                       | A B2B, B2C, or CSR user logs in.                                                                                                    | <b>Null</b>                                                                                                    |
| 6 - Update user<br>profile                                     | A B2B, B2C, or CSR user updates his or her<br>own user access information.                                                                                                    | One of the following:<br>One or more of the<br>following: First<br>name, last name,<br>and email address<br>Password<br>Security question<br>and answer |
|                                                                | A B2B user (administrator or manager)<br>п<br>updates another B2B user's access<br>information.<br>A CSR administrator updates another CSR<br>user's access information.<br>A CSR user (administrator or CSR) updates a<br>ш<br>B2B or B2C user's access information by<br>impersonation. | One of the following:<br>One or more of the<br>following: First<br>name, last name,<br>and email address<br>Role<br>. .                                 |
|                                                                | A migrated B2B, B2C, or CSR user creates a<br>new HIPPA-compliant password.                                                                                                    | Null                                                                                                    |
|                                                                | A B2B, B2C, or CSR user updates his or her<br>own expired password.                                                                                                    | Password                                                                                                    |
| 7 - Update<br>notifications                                    | An end user (B2B or B2C) updates his or her<br>own notification settings.<br>A CSR user (administrator or CSR) updates a<br>B2B or B2C user's notifications by<br>impersonation.                                                                                                    | Notifications                                                                                                    |

<span id="page-155-0"></span>Table 49. User Action Types Used for Each User Enrollment Activity

| <b>User Action Type</b><br><b>ID</b> and |                                                                                                    |                                 |
|------------------------------------------|----------------------------------------------------------------------------------------------------|---------------------------------|
| <b>Description</b>                       | <b>Associated User Enrollment Activities</b>                                                                                     | <b>Valid Attributes</b>         |
| 9 - Reset password                       | A B2B, B2C, or CSR user resets his or her forgotten<br>password.                                                                 | Password                        |
| 10 - Create user                         | A B2B administrator creates another B2B<br>user's account.                                                                       | Null                            |
|                                          | A B2C user creates his or her own account.<br>ш                                                                                  |                                 |
|                                          | The default CSR administrator creates another<br>п<br>CSR administrator account.                                                 |                                 |
|                                          | A CSR administrator creates another CSR<br>п<br>user's account.                                                                  |                                 |
|                                          | A CSR administrator creates a B2B<br>ш<br>administrator's account.                                                               |                                 |
|                                          | A CSR administrator or user creates a B2B<br>ш<br>user's account while impersonating a B2B<br>administrator.                     |                                 |
| 13 - Enroll user                         | A B2B or B2C end user enrolls.                                                                                                   | Null                            |
|                                          | A CSR user (administrator or CSR) enrolls.<br>п                                                                                  |                                 |
|                                          | A migrated B2B, B2C, or CSR user creates a<br>new HIPPA-compliant password.                                                      |                                 |
|                                          | A B2B, B2C, or CSR user enrolls to complete<br>п<br>the reactivation process after clicking the URL<br>in an email notification. | Security Question and<br>Answer |
| 16 - Delete user                         | A B2B administrator user deletes another B2B<br>ш<br>user's account.                                                             | Null                            |
|                                          | A CSR user (administrator or CSR) deletes a<br>п<br>B2B or B2C end user's account by<br>impersonation.                           |                                 |
|                                          | A CSR administrator deletes another CSR<br>user's account.                                                                       |                                 |
| 17 - Login failure                       | A B2B, B2C, or CSR user login fails.                                                                                             | Null                            |

Table 49. User Action Types Used for Each User Enrollment Activity

# **Reporting on System Administrator Audit Data**

Oracle Self-Service E-Billling audits the following system administrator actions performed in the Command Center application:

- Creating new jobs
- Updating jobs
- Removing jobs
- Scheduling jobs
- Running jobs
- Creating a new administrator
- Enrolling a new administrator
- Updating an administrator's information
- Adding, updating, and deleting payment settings
- Logging into and out of the Command Center

You can create customized reports on the audited administrator data. Oracle Self-Service E-Billling stores the audit data for these system administrator activities in the administrator activity table, ADMIN\_ACTIVITY.

#### [Table 50](#page-157-0) describes the ADMIN\_ACTIVITY table:

<span id="page-157-0"></span>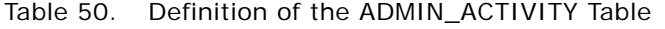

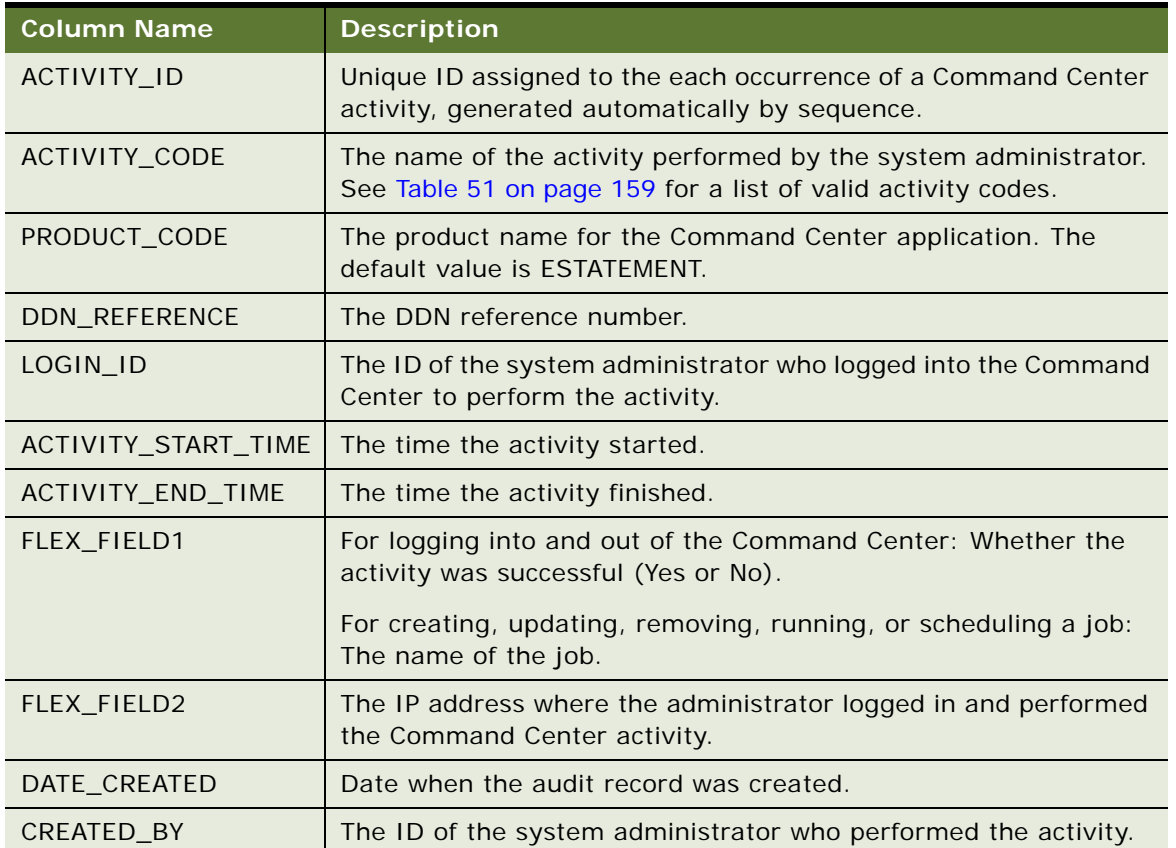

#### Table 50. Definition of the ADMIN\_ACTIVITY Table

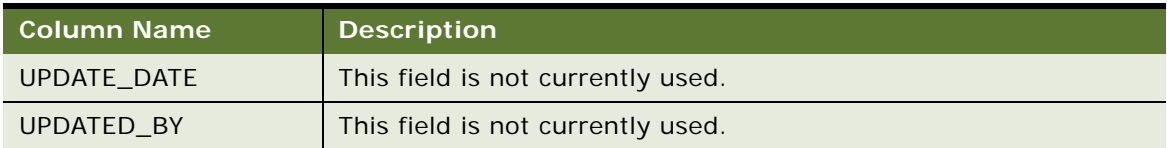

[Table 51](#page-158-0) shows the valid activity codes that can be stored in the ACTIVITY\_CODE column in the ADMIN\_ACTIVITY:

#### <span id="page-158-0"></span>Table 51. Valid Activity Codes

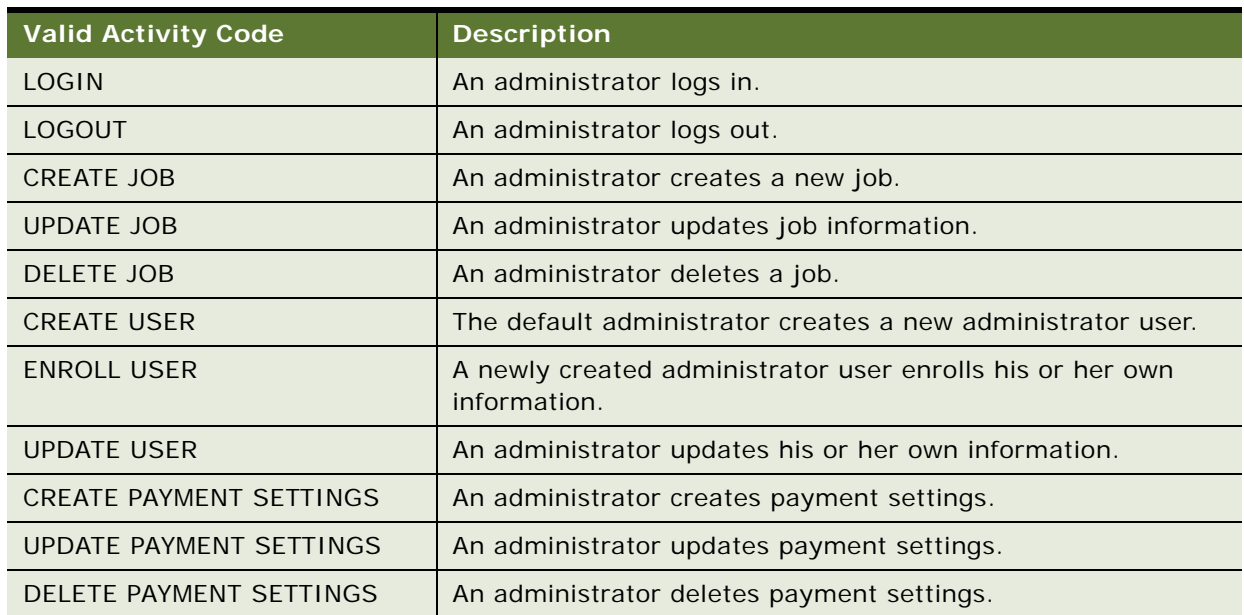

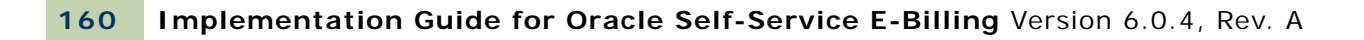

# **7 About Payment Processing**

This chapter describes how Oracle Self-Service E-Billling processes certain payment activities. It includes the following topics:

- [About Check Processing on page 161](#page-160-0)
- [About Credit Card Processing on page 168](#page-167-0)
- [About Recurring Payments on page 173](#page-172-0)

# <span id="page-160-0"></span>**About Check Processing**

This topic describes how Oracle Self-Service E-Billling supports check payments through the ACH gateway.

# **Adding a Check Account**

This topic is one example of adding a check account. You might use this feature differently, depending on your business model.

The following actions describe the process to enroll a new user with Oracle Self-Service E-Billling Payment who specifies a check account at enrollment time.

#### *To add a check account for a new user*

- **1** A new customer enrolls for check payment services by completing an enrollment form in the user interface. Oracle Self-Service E-Billling saves the information in the payment\_accounts table with an enrollment status of pnd\_active.
- **2** The pmtSubmitEnroll job runs to submit the enrollment information to the payment gateway. It changes the enrollment status to pnd\_wait. If the check cannot be submitted, its status is changed to Failed.

For ACH only, pmtSubmitEnroll sends customer enrollment information, which is contained in a zero amount check called a prenote, to an ACH payment gateway for verification. To send a prenote, the pmtSubmitEnroll job creates a zero amount check with status of prenote\_scheduled, and immediately inserts the check into the check\_payments table with a status of prenote processed. This means that the status prenote scheduled is transitory, and so is not visible in the check\_payments table. A summary report is created, which can be viewed from the Command Center.

**3** After receiving the customer enrollment information, the ACH payment gateway responds with a return file only if there are errors in the customer enrollment information. If there are no errors, ACH does not send a return file, or any other form of acknowledgement.

**4** The pmtConfirmEnrollment job runs. This job updates the status of the customer enrollment status to active if there are no problems after a specified number of days (by default, three days).

If the payment enrollment information is not correct, the pmtConfirmEnrollment job updates the customer enrollment status to bad\_active. An exception report is created, which can be viewed from the Command Center.

**5** The customer might optionally receive an email about enrollment status from the pmtNotifyEnroll job.

#### **Check Account Enrollment Status Workflow**

[Figure 6](#page-161-0) shows the status changes that a new check account goes through for enrollment, depending on customer actions and the pmtSubmitEnroll and pmtConfirmEnroll jobs. The status is kept in the account\_status field in the payment\_accounts table.

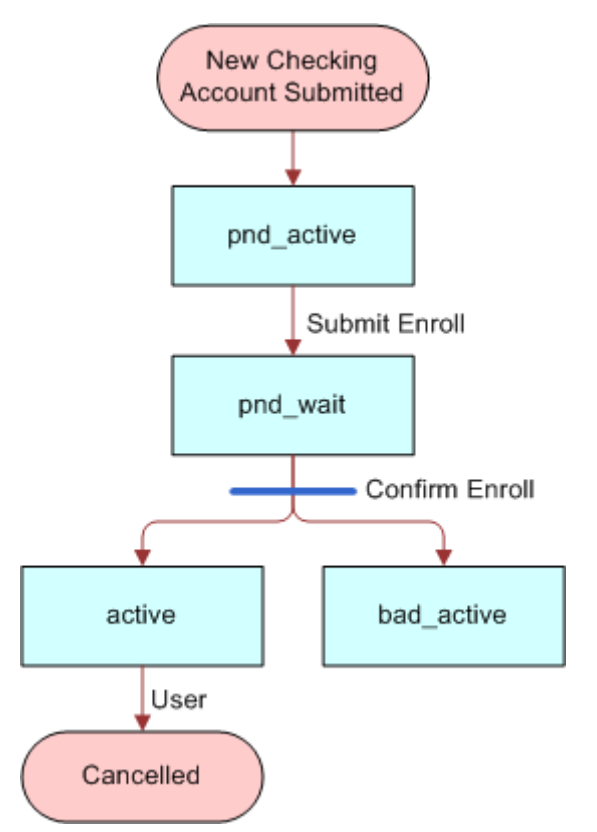

<span id="page-161-0"></span>Figure 6. Check Account Enrollment Status Workflow

[Table 52](#page-162-0) describes each new check account status.

<span id="page-162-0"></span>Table 52. New Check Account Status

| <b>Enrollment</b><br><b>Status</b> | <b>Description</b>                                            |
|------------------------------------|---------------------------------------------------------------|
| pnd_active                         | A new check account is enrolled, pending approval.            |
| pnd_wait                           | The check account has been sent to the bank for verification. |
| active                             | The check account has been activated for payment.             |
| bad active                         | The check account failed to be activated.                     |

#### **Check Payment Transaction Workflow**

Check Payment Transaction Workflow, shown in [Figure 6,](#page-161-0) processes the typical ACH check payment transaction cycle (excluding transfers between the ODFI, ACH operator and RDFI).

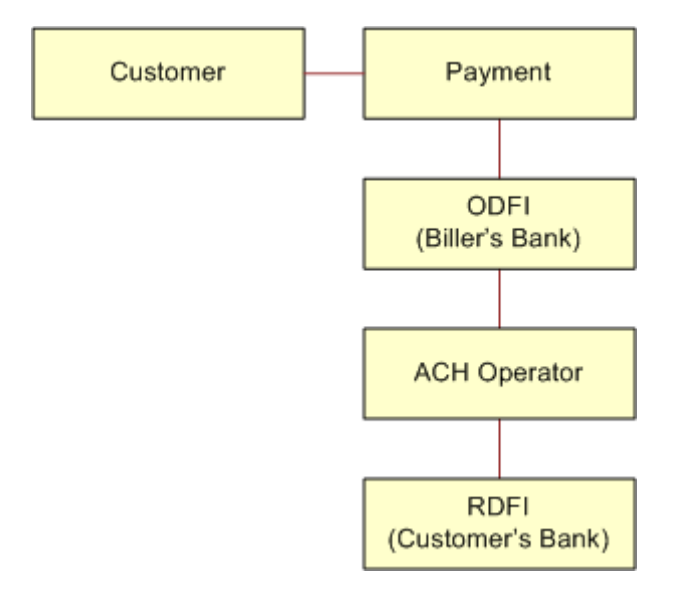

<span id="page-162-1"></span>Figure 7. Check Payment Transaction Workflow

**Workflow Description**. This workflow performs the following actions:

**1 A customer logs in and schedules a new payment**. This step inserts a check into the database with a status of scheduled.

If the customer later cancels the payment, the check status is changed to cancelled, but the payment remains in the database for the customer to view as a cancelled payment.

**2 The pmtCheckSubmit job runs**. This step selects all the checks that are due for payment, creates a batch file of selected checks, and sends the batch file to the payment gateway (ODFI). It also changes the status of each selected check to Processed in the Oracle Self-Service E-Billling Payment database.

If the check cannot be submitted, the status is changed to Failed. A summary report log file is generated, which can be viewed from Command Center.

- **3 The payment gateway (ODFI) processes the received check payment through the ACH operator to the RDFI**. In this step, if there is an error clearing the check, ACH creates a file containing a code that indicates why the check was returned, and sends the file to Oracle Self-Service E-Billling.
- **4 The pmtCheckUpdate job runs**. This step changes the status of the check from processed to paid if there is no return code, and five business days (default) have passed.

If the payment gateway returns the check, the pmtCheckUpdate job updates the check's status to returned, and saves the reason code in the txn\_err\_msg field of the check\_payments table. An exception report is generated to summarize the information in the returned file, which can be viewed from Command Center.

If there is an error other than returned, pmtCheckUpdate changes the check status to failed.

**5 If configured, the pmtPaymentReminder job sends email to the customer about the status of the check payment.**

#### **Check Payment Status Workflow**

Check Payment Status Workflow updates the check payment status at different stages of check payment processing.

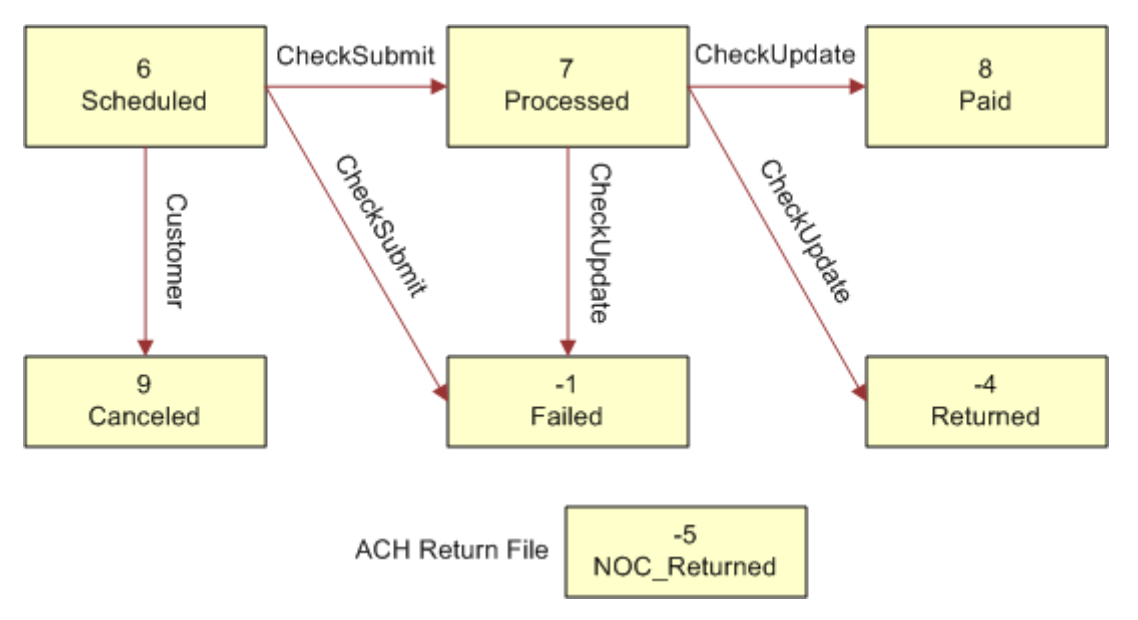

[Figure 7](#page-162-1) shows the states that a check can be in, and the jobs that change the state.

Figure 8. Check Payment Status Workflow

[Table 53](#page-164-0) lists the statuses that can occur during a check payment transaction cycle. The values in parentheses () are the values saved in the Oracle Self-Service E-Billling Payment database.

| <b>Transaction Status</b> | <b>Description</b>                                                                          |
|---------------------------|---------------------------------------------------------------------------------------------|
| Scheduled(6)              | A customer scheduled a new check payment.                                                   |
| Processed(7)              | Oracle Self-Service E-Billling Payment processed a check and sent it<br>to the ACH gateway. |
| Paid(8)                   | ACH paid or cleared a check.                                                                |
| Cancelled(9)              | The customer cancelled a check.                                                             |
| $Failed(-1)$              | ACH failed to pay a check failed for a reason other than returned.                          |
| $Returned(-4)$            | ACH returned a check.                                                                       |
| $noc$ returned $(-5)$     | This customer's payment account information must be changed.                                |

<span id="page-164-0"></span>Table 53. Check Payment Transaction Status

# **Credit Reversals**

Oracle Self-Service E-Billling supports check credit reversals.

## **Automated Clearing House (ACH)**

This topic describes the codes and other data used with Automated Clearing House (ACH) Network fund transfers. Additional information about ACH and change codes are available at:

http://www.nacha.org

#### **Supported SEC Codes**

For ACH, Oracle Self-Service E-Billling supports the following SEC Codes (Standard Entry Class Codes):

■ **Web.** Internet initiated entry (default for Oracle Self-Service E-Billling).

Debit entries are originated (either single or recurring) from a customer's account using web based authorization.

- **PPD.** Pre Arranged Payment and Deposit Entry. Under PPD the following types are included:
	- Direct Deposit: The credit application transfers funds into the customer's account.
	- Preauthorized Bill Payment: This is a debit application, where billers transfer electronic bill payment entries through the ACH network.
- **CTX.** Corporate Trade Exchange

Supports multiple Addenda record based on ANSI ASC X12 standards. Can be used either with the credit or debit application.

#### **ACH Change Codes (NOC)**

[Table 54](#page-165-0) lists some of the ACH change codes (also known as NOC codes) that might appear in the returns file after running the pmtCheckUpdate job if previously valid payment information is now incorrect or out-of-date.

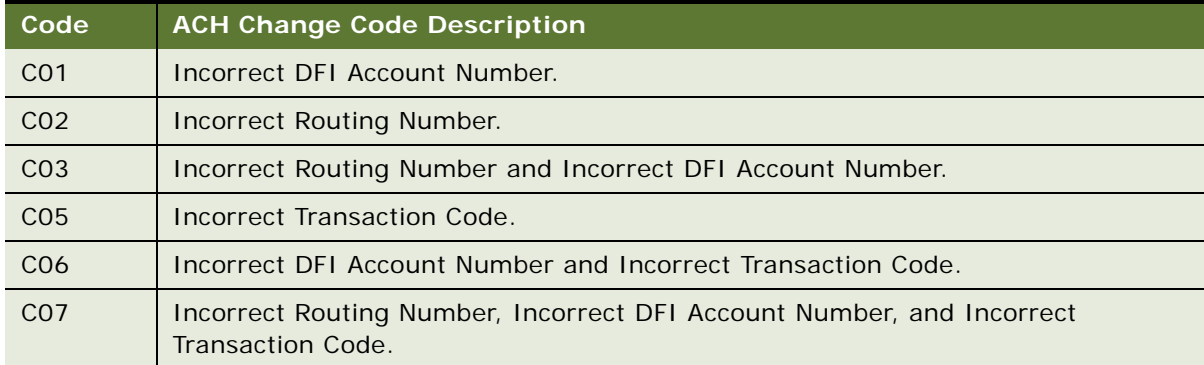

<span id="page-165-0"></span>Table 54. ACH Change Code

#### **ACH Return Codes**

[Table 55](#page-166-0) lists some of the ACH return codes that might appear in the returns file after running the pmtCheckUpdate job.

| Code            | <b>ACH Return Code Description</b>                                                                                                    |
|-----------------|----------------------------------------------------------------------------------------------------|
| <b>R01</b>      | Insufficient Funds.                                                                                                    |
| <b>R02</b>      | Account Closed.                                                                                                    |
| <b>R03</b>      | No Account or Unable to Locate the Account.                                                                                                    |
| <b>RO4</b>      | <b>Invalid Account Number.</b>                                                                                                    |
| <b>R05</b>      | Reserved.                                                                                                    |
| <b>RO6</b>      | Returned at the request of ODFI.                                                                                                    |
| R <sub>07</sub> | Authorization Revoked by Customer (adjustment entries).                                                                                                    |
| <b>R08</b>      | Payment Stopped or Stop Payment on Item.                                                                                                    |
| R <sub>09</sub> | <b>Uncollected Funds.</b>                                                                                                    |
| <b>R10</b>      | Customer Advises Not Authorized; Item Is Ineligible, Notice Not Provided,<br>Signatures Not Genuine, or Item Altered (adjustment entries).                                                    |
| R11             | Check Truncation Entry Return (Specify) or State Law Affecting Acceptance of PPD<br>Debit Entry Constituting Notice of Presentment or PPD Accounts Receivable<br>Truncated Check Debit Entry. |
| R <sub>12</sub> | Branch Sold to Another DFI.                                                                                                    |
| R <sub>14</sub> | Representative Payee Deceased or Unable to Continue in that Capacity.                                                                                                    |
| R <sub>15</sub> | Beneficiary or Account Holder (Other Than a Representative Payee) Deceased.                                                                                                    |
| R <sub>16</sub> | Account Frozen.                                                                                                    |
| R <sub>17</sub> | File Record Edit Criteria (Specify).                                                                                                    |
| <b>R20</b>      | Non-Transaction Account.                                                                                                    |
| R <sub>21</sub> | Invalid Company Identification.                                                                                                    |
| R <sub>22</sub> | Invalid Individual ID Number.                                                                                                    |
| R <sub>23</sub> | Credit Entry Refused by Receiver.                                                                                                    |
| R <sub>24</sub> | Duplicate Entry.                                                                                                    |
| R <sub>29</sub> | Corporate Customer Advises Not Authorized.                                                                                                    |
| R31             | Permissible Return Entry (CCD and CTX only).                                                                                                    |
| R33             | Return of XCK Entry.                                                                                                    |

<span id="page-166-0"></span>Table 55. ACH Return Codes

Additional information about these and additional ACH return codes are available from the following URL:

**Implementation Guide for Oracle Self-Service E-Billing** Version 6.0.4, Rev. A **167**

http://www.nacha.org/

#### **NOC Transactions**

When a prenote is returned with a NOC, TXN\_MESSAGE is populated with NOC information formatted as *NOC\_CODE*::*NEW\_ADDENDA\_INFO*::*OLD\_ADDENDA\_INFO*, where

- NOC\_CODE is the three-character code returned.
- *NEW\_ADDENDA\_INFO* is the NOC information returned from ACH, which can include the corrected account number, routing and account type.
- *OLD\_ADDENDA\_INFO* is the existing addenda information.

#### **ACH Effective Date**

The Skip non-business days for batch effective entry date field on the Payment Settings page for an ACH check payment gateway controls how the effective entry date is calculated when the ACH batch file is created by pmtCheckSubmit.

If the field is set to Yes, then non-business days are not taken into consideration. The effective entry date is set to the payment date that the customer specified when scheduling the payment.

If the field is set to No, then non-business days are skipped, and the effective entry date is the next business day following the computed date. Payment checks the scheduled payment date to see if it is on or before the end of today. If it is, the computed date is the customer-scheduled date plus one. If it is not, then the computed date is the customer-scheduled date.

Non-business days are weekend days, plus the U.S. Federal holidays.

#### **ACH Settlement Date**

The ACH settlement date is not written to the ACH batch file by pmtCheckSubmit. That date is added by the ACH Operator when the payment is settled.

#### **ACH Addenda Records**

Payment supports ACH addenda records, which means you can append a list of addenda records after an entry detail record in an ACH file. Addenda records are biller-specific, so customization is required to support this feature. Theoretically, you can put any information into an addenda record, such as the invoices of a payment. To add addenda records, you must write a plug-in for the pmtCheckSubmit job. For more information about supporting ACH addenda records, contact My Oracle Support.

# <span id="page-167-0"></span>**About Credit Card Processing**

Credit card payments are supported for immediate or future (scheduled) payments. Credit card payments require two steps: authorization and settlement. Authorization verifies the customer account and puts a hold on the account for the amount of the payment. Settlement occurs when the payment is made. Oracle Self-Service E-Billling Payment performs authorization and settlement in one transaction using the credit card gateway for credit card payments.

Credit card payments require an agreement with a credit card gateway to process credit card transactions. A cartridge for PayPal Payflow Pro is provided with Oracle Self-Service E-Billling, which requires signing up with PayPal Payflow Pro payment services. For help with cartridges, contact your Oracle sales representative to request assistance from Oracle's Professional Services. In addition, other cartridges can be created to support other payment processors.

# **Credit Card Payment Status**

[Table 56](#page-168-0) lists the statuses that can occur during a credit card payment transaction cycle. The values in parentheses () are the values saved in the payment database.

| <b>Transaction Status</b> | <b>Description</b>                                                                                                    |
|---------------------------|----------------------------------------------------------------------------------------------------|
| Scheduled (6)             | A customer has scheduled a new credit card payment.                                                                                                    |
| Settled (8)               | The credit card payment was authorized and settled successfully.                                                                                                    |
| Failed-authorized (-4)    | A credit card payment failed during authorization.                                                                                                    |
| Cancelled (9)             | A credit card payment was cancelled by the customer.                                                                                                    |
| Failed $(-1)$             | A credit card payment failed because of network problems. This state<br>occurs only for instant payments. For scheduled payments or recurring<br>payments, the state stays scheduled if there is a network problem, so<br>that it will be tried again. It is not necessary for Oracle Self-Service E-<br>Billling to retry an instant payment; the user sees the error message<br>and can optionally retry the payment. |

<span id="page-168-0"></span>Table 56. Credit Card Payment Status

## **Credit Card Payment Transactions**

[Figure 9](#page-169-0) shows the entities involved in a credit card payment transaction.

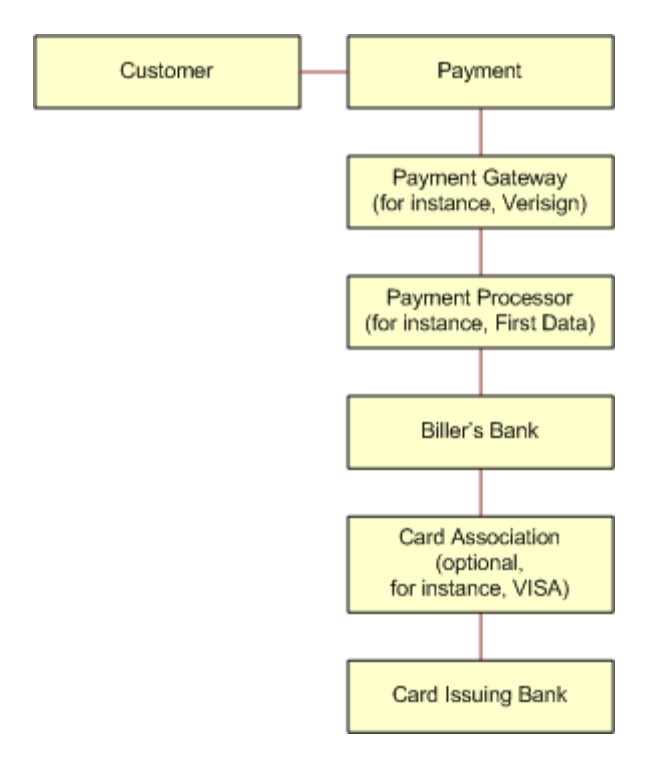

<span id="page-169-0"></span>Figure 9. Credit Card Payment Transactions

Because credit card is processing is real-time and not batch-based, the life cycle of credit card is simpler than check processing. Credit card processing typically goes through the following steps:

- **1** A user enters a credit card number and other card-related information.
- **2** The card information is sent to the card-issuing bank for authorization. Authorization only guarantees that the money is available at the time of authorization.
- **3** The merchant issues a settlement request to issuing bank so that the money can be transferred, usually after fulfillment (sending out ordered goods). For bill payments, the biller does not send out ordered goods, so authorization and synchronization are combined into one operation; a credit card payment is settled at the same time it is authorized.

## **Instant Credit Card Payments**

The following code shows the states for an instant credit card payment. For instant payments, there is no scheduled state:

Credit Card Payment ‡ settled |-> failed-authorize |-> Failed

Instant credit card payments process is as follows:

- **1** A user submits an instant credit card payment from the UI.
- **2** Oracle Self-Service E-Billling sends the payment to credit card cartridge in real time.
- **3** If the card is authorize and settled, the credit card state is set to settled.
- **4** If the card failed to authorize, the state is set to failed\_authorize.
- **5** If there is a network problem, the state is set to failed.
- **6** The card is inserted into creditcard\_payments table.
- **7** The result of the transaction is presented to the user.
- **8** The pmtPaymentReminder job runs and (optionally) sends email to users who have made an instant payment.

# **Scheduled Credit Card Payments**

The following code shows the states for a scheduled credit card payment:

Credit Card Payment ‡ Scheduled ‡ Cancelled

| | pmtCreditCardSubmit job

- |‡ settled
- |‡ failed-authorize
- |‡ scheduled

Scheduled credit card payments process is as follows:

**1** A credit card payment is scheduled by the customer through the user interface, and the payment is marked as Scheduled in the creditcard\_payments table.

Before the scheduled credit card payment is processed by pmtCreditCardSubmit, the user can modify or cancel it.

**2** When the pmtCreditCardSubmit job runs, it selects all credit card payments that are scheduled to be paid at the time the job runs, opens a connection to the credit card payment gateway, and starts making payments. The Number of days before a credit card's pay date for it to be submitted field on the pmtCreditCardSubmit job determines how many days ahead to look when selecting payments to be made.

If IPayPalCreditCardSubmitPlugIn has been implemented in Payment Settings, this job modifies the credit card payments that are scheduled to be paid, or takes other actions related to the selected credit card payments. Functions in the plug-in are called before and after credit card payment processing. For more information about the pmtCreditCardSubmit job and its plug-in, see *Administration Guide for Oracle Self-Service E-Billing*. For help with configuring job plug-ins, contact your Oracle sales representative to request assistance from Oracle's Professional Services.

- **3** The credit card gateway sends the transactions to the credit card processor. The credit card processor either authorizes and settles the credit card payment, or rejects it. The results are returned to the credit card gateway, which forwards the results to the pmtCreditCardSubmit job.
- **4** The pmtCreditCardSubmit job changes the status of the credit card payment in the database depending on the transaction status returned by the credit card processor, and optionally sends email to the customer about the status of the payment.

If the card is authorized and settled, the credit card state is set to settled.

If the card fails to authorize, the state is set to failed\_authorize.

If there is a network problem, the state remains scheduled so it will process the next time pmtCreditCardSubmit runs.

**5** The pmtPaymentReminder job runs and (optionally) sends email to users about the status of their scheduled payment.

## **Credit Reversals**

Oracle Self-Service E-Billling supports credit reversals.

# **User Options**

The user interface to Oracle Self-Service E-Billling Payment can offer a variety of credit card payment options. Some of those options require that fields be configured in Payment Settings for a credit card payment gateway.

## **Using PayPal Payflow Pro as a Payment Gateway**

A cartridge for PayPal Payflow Pro is provided with Oracle Self-Service E-Billling. Before configuring a PayPal Payflow Pro credit card payment gateway, you must obtain a digital certificate through PayPal Payflow Pro.

You must also configure your application server to support a PayPal Payflow Pro payment gateway. For more information about setting up a payment gateway, see *Installation Guide for Oracle Self-Service E-Billing*.

## **Address Verification Service**

Address Verification Service (AVS) reduces the risk of fraudulent transactions by verifying that the credit card holder's billing address matches the one on file at the card issuer. The address is optional and does not affect whether the payment is accepted or rejected. However, using an address might get a lower rate from the card issuer.

A merchant (also known as the biller) submits the AVS request through the payment process directly to the specific credit card association (for example, PayPal Payflow Pro) for address comparison. If AVS is turned on by the System Administrator, address information is passed into PayPal Payflow Pro as part of the PayPal Payflow Pro request. PayPal Payflow Pro then contacts the credit card issuing bank and passes along the address information.

The credit card issuing bank verifies the credit card address information on record matches the address information from PayPal Payflow Pro. The credit card issuing bank then replies back to PayPal Payflow Pro whether information matched (address and zip code are checked during AVS). Y means yes, N means no, and X means a match cannot be determined. PayPal Payflow Pro then accepts or rejects (voids) the transaction based on the filter set through Oracle Self-Service E-Billling Payment (for both street address and zip code).

There is also a filter option to set the international AVS code to determine if the AVS response was international, U.S. or could not be determined. Some credit card issuing banks require city and state verification as well. Oracle Self-Service E-Billling Payment does not handle these by default, but the pmtCreditCardSubmit job has a plug-in to allow custom code to pass in the AVS values.

If Oracle Self-Service E-Billling Payment does not send the address information to PayPal Payflow Pro, or the system administrator did not turn on AVS, and the AVS check level is set to Full, the transaction fails. If the card issuer address is sent to the payment gateway but the address does not match the information on the gateway, then the gateway can send an AVS code. If an AVS code is received, Oracle Self-Service E-Billling Payment logs the AVS code in the audit tables.

#### **Turning AVS On or Off by Transaction**

PayPal Payflow Pro supports turning AVS on or off by transaction. However, the lower capability Payflow Link can perform this function. You also must set up the AVS level as part of your PayPal Payflow Pro agreement. When setting up the account with PayPal Payflow Pro, the merchant must specify the level of AVS check: full, medium or light. For additional information on setting up PayPal Payflow Pro, see the PayPal Payflow Pro documentation.

When Oracle Self-Service E-Billling passes the address information, PayPal Payflow Pro accepts or rejects the transaction based on the AVS check level. Note that the AVS check level is specified once during merchant account setup and applies to all transactions for that merchant. During setup, the customer (merchant) also must specify to PayPal Payflow Pro that he or she uses AVS (through Oracle Self-Service E-Billling) for transactions.

# <span id="page-172-0"></span>**About Recurring Payments**

Oracle Self-Service E-Billling provides two types of recurring payments for check and credit card:

- A recurring payment. A recurring payment allows a customer to schedule a payment amount that is fixed, for the entire amount due from a bill, or for the minimum amount due from a bill. The payment can be scheduled to be paid on a certain date of the week, month or quarter.
- **An automatic payment**. An automatic payment allows a customer to schedule a payment of a fixed amount, for the entire amount due from a bill, or for the minimum amount due from a bill, to be made a certain number of days before due date. Automatic payments of the entire amount due can also be made, if the amount due is less than a specified amount.

Both recurring and automatic payments are designated as recurring payments by the NACHA 2009 specification. NACHA 2009 defines a payment as recurring when the account manager (Oracle Self-Service E-Billling) keeps the account information (in a database).

Recurring payments can be modified or cancelled at any time before the payment is scheduled.

Recurring payment allows a customer to make payments automatically, based on the amount and pay date. There are five kinds of recurring payments:

- (Minimum) amount due and before due date, for example, pay the entire amount due two days before the due date.
- (Minimum) amount due and fixed pay date, for example, pay minimal amount due on day 31 of each month.
- Fixed amount and before the due date, for example, pay \$100 one day before the due date.
- Fixed amount and fixed pay date, for example, pay \$100 on the first day of each month.
- (Minimum) amount due up to a fixed amount, and send email if over that fixed amount.

*Amount* defines how much the recurring payment is going to pay for each payment. The amount can be fixed, amount due or minimum amount due. If the amount is (minimum) amount due, then it must be indexed by the Composer. The name and format of the (minimum) amount due must be specified in the Payment Settings topic of the Command Center.

*Pay date* defines when each payment is going to be cleared (money transfers). Pay date can be fixed or before due. If it is before due, then the due date must be indexed by the Composer. The name and format of the due date must be specified in the Payment Settings topic of the Command Center.

For monthly payments, if day 29, 30, or 31 is selected, and that day does not exist for a particular month, the pay date defaults to the last day of that month. For example, specifying day 31 of each month ensures that payments are made at the last day of each month.

For weekly payments, the week starts on Sunday. For example, day 1 of each week means Sunday.

The *effective period* defines when a recurring payment starts and ends. A payment is made if its pay date is within the effective period (inclusive). If the pay date is after the end date of the effective period, the recurring payment is deactivated. By default, a recurring payment only starts tomorrow. This is done so that all bills that arrive up to and including today are considered paid, so recurring payment must not pay these bills a second time.

There is also a script that can be run after installation that prevents a bill from being paid twice. For more information about that script, see *Installation Guide for Oracle Self-Service E-Billing*.

After an end-customer creates a recurring payment, that customer is not permitted to change the payment amount from fixed to (minimum) amount due, or to change the pay date from fixed to before due date, or conversely. When a recurring payment starts (which is when the first recurring payment has been made), the start date of the recurring payment cannot be modified.

#### **CAUTION:** Recurring payment supports only one customer account for each biller. Recurring payment does not support multiple customer accounts with a single biller.

The next topic provides examples for the first four recurring payment types. The topic after that explains how to test those payment types.

## **Recurring Payment Transaction Cycle**

Recurring payment information is saved into the recurring\_payments table.

Recurring payments can support only one customer account for a biller. Recurring payments do not support multiple customer accounts with a single biller.

The parameter, When to Synchronize Recurring Payment with Statements, belongs to the pmtRecurringPayment job.

By default, Oracle Self-Service E-Billling uses the latest available bill when submitting the payment to the payment gateway. You can configure each payment gateway to only synchronize once, which reduces processing. The setting, Whenever Job Runs, can be changed to, Only After the Current Bill is Scheduled, which causes Oracle Self-Service E-Billling to synchronize only once when the bill is scheduled.

The pmtRecurringPayment job retrieves bills, makes payments (check or credit card), and sends email notifications for recurring payments. The job performs two actions:

- Retrieves the latest bill for a recurring payment that a customer set up through the UI. This process is called *synchronization*. A recurring payment can only be synchronized with the Command Center database if it is associated with a bill and the amount to pay is the minimum (amount) due or the pay date is before the due date. A recurring payment with fixed amount and fixed date will not be synchronized with the Command Center database, which means there is no bill information associated with this recurring payment.
- Schedules payments (inserts a payment with status of scheduled in the check\_payments or creditcard\_payments table so that the payments will be processed. This process is called *scheduling*. A payment is scheduled three days before the pay date (by default). The number of days can be changed by changing the Number of days before pay date to schedule the payment field in the job configuration. This delay allows the customer to modify or cancel this payment before the payment is processed by the pmtCheckSubmit or pmtCreditCardSubmit jobs.

[Table 57](#page-175-0) shows the columns that are updated in the recurring\_payments table by the pmtRecurringPayment job.

<span id="page-175-0"></span>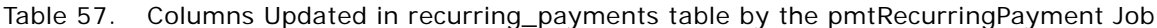

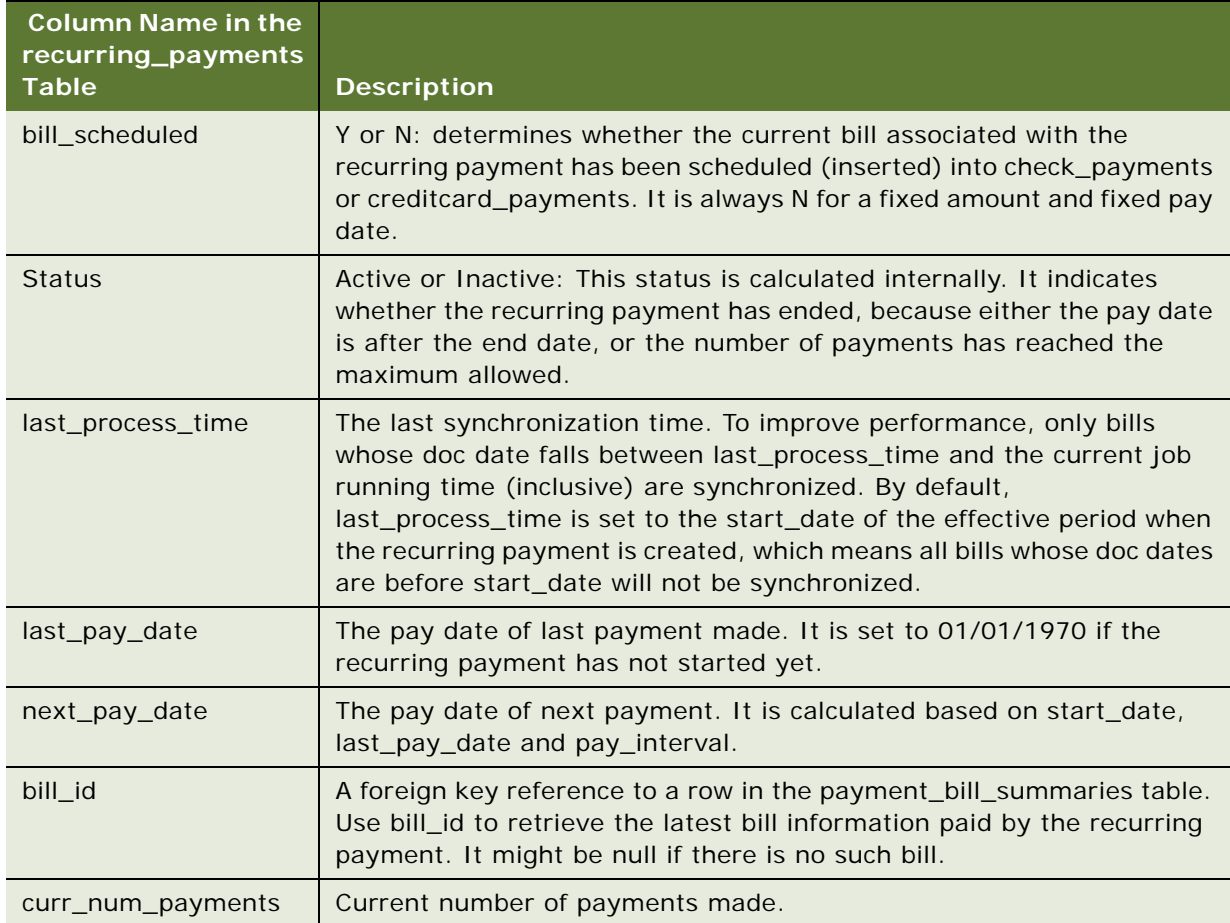

**TIP:** There is no payment inserted into check\_payments or creditcard\_payments table when a recurring payment is created by the user. Payments are inserted by the pmtRecurringPayment job.

# **Tables Affected by Recurring Payments**

The recurring\_payments table only contains the setup information for the recurring payment, which an end-user enters using a Web interface. This table does not save bill summary or payment information. The amount field in the recurring\_payments table records the amount when you do one of the following:

- Specify the recurring payment to pay fixed amount
- Pay if less than this amount
- Pay up to this amount

Oracle Self-Service E-Billling pulls bill summary information from the Command Center tables and saves it into the payment bill summaries table. The pmtRecurringPayment job populates the payment\_bill\_summaries and bill\_id of the recurring\_payments tables.

Payment information is scheduled into the check\_payments (for check) or creditcard\_payments (for credit card) tables. The recurring\_payments table is updated with the payment\_id.

# **Example of Scheduling Amount Due and Before Due Date**

This topic shows an example of how a recurring payment processes for amount due, before the due date. You could use this feature differently, depending on your business model.

#### *To schedule Amount Due and Before Due Date*

**1** On date 04/09/2009, a customer with account number acct1111 creates a recurring payment. The amount is amount due, the pay date is one day before due date, the start date is 04/10/ 2009, and the end date is 06/10/2009.

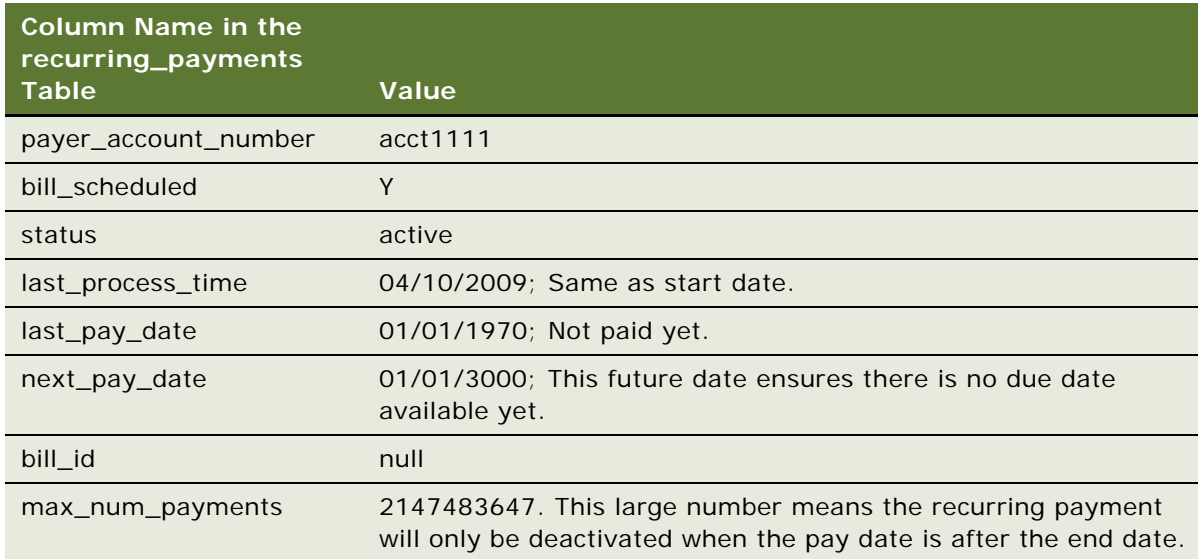

**2** The pmtRecurringPayment job runs on 04/10/2009 23:59:00PM. The job searches the recurring\_payments table to find all recurring payments whose bill\_scheduled is Y and status is Active. It finds the example recurring payment and then asks Command Center to return all bills whose account number is acct1111 and whose STATEMENT\_LOAD\_DATE is between 04/10/2009 (last\_process\_time) and 04/10/2009 23:59:00PM (job run time). Two bills - bill2 and bill3 - are returned. pmtRecurringPayment then finds the bill with latest due date bill3. bill2 is ignored because only the latest bill is paid.

- **3** After finding the latest bill from Command Center, pmtRecurringPayment checks whether the due date of this bill is after the due date of the bill used in the last payment (last bill information can be retrieved from payment\_bill\_summaries using the bill\_id). If not, that means this is an old bill and must not be paid. In this case, because there is no last payment, bill3 is paid.
- **4** bill3 is inserted into the payment\_bill\_summaries table and the recurring\_payment table is recalculated as follows:

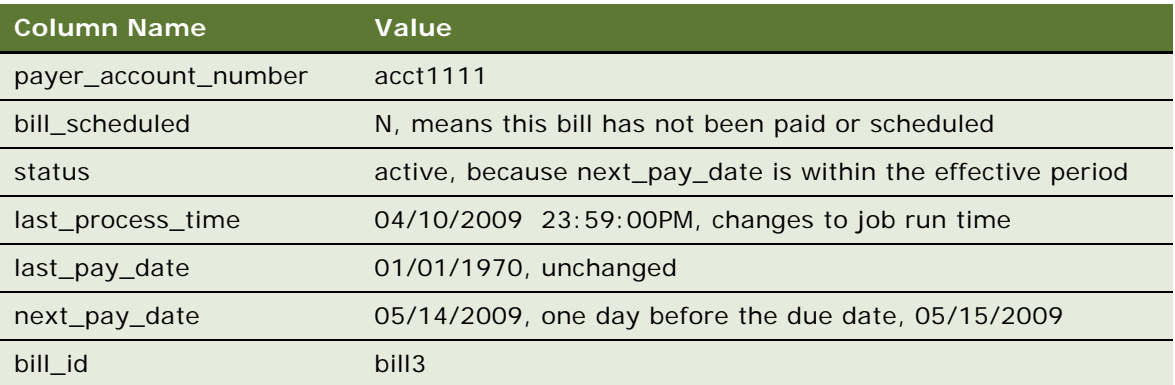

**5** If the pmtRecurringPayment job runs between 04/11/2009 and 05/10/2009, nothing happens to this recurring payment because synchronization and scheduling do not happen. The table remains unchanged.

**6** On 05/11/2009 11:59:00PM, three days before next\_pay\_date, pmtRecurringPayment runs again. The recurring payment mentioned previously will not be synchronized, because its bill scheduled is N. However, it will be scheduled. pmtRecurringPayment finds all recurring payments whose bill\_scheduled is N, status is Active and next\_pay\_date is equal to or before 05/ 14/2009 (05/11/2009 + 3 days). The previously mentioned recurring payment is picked up and a payment is inserted into the check payments or creditcard payments table. The amount of the payment is \$100.00, and the pay date is 05/14/2009. After this, the recurring payment table is changed to:

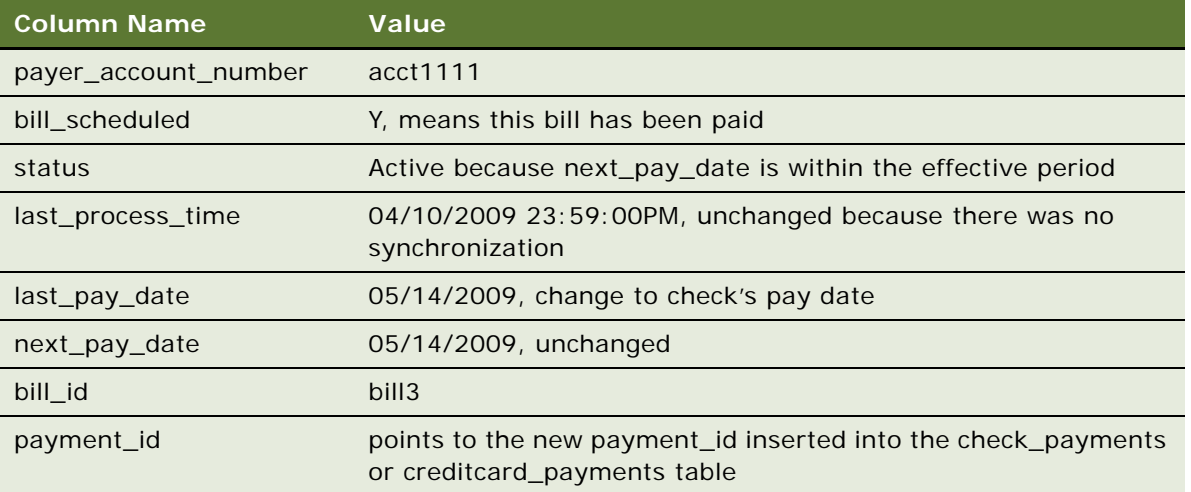

The customer can now view the payment from Future Payments in the example interface. He or she can update or cancel the scheduled payment if desired.

- **7** On 05/12/2009 23:59:00PM, pmtRecurringPayment runs again and finds bills whose doc date is between 04/10/2009 11:59:00PM and 05/12/2009 23:59:00PM. No bills exist, and the last process time is updated to 05/12/2009 23:59:00PM. Everything else remains the same.
- **8** On 05/13/2009, the ETL Load job runs again and inserts a new bill, bill4. ACCOUNT\_NUM is obtained from the EDX\_RPT\_ACCOUNT\_DIM table from OLAP. Everything else is from the EDX\_RPT\_STATMENT\_FACT table. The table details are a combination of data from EDX\_RPT\_ACCOUNT\_DIM, EDX\_RPT\_ACCOUNT\_FACT, and the EDX\_RPT\_STATEMENT\_FACT tables.

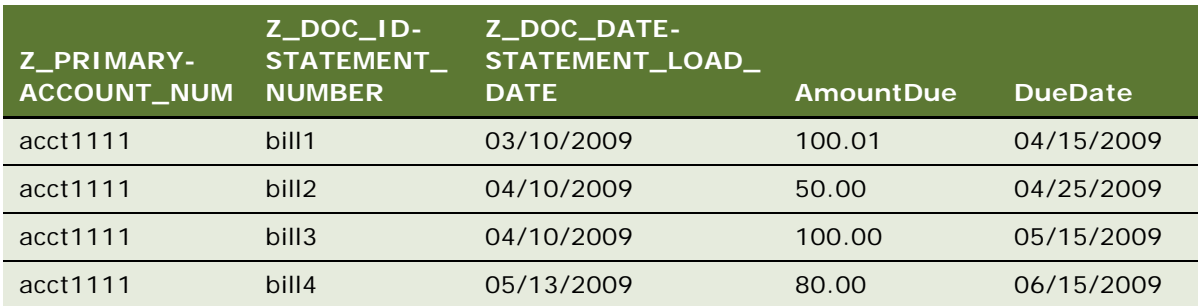

**9** On 05/13/2009 23:59:00PM, the pmtRecurringPayment job runs again. It contacts Command Center and retrieves bills whose doc date are between 05/12/2009 23:59:00PM and 05/13/2009 23:59:00PM. bill4 is retrieved and the recurring\_payments table is updated like this:

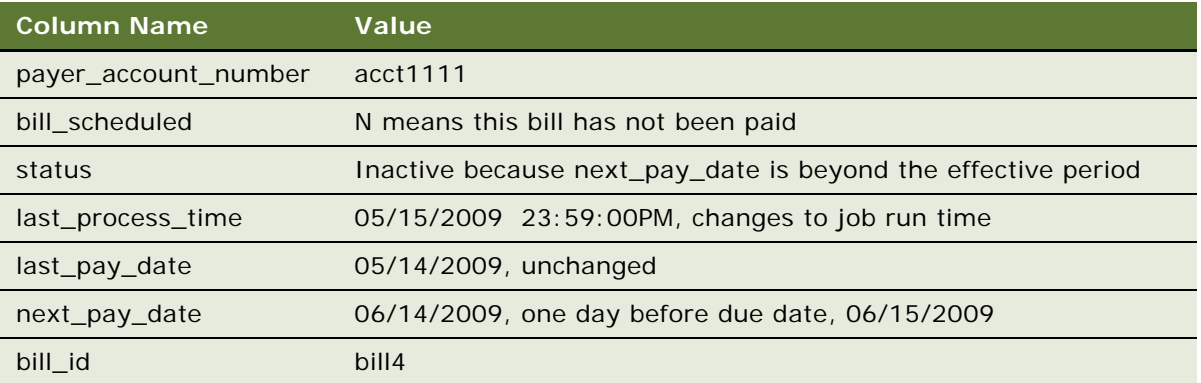

After synchronization, the recurring payment is deactivated, and is never synchronized or scheduled again.

#### **Example of Scheduling Amount Due And Fixed Pay Date**

This topic shows an example of how a recurring payment processes for the amount sue scheduled on a fixed pay date. You could use this feature differently, depending on your business model.
#### *To schedule Amount Due and Fixed Pay Date*

**1** On 04/09/2009, a customer with account number acct1111 creates a recurring payment. The amount is amount due, the pay date is day 31 of each month, the start date is 04/10/2009, and the recurring payment stops after 10 payments.

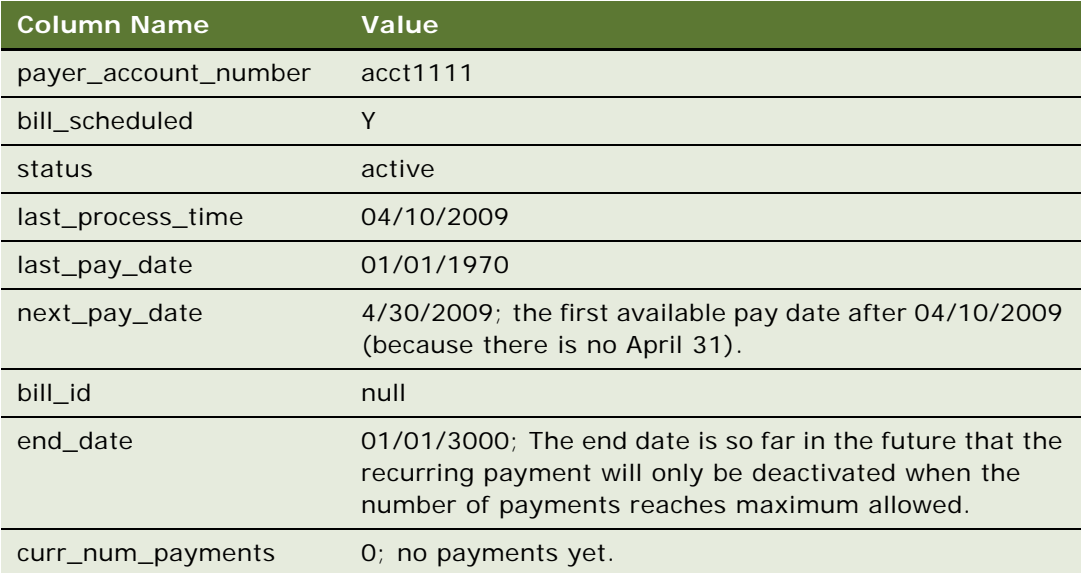

The Bill table has the following values:

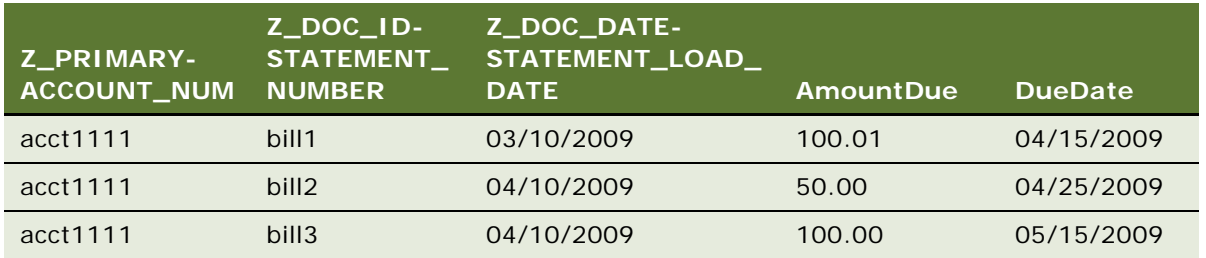

Even though the pay date is not related to the due date, DueDate must still be indexed because it is used to decide which bill is the latest.

**2** The pmtRecurringPayment job runs on 04/10/2009 23:59:00PM. bill3 is found in the index table and inserted into the payment\_bill\_summaries table. The recurring\_payments table is recalculated as follows:

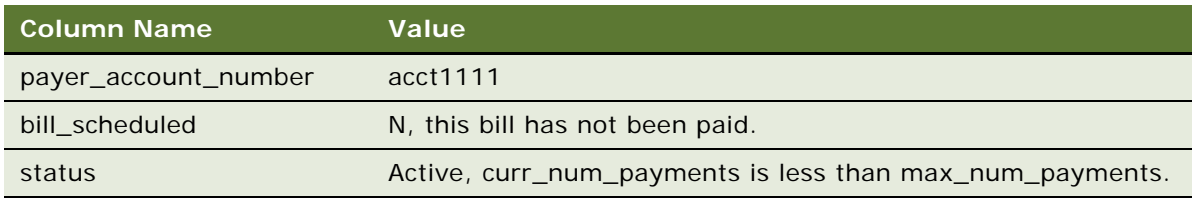

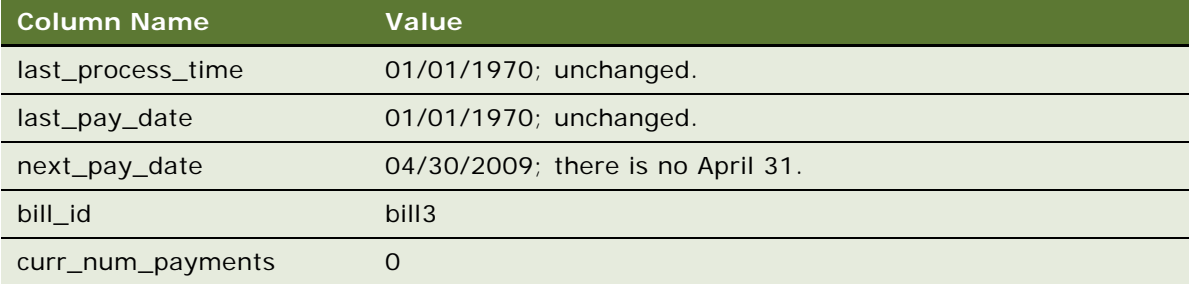

**3** On 04/27/2009, three days before next\_pay\_date, pmtRecurringPayment runs again. There is no synchronization (bill\_scheduled is N), but a payment is inserted into the check\_payments or creditcard\_payments table. The amount of the check is \$100.00 and its pay date is 04/30/2009. The recurring payment table is changed as follows:

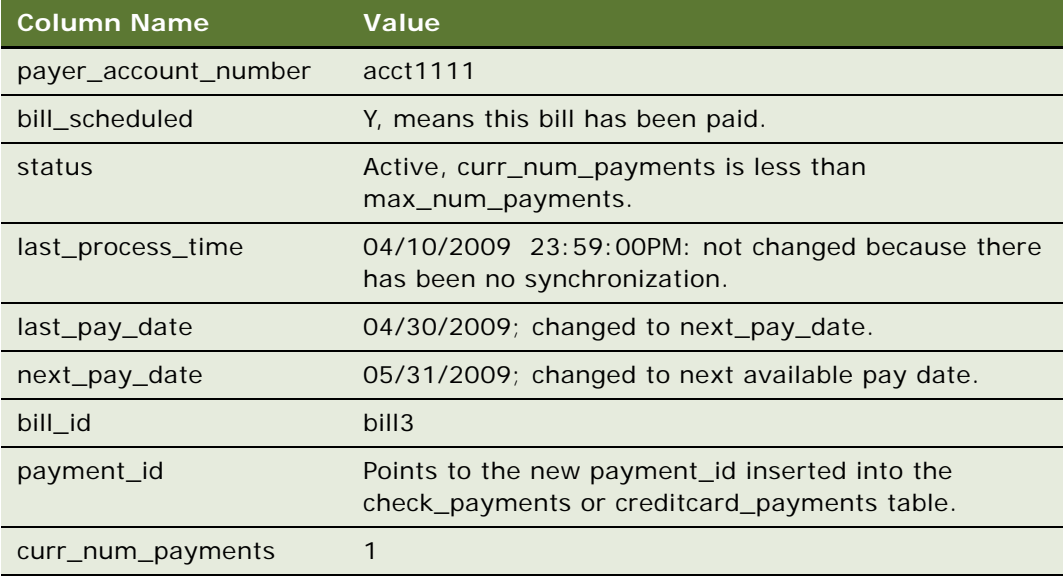

**4** Repeat steps 2, 3 and 4 until curr\_num\_payments reaches 10. At step 4 of the tenth payment, the status changes to Inactive.

If no bills arrive for a month, then next\_pay\_date is automatically moved to next month. For example, if there is no bill for April, then the next\_pay\_date is automatically moved from 04/30/2009 to 05/31/2009 when the current job run time is May 1.

# **Example of Scheduling Fixed Amount and Before Due Date**

This topic shows an example of how a recurring payment processes for a fixed amount scheduled before the due date. You could use this feature differently, depending on your business model.

#### *To schedule Fixed Amount and Before Due Date*

**1** On 04/09/2009, a customer with account number as acct1111 creates a recurring payment from the UI. The amount is \$50, the pay date is one day before the due date, the start date is 04/10/ 2009 and the recurring payment stops after 10 payments.

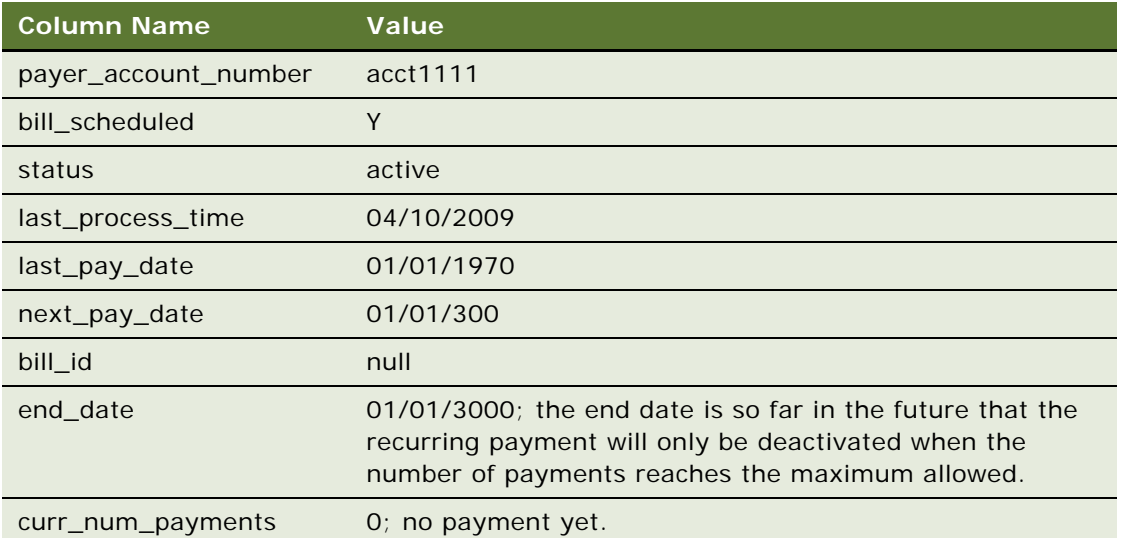

Index table entries are as follows:

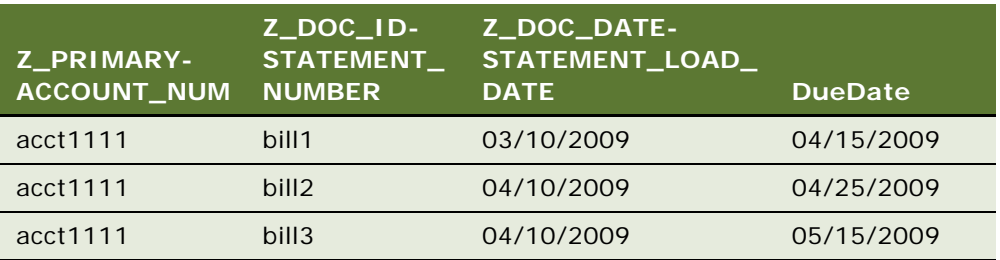

Amount due is not required for this case.

**2** The pmtRecurringPayment job runs on 04/10/2009 23:59:00PM, after running the ETL load and after the new bill has been inserted. In this case, bill3 is found in the index table and inserted into the payment\_bill\_summaries table. bill3 details are retrieved from the OLAP database tables and inserted into the payment\_bill\_summaries table. The recurring\_payments table is recalculated as follows:

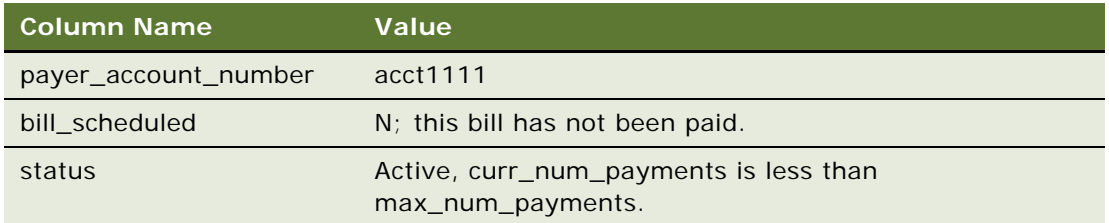

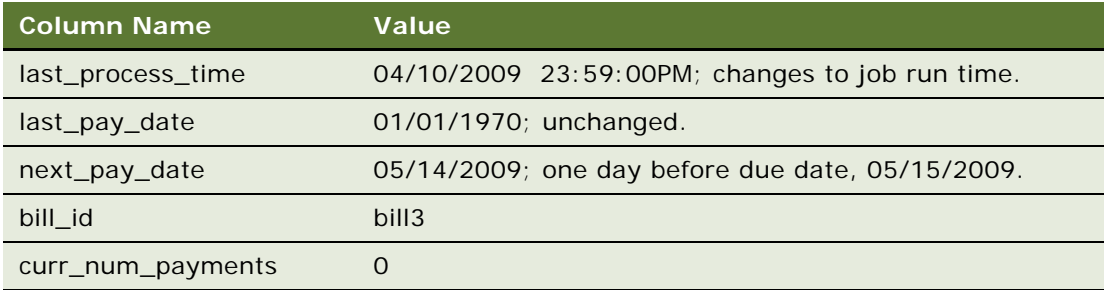

**3** On 05/11/2009, three days before next\_pay\_date, pmtRecurringPayment runs again. There is no synchronization (because bill\_scheduled is N), but a payment is inserted into the check\_payments or creditcard\_payments table. The amount of the payment is \$50.00 and its pay date is 05/14/2009. The recurring\_payments table is changed as follows:

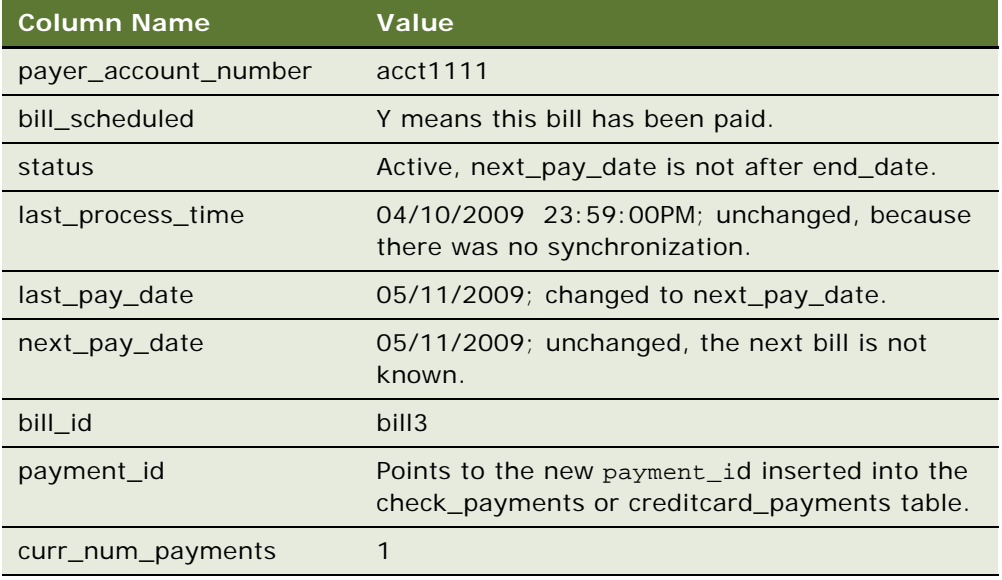

Repeat steps 2, 3 and 4 until next\_pay\_date is after end\_date, when status changes to inactive.

# **Example of Scheduling Fixed Amount and Fixed Pay Date**

This topic shows an example of how a recurring payment processes for a fixed amount scheduled on a fixed pay date. You could use this feature differently, depending on your business model.

#### *To schedule Fixed Amount and Fixed Pay Date*

**1** On 04/09/2009, a customer with account number acct1111 creates a recurring payment. The amount is \$50 and the pay date is day 1 of each month. The recurring payment starts at 04/10/ 2009 and ends at 06/10/2009. The columns in the recurring\_payments table are updated as follows:

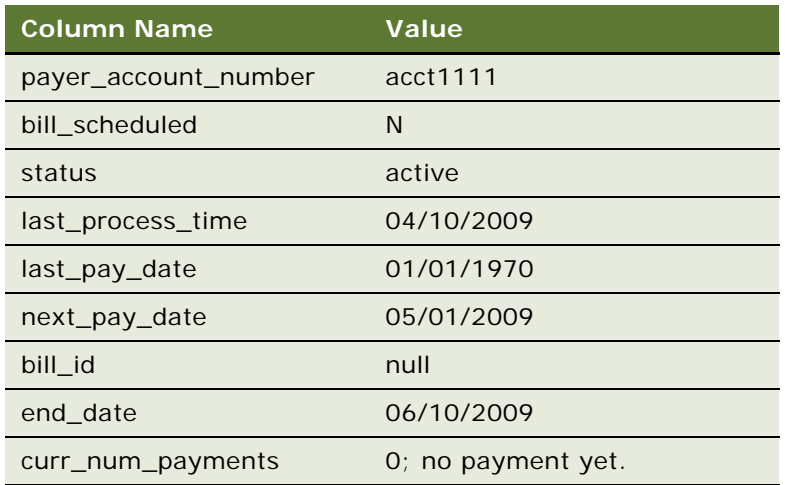

**2** On 04/28/2009, three days before next\_pay\_date, pmtRecurringPayment runs again. There is no synchronization (bill\_scheduled is always N) but a payment is inserted into the check\_payments or creditcard\_payments table. The amount of the check is \$50.00 and its pay date is 05/01/2009. The columns in the recurring\_payments table are updated as follows:

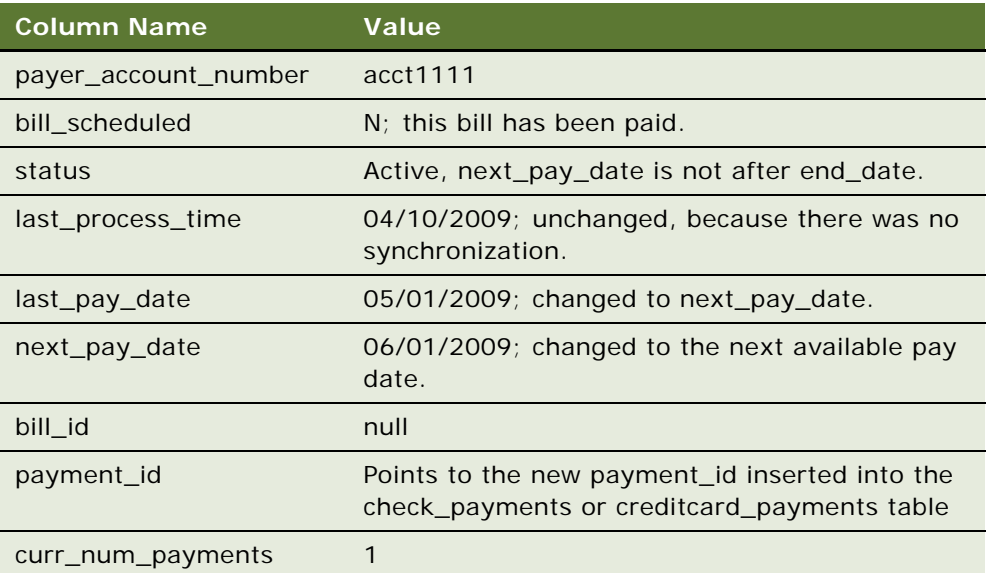

Repeat step 2 until next\_pay\_date is after end\_date. Then the status changes to Inactive.

# **Payment Job Status Monitoring**

When a payment job is done, an email can be sent to the administrator about the status of the email. You can enable this feature in the Payment Settings.

# **Payment Job Plug-In**

Some Oracle Self-Service E-Billling payment jobs support plug-ins to extend core Oracle Self-Service E-Billling payment functionality.

- **1** If the setting When to Synchronize Recurring Payment with statements is Whenever job runs, then the pmtRecurringPayment job synchronizes the bill with the Command Center every time pmtRecurringPayment runs. If the setting is Only after the current bill is scheduled, a rebill is not synchronized unless it is time to schedule the payment.
- **2** The pmtRecurringPayment job runs again. If the setting Synchronize with Statements Every Time the Job Runs is Yes, and a rebill arrives, the pmtRecurringPayment job synchronizes the bill with the statements.
	- If the payment for this bill has already been scheduled, then the job cancels the scheduled payment, and schedules a payment for the updated amount.
	- If the status of the bill is Processed, then the rebill is ignored.

Each time the pmtRecurringPayment job runs, it checks the bills that are newer than the last time the pmtRecurringPayment job ran. To determine whether a bill is newer, it checks the due date. If the due date is the same as the previous bill, then the bill is considered newer if the doc\_date database field or the IVN number is newer, and the bill's payment status is processed. The last process time of that recurring payment is updated.

# **8 Customizing Payment**

This chapter covers the tasks required to customize the Payment module in Oracle Self-Service E-Billing. It includes the following topics:

- [Architecture of Oracle Self-Service E-Billing Payment on page 187](#page-186-0)
- [About Recurring Payment Processing on page 192](#page-191-0)
- [About Payment Plug-Ins on page 212](#page-211-0)
- [Customizing Oracle Self-Service E-Billing Payment Template Files on page 219](#page-218-0)
- [Generating Accounts Receivables \(A/R Files\) on page 235](#page-234-0)
- [Customizing the Payment Amount Format on page 242](#page-241-0)
- [Configuring International Bank Routing on page 243](#page-242-0)
- [Packaging Oracle Self-Service E-Billing Payment Custom Code on page 245](#page-244-0)
- [Debugging Payment on page 245](#page-244-1)
- [About Job Plug-Ins on page 246](#page-245-0)
- [About Payment Auditing on page 246](#page-245-1)
- [Implementing Custom Oracle Self-Service E-Billing Payment Cartridges on page 263](#page-262-0)
- [Avoiding Paying a Bill More Than Once on page 265](#page-264-0)
- [Handling Multiple Payee ACH Accounts on page 266](#page-265-0)
- [Using Payment APIs on page 267](#page-266-0)

# <span id="page-186-0"></span>**Architecture of Oracle Self-Service E-Billing Payment**

Oracle Self-Service E-Billing Payment is based on J2EE. It uses Servlets and JSPs for the presentation layer and uses Enterprise JavaBeans (EJB) for the business logic layer. It offers the following sets of functions:

- **Enrollment functions.** To enroll users for both viewing bills and paying bills (payment). Examples of user information include account numbers and email addresses, and examples of payment account information include bank account numbers and credit card accounts.
- **Payment functions**. To make payments, set up payment reminders and recurring payments, and so on.
- **Administration functions.** To set up payment jobs, view payment reports and configure Payment Settings.

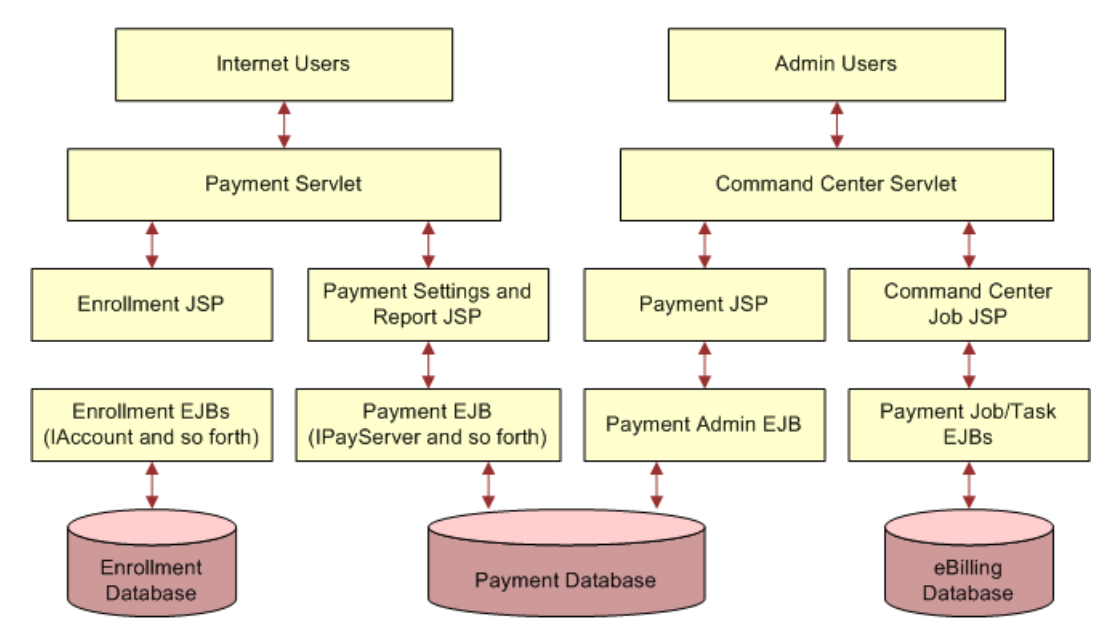

[Figure 10](#page-187-0) shows an overview of the J2EE architecture of Oracle Self-Service E-Billing.

<span id="page-187-0"></span>Figure 10. J2EE Architecture of Oracle Self-Service E-Billing

In this architecture, the servlet is responsible for user authentication. After authentication, the servlet forwards the request to JSP pages, which do the bulk of the work. The Oracle Self-Service E-Billing Payment user JSP pages can be categorized into two groups:

- Enrollment JSP pages are responsible for Oracle Self-Service E-Billing Payment user enrollment
- Oracle Self-Service E-Billing JSP pages are responsible for core Oracle Self-Service E-Billing Payment functionality: scheduling payment, setting up recurring payment, and so on.

All Oracle Self-Service E-Billing Payment database access is performed through EJB objects. The JSPs and servlets do not access the database directly. The Oracle Self-Service E-Billing payment batch jobs run from the Command Center. For a list and description of Oracle Self-Service E-Billing Payment jobs, see *Administration Guide for Oracle Self-Service E-Billing*.

This chapter assumes that you have installed and configured Oracle Self-Service E-Billing. It also assumes you understand:

- XML structure and syntax
- J2EE: JSP, HTML, Struts and Tiles

# **Primary Payment JavaBeans**

This topic describes the primary JavaBeans used for payments in the Billing and Payment, and Command Center EAR files.

[Table 58](#page-188-0) describes the PayServer JavaBean features.

| <b>JavaBean Feature</b> | <b>Description</b>                                                                                                    |
|-------------------------|----------------------------------------------------------------------------------------------------|
| <b>Function</b>         | Payserver is the main EJB JavaBean that the Billing and Payment<br>application uses to access the Oracle Self-Service E-Billing database. |
| Remote Interface        | Com.edocs.payment.remote.IPayServer                                                                                                    |
| Home Interface          | Com.edocs.payment.remote.IPayServerHome                                                                                                   |
| JavaBean Type           | <b>Stateless</b>                                                                                                    |
| Jar File                | ejb-Payment-payserver.jar                                                                                                    |

<span id="page-188-0"></span>Table 58. PayServer JavaBean Features

[Table 59](#page-188-1) describes the PayAdmin Server JavaBean features.

<span id="page-188-1"></span>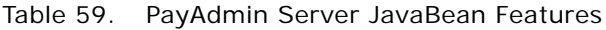

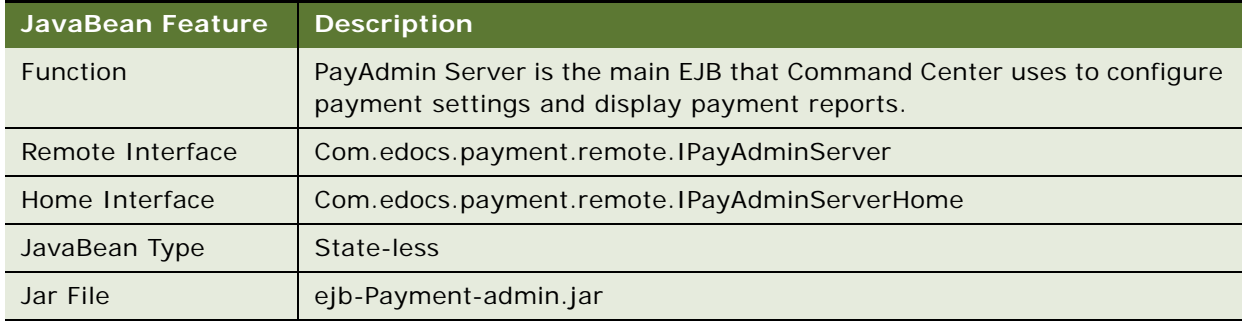

[Table 60](#page-188-2) describes the IPaymentAccount Manager JavaBean features.

<span id="page-188-2"></span>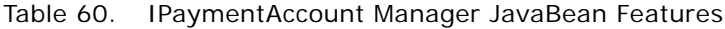

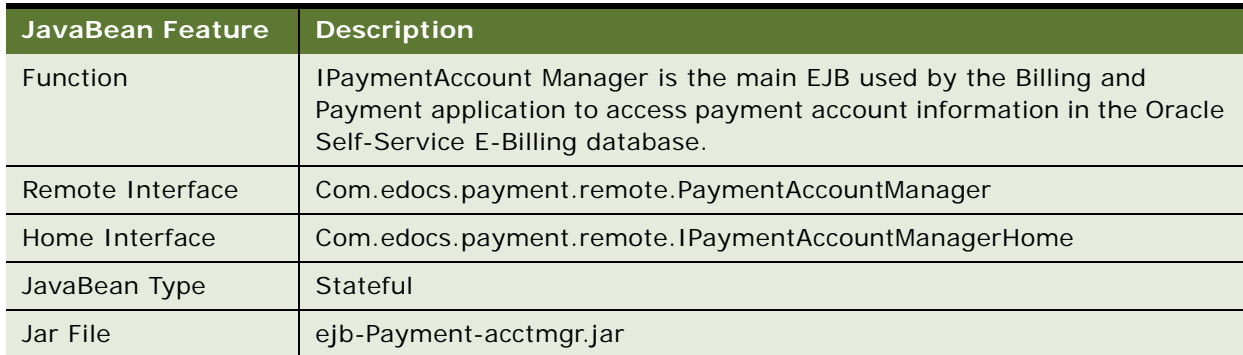

[Table 61](#page-189-2) describes the CreditCardSubmit JavaBean features.

| <b>JavaBean Feature</b> | <b>Description</b>                                               |
|-------------------------|------------------------------------------------------------------|
| Function                | The CreditCardSubmit JavaBean performs the CreditCardSubmitTask. |
| Remote Interface        | Com.edocs.pwc.tasks.ITask                                        |
| Home Interface          | Com.edocs.pwc.tasks.ITaskHome                                    |
| JavaBean Type           | Stateful                                                         |
| Jar File                | ejb-Payment-ccsubmit.jar                                         |

<span id="page-189-2"></span>Table 61. CreditCardSubmit JavaBean Features

[Table 62](#page-189-0) describes the ChkSubmit JavaBean features.

<span id="page-189-0"></span>Table 62. ChkSubmit JavaBean Features

| <b>JavaBean Feature</b> | <b>Description</b>                                   |  |
|-------------------------|------------------------------------------------------|--|
| <b>Function</b>         | The ChkSubmit JavaBean performs the CheckSubmitTask. |  |
| Remote Interface        | com.edocs.pwc.tasks.ITask                            |  |
| Home Interface          | com.edocs.pwc.tasks.ITaskHome                        |  |
| JavaBean Type           | Stateful                                             |  |
| Jar File                | ejb-Payment-chksubmit.jar                            |  |

[Table 63](#page-189-1) describes the ChkUpdate JavaBean features.

<span id="page-189-1"></span>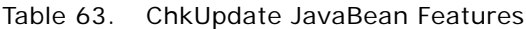

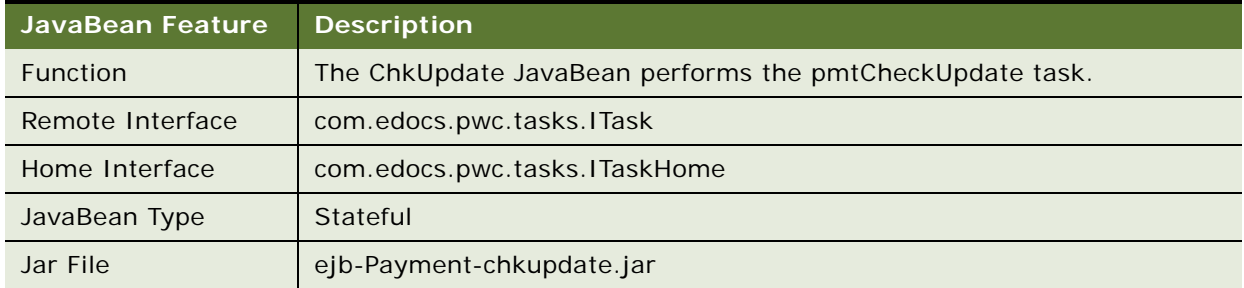

[Table 64](#page-190-2) describes the ConfirmEnroll JavaBean features.

| JavaBean Feature | <b>Description</b>                                             |
|------------------|----------------------------------------------------------------|
| Function         | The ConfirmEnroll JavaBean performs the pmtConfirmEnroll task. |
| Remote Interface | Com.edocs.pwc.tasks.ITask                                      |
| Home Interface   | Com.edocs.pwc.tasks.ITaskHome                                  |
| JavaBean Type    | Stateful                                                       |
| Jar File         | ejb-Payment-confirm-enroll.jar                                 |

<span id="page-190-2"></span>Table 64. ConfirmEnroll JavaBean Features

[Table 65](#page-190-1) describes the NotifyEnroll JavaBean features.

<span id="page-190-1"></span>Table 65. NotifyEnroll JavaBean Features

| JavaBean Feature | <b>Description</b>                                         |  |
|------------------|------------------------------------------------------------|--|
| <b>Function</b>  | The NotifyEnroll JavaBean performs the Notify enroll task. |  |
| Remote Interface | Com.edocs.pwc.tasks.ITask                                  |  |
| Home Interface   | Com.edocs.pwc.tasks.ITaskHome                              |  |
| JavaBean Type    | Stateful                                                   |  |
| Jar File         | ejb-Payment-notify-enroll.jar                              |  |

[Table 66](#page-190-0) describes the RecurPayment JavaBean features.

<span id="page-190-0"></span>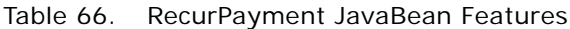

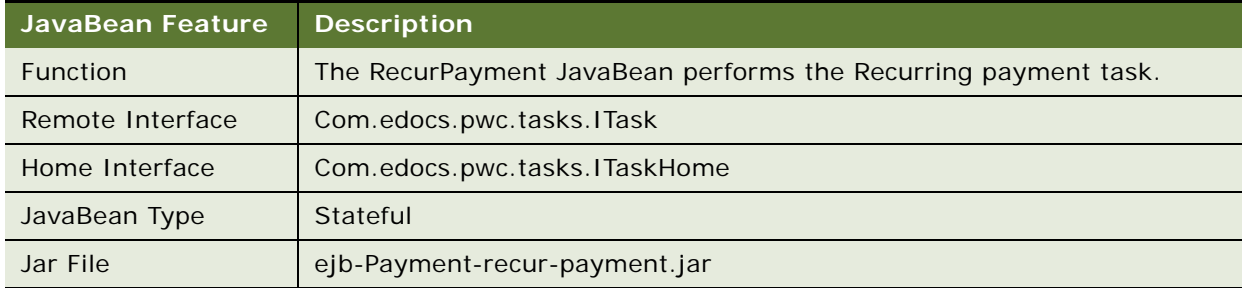

[Table 67](#page-191-2) describes the PaymentReminder JavaBean.

| JavaBean Feature | <b>Description</b>                                                 |
|------------------|--------------------------------------------------------------------|
| Function         | The Payment Reminder Java Bean performs the payment reminder task. |
| Remote Interface | Com.edocs.pwc.tasks.ITask                                          |
| Home Interface   | Com.edocs.pwc.tasks.ITaskHome                                      |
| JavaBean Type    | Stateful                                                           |
| Jar File         | ejb-Payment-reminder.jar                                           |

<span id="page-191-2"></span>Table 67. PaymentReminder JavaBean Features

[Table 68](#page-191-1) describes the SubmitEnroll JavaBean features.

<span id="page-191-1"></span>Table 68. SubmitEnroll JavaBean Features

| <b>JavaBean Feature</b> | <b>Description</b>                                         |
|-------------------------|------------------------------------------------------------|
| <b>Function</b>         | The SubmitEnroll JavaBean performs the submit enroll task. |
| Remote Interface        | Com.edocs.pwc.tasks.ITask                                  |
| Home Interface          | Com.edocs.pwc.tasks.ITaskHome                              |
| JavaBean Type           | Stateful                                                   |
| Jar File                | ejb-Payment-submit-enroll.jar                              |

# <span id="page-191-0"></span>**About Recurring Payment Processing**

The recurring payment feature is very complex, involving a great deal of business logic. This topic discusses the recurring payment processing in detail.

Recurring payments consist of actions at the front-end (UI) and back end (Command Center jobs). The UI allows a user to insert, update, and delete a recurring payment, and the back end pmtRecurPayment job makes the payment.

The changes to the information in the recurring\_payments table are described in [Table 69,](#page-192-0) showing how payment works.

<span id="page-192-0"></span>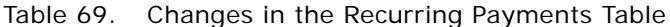

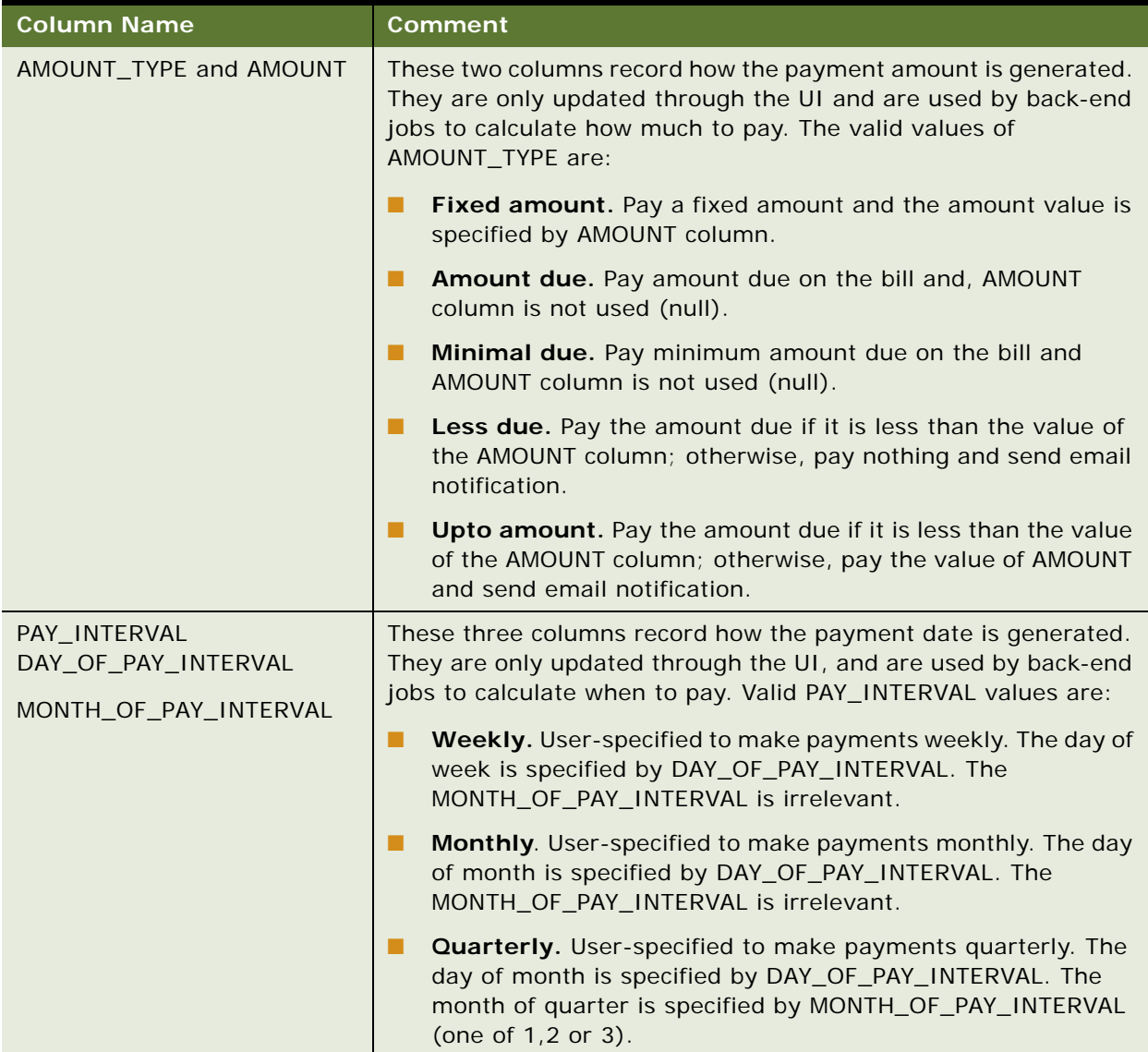

| <b>Column Name</b>                                     | <b>Comment</b>                                                                                                    |
|--------------------------------------------------------|----------------------------------------------------------------------------------------------------|
| START_DATE<br><b>END DATE</b>                          | These columns determine when to start the recurring payment<br>and when to stop it. START_DATE, END_DATE and<br>MAX_NUM_PAYMENTS can only be updated through the UI.                                                                                                    |
| CURR_NUM_PAYMENTS<br>MAX_NUM_PAYMENTS<br><b>STATUS</b> | START_DATE is required, but you set only one of the END_DATE<br>(end by that date) or MAX_NUM_PAYMENTS (end when this<br>number of payments is made).<br>The recurring payment STATUS is active when it is created and it<br>has not reached either END_DATE or MAX_NUM_PAYMENTS.<br>When one of them is reached, the STATUS is changed to inactive                                                                                          |
|                                                        | and the recurring payment will never take effect again.<br>If END_DATE is chosen, NEXT_PAY_DATE (the pay date for the<br>next bill to be paid) is greater than or equal to START_DATE and<br>less then or equal to END_DATE, the bill will be paid. The STATUS<br>is set to inactive if NEXT_PAY_DATE > END_DATE.<br>If MAX_NUM_PAYMENTS is chosen, the STATUS is changed to<br>inactive when CURR_NUM_PAYMENTS reaches<br>MAX_NUM_PAYMENTS. |
| LAST_PAY_DATE                                          | This is the pay date of last bill. It is set to 01/07/1970 when<br>recurring payment is created to indicate that there is valid<br>information.                                                                                                    |
| NEXT_PAY_DATE                                          | This is the pay date of next bill. When the recurring payment job<br>runs, it schedules a payment with a pay date of NEXT_PAY_DATE.<br>Note, NEXT_PAY_DATE is calculated based on LAST_PAY_DATE<br>and PAY_INTERNAL.                                                                                                    |

Table 69. Changes in the Recurring Payments Table

# **Recurring Payment UI**

This topic discusses the actions of the recurring payment UI.

The UI sets up a recurring payment: the UI allows you to insert/update/delete a recurring payment and get back the list of recurring payments.

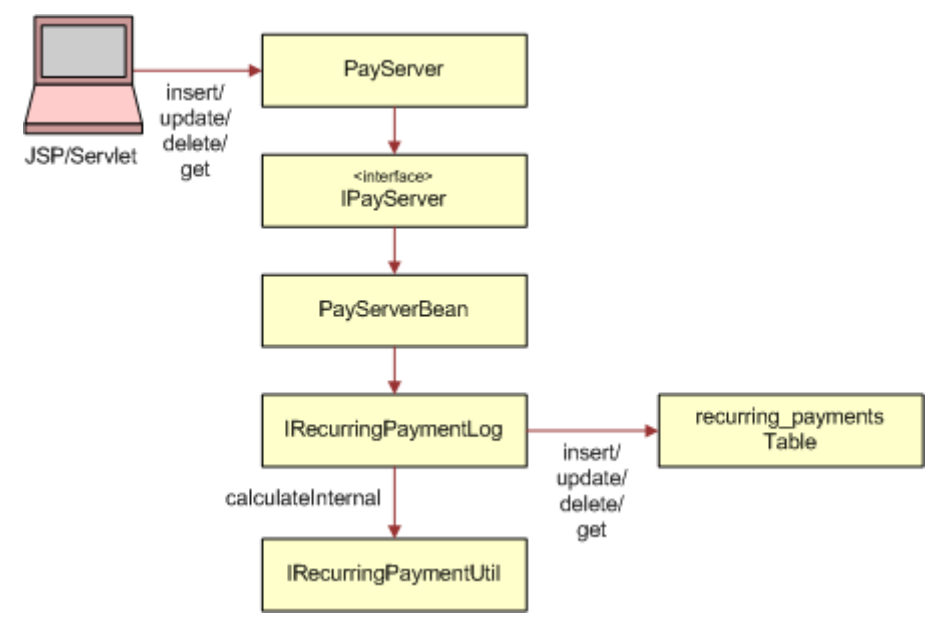

[Figure 11](#page-194-0) illustrates the objects involved in the process.

<span id="page-194-0"></span>Figure 11. Objects Involved in the Recurring Payment User Interface

Retrieving and deleting recurring payments from the database is straightforward, so the next topics discuss what happens when a recurring payment is inserted or updated.

#### **Insert Recurring Payment From UI**

[Figure 12](#page-195-0) demonstrates what happens when a recurring payment is inserted into database using the UI.

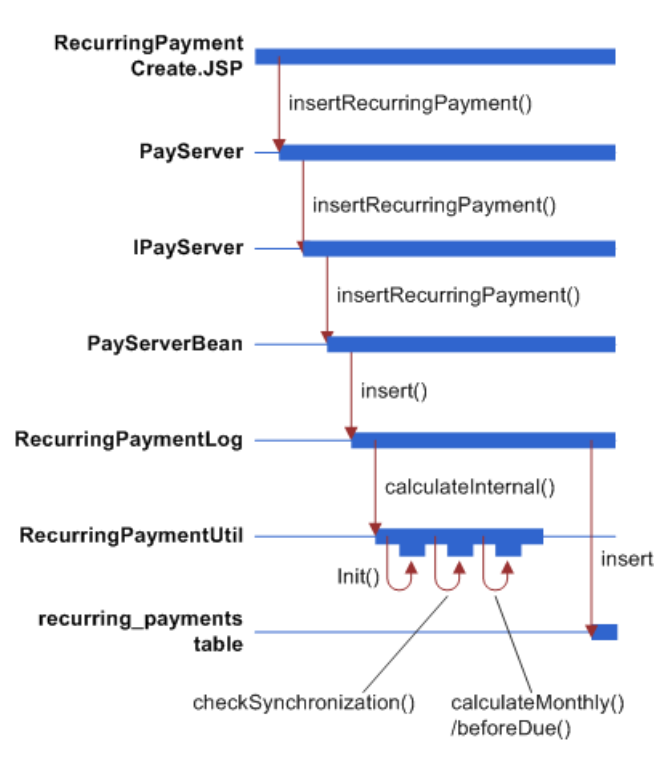

<span id="page-195-0"></span>Figure 12. Recurring Payment Inserted into the Database Using the User Interface

The next topic explains RecurringPaymentUtil.calculateInternal(). This method calculates the next pay date and status of the recurring payment before it is being inserted into database.

This method calculates the internal states of recurring payment differently for insert and update. For the insert operation, this method performs the following tasks:

- **1** Call init() method: this method sets some of the recurring payment fields.
	- If the user chooses to end recurring payment by maximum number of payments, set end\_date to 01/01/3000 00:00:00.
	- If the user chooses to end recurring payments by a fixed date, set max\_num\_payments it java.lang.Integer.MAX\_VALUE.
	- Set last\_pay\_date to 01/01/1970 00:00:00; this means no bill has been paid.
	- Set bill\_scheduled to Y if the recurring payment is fixed amount and fixed date. Note, in this case, the flag is always true because whenever a payment is made, the next payment is calculated. It has the same effect as making the next bill available immediately.
- Set last\_process\_time to start\_date, which by default must be tomorrow or later. This means that any bills indexed through today (inclusive) will not be picked up by recurring payment. The recurring payment UI checks whether there are unpaid bills when a recurring payment is setup, and reminds the user to make a one-time payment to pay the outstanding bill.
- **2** Call the checkSynchronization method: Checks whether any required information is missing from recurring payment before inserting it into the database.
- **3** Check whether the recurring payment has expired by checking the current number of payments against maximum number of payments. Note, this check always return false for insert case.
- **4** Calculate the next\_pay\_date by calling one of calculateMonthly(), calculateQuarterly(), calculateWeekly() or calculateBeforeDue() depending on whether pay interval is "monthly", "quarterly" or "weekly" or "before\_due" respectively.
	- Call calculateMonthly() when pay\_interval is "monthly"

This method calculates the next pay date, which is based on last pay date, start date and day of pay internal. Because last pay date is 01/01/1970, the next pay date is the nearest date with day of pay internal after the start date. If date of pay internal is 29, 30 or 31 and there is no such date in that month, the last day of that month is used. After next\_pay\_date is calculated, it is checked against the end\_date. If next\_pay\_date passes the end date, the status of the recurring payment is set to "inactive".

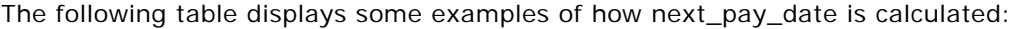

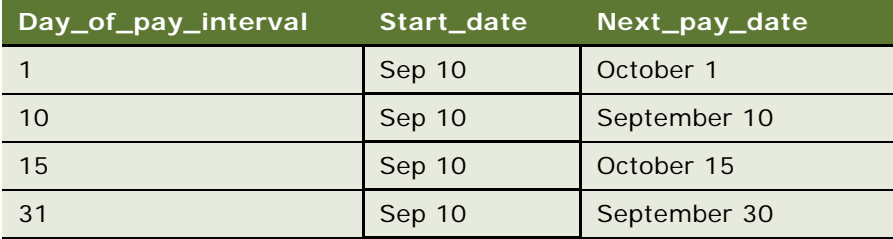

- Call calculateQuarterly() when pay interval is "quarterly": works similar to "monthly"
- Call calculateWeekly() when pay\_interval is "weekly": works similar to "weekly".
- Call calculateBeforeDue() when pay interval is "before due": because there is no bill yet (bill due date is null), the recurring payment status is set to active and the next\_pay\_date is set to 01/01/3000.

#### <span id="page-196-0"></span>**Update Recurring Payment From the UI**

This topic assumes that the UI prevents a user from updating a recurring payment from fixed date to before due date or conversely. If the UI is changed to allow a user to do so, the behavior of recurring payment is not tested.

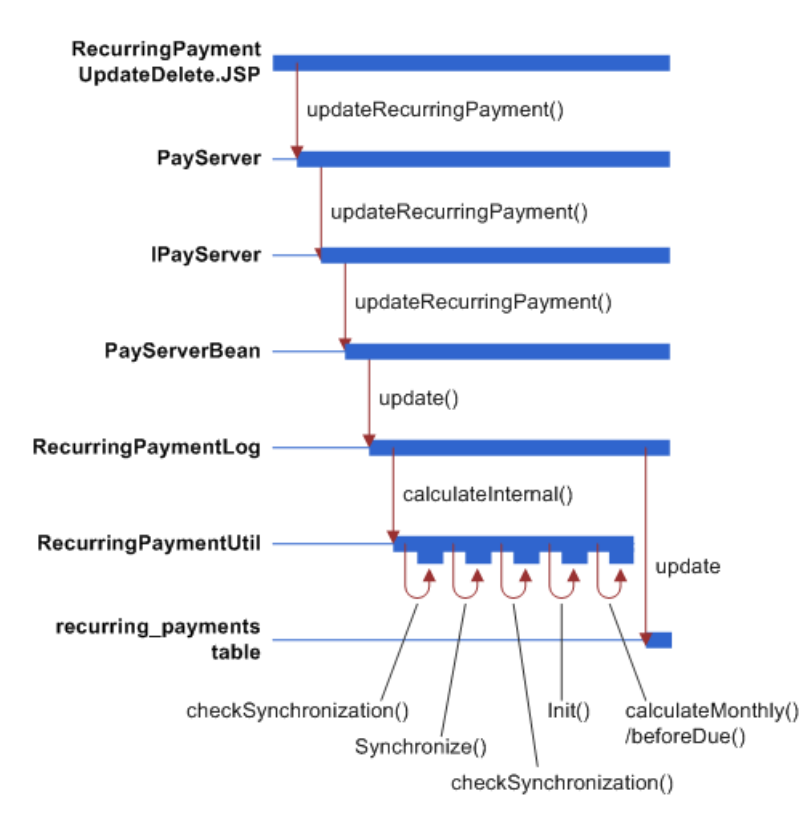

[Figure 13](#page-197-0) demonstrates what happens when a recurring payment is updated using the UI into the database.

<span id="page-197-0"></span>Figure 13. Recurring Payment Inserted into the Database Using the Database

The RecurringPaymentUtil.calculateInternal() method calculates the next\_pay\_date and the status of the recurring payment before it is inserted into database. Note that this method is also used for update by the back-end job.

The following example shows how this method processes starting with iRecurringPaymentLog.update():

- **1** Call IRecurringPaymentLog.update()
- **2** Call RecurringPaymentUtil.calculateInternal()
- **3** Call checkSynchronization() method to check whether the information required for recurring payment is present.
- **4** If checkSynchronization() throws an exception indicating missed information, then:
	- Call synchronize() method to read the missed information from the database and populate the missing information into the recurring payment object.
	- Call checkSynchronization() again to make sure the required information has been populated.
- Call init() method: unlike the insert operation, this method checks whether the recurring payment has started or not by checking the last\_pay\_date (01/01/1970 means not started yet) and then sets the last process time to the start\_date of the recurring payment if the recurring payment has not been started. The last process time will not be updated if recurring payment has been started.
- **5** Check whether the recurring payment has expired by checking the current number of payments against maximum number of payments. If true, set the recurring payment as inactive and return.
- **6** Calculate next\_pay\_date and recurring payment status by calling one of calculateMonthly(), calculateQuarterly() or calculateWeekly() based on pay\_interval of monthly, quarterly or weekly.
	- **a** Call calculateMonthly() when pay interval is monthly, to calculate the next pay date.
	- **b** If the last\_pay\_date is 01/01/1970, then the next\_pay\_date is calculated based on the start\_date and day\_of\_pay\_interval. It is set to the nearest date with day\_of\_pay\_interval as day of month after the start\_date. This is the same as the insert case.
	- **c** If the last\_pay\_date is not 01/01/1970, that means that recurring payment has started, so the next\_pay\_date is calculated based on the last\_pay\_date and day\_of\_pay\_interval. It is set to the date one month after the last\_pay\_date. The calculation does not depend on the current date. For example, if the recurring payment job runs today on October 1, the last\_pay\_date is Aug 30 and day\_of\_pay\_interval is 30, the next\_pay\_date will be Sep 30 (not October 30 ) even though this date is in the past. In the case of fixed date and pay amount due, this can pose a problem if there is no bill for a certain month: the pay date will be in the past. To fix the problem, the recurring payment job will move the last\_pay\_date ahead by one month if there is no bill for that month. See following discussion for more details about the recurring payment job.
	- **d** If day\_of\_pay\_interval is 29, 30 or 31 and there is no such date in that month, the last day of that month is used.

After next\_pay\_date is calculated, it is checked against the end\_date and if it passes the end\_date, the status of the recurring payment is set to inactive.

- Call calculateQuarterly() when pay\_interval is quarterly, it works similarly to monthly.
- Call calculateWeekly() when pay\_interval is weekly, it works similar to weekly.
- Call calculateBeforeDue() when pay\_interval is before\_due:

First check whether the recurring payment has been synchronized (bill due date not null) and if so, set status to active and next pays date to 01/01/3000 and return.

Calculate the proposed next pay date by current bill due date and day of internal.

If the proposed next\_pay\_date is before start\_date, set the status of recurring payment to active and next\_pay\_date to 01/01/3000 and return: the bill will not be paid in this case because it falls outside the effective period of the recurring payment.

If the proposed next pay date is after end\_date, set the status of recurring payment to inactive and set the next\_pay\_date to 01/01/3000 and return.

Otherwise, set the status of the recurring payment to active and set its next\_pay\_date to the proposed next pay date.

# **Recurring Payment – Back-End Job**

The pmtRecurringPayment job gets bills from the Command Center and then schedules payments. The first process is called synchronization and the second process is called scheduling.

#### **Recurring Payment Synchronization**

During the synchronization process, the job retrieves a list of recurring payments to be synchronized, and then tries to get the bills for the recurring payments from the Command Center. [Figure 14](#page-199-0) illustrates this process.

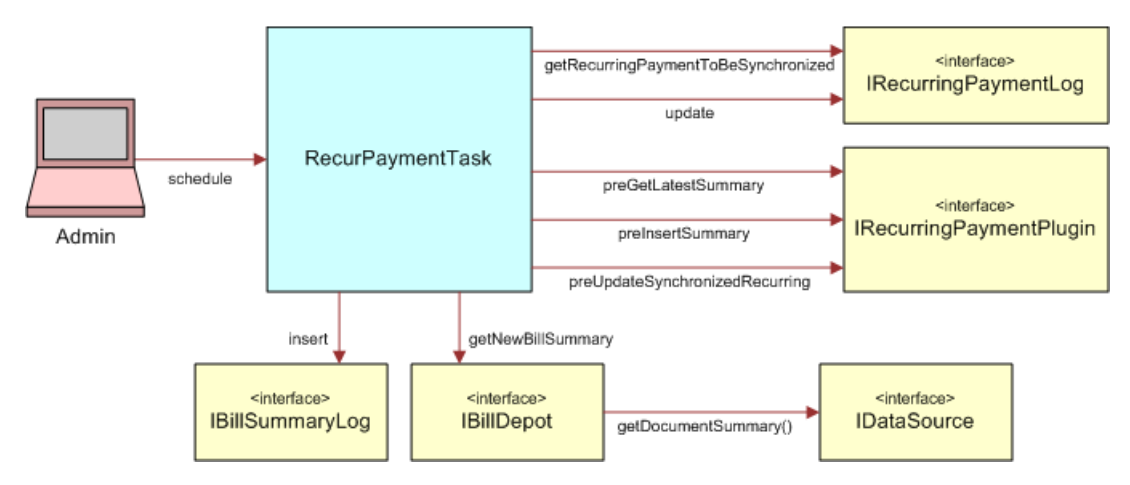

<span id="page-199-0"></span>Figure 14. The Recurrent Payment Synchronization Process

[Figure 15](#page-200-0) shows the synchronization.

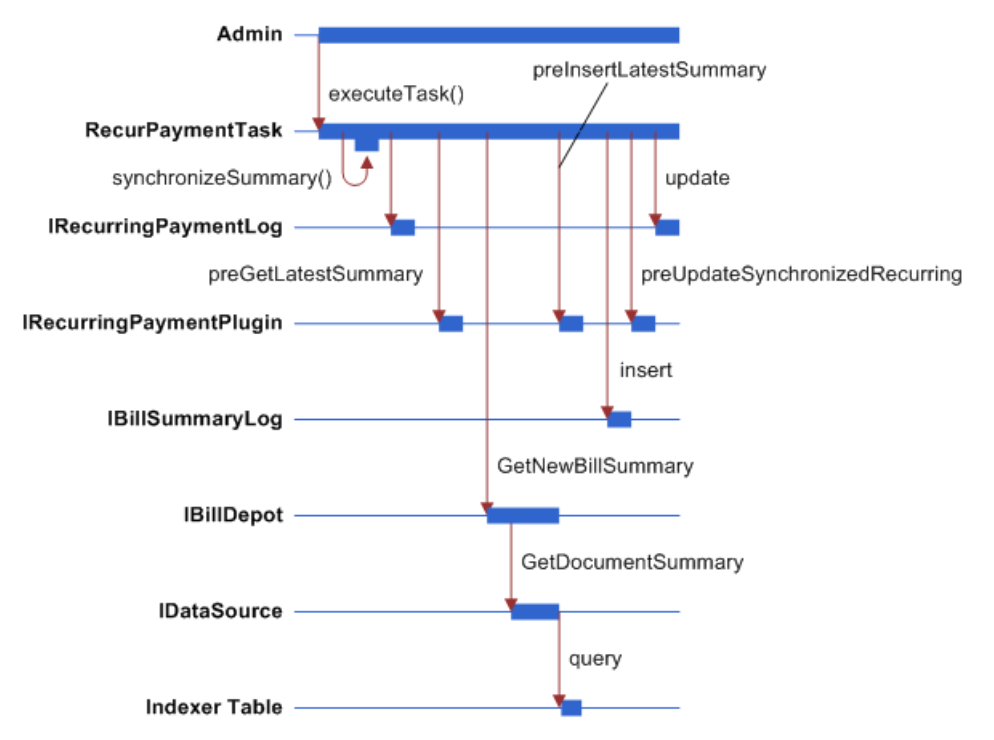

<span id="page-200-0"></span>Figure 15. Recurring Payment Synchronization

Synchronization follows these steps:

- **1** RecurPaymentTask.executeTask() is called when the job runs, which calls RecurringPaymentTask.synchronizeSummary().
- **2** RecurringPaymentTask.synchronizeSummary() is called. This method does the real work of synchronization and following are the actions taken in this method.
- **3** IRecurringPaymentLog.getRecurringPaymentsToBeSynchronized() is called to get a list of recurring payments to be synchronized. The query result is affected by the recurring payment job configuration parameter When to Synchronize Recurring Payment with Oracle. When this configuration is Whenever job runs, all the recurring payments are retrieved from the recurring\_payments table with payee\_id as the job DDN and status as active. If Only after current bill is scheduled is selected, then all payments with the payee\_id as job DDN and status as active" and bill\_scheduled as Y are retrieved from the recurring\_payments table.
- **4** For each recurring payment, IRecurringPaymentPlugIn.preGetLatestSummary() is called. This method allows the recurring payment plug-in code to decide whether to retrieve bills for a particular recurring payment based on biller-specific business rules.
- **5** Call RecurPaymentTask.updateRecuringPaymentOnly() if the plug-in rejects this recurring payment by returning PRE\_GET\_LATEST\_SUMMARY\_REJECT. This method performs these functions:
	- Update last\_process\_time to the current time.
- If the recurring payment pay date is fixed date (monthly/quarterly/weekly) and pay amount is based on (minimum) amount due, and no bill arrives for this pay period (bill scheduled is Y and current time is after the current next\_pay\_date), the last\_pay\_date is updated to current next pay date. This ensures that if no bill arrives for this pay period; the next bill will be paid on the correct date.
- Call IRecurringPayment.update(): this method calculates the next pay date based on the current last pay date.
- **6** Call IBillDepot.getNewBillSummary(). This interface is implemented by com.edocs.payment.imported.eadirect.BillDepot. The BillDepot class retrieves the latest bill summary for the specified account.
	- BillDepot.getNewBillSummary() is called, which then calls BillDepot.getSummary().
	- BillDepot.getSummary() is called. This method calls IDataSource.getDocumentSummary() to get all the bills indexed for this account between the last process time of the recurring payment and the current job run time.
	- The returned bills are in the format of name value pairs with value of string. They are interpreted to retrieve due date, amount due and/or minimum amount due.
		- ❏ For each bill, if minimum amount due is not null, call BillDepot.preParseMinAmountDue() to give a child class of BillDepot (through the plug-in) a chance to manipulate the minimum amount due string before it is parsed, then it parses min amount due.
		- ❏ If the bill's amount due is not null, call BillDepot.preParseAmountDue() to give child class of BillDepot (through the plug-in) a chance to manipulate the amount due string before it is parsed, then it parses the amount due. If the amount due fails to parse, the bill is ignored.
		- ❏ If the bill has no amount due, or its amount due is set to null by preParseAmountDue(), or the amount due failed parsing, then the bill is ignored.
		- ❏ If the bill's due date is not null, call BillDepot.preParseDueDate() to give child class of BillDepot (through the plug-in) a chance to manipulate the due date string before it is parsed, then it parses the due date.
		- ❏ If the bill has no due date, or its due date is set to null by preParseAmountDue(), or the due date failed parsing, then the bill is ignored.
	- All the successfully parsed bills are compared with the bill summary associated with the current recurring payment, if the summary is not null. The following business rules are used to decide which bill is the latest one:

The due dates of the bill summaries retrieved are compared and the one with latest due date is chosen.

For rebill, multiple bills with the same due date can be retrieved. In this case, a rebill is chosen based on the following rules: the one with latest doc date and in case of the same doc date, the one with the larger IVN number. This assumes that a rebill is indexed after its original bill. A rebill will be ignored if its original bill has been paid (the bill\_scheduled flag of recurring payment is Y).

■ BillDepot.Summary() returns the latest bill if there is one found, otherwise, it returns null.

#### **Recurring Payment Scheduling**

Recurring payment scheduling processes as follows:

- **1** Call RecurPaymentTask.isValidBillSummar() to validate the latest retrieved bill summary. The latest bill summary could be ignored if it has no bill due date, or if the recurring payment is based on minimum amount due but the bill summary has no minimum amount due, or the recurring payment is based on amount due but the bill summary has no amount due.
- **2** Now you have a valid bill summary. If the payment to the previous bill summary is still in scheduled status, it does the following:
	- Call RecurPaymentTask.cancelScheduledPayment() to cancel this payment. The reason to cancel it is that the new bill summary just retrieved must include the balance of this scheduled bill, cancel the payment so that it will not pay the same bill twice.
	- Call RecurPaymentTask.modifyLastPayDate(): If a recurring payment has a fixed pay date, but the amount is based on amount due or minimum amount due, it is necessary to back date the last pay date because the previous bill payment has been cancelled. Failing to do so will cause the current new bill being paid in next pay interval, not the current one. For example, assume that current bill cycle is October, the previous bill was retrieved on October 10 and is scheduled to pay on October 15. As a result, the last\_pay\_date and next\_pay\_date of the recurring payment are updated to October 15 and November 15, respectively. On October 11, a new bill is retrieved and the payment is scheduled. If Oracle Self-Service E-Billing does not back up the last\_pay\_date, the new bill will be scheduled to pay on November 15. But in this case, it is necessary to pay the bill on October 15 because it is still in the October billing cycle. To fulfill this goal, go back date the last\_pay\_date to Sep 15 so the next\_pay\_date will be calculated as October 15, which will be used as the pay date for the new bill.
- **3** Call RecurPaymentTask.insertNewBillAndUpdateRecurring(), which inserts the retrieved new bill and updates recurring payment accordingly.
	- Call IRecurringPaymentPlugIn.preInsertLatestSummary() before inserting the bill summary in the payment\_bill\_summaries table.
	- If PRE\_INSERT\_LATEST\_SUMMARY\_REJECT is returned from the plug-in, call RecurPaymenTask.updateRecurringPaymentOnly() and return. See step 5 for details about what this method does.
	- Call IBillSummaryLog.insert() to insert this new bill summary.
	- If IBillSummaryLog.insert() throws DuplicateKeyException indicating that this bill is already in the database, so call RecurPaymenTask.updateRecurringPaymentOnly(). See step 5 for details about what this method does.
	- Set the bill\_scheduled flag to N if the payment amount is not negative, or Y if it is negative. This means that no credit/reversal will be issued from recurring payment; the credit appears as part of the next bill.
	- Set the bill\_id of the recurring payment to the one of the new bill summary.
	- Call IRecurringPaymentPlugIn.preUpdateSynchronizedRecurring().
	- If PRE\_UPDATE\_SYNCHRONIZED\_RECURRING\_REJECT is returned from the plug-in, call RecurPaymenTask.updateRecurringPaymentOnly() and return. See step 5 for details about what this method does.

■ Call IRecurringPaymentLog.update() to update the recurring payment. The following table lists the information being updated:

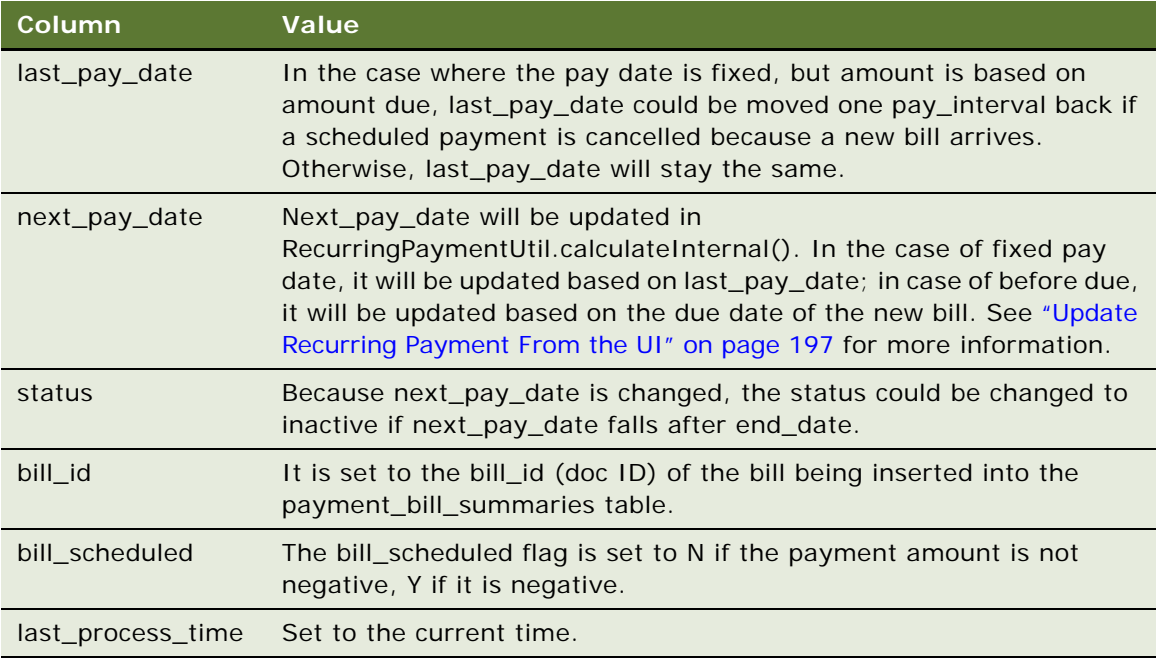

#### **Recurring Payment Scheduling Workflow**

Recurring Payment Scheduling Workflow schedules recurring payments for processing with the pmtRecurringPayment job. During scheduling processing, the pmtRecurringPayment job retrieves a list of recurring payments to be scheduled, and then schedules them, as shown in [Figure 16.](#page-204-0)

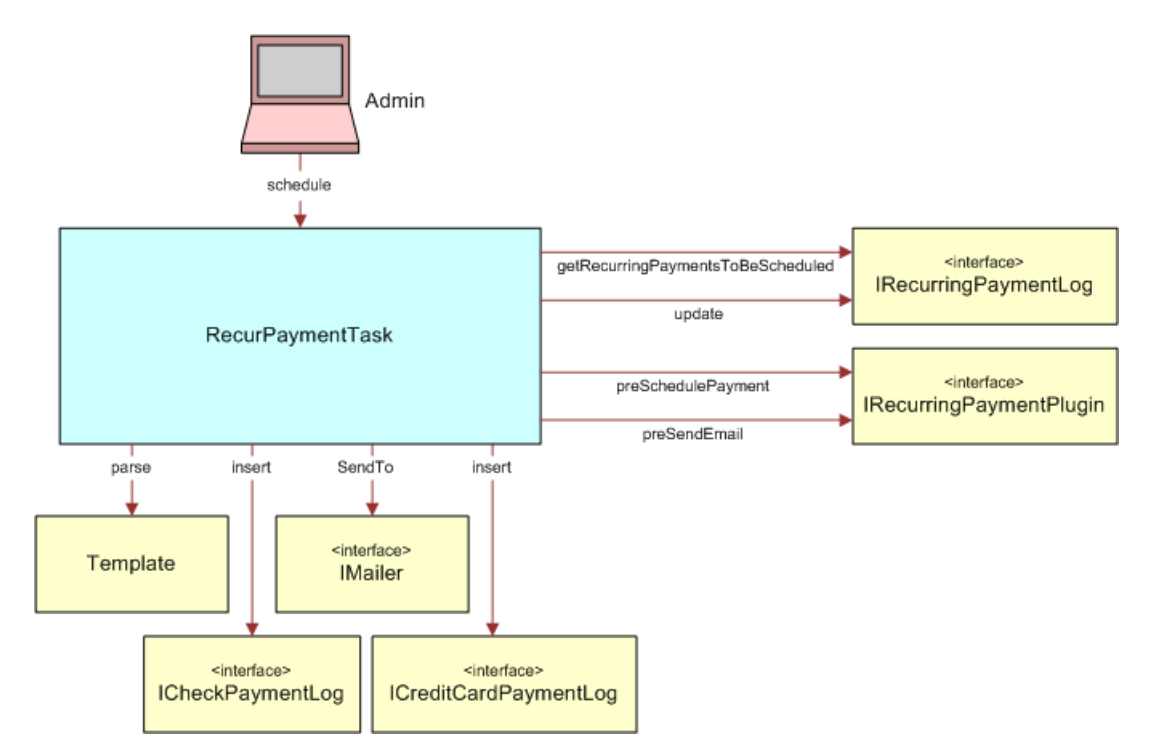

<span id="page-204-0"></span>Figure 16. Recurring Payment Scheduling Workflow

[Figure 17](#page-204-1) shows the action sequence:

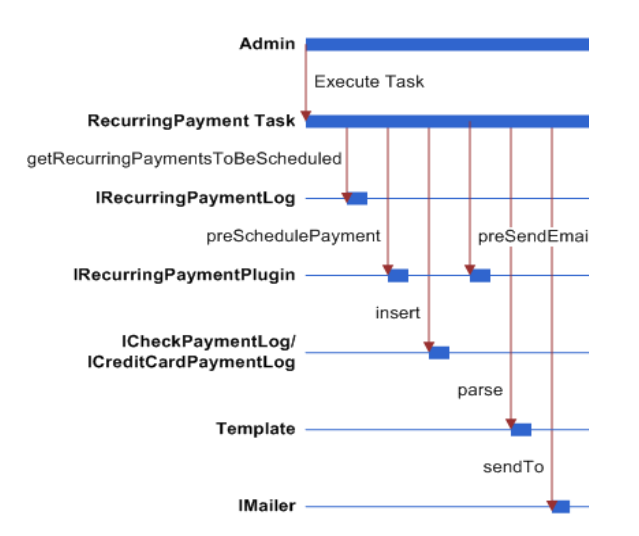

<span id="page-204-1"></span>Figure 17. Recurring Payment Scheduling Action Sequence

**Workflow Description**. This workflow performs the following actions:

- **1 RecurPaymentTask.execute().**
- **2 RecurringPaymentTask.schedulePayments().** This step performs the scheduling work.
- **3 IRecurringPaymentLog.getRecurringPaymentsToBeScheduled().** This step gets a list of recurring payments to be scheduled. The result is affected by the recurring payment job configuration parameter Number of days before pay date to schedule the payment, which is a number, N. The SQL query finds all the recurring payments where the payee\_id is the job's DDN reference, bill\_scheduled is N and next\_pay\_date is less than or equal to today plus N.
- **4 IPayUserAccountAccessor.getPaymentAccount().** This step gets the current payment account information associated with this recurring payment. A sanity check is done on the retrieved payment account and different actions can be take based on the result:
	- If no payment account has been retrieved, which means it has been deleted from database, then the current recurring payment setup will be de-activated (IRecurringPaymentLog.update() is called to update status to inactive) and no payment is scheduled.
	- If the payment account is a check account, its status is cancelled, and the job configuration parameter "Cancel recurring payment if payment account is canceled?" is true, then the current recurring payment setup is de- activated (IRecurringPaymentLog.update() is called to update status to inactive) and no payment is scheduled.
	- If the payment account is a credit card account, it has expired, and the job configuration parameter Cancel recurring payment if payment account is canceled? is true, then the current recurring payment setup is de-activated (IRecurringPaymentLog.update() is called to update status to inactive) and no payment is scheduled.
- **5 RecurPaymentTask.createPaymentTransaction()**. This step creates a new payment transaction (either a check or a credit card) with status as scheduled and pay date and amount as specified by recurring payment setup.
- **6 IRecurringPaymentPlugin.preSchedulePayment()**. This step gives PS a change to customize the payment transaction before it is inserted into the database. If this method returns PRE\_SCHEDUE\_PAYMENT\_REJECT, the payment will not be scheduled, and the program return to process next recurring payment. If not, the program will go to the next step to schedule the payment.
- **7 ICheckPaymentLog.insert()**. This step inserts a check or ICreditCardPaymentLog.insert() to insert a credit card if the amount of the payment is not negative (it will never be negative because the bill\_scheduled will not be N if amount is negative. See job synchronization part for detail). The following table lists part of the payment information inserted into the payment tables:

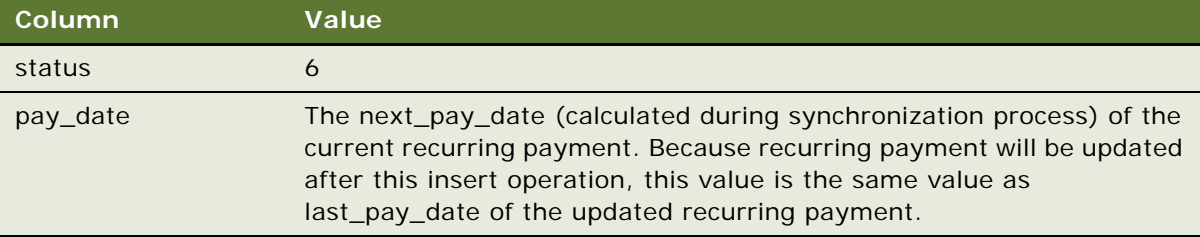

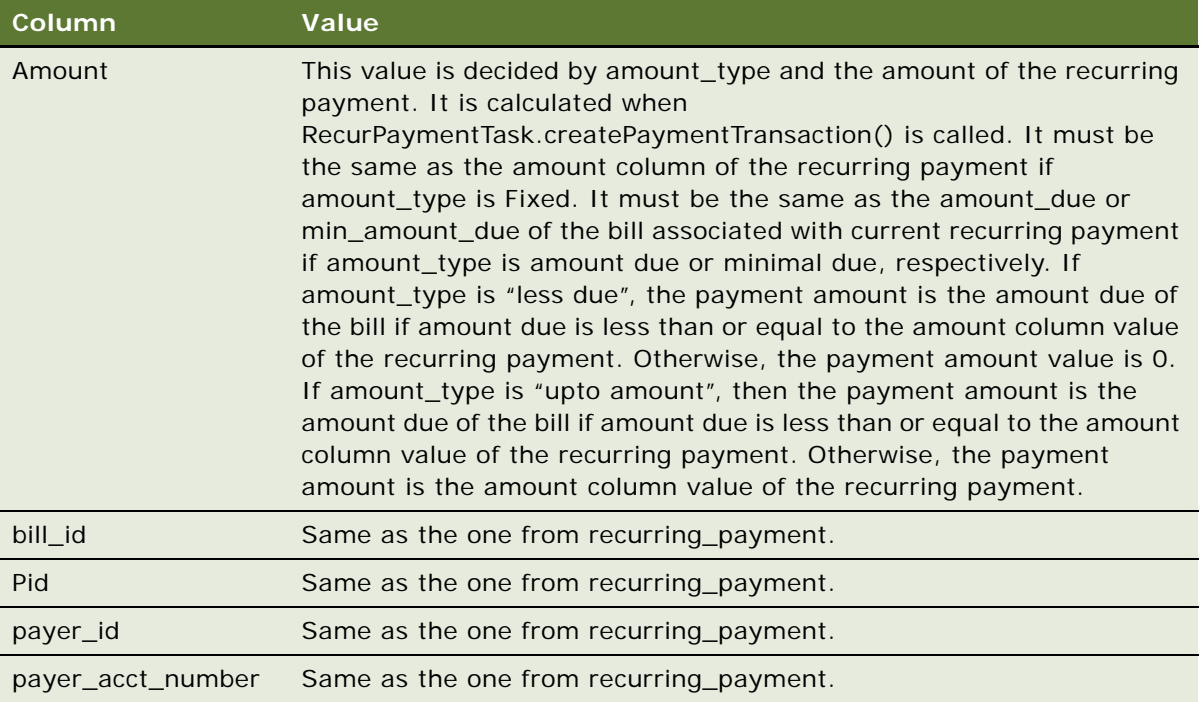

**8 IRecurringPaymentLog.update()**. This step updates the recurring payment. The following information of the recurring payment will be updated:

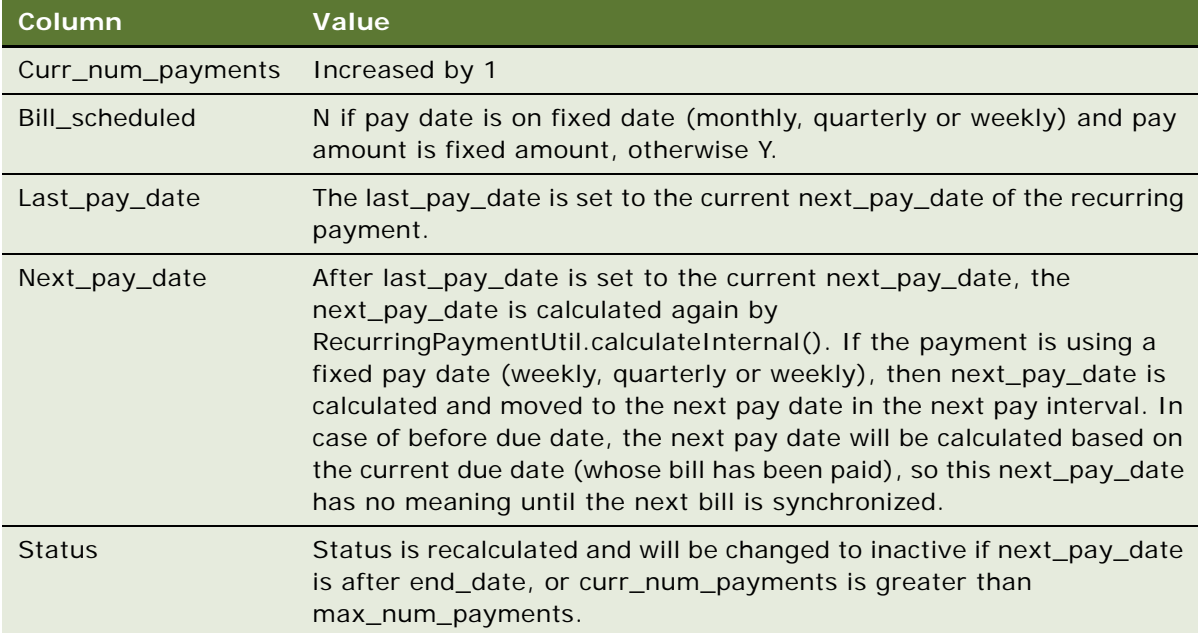

- **9 IRecurringPaymentPlugIn.preSendEmail()**. This step lets the plug-in customize the email being sent out. The email is not sent out if this method returns PRE\_SEND\_EMAIL\_REJECT.
- **10 Template.parse()**. This step parses the email template and generates the content of email.
- **11 PaymentMailer.send()**. This step sends email.

#### **Recurring Payment FAQ**

This topic answers a few common questions about recurring payment.

#### ■ Why is my current bill not paid by recurring payment after I set up my recurring **payment?**

The recurring payment start date can only start from tomorrow, so the last\_process\_date is set to start from tomorrow. This means all the bills indexed before today will not be processed by the recurring payment. The reason is that, currently, there is no reliable way for recurring payment to know whether the current bill has been paid or not. The user might have paid it through a one-time payment or through paper check. To avoid paying the bill twice, recurring payment will only start processing bills indexed since tomorrow.

When a recurring payment is created, the JSP page checks whether there are any indexed bills for the account. If so, Oracle Self-Service E-Billing retrieves the latest bill for the account. Oracle Self-Service E-Billing also checks whether the latest bill has been paid by checking its doc ID against the bill\_id of Oracle Self-Service E-Billing Payment tables. If there is no match, it is reasonable to assume that the bill has not been paid, so Oracle Self-Service E-Billing prompts the user to make a one-time payment to pay that bill.

#### ■ What assumptions does recurring payment make?

Recurring payment assumes that the bill balances are accumulative; that is, the bill of this billing cycle includes the balance of the bill from previous billing cycle, and the later bill has a due date after that of the previous bill (the only situation where the same due date can happen is for a rebill).

Recurring payment also assumes that each bill has a date indicating the chronological order of bills; this is usually the date when the bill arrives. For example, in the case of the Command Center, doc date can be used to indicate the chronological order of arriving bills. In the case of external billing software, other dates such as statement date can be used for this purpose. When recurring payment synchronizes with the Command Center or other billing software, it must retrieve the latest bill issued between the last\_process\_time and current time. This chronological date of bills (doc date or statement date) is used to guarantee that functionality.

#### ■ Can recurring payment work with billing software other than the Command Center?

Yes. Recurring payment assumes nothing specific to the Command Center and the only action to take is to reimplement the IBillDepot API. The billing software must meet assumptions stated in item 2.

#### ■ **Must the bills have due dates?**

Yes, if the recurring payment is not fixed date and fixed amount. The due date is used to decide which bill is the latest one to pay. For the Command Center, you must index the due date or some date equivalent to use as the due date.

#### ■ What is the Rebill feature? How do I enable it?

The Rebill feature lets you issue the same bill multiple times during one billing cycle to handle adjustments. All the rebills must have the same due dates. To decide which rebill is the latest bill to pay, the current IBillDepot implementation considers the latest one to be the one with latest doc date. If there is more than one bill with same doc date, the bill with highest IVN number is chosen. Note, this implementation assumes that a later rebill is always indexed after a previous rebill, and no rebills will be put together in one data file. This would cause the rebills to have same doc date and IVN number. If you want to consider other factor such as amount for making the decision, you must reimplement IBillDepot.

The Rebill feature is enabled by job configuration parameter When to synchronize with Oracle. To use the Rebill feature, you must choose Whenever the job runs. If you do not use the Rebill feature, you can choose either Whenever the job runs, or Only after current bill is scheduled.

Technically, there is not much difference between a regular bill and rebill. The major difference is the logic required to decide which rebill is the latest bill, which goes beyond checking bill due date. You can think about non rebill as a special case of rebill; rebill allows the same bill to appear more than once in a single billing period, but non rebill appears only once. The code and programming logic does not distinguish between these two cases.

#### ■ When rebill is not involved, is there any difference between the job configuration **options for the job configuration parameter When to Synchronize with Oracle?**

It must not affect functionality, and you can choose either of them. Consider the following two possibilities:

- Performance can deteriorate if you choose Whenever the job runs because instead of waiting until current bill is scheduled, the job will try to synchronize with the Command Center for each recurring payment. This can be especially true if you are talking with billing software other than the Command Center that might have a slow connection.
- A scheduled payment can be cancelled because of an unexpected early-arrival of next bill. Because the user only wants to pay the latest bill, the scheduled payment will be canceled and the new bill will be scheduled.

■ Why and when can a scheduled payment be cancelled by recurring payment job?

The cancellation of a scheduled payment can only happen when the job configuration When to synchronize with Oracle is set to Whenever job runs.

It can happen because of two reasons:

- The first case is: (for rebill) after the original bill is scheduled, but before it is processed, the rebill arrives. In this case, the original payment will be cancelled, and the rebill will be scheduled.
- Second, the bill of this billing cycle is still scheduled, but before it is processed, the bill of next billing cycle arrives (early). In this case, this bill's payment is cancelled and the next bill is scheduled.

In case of fixed pay date and pay amount due, if a scheduled payment is cancelled, move the last\_pay\_date and next\_pay\_date back by the pay\_interval before the next bill is scheduled. This ensures that the next bill is paid with the same pay date as the previous bill.

#### ■ In the case of fixed pay date and pay amount due, what happens if there is no bill for **this billing cycle?**

Recurring payment can never be triggered for a billing cycle if there is no bill, or if the bill's balance is negative (recurring payment does not issue credit). For example, a user sets to pay the bill's amount due on the 15th of each month, and current month is Oct. The next pay date will be set to October 15. However, if no bill arrives before October 15, then after October 15, the next pay date will be changed to November 15 to ensure that the bill arrives it will be paid in the next pay period. Otherwise, the user might end up paying the November bill with the October pay date.

#### ■ **Will recurring payment make a pay if the balance is negative?**

No. Instead, recurring payment assumes that this credit will roll into the balance of next bill. However, a zero dollar payment will be made if the balance is zero.

#### ■ Can I set up a recurring payment to pay from multiple payment accounts?

No, you can only pay from one payment account for each recurring payment.

■ Why does the default recurring payment update UI limit some options after the **recurring payment is started?** For example, it is not possible to switch from pay on fixed date to pay before due.

The logic to calculate next pay date becomes extremely complicated, so it is disallowed. If a custom UI does allow such an update, the behavior is undefined.

#### ■ **What happens if my credit card account expires?**

The recurring payment does not schedule a payment. It is then de-activated and an email is sent to the users to indicate that they must update their credit card account information. In this case, the user must log in to cancel the inactive recurring payment and create a new one.

#### ■ Why was my bill not scheduled?

This is the most often asked question, but there can be many causes. Follow these steps to debug this problem. To start, review the recurring payment logic steps described previously.

First, check whether this is a false alarm. A bill can be synchronized, but yet scheduled. Also check the next\_pay\_date to see whether it reflects the correct pay date for the bill.

If the bill is not even synchronized, check whether it has been indexed;

If indexed, check whether it falls into the synchronization period. Only bills whose doc date fall between last process time and the current time will be considered.

Check whether this bill has valid information. For example, whether its due date, amount due are valid parse-able strings. A bill with invalid bill information or with negative balance will not be paid.

Even though this is a valid bill, it might not still be paid because its due date is before the due date of the current bill associated with the recurring payment.

Custom plug-ins might be a factor. The custom code might not have been thoroughly tested, so check the plug-in the code carefully. Especially if the custom plug-in is manipulating the bill's due date or amount due or recurring payment information directly.

The bill cannot be scheduled because the payment account has been cancelled or deleted or deactivated.

#### ■ Will a single recurring payment failure fail the whole recurring payment job?

No. If it does, it is a bug. If this happens, create a service request (SR) on My Oracle Support. Alternatively, you can phone Oracle Global Customer Support directly to create a service request or get a status update on your current SR. Support phone numbers are listed on My Oracle Support.

#### ■ **What is bill ID?**

A unique ID used to identify each bill. In the Command Center, it is the doc ID.

#### ■ What is last process time? What is it used for?

The time when the last recurring payment job ran. It is used to ensure that a bill is only retrieved once from the Command Center. Oracle Self-Service E-Billing Payment only retrieves bills indexed between the last process time and the current time. That is, bills whose doc date is greater than or equal to the last process time and less than or equal to the current time. The last process time only contains date information (because the doc date only contains date information).

#### ■ What happens if a bill is indexed twice?

This is similar to rebill. The two bills have the same due dates, but the second indexing produces a later doc date, or a larger IVN, if they are indexed in the same day.

If When to synchronize with is set to Whenever job runs, this is a true rebill case, and will be treated as a rebill.

If When to synchronize with Oracle is set to After current bill is scheduled, the second indexed bill will be ignored during next round of synchronization.

# <span id="page-211-0"></span>**About Payment Plug-Ins**

The Oracle Self-Service E-Billing Payment plug-in is a callback, which allows you to add code to extend the functionality of Oracle Self-Service E-Billing. The following payment plug-ins are included with Oracle Self-Service E-Billing:

- IAchCheckSubmitPlugIn for the ACH cartridge when submitting checks to ACH.
- IPayPalCreditCardSubmitPlugIn for the PayPal Payflow Pro cartridge when submitting credit cards to PayPal Payflow Pro.
- IPaymentReminderPlugIn for the job pmtPaymentReminder
- IRecurringPaymentPlugIn for the job pmtRecurPayment

Each plug-in comes with a default implementation. It is recommended that you derive your plug-in from the default implementation to ensure that future updates to the plug-in will not break your code. The plug-ins and sample code are provided in Sample Plugin Code on page 87.

# **ACH Check Submit Plug-In**

The ACH cartridge supports a plug-in to modify ACH file generation. When the pmtCheckSubmit job runs for ACH, it calls the methods of the implementation of IAchCheckSubmitPlugIn (defined in Payment Settings) during numerous events. The default implementation is AchCheckSubmitPlugIn, which does nothing.

[Figure 18](#page-212-0) shows the workflow for the pmtCheckSubmit job plug-in.

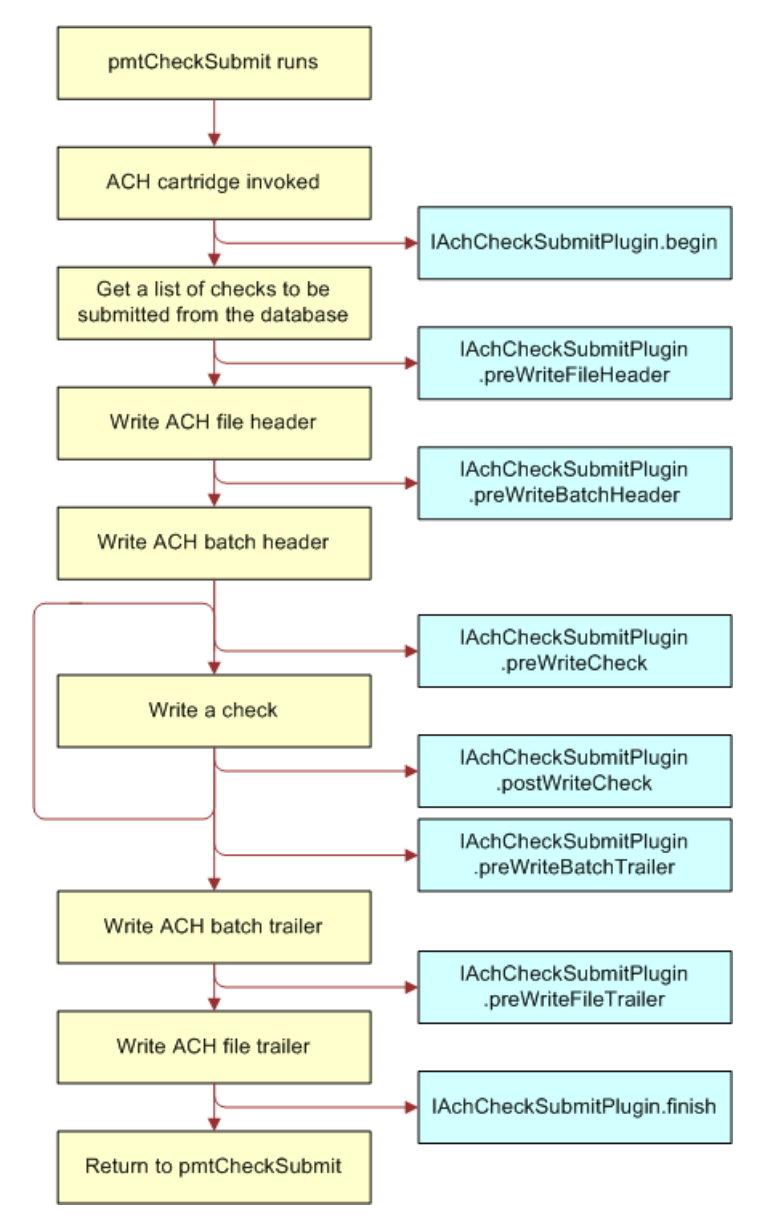

<span id="page-212-0"></span>Figure 18. pmtCheckSubmit Job Plug-in Workflow

# <span id="page-212-1"></span>**Writing a Plug-in**

You can use the pmtCheckSubmit plug-in to change the default name of the ACH file, create a remittance file in addition to the standard ACH file, deny a check or change the default information put into the ACH file. Create your own implementation to accomplish these tasks. See "Accessing [Oracle Self-Service E-Billing Javadoc" on page 31](#page-30-0) for information about writing an implementation of IAchCheckSubmitPlugIn.

#### *To create your own implementation*

- **1** Derive your implementation from the default implementation AchCheckSubmitPlugIn.
- **2** Overwrite the methods whose behavior you want to change.
- **3** When compiling, include Payment\_common.jar and Payment\_client.jar into your java classpath.
- **4** Package this class into Payment\_custom.jar of each EAR file. See ["Packaging Oracle Self-Service](#page-244-0)  [E-Billing Payment Custom Code" on page 245](#page-244-0) for information about redeploying EAR files.
- **5** Change the Payment Settings to point to your new class.

## **Using a Plug-in to Write ACH Addenda Records**

You can use the pmtCheckSubmit plug-in to write addenda records for ACH. The implementation called AddendaCheckSubmitPlugIn gets the invoice information of a payment and writes them out as addenda records. For more information about this class or its implementation details, see ["Accessing](#page-30-0)  [Oracle Self-Service E-Billing Javadoc" on page 31](#page-30-0), and then follow the steps in ["Writing a Plug-in" on](#page-212-1)  [page 213](#page-212-1) to write your own implementation.

# **PayPal Payflow Pro Credit Card Payment Plug-in**

Unlike the ACH plug-in, the PayPal Payflow Pro credit card plug-in CreditCardSubmit is invoked from both the front end (when an instant credit card is made) and the back end (when credit card submit job runs). This plug-in allows you to audit the credit card payment, deny it, or even changes the HTTP request sent to PayPal Payflow Pro HTTP server. Check the API IPayPalCreditCardSubmitPlugIn for details.

[Figure 19](#page-213-0) shows the workflow of the plug-in when an instant credit card payment is submitted:

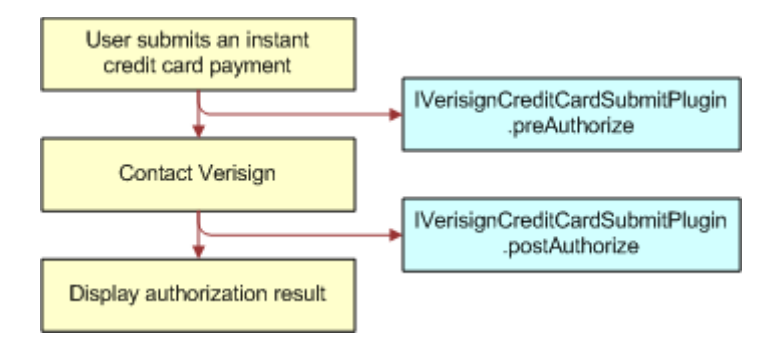

<span id="page-213-0"></span>Figure 19. Workflow of the Plug-in when an Instant Credit Card Payment is Submitted

[Figure 20](#page-214-0) shows the workflow of the plug-in when the pmtCreditCardSubmit job runs for PayPal Payflow Pro:

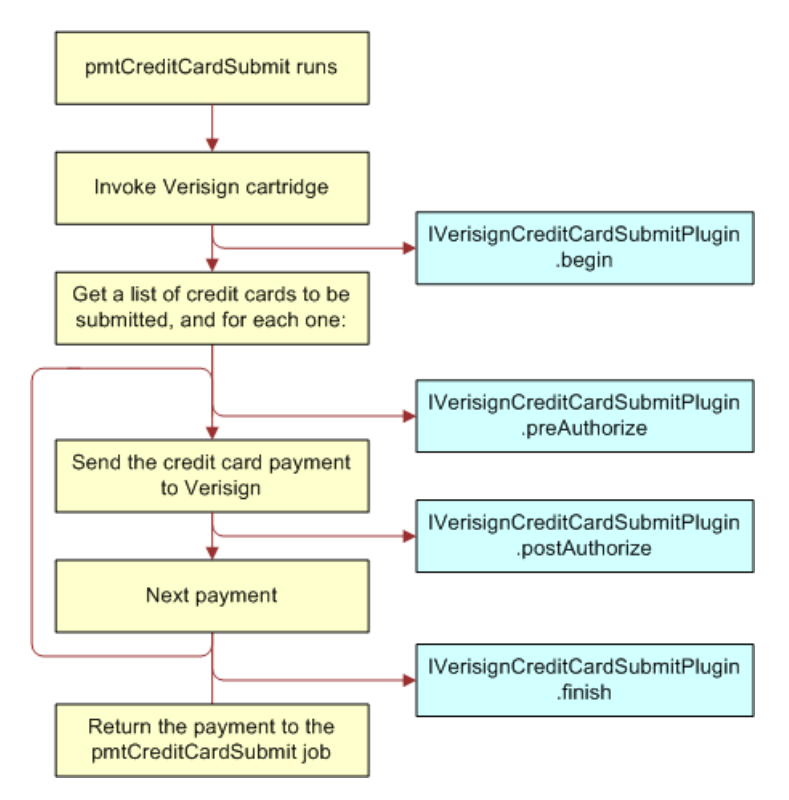

<span id="page-214-0"></span>Figure 20. Workflow of the Plug-in when the pmtCreditCardSubmit Job Runs for PayPal Payflow Pro

# **Writing a Credit Card Plug-in**

The default implementation of IPayPalCreditCardSubmitPlugIn, PayPalCreditCardSubmitPlugIn, does nothing. You must write an implementation.

#### *To write your own implementation*

- **1** Derive your implementation from PayPalCreditCardSubmitPlugIn.
- **2** Overwrite the methods for which you want to change the default behavior.
- **3** When compiling, include Payment\_common.jar and Payment\_client.jar in your java class path.
- **4** Package this class into Payment\_custom.jar of each EAR file.
- **5** Change the Payment Settings of that DDN to use the new plug-in implementation.

## **Payment Reminder Plug-in**

The payment reminder plug-in is invoked when the pmtPaymentReminder job runs. pmtPaymentReminder performs the following functions:

- Regular payment reminders
- Check status notification
- Credit card status notification

There are corresponding plug-ins for the preceding tasks. Refer to com.edocs.payment.tasks.reminder.IPaymentReminderPlugIn for details.

[Figure 21](#page-215-0) shows the workflow for the plug-in of the pmtPaymentReminder job:

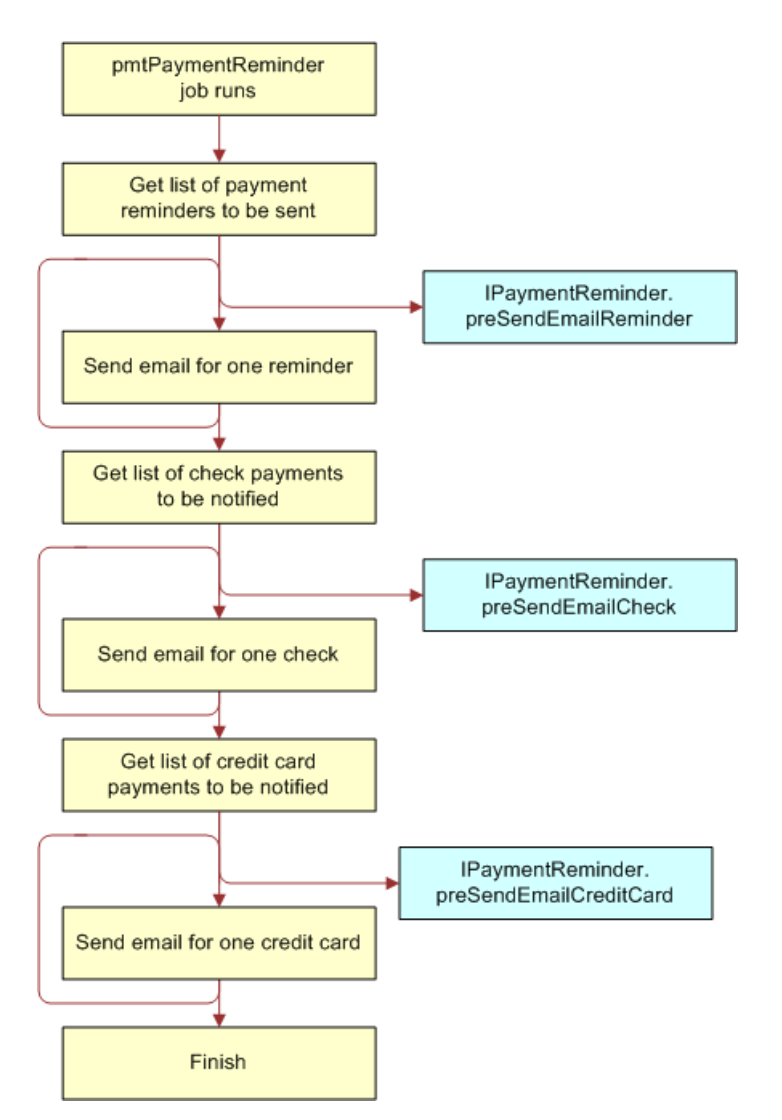

<span id="page-215-0"></span>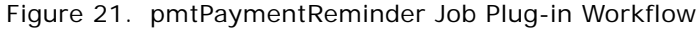

#### **Creating a pmtPaymentReminder Plug-in**

The default plug-in implementation, com.edocs.payment.tasks.reminder.PaymentReminderPlugIn, does nothing.
#### *To implement your own plug-in*

- **1** Derive your implementation class from PaymentReminderPlugIn.
- **2** Overwrite the methods for you want to change behavior.
- **3** When compiling, include Payment\_common.jar and Payment\_client.jar in your javac class path.
- **4** Package this class into Payment\_custom.jar of each EAR file.
- **5** Update the pmtPaymentReminder job configuration to use the new class.

## **Recurring Payment Plug-in**

The recurring payment plug-in is called when the pmtRecurPayment job runs. You can use this plugin to prevent a recurring payment from being scheduled based on business rules. Or, you can extract some indexed fields from the index table and put them into the payment being scheduled. The implementations: com.edocs.tasks.payment.recur\_payment.RecurringPaymentPlugIn, is the default one and it does nothing.

The file SampleRecurringPlugin.java provides an example implementation. [Figure 22](#page-217-0) shows the workflow of recurring payment and how the plug-in works.

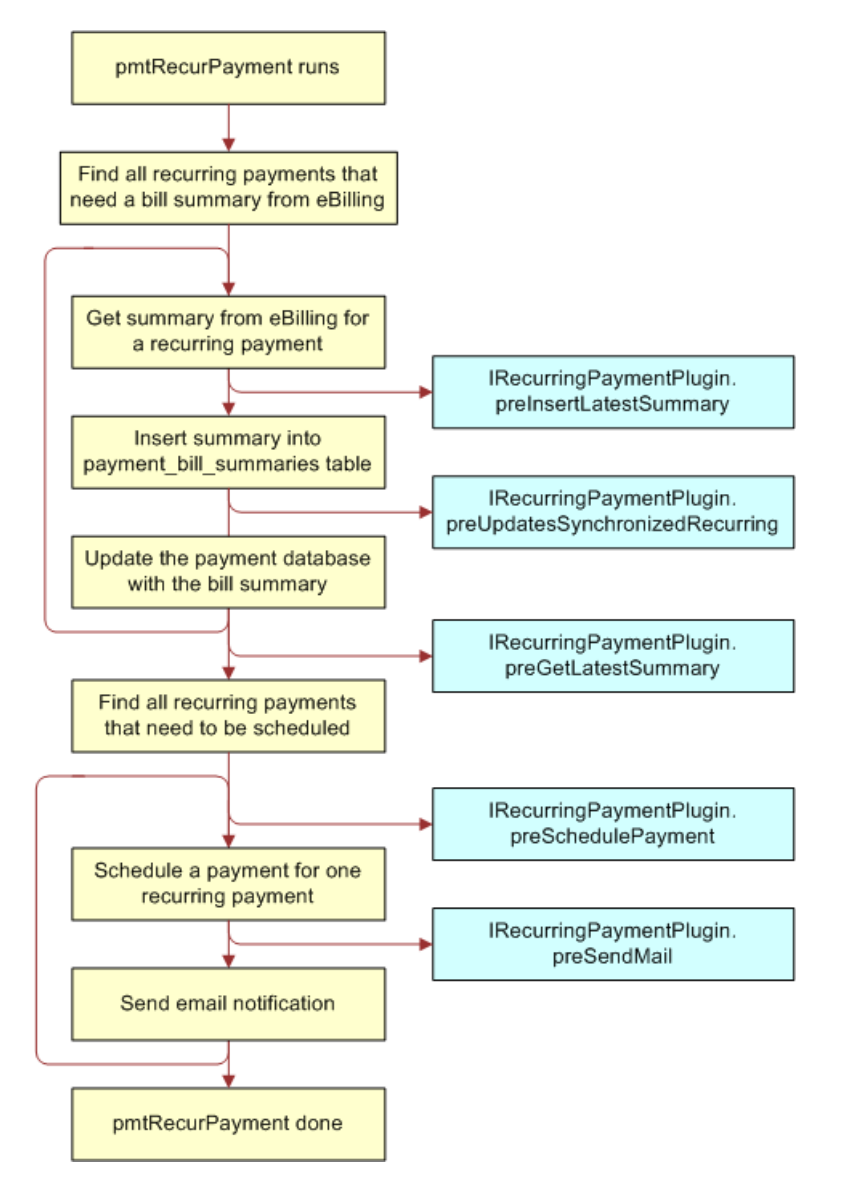

<span id="page-217-0"></span>Figure 22. Recurring Payment Workflow

#### **Writing a Plug-in**

The default plug-in implementation, com.edocs.payment.tasks.recur\_payment. RecurringPaymentPlugIn, does nothing.

#### *To implement your own plug-in*

**1** Derive your implementation class from RecurringPaymentPlugIn.

- **2** Overwrite the method that you want to change behavior of.
- **3** When compiling, include Payment common.jar and Payment client.jar in your javac class path.
- **4** Package this class into Payment custom.jar of each EAR file.
- **5** Update the pmtRecurPayment job configuration to use the new class.

## **Populating Index Fields in Payment Flexible Fields**

The plug-in com.edocs.paymenttasks.recur\_payment.SampleRecurringPlugIn demonstrates how to use a plug-in to populate the flexible fields of the Oracle Self-Service E-Billing Payment database (ICheck or ICreditCard) with the indexed information from the indexer table.

## **Customizing Oracle Self-Service E-Billing Payment Template Files**

Oracle Self-Service E-Billing provides a template engine to generate text messages, such as email, ACH files, and A/R files. This topic describes how to use Oracle Self-Service E-Billing Payment templates to customize those text messages.

## **Oracle Self-Service E-Billing Payment Template Engine**

The Oracle Self-Service E-Billing Payment templates provide a generic template mechanism based on Java reflection. The template engine generates custom text output based on the templates. Similar to JSP, the template engine replaces the special placeholders inserted into the text file with the values of Java objects. For more detailed API documentation, see ["Accessing Oracle Self-Service](#page-30-0)  [E-Billing Javadoc" on page 31](#page-30-0) for details on accessing *Oracle Self-Service E-Billing* Javadoc.

The Template engine hosts a pool of objects in its context in the form of a hash table. You can refer to the variables in that context by their names. For example, there is a Check object whose name is check. You can refer to that object as %check%. This means replace %check% with the string returned from check.toString(). This is true for all Java objects except java.util.Date, where getTime() is called and inserts a long value that is the number of milliseconds since January 1, 1970, 00:00:00 GMT. If a method returns void, then nothing prints.

The content of the message consists of text plus resolved placeholders. Placeholders are Java variables, which are Payment hosted objects including their attributes and methods.

Enclose all template variables with two percent signs (%%). To escape %, use %%. For example, %%40 means %40.

In addition to referring to variables, you can also access an object's public fields and methods. The valid reference is %name. field%, %name.method(param1, param2,  $\ldots$ )%, where each parameter to a method can be name, name. field, or name.method(param1, param2, ,,,). The number of parameters is unlimited and an arbitrary level of method nesting is allowed (nesting means that a method's return value is used as a parameter when calling another method). For example, suppose there are two objects in contexts: buf which is a StringBuffer, and str which is a String. The following references are valid: %buf%, %buf.append(str)%, %buf.append(str.toString())%.

A static field or method can be accessed directly without instantiating an object. For example, java.lang. Integer has a static field called MIN\_VALUE and a static method called parseInt. You can refer to them as %java.lang.Integer.MIN\_VALUE% or %java.lang.Integer.parseInt("12.34")%.

All variables must be preset by calling putToContext on the Template class. Some variables are already set by Oracle Self-Service E-Billing Payment which you can use directly. But you can also put your own variables into the context:

```
%template.putToContext("buf", new java.lang.StringBuffer())%
```
This means to put a new StringBuffer object called buf into the template context. You can then refer to this object by its name:

%buf.append("abc")%

This appends "abc" to the end of the StringBuffer's value.

The current Oracle Self-Service E-Billing Payment engine has some limitations. It cannot do math operations, such as x plus y. You must call a Java method to do math operations. Another limitation is that it does not allow you to concatenate method calls, for example: %variable.method().method() %. You must write your own Java method to do method concatenation.

Included with the Oracle Self-Service E-Billing Payment package, there are a few utility classes to help you overcome the weakness of Oracle Self-Service E-Billing Payment Template Engine. These classes are:

com. edocs.payment.util.DecimalUtil com. edocs.payment.util.DateUtil com. edocs. payment.util. StringUtil.

One useful method in StringUtil is concat, which you declare and use as follows:

public static String concat(String s1, String s2, String s3) %com.edocs.payment.util.StringUtil.concat(s1,s2,s3)%

Remember, you cannot do %s1.concat(s2).concat(s3)% inside a template, instead, you must call this function from template:

%com.edocs.payment.util.StringUtil.concat(s1,s2,s3)%.

Another useful method is format() from DateUtil class. This method helps format a Date object into different display formats. For example: %com.edocs.payment.util.DateUtil.format("MMM dd, yyyy", check.getPayDate())% formats a check's pay date to display as "Jan 01, 2000." For a complete list of possible date formats, please check the JDK document about java.text.SimpleDateFormat.

When writing customized Java code, it is strongly recommended that you use static methods as frequently as possible, so you can call them directly from a template without creating an instance of that object first. For example, by default, the individual ID field of an ACH entry detail field is populated with the customer's account number using %check.getPayerAcctNumber()%. The returned result is 16 bytes long, but the account number is 15 bytes, so you must truncate the retrieved value.

#### *To create a java class to do truncation and enable it in the Oracle Self-Service E-Billing Payment Template Engine*

**1** Write a Java class:

```
package com. edocs. ps;
public class MyUtil {
   public static String truncate(String s){
      return s.substring(1); 
   }
}
```
- **2** Compile the class and put it into Payment\_custom.jar of each EAR file, then redeploy the EAR files.
- **3** Refer to this class in a template as follows:

```
%com.edocs.ps.MyUtil.truncate(check.getPayerAcctNumber())%
```
## **Customizing Email Templates**

The Payment module uses template files to generate customized text that will be sent in a notification email. The email templates can be customized for you by Oracle Professional Services, or you can customize them yourself.

[Table 70](#page-220-0) describes the email notification templates used in Payment.

<span id="page-220-0"></span>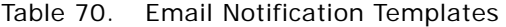

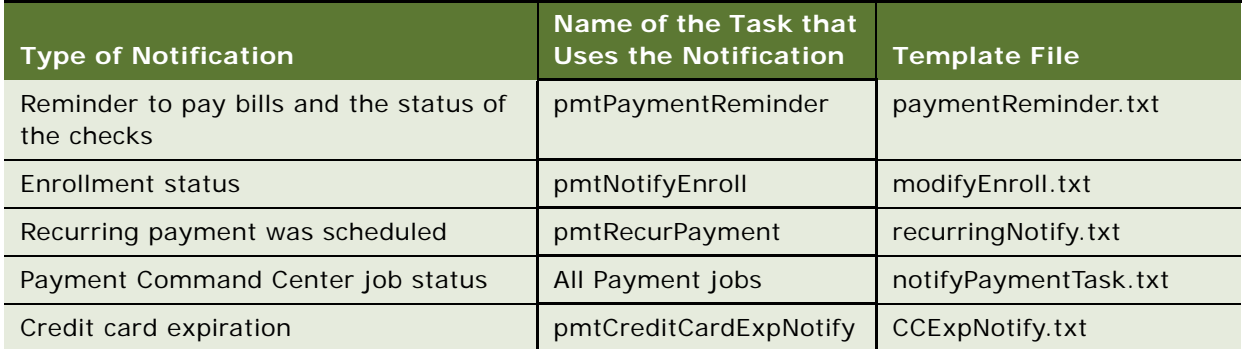

For UNIX, the default path to the email template files is the *EDX\_HOME/*payment/lib/ payment\_resources/ directory (the *EDX\_HOME*\payment\lib\payment\_resources directory on Windows). In the path, EDX\_HOME is the directory where you installed Oracle Self-Service E-Billing.

The email templates use a programming structure that works similar to JSP (but is not JSP). The template language includes a list of placeholders that refers to Java objects, which are hosted by Payment. It also includes some logic control directives such as IF and LOOP.

For more information about template classes, see ["Accessing Oracle Self-Service E-Billing Javadoc" on](#page-30-0)  [page 31](#page-30-0) for details on accessing *Oracle Self-Service E-Billing* Javadoc.

## **Oracle Self-Service E-Billing Payment Reminder Template**

Oracle Self-Service E-Billing Payment reminder messages are generated based on PaymentReminder.txt, which resides in the EDX\_HOME/payment/lib/payment\_resources/ directory (the  $EDX$  HOME\payment\lib\payment resources directory on Windows). In the path,  $EDX$  HOME is the directory where you installed Oracle Self-Service E-Billing.

This template is used for regular payment reminder and email notifications for processed, returned or failed payments.

[Table 71](#page-221-0) describes the Oracle Self-Service E-Billing Payment reminder template variables.

| Variable           | <b>Type</b>             | <b>Description</b>                                                                  |
|--------------------|-------------------------|-------------------------------------------------------------------------------------|
| check              | <b>ICheck</b>           | The ICheck object being notified, valid only when<br>isCheck is true.               |
| creditcard         | <b>ICreditCard</b>      | The ICreditCard object being notified, valid only when<br>isCCard is true.          |
| isCCard            | <b>Boolean</b>          | True means this is for credit card status notification.                             |
| <b>isCheck</b>     | <b>Boolean</b>          | True means this is for check status notification.                                   |
| isFailed           | <b>Boolean</b>          | True means the payment has failed to process<br>(isFailedAuthorize).                |
| isPaid             | <b>Boolean</b>          | True means the check has been paid or cleared.                                      |
| <i>isProcessed</i> | <b>Boolean</b>          | True means the check has been processed.                                            |
| isReminded         | <b>Boolean</b>          | True means this is for regular payment reminders.                                   |
| isReturned         | <b>Boolean</b>          | True means the check has been returned.                                             |
| <b>isSettled</b>   | <b>Boolean</b>          | True means the credit card has been settled.                                        |
| isSystemFailure    | <b>Boolean</b>          | True means there has been a system error. For<br>example, a network failure.        |
| reminder           | <b>IPaymentReminder</b> | The IPaymentReminder object being reminded, valid<br>only when is Reminded is true. |

<span id="page-221-0"></span>Table 71. Payment Reminder Template Variables

## **Enrollment Notification Template**

The enrollment notification template notifies customers about active and bad-active payment accounts and NOC returns. Enrollment reminder messages are generated based on enrollNotify.txt.

This template is used for ACH. The text between %<IF isACH>% and the corresponding %</IF>% is for ACH. If there are no payment gateways for ACH, you can remove that topic from the template file.

Each Oracle Self-Service E-Billing Payment account will be sent an individual email. Oracle Self-Service E-Billing Payment supports multiple payment accounts. If a customer has multiple payment accounts, there could be more than one email message sent for each customer.

[Table 72](#page-222-0) list the variables available for use in the Enrollment Notification email template. The variables described in [Table 72](#page-222-0) apply to all cases.

| Variable     | <b>Type</b>           | <b>Description</b>                                                                       |
|--------------|-----------------------|------------------------------------------------------------------------------------------|
| checkAccount | <b>ICheckAccount</b>  | The current check account being notified.                                                |
| template     | Template              | The Payment Template Engine, which is used to declare<br>new variables for the template. |
| config       | <b>IPaymentConfig</b> | Payment setting information, as configured in the<br><b>Command Center.</b>              |

<span id="page-222-0"></span>Table 72. Enrollment Notification Template Variables

The variables described in [Table 73](#page-222-1) apply to ACH.

<span id="page-222-1"></span>Table 73. ACH Variables

| <b>ACH Variable Type</b> |                | <b>Description</b>                                          |
|--------------------------|----------------|-------------------------------------------------------------|
| <b>isACH</b>             | <b>Boolean</b> | True indicates this is an ACH notification.                 |
| <b>SUCCESS</b>           | <b>Boolean</b> | Success means this account has been activated successfully. |
| errCode                  | String         | ACH return code, if the transaction failed.                 |

The variables described in [Table 74](#page-222-2) apply to ACH NOC returns.

<span id="page-222-2"></span>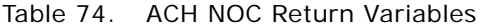

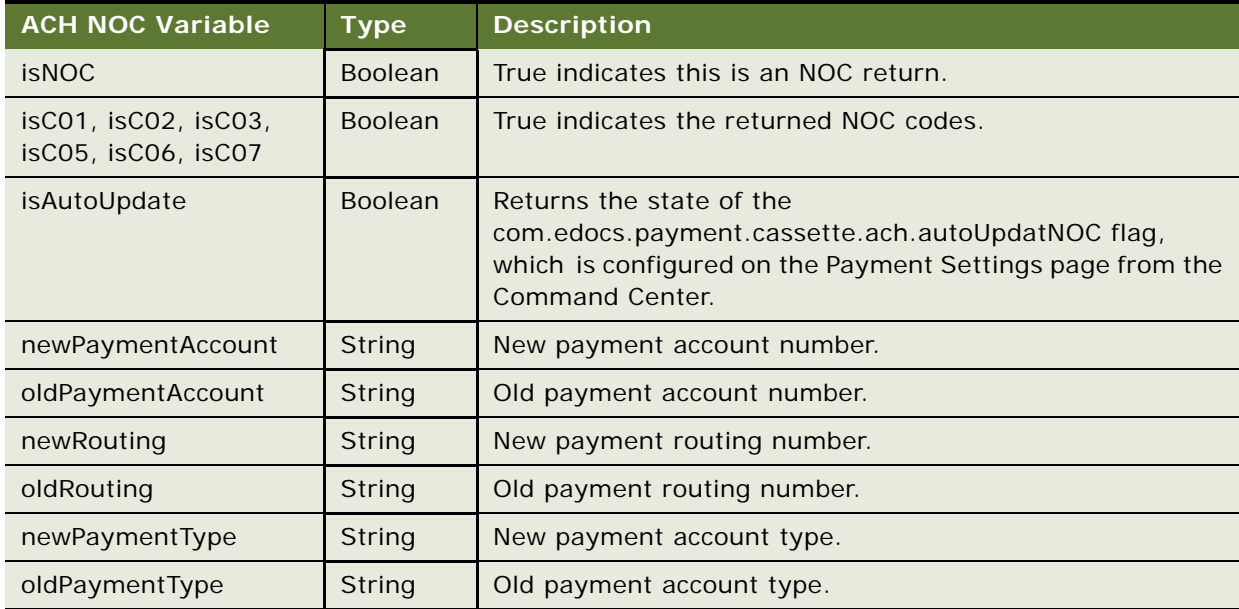

## **Recurring Payment Schedule Notification Template**

When recurring payment schedules a payment, email notification messages are generated from the template file recurringNotify.txt.

[Table 75](#page-223-0) describes the recurring notification template variables.

<span id="page-223-0"></span>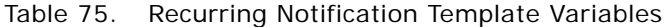

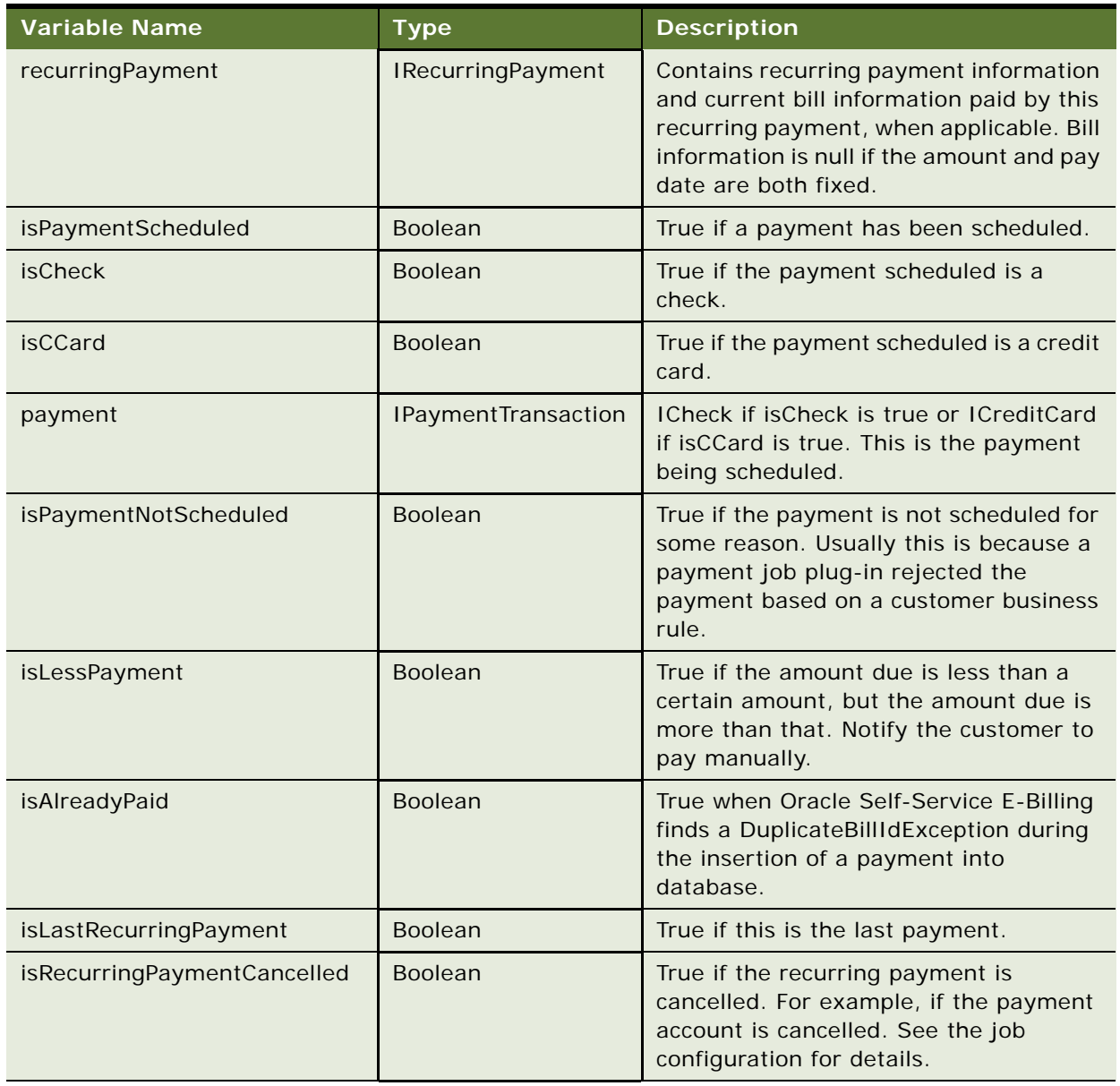

## **Payment Notification Template**

This template controls the format of email that are sent to the administrator by each job. The template file is notifyPaymentTask.txt.

#### **pmtCreditCardExpNotify Variables**

[Table 76](#page-224-0) describes the payment notification template variables related to pmtCreditCardExpNotifiy.

| Variable                | <b>Value type</b>       | <b>Description</b>                                          |
|-------------------------|-------------------------|-------------------------------------------------------------|
| CreditCardExpNotifyTask | <b>String</b>           | Identifies the credit card expiration<br>notification task. |
| isDone                  | Boolean (true or false) | Identifies the job had done.                                |
| jobName                 | <b>String</b>           | Identifies the job name.                                    |
| ccexpNotifyCount        | int                     | Total number of notifications to be made.                   |
| ccexpNotifySuccessCount | int                     | Successful number of accounts.                              |
| ccexpNotifyFailureCount | int                     | Failed number of accounts.                                  |
| goodCCAccountCount      | int                     | Number of good credit card accounts (due<br>to decryption). |
| badCCAccountCount       | int                     | Number of bad credit card accounts (due to<br>decryption).  |

<span id="page-224-0"></span>Table 76. pmtCreditCardExpNotifiy Variables

#### **pmtRecurringPayment Variables**

[Table 77](#page-224-1) describes the recurring notification template variables for the synchronization task.

<span id="page-224-1"></span>Table 77. Synchronization Task Variables

| <b>Recurring</b><br>Synchronization<br>Variable | <b>Type</b>                | <b>Description</b>                                  |
|-------------------------------------------------|----------------------------|-----------------------------------------------------|
| skipSynchronization                             | Boolean (true<br>or false) | True enables the skip synchronization option.       |
| recurring PmtSyncTask                           | Boolean (true<br>or false) | True identifies this as the recurring payment task. |
| <i>isDone</i>                                   | Boolean (true<br>or false) | True indicates that the job is done.                |
| jobName                                         | String                     | The job name.                                       |
| syncCount                                       | int                        | Total number of accounts to be synchronized.        |
| syncSuccessCount                                | int                        | Successful number of synchronized accounts.         |
| syncFailureCount                                | int                        | Number of failed of synchronized accounts.          |

[Table 78](#page-225-0) describes the recurring notification template variables for the scheduler task.

<span id="page-225-0"></span>Table 78. scheduler Task Variables

| <b>Recurring Scheduler</b><br>Variable | Туре,                            | <b>Description</b>                                         |
|----------------------------------------|----------------------------------|------------------------------------------------------------|
| recurringPmtSchedulerTask              | String                           | Identifies the scheduler task.                             |
| isDone                                 | Boolean (true<br>or false)       | To identify the job had done.                              |
| jobName                                | String                           | To identify the job name.                                  |
| scheduleCount                          | Int                              | Total number of accounts to be scheduled.                  |
| scheduleSuccessCount                   | Int                              | Successful number of scheduled accounts.                   |
| scheduleFailureCount                   | Int                              | Failed number of scheduled accounts.                       |
| CancelCount                            | Int                              | Cancelled number of scheduled accounts.                    |
| isDecryptFailed                        | Boolean value<br>(true or false) | To identify whether there were any decryption<br>failures. |

#### **pmtPaymentReminder Variables**

[Table 79](#page-225-1) describes the pmtPaymentReminder variables.

<span id="page-225-1"></span>Table 79. pmtPaymentReminder Task Variables

| <b>Reminder Variable</b> | <b>Type</b>                | <b>Description</b>                        |
|--------------------------|----------------------------|-------------------------------------------|
| paymentReminderTask      | String                     | Identifies the payment reminder task      |
| isDone                   | Boolean (true<br>or false) | Identifies the job is done                |
| jobName                  | String                     | Identifies the job name                   |
| goodCheckPaymentsCount   | Int                        | Number of successful check accounts       |
| badCheckPaymentsCount    | Int                        | Number of failed check accounts           |
| goodCCPaymentsCount      | Int                        | Number of successful credit card accounts |
| badCCPaymentsCount       | Int                        | Number of failed credit card accounts     |

#### **pmtCreditCardExpNotify Variables**

[Table 80](#page-226-0) describes the pmtCreditCardExpNotify variables.

<span id="page-226-0"></span>Table 80. pmtCreditCardExpNotify Variables

| <b>CCExpNotify Variable</b> | <b>Type</b>                | <b>Description</b>                                                     |
|-----------------------------|----------------------------|------------------------------------------------------------------------|
| CreditCardExpNotifyTask     | String                     | Identifies the credit card expiration notification task                |
| <i>isDone</i>               | Boolean (true<br>or false) | Identifies the job is done                                             |
| jobName                     | String                     | Identifies the job name                                                |
| ccexpNotifyCoun             | int                        | Total number of notifications to be made                               |
| ccexpNotifySuccessCount     | int                        | Number of successful accounts                                          |
| ccexpNotifyFailureCount     | int                        | Number of failed accounts                                              |
| goodCCAccountCount          | int                        | Number of good credit card accounts (due to<br>successful decryption)  |
| badCCAccountCount           | int                        | Number of bad credit card accounts (due to<br>unsuccessful decryption) |

#### **pmtCheckSubmit Variables**

[Table 81](#page-226-1) describes the pmtCheckSubmit variables.

<span id="page-226-1"></span>Table 81. pmtCheckSubmit Variables

| <b>Check Submit</b><br>Variable | <b>Type</b>                   | <b>Description</b>                                        |
|---------------------------------|-------------------------------|-----------------------------------------------------------|
| <b>CheckSubmitTask</b>          | Boolean value (true or false) | Identifies the check submit task.                         |
| <i>isDone</i>                   | Boolean (true or false)       | Identifies the job done.                                  |
| jobName                         | String                        | Identifies the job name.                                  |
| isHoliday                       | Boolean value (true or false) | Identifies a holiday.                                     |
| dateUtil                        | DateUtil object               | Format of the expiration date.                            |
| isDecryptFailed                 | Boolean value (true or false) | Identifies whether there were any decryption<br>failures. |

#### **pmtSubmitEnroll**

[Table 82](#page-227-0) describes the pmtSubmitEnroll variables.

<span id="page-227-0"></span>Table 82. pmtSubmitEnroll Variables

| <b>Submit Enroll</b><br>Variable | Type                          | <b>Description</b>                                        |
|----------------------------------|-------------------------------|-----------------------------------------------------------|
| <b>SubmitEnrollTask</b>          | <b>String</b>                 | Identifies the submit enroll task.                        |
| <i>isDone</i>                    | Boolean (true or false)       | Identifies the job had done.                              |
| jobName                          | <b>String</b>                 | Identifies the job name.                                  |
| sHoliday                         | Boolean value (true or false) | Identifies a holiday.                                     |
| <i>isDecryptFailed</i>           | Boolean value (true or false) | Identifies whether there were any<br>decryption failures. |

### **Credit Card Expiration Notification Template**

When a credit card is about to expire, email notification messages are generated from the template file CCExpNotify.txt.

[Table 83](#page-227-1) describes the credit card expiration notification template variables.

<span id="page-227-1"></span>Table 83. Credit Card Expiration Notification Template Variables

| Variable   | Value Type                    | <b>Description</b>                                                         |
|------------|-------------------------------|----------------------------------------------------------------------------|
| accExpired | Boolean value (true or false) | Identify whether the account is expired or not                             |
| account    | ICreditCardAccount object     | Object of ICreditCardAccount that has the<br>information about the account |

#### **Customizing ACH Templates**

The ACH records of interest are in File Header, Batch Header, Entry Detail for PPD, Addenda and return for PPD, Batch Trailer and File Trailer. ACH fields can be mandatory, required, or optional. The contents of mandatory fields are fixed and must not be customized. Required fields are usually defined by the receiving bank, and can be customized for different banks. Optional fields can be customized, also.

By default, secCode is set to WEB to be compliant with the ACH 2001 format. However, you can change the SEC code based on the requirements of a biller's bank by editing the batchHeader\_template.xml file.

[Table 84](#page-228-0) describes some ACH fields. These fields can be customized upon a biller's request. The pmtCheckSubmit jobs running date is referred to as Today.

| <b>Field Name</b>           | Location                                                              | <b>Description</b>                                                                                                    |
|-----------------------------|-----------------------------------------------------------------------|----------------------------------------------------------------------------------------------------|
| Company<br>Descriptive Date | 8 <sup>th</sup> field in batch<br>header, optional                    | Default set to Today; the date pmtCheckSubmit is<br>running.                                                                                                    |
| <b>Effective Entry Date</b> | 9 <sup>th</sup> field in batch.<br>required                           | The date when checks in the batches are to be<br>cleared. This is a suggested date from ACH, but the<br>date that checks are cleared can vary. All checks with<br>the same pay date will be put into one batch. The<br>effective entry date might not always be the pay<br>date. The default setting for effective entry date is:<br>If the pay date is tomorrow or earlier, then it is the<br>earliest business date after today. If the pay date is<br>after tomorrow, then it is the earliest business date<br>after the pay date (including the pay date). |
| Individual ID               | 7 <sup>th</sup> field in PPD entry<br>detail, optional or<br>required | By default set to the customer's account with the<br>biller. Because this field is 15 bytes, the length of<br>customer's account must not exceed 15 bytes. If the<br>customer account is longer than 15 bytes, either the<br>field will not be populated, or you must truncate this<br>field using Java code or the Java classes provided by<br>Oracle Self-Service E-Billing.                                                                                                    |
| <b>Individual Name</b>      | 8 <sup>th</sup> field in PPD entry<br>detail. Required                | By default set to the check's payment ID. Payment ID<br>is the primary key on the check_payments table. It<br>can be used to map a returned check back to the one<br>in Oracle Self-Service E-Billing Payment database.                                                                                                    |

<span id="page-228-0"></span>Table 84. ACH Fields

The templates for ACH are XML files, which describe the format of each ACH record, such as the start position, length, and so on. There are two sets of templates: one to generate ACH files, and another to parse ACH return files.

The first set of templates is used to generate the following ACH files:

- fileHeader\_template.xml
- batchHeader\_template.xml
- entryDetail\_template.xml
- batchTrailer\_template.xml
- Trailer\_template.xml

When an ACH file is generated, check information is pulled from the database and then populated into the content of the XML files by replacing the template variables. The resulting XML file is transferred into an ACH file according to the format specified by the XML tags. The generic format of an XML tag is:

<amount pos=" $30'$  len=" $10'$  fmt=" $N'$  fract=" $2'$ >%

where:

- *amount* is the name of the tag
- pos="30" is the start position
- len="10" is the length of the field
- fmt="N" is the format of the field
- fract="2" is the number of digits after the decimal point if the format (fmt) is N (numerical)

[Table 85](#page-229-0) through [Table 89](#page-230-0) list the template variables that are predefined in the Oracle Self-Service E-Billing Payment Template Engine. These variables are used to populate the content of the templates.

[Table 85](#page-229-0) describes the template variables that all templates use.

<span id="page-229-0"></span>Table 85. Global Template Variables

| <b>Global Variable</b><br><b>Name</b> | <b>Type</b>                                 | <b>Description</b>                                                                                                    |
|---------------------------------------|---------------------------------------------|----------------------------------------------------------------------------------------------------|
| template                              | com.edocs.util.template.<br>Template        | The template engine.                                                                                                    |
| stringUtil                            | com.edocs.payment.<br>util.StringUtil       | Makes calling the static methods of StringUtil<br>easier. Instead of using:<br>%com.edocs.payment.util.<br>StringUtil.concat("a","b","c")% use:<br>%stringUtil.concat("a", "b", "c")% |
| decimallItil                          | com.edocs.payment.<br>util.DecimalUtil      | Provides decimal number manipulations.                                                                                                    |
| dateUtil                              | com.edocs.payment.<br>util.DateUtil         | Provides date manipulation methods Also a<br>calendar, which includes all U.S. holidays.                                                                                              |
| batch                                 | com.edocs.payment.<br><b>IPaymentBatch</b>  | The payment summary report, which you can view<br>through the Command Center.                                                                                                    |
| config                                | com.edocs.payment.<br>config.IPaymentConfig | Payment setting information.                                                                                                    |
| attributeName                         | com.edocs.payment.<br>config.AttributeName  | Payment setting parameter names, Use it with the<br>variable config to get payment setting<br>information.                                                                            |

[Table 86](#page-230-1) describes the template variables that File Header uses.

<span id="page-230-1"></span>Table 86. File Header Variables

| Variable Name  | Tvpe             | <b>Description</b>                    |
|----------------|------------------|---------------------------------------|
| fileCreateDate | java.util.Date   | Creation date of the ACH file.        |
| fileCreateTime | java.util.Date   | Creation time of the ACH file.        |
| fileIdModifier | java.lang.String | ACH file modifier, A to Z and 0 to 9. |

[Table 87](#page-230-2) describes the template variables that Batch Header uses.

<span id="page-230-2"></span>Table 87. Batch Header Variables

| <b>Variable Name</b>    | <b>Type</b>    | <b>Description</b>                                                                               |
|-------------------------|----------------|--------------------------------------------------------------------------------------------------|
| curPayDate              | java.util.Date | The pay date of checks in the batch. All the checks in<br>the same batch have the same pay date. |
| companyDescData         | String         | From Payment Settings.                                                                           |
| companyDescDate         | Date           | Defaults to Today. To use another date, you must call<br>a static Java method.                   |
| batchNumber             | int            | Starts from 1; identifies the batches in the ACH.                                                |
| batchEffectiveEntryDate | Date           | Identifies the batches in the ACH.                                                               |

[Table 88](#page-230-3) describes the template variables that Entry Detail uses.

<span id="page-230-3"></span>Table 88. Entry Detail Variables

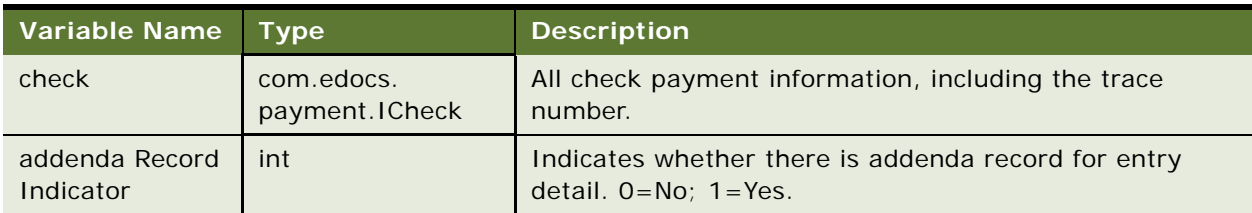

[Table 89](#page-230-0) describes the template variables that Batch Trailer uses.

<span id="page-230-0"></span>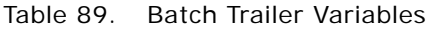

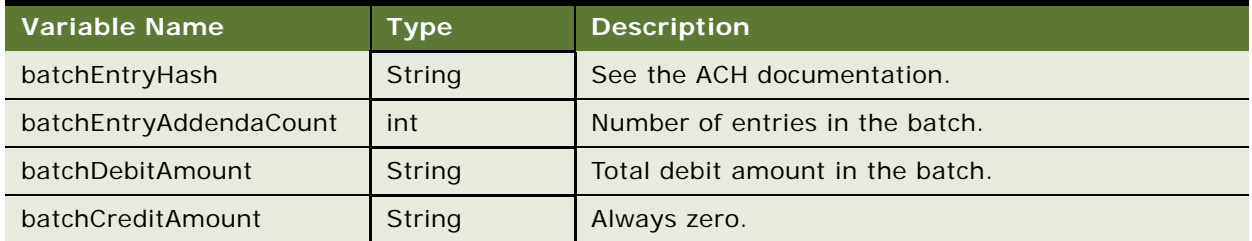

| <u>l Var</u> iable Name | Type   | <b>Description</b>                   |
|-------------------------|--------|--------------------------------------|
| blockCount              | int    | See the ACH documentation.           |
| totalEntryHash          | String | See the ACH documentation.           |
| totalEntryAddendaCount  | int    | Total number of entries in the file. |
| totalDebitAmount        | String | Total debit amount in the file.      |

Table 89. Batch Trailer Variables

## **Matching a Check in the ACH Return to the Database**

Return files are parsed by the return templates:

- fileHeader\_return\_template.xml
- batchHeader\_return\_template.xml
- entryDetail\_return\_template.xml
- addenda\_return\_template.xml
- batchTrailer\_return\_template.xml
- fileTrailer\_return\_template.xml

The format of these files is similar to the format of the submit template. For example:

```
<individualName pos="55" len="22" fmt="AN" target="%check.setPaymentId(?)%"></
individual Name>
```
This code retrieves the part of the text from positions 55 to 77, puts it into a variable called ? and then calls check.setPaymentId() to set payment\_id for the check. The template executes the template statement specified by XML tag "target" only.

When a check is returned from the ACH network, Oracle Self-Service E-Billing Payment matches it to that check in the database and marks it as returned. ACH modifies several fields in the return file. Oracle Self-Service E-Billing Payment populates one or more unchanged fields with identification information to help in matching them with a check in the database. Consult the ACH documentation for information about which fields are not changed.

The return template retrieves the error return code from the addenda record and then tries to reconstruct the payment ID or gateway payment ID to match a check in the database. If Oracle Self-Service E-Billing Payment cannot populate the payment ID into the ACH file, it uses the gateway payment ID, which is a concatenation of a few check payment fields that can identify a check.

By default, Oracle Self-Service E-Billing Payment populates the payment\_id of the check into the individual name field to create the ACH file. The following line in the entryDetail\_template.xml file populates the payment ID into an individual name:

<individualName pos="55" len="22" fmt="AN">%check.getPaymentId()%</individualName>

The following line in the entryDetail\_return\_template.xml file extracts the payment ID:

< individualName pos="55" len="22" fmt="AN" target="%check.setPaymentId(?)%"></ individual Name >

The following line in the addenda return template.xml file extracts the return error code:

```
<returnReasonCode pos="4" len="3" target="%check.setTxnErrMsg(?)%"></
returnReasonCode>
```
Payment then changes the status of the check to returned and updates this check in the database using its payment\_id.

If the individual name is required for another task, for example, the check account name (which is the first 22 bytes), then follow these steps to use gateway payment ID.

#### *To use the gateway payment ID*

**1** Modify the entryDetail\_template.xml file to populate individual name with account name. Change:

```
<individualName pos="55" len="22" fmt="AN">%check.getPaymentId()%</
individual Name>
```
 $t \circ$ :

<individualName pos="55" len="22" fmt="AN">%stringUtil.substring(check.getAccountName(), 0, 22)%</individualName>

**2** Modify the entryDetail\_return\_template.xml file so that payment ID will not be set for a returned check. Change:

<individualName pos="55" len="22" fmt="AN" target='%check.setPaymenId(?)%'></ individualName>

to:

```
<individualName pos="55" len="22" fmt="AN"></individualName>
```
**3** Because payment ID cannot be used to match checks, use the gateway payment ID instead. Gateway payment ID is the ID generated by the template that submitted the ACH file to ACH. This template generates a unique ID based on the information submitted to ACH. This ID must contain information that will not be changed by ACH in the return file. The Oracle Self-Service E-Billing engine uses the gateway payment ID to find a match in the database.

In very rare circumstances, more than one match might be found. In that case, the match with the latest creation time is used. The following example discusses several ways to generate the gateway payment ID. Oracle Self-Service E-Billing Payment generates a trace number and puts that into the entry detail record. By default, the trace number starts at 0000000 and increases by one for each check until it reaches 9999999. After this point, the numbering restarts at 0000000. It is possible to get a duplicate trace number (after 10 million checks). However, because the Oracle Self-Service E-Billing Payment engine always chooses the payment with the latest date, the correct check will be matched. You can use both the trace number and individual ID (customer account number) to identify a payment and use them for the gateway payment ID.

#### **Example 1: Unchanged ACH Trace Number**

In the following example, it is assumed that the ACH or Bank will return both the original trace number and individual ID to Oracle Self-Service E-Billing:

**1** At the beginning of the entryDetail\_template.xml file, see the following code:

```
<ACH_6>
% < * >\%%check.setGatewayPaymentId(com.edocs.payment.util.StringUtil.concat(check.getPa
yerAcctNumber(), "_", check.getTxnNumber()))%
```

```
%<4 \times 10^{-4}
```
This statement is commented out in the template, using  $\frac{8}{5}$  and  $\frac{1}{2}$  /\*>%. Removing the comment tags enables the statement.

The trace number is stored as txnNumber in the check object. This statement concatenates the customer account number, a "\_", and trace number as the gateway payment ID. The setGatewayPaymentId method returns void, so nothing will print out. (If it did return a value, then that would print, which would ruin the format of the XML file.) After running pmtCheckSubmit, check the gateway payment ID in the check\_payments table, which is the concatenation of the individual ID and the trace number that are written into the entry detail record.

**2** Next, Payment retrieves the original trace number from the return file, and sets it as the gateway payment ID. In the addenda\_return\_template.xm, find this code:

```
<traceNumber pos="80" len="15" fmt="N" 
target1='%check.setGatewayPaymentId(txnNumber)%' 
target2='%check.setGatewayPaymentId(stringUtil.concat(payerAcctNumber, "_",
txnNumber))%'></traceNumber>
```
Rename target2= to target, which will reconstruct the gateway payment ID based on the returned customer account number and trace number. Template variable payerAcctNumber has been set in the entryDetail\_return\_template.xml file and txnNumber has been set before this line in the addenda\_return\_template.xml file by calling template.putToContext.

**3** Now you are all set. Test this setting using a real return file and verify that the check's status has been updated to  $-4$  in the check payments table.

#### **Example 2: Modified ACH Trace Number**

If the individual ID is not returned as it was set, you can try to use other information, such as individual name combined with trace number. If only the trace number can be used for gateway payment ID, use that as follows.

#### *To use only the trace number for gateway payment ID*

**1** At the beginning of the entryDetail\_template.xml file, see the following code:

%  $\lt^*/\ll^*/$ 

%check.setGatewayPaymentId(check.getTxnNumber())%

%</\*>%

Remove the comment tags to enable the statement.

2 In the addenda return template.xml file, rename target1 to target to enable using trace number as gateway payment ID:

```
<traceNumber pos="80" len="15" fmt="N" 
target1='%check.setGatewayPaymentId(txnNumber)%' 
target2='%check.setGatewayPaymentId(stringUtil.concat(payerAcctNumber, "_",
txnNumber))%'></traceNumber>
```
## **Generating Accounts Receivables (A/R Files)**

It is often necessary to synchronize Payment with a biller's A/R software. Payment sends A/R files periodically to a biller's A/R software, which includes the payments being made through Payment. The format of the file varies among billers. To support this function, Payment has the pmtARIntegrator job, which uses a template and XML/XSLT to generate output in a variety of file formats.

The pmtARIntegrator job queries the Payment database to get proper payments, and then writes the payments into a flat file or an XML file using the Payment Template Engine. The XML file can be further transformed into other format by using XSLT.

The default implementation of the pmtARIntegrator job performs the following steps:

- **1** Queries the Payment database to get a list of check and/or credit card payments. The query is defined in arQuery.xml file, which finds all the check and credit card payments where the payee id matches the current job DDN, the status is 8 (paid) and flexible field 3 is N.
- **2** Invokes the process() method of the default implementation of com.edocs.payment.tasks.ar.IARPaymentIntegrator, which is com.edocs.payment.tasks.ar.SampleARPaymentIntegrator. In this method, ARPaymentIntegrator writes the payments into a flat file or XML file using the Payment Template Engine. There are two templates provided by Payment:
	- **arFlat\_template.txt**. Generates a flat A/R file
	- **arXML\_template.txt**. Generates an XML file

The output file name is: ar\_yyyyMMddHHmmssSSS.extension, where extension matches the extension of the template file.

- **3** Inside the process() method, if the output is an XML file, SampleARPaymentIntegrator can optionally apply an XSLT file against the output file to transform it into another format. The transformed file name is: ar\_trans\_yyyyMMddHHmmssSSS.extention, where extension is defined by the pmtARIntegrator job configuration.
- **4** Inside the process() method, SampleARPaymentIntegrator updates flexible\_field\_3 of both check and credit card payments to Y, and writes that to database. This ensures these payments will not be processed again by the next run of pmtARIntegrator.

## **Customizing the arQuery.xml File**

The SQL queries used by the pmtARIntegrator job are defined in an XML file, arQuery.xml, which is provided by the default Payment installation. The arQuery.xml file is based on Oracle XMLQuery technology.

**CAUTION:** XMLQuery supports paging, but this feature must not be used for this job.

Most of the A/R file creation is done by an implementation class of the interface com.edocs.payment.tasks.ar.IARPaymentIntegrator. This adaptor interface provides maximum flexibility for customizing this job. The default implementation is com.edocs.payment.tasks.ar.SampleARPaymentIntegrator.

Before the query is executed in the database, the job invokes the getMap() method of IARPaymentIntegrator, which gets a list of objects that are used to replace the variables "?" defined in the SQL query of the arQuery.xml file. For more information about IARPaymentIntegrator, see [Accessing Oracle Self-Service E-Billing Javadoc on page 31](#page-30-0) for details on accessing *Oracle Self-Service E-Billing* Javadoc.

The default IARPaymentIntegrator implementation, SampleARPaymentIntegrator, uses this arQuery.xml file for database query:

```
<?xml version="1.0" encoding="UTF-8"?>
<query-spec>
   <data_source_type>SQL</data_source_type>
<query name="checkQuery">
    \epsilonsql-stmt><! [CDATA[select * from check payments where payee id = ? and statu
s = 8 ]]>>/sql -stmt <param name="payee_id" type="java.lang.Integer" position="1"/>
     <!--param name="last_modify_time" type="java.sql.Timestamp" position="2" /-->
   </query>
   <query name="creditCardQuery">
   <sql-stmt><![CDATA[select * from creditcard_payments where payee_id = ? and st
atus = 8 and flexible_field_3 = 'N']]></sql-stmt>
   <param name="payee_id" type="java.lang.Integer" position="1"/>
   </query>
```
</query-spec>

Two queries are defined:

**E** checkQuery. Queries check payments

#### **E** creditCardQuery. Queries credit card payments

Both these queries get all the successful payments (status=8) of the current payee (biller or DDN of current job) from the relevant Oracle Self-Service E-Billing Payment tables. They both use flexible field 3 as a flag to prevent a payment from being sent to the A/R job twice. This flag is initially set to N when the payment is created. After the A/R job runs, the SampleARPaymentIntegrator changes the flag to Y.

When using flexible\_field\_3 as an A/R flag, you can create an index for it to increase performance. Oracle Self-Service E-Billing Payment provides a script just for that purpose: create\_ar\_index.sql. This script is not run when the Oracle Self-Service E-Billing Payment database is created, run it manually.

Each of the queries in the arQuery.xml file has an SQL variable ('?') that must be resolved before the query can be sent to the database. The A/R job calls the getMap() method of IARPaymentIntegrator to get a Map of query variables, and uses their values to replace the '?'s in the query. The names of the Map elements match those defined in the param tags of the query tags.

For example, the default arQuery.xml file has the param tag:

```
<param name="payee_id" type="java.lang.Integer" position="1"/>
```
To support this, define a Map element whose name is payee id and whose value (which must be an Integer, and contains the DDN reference number) replaces the question mark (?) with payee\_id in the query:

```
select * from check_payments where payee_id = ? and status = 8 and
flexible field 3 = 'N'
```
The query result set will be transferred to a list of checks (ICheck objects) for checkQuery, and credit cards (ICreditCard objects) for creditCardQuery, and then pass that list to the process() method of IARPaymentIntegrator.

**CAUTION:** The XML Query object supports paging, but do not use this feature for A/R query.

You can modify this file to use different queries.

#### **Querying Case Study**

The new requirement for this example is to retrieve all payments whose status is returned or paid between 5:00PM today (the job run date) and 5:00PM yesterday (yesterday's job run date).

### *To try a query case study*

**1** Change the arQuery.xml file for checkQuery:

<query name="checkQuery">

<sql-stmt><![CDATA[select \* from check\_payments where payee\_id=? and status in  $(8, -4)$  and last\_modify\_time >= ? and last\_modify\_time < ? ]] </sql-stmt>

<param name="payee\_id" type="java.lang.Integer" position="1"/>

```
<param name="min_last_modify_time" type="java.sql.Timestamp" position="2"/>
<param name="max_last_modify_time" type="java.sql.Timestamp" position="3"/>
```

```
</query>
```
**TIP:** Use java.sql.Timestamp instead of java.util.Date.

**2** Change the arQuery.xml file for creditCardQuery. Because you are adding more question marks to the query, override the getMap() method of the default ARPaymentIntegrator:

```
package com. edocs. ps. ar;
import java.util.*;
import com.edocs.payment.util.DateUtil;
public class MyARIntegrator extends ARPaymentIntegrator
{
   /**Override this method to populate the SQL variables in arQuery.xml
    */
public Map getMap(ARPaymentIntegratorParams payIntegratorParam,
                                  String objectFlag) throws Exception
{
         //call super class because 
need to get the payee_id value
        Map map = super.getMap(payIntegratorParam, objectFlag);
         //no need to check objectFlag because we actually populate the 
        //same values for both checkQuery and creditCardQuery
        Date today = new Date();
         today = DateUtil.dayStart(today);//set to 00:00:00AM
        Date today5 = DateUtil.addHours(today, 17); //set to 05:00:00PM
        Date yesterday5 = DateUtil.addHours(today, -7) ;//set to 05:00:00PM of
yesterday
       map.put("min_last_modify_time", DateUtil.toSqlTimestamp(yesterday5));
   map.put("max_last_modify_time", DateUtil.toSqlTimestamp(today5));
}
```
- **3** To make the cutoff time configurable instead of fixed at 5:00PM, use the flexible configuration fields of the A/R job, which are passed in as part of ARPaymentIntegratorParams. For more information about ARPaymentIntegratorParams, see [Accessing Oracle Self-Service E-Billing](#page-30-0)  [Javadoc on page 31](#page-30-0) to access the Javadoc.
- **4** Compile your class using the Payment\_client.jar and Payment\_common.jar that comes with Oracle Self-Service E-Billing, package the compiled class into the payment EAR files, and redeploy the EAR files.
- **5** Log into the Command Center and change the configuration of the A/R job to use the new implementation of the IARPaymentIntegrator, com.edocs.ps.ar.MyARIntegrator.

## **Customizing the arFlat\_template.txt File**

Payments returned by the arQuery.xml file are written to an A/R file using an Oracle Self-Service E-Billing Payment template file. Two templates come with Oracle Self-Service E-Billing:

- arFlat\_template.txt. Generates a flat A/R file
- arXML\_template.xml. Generates an XML A/R file

The arFlat\_template.txt file generates a sample flat A/R file. If this file includes most of your required data, but the format is not what you want, you can edit the template file to generate your own format. For more information about using the Template class, see [Accessing Oracle Self-Service E-](#page-30-0)[Billing Javadoc on page 31](#page-30-0).

The A/R job using arFlat\_template.txt does the following:

- Loops through the list of check and credit card payments to print out their details.
- Calculates the totals for check debits, check credits, credit card debits and credit card credits (reversals).

## **Customizing the arXML\_template.xml File**

The arXML template.xml file generates the same information as arFlat template.txt, but in XML format. After creating the XML file, you can use XSLT to transform it into another XML file or into a flat file. The default arTransform.xsl transforms the original XML file into the same format as the one generated by arFlat template.txt. Using XSLT is the recommended way to do the customization.

The A/R job using the arXML\_template.xml file does the following:

- Loops through the list of check and credit card payments to print out their details.
- Calculates the totals for check debits, check credits, credit card debits and credit card credits (reversals).

To generate different file formats, change arTransform.xsl. Or, customize the arXML\_template.xml file directly.

## **Customizing the arXML\_template.xml File and Using XSLT to Generate an XML Flat AR File**

The arXML\_template.xml file generates the same information as arFlat\_template.txt, but in XML format. After generating the XML file, you can use XSLT to transfer it into another XML file or into a flat file. The default arTransform.xsl transforms the XML file into the same format as the one generated by arFlat\_template.txt. If you are familiar with XSLT, this is the recommended way to do the customization.

This template does the following:

- Loops through the list of check and credit card payments to print out their details.
- Calculates the totals for check debits, check credits, credit card debits and credit card credits (reversals).

To generate different file formats, change arTransform.xsl. If required, you can also customize the arXML\_template.xml file.

**Implementation Guide for Oracle Self-Service E-Billing** Version 6.0.4, Rev. A **239**

#### *To rename the generated files*

■ To rename the files generated by these utilities you must write an implementation of IARPaymentIntegrator. The following code demonstrates how to rename the XSLT output file to another name:

```
import java.io.*;
public class MyARIntegrator extends ARPaymentIntegrator
{
protected void getTransformedARFileName(ARPaymentIntegratorParams 
                payIntegratorParam, ) throws Exception
{
return "newARName.txt";
}
}
```
#### **Reimplement IARPaymentIntegrator**

You might want to reimplement the default SampleARPaymentIntegrator if you want to add any of the following features.

#### *To reimplement the default SampleARPaymentIntegrator*

- **1** Rename the default AR files.
- **2** Change the SQL query to add more "?" variables and to set values for those variables in the IARPaymentIntegrator implementation.
- **3** Add any additional steps, such as putting more objects into Template context before it is parsed.
- **4** Change the result of the template parsing. For example, because of limitations of Template engine, sometimes unwanted empty new lines are added. Remove those lines.
- **5** Modify the check or credit card objects before they are updated in the database. By default, only flexible field 3 is updated from N to Y. Another alternative is to update the check or credit card object in the template, and all your updates will be updated in the database.

To add any of the preceding features, you must extend from SampleARPaymentIntegrator and configure the pmtARIntegrator job to use your implementation.

You can overwrite following methods for your customization:

- **getARFileName().** Overwrite to change the name of the AR flat file generated from arFlat\_template.txt.
- **getMap()**. Overwrite

#### **Select Only Check or Credit Card Payments**

A biller might support only one of check or credit card payments. In this case, you must configure the pmtARIntegrator job to leave the Credit card query name in XML query file field blank. To optionally remove any reference to the unavailable payment type, customize the template files (arFlat\_template.txt or arXML\_template.xml).

## **Compiling and Packaging a Custom IARIntegrator**

If you reimplement IARIntegrator or you have some custom Java classes to call from the AR template, you must recompile and package your changes.

In most cases, you put your custom code into Payment\_custom.jar. Unfortunately, the IARIntegrator and its related classes are packaged as part of ejb-Payment-ar.jar, not Payment\_custom.jar, so a different procedure is required.

To compile, put ejb-Payment-ar.jar along with Payment\_common.jar, Payment\_custom.jar and Payment\_client.jar in your class path to reimplement IARIntegrator.

To package, drop all your AR custom classes into the ejb-Payment-ar.jar.

## **A/R Filenames**

The generated A/R files have default names of ar\_yyyyMMddHHmmssSSS.template\_file\_ext, where the template\_file\_ext is the file extension of the template file. The XSLT transformed file has default name of ar\_trans\_yyyyMMddHHmmssSSS.extension, where extension is defined by the pmtARIntegrator job configuration. You can rename these files to a more meaningful name.

To rename the files, write an implementation of IARPaymentIntegrator. The following code demonstrates how to rename the XSLT output file to another name:

```
package com. edocs. ps. ar;
import com. edocs. payment. tasks. ar. *;
public class MyARIntegrator extends ARPaymentIntegrator
{
/**Override this method to give a new name*/
protected void getTransformedARFileName(ARPaymentIntegratorParams 
                payIntegratorParam, ) throws Exception
{
return "newARName.txt";
}
}
```
#### **Single Payment Type**

A biller might have only ACH and not credit card payments, or conversely. In this case, you can customize the template files (arFlat template.txt or arXML template.xml) to remove any references to the unavailable payment type.

Or, when configuring the pmtARIntegrator job enter an empty value for the Check query name in XML query file or Credit card query name in XML query file parameter.

## **Customizing the Payment Amount Format**

You can customize the payment amount format for the following features:

- Credit card registration fee
- Minimum and maximum payment amounts
- Currency pattern
- Two decimal pattern
- Payment amount threshold
- Whether to allow payments greater than the amount due
- Whether to display a warning message if the payment amount is less than the amount due

#### *To configure the payment amount format*

- **1** Edit the paymentService.xma.xml file, found in the EDX\_HOME\xma\config\modules\services directory.
- **2** Modify the parameters in the paymentConfigurationBean section as needed:

<bean id="paymentConfigurationBean"

 class ="com.edocs.common.services.payment.config.PaymentConfigurationBean" scope="singleton">

<property name="DDNName">

<val ue>ReportApp</val ue>

</property>

<property name="creditCardRegisterFee">

<val ue>1.0</val ue>

</property>

<property name="paymentAmountThreshold">

<val ue>NoLimit</value>

</property>

<property name="paymentAmountGreaterthanAmountDue">

<val ue>Yes</val ue>

</property>

<property name="minimumPayAmount">

<val ue>1.0</val ue>

</property>

<property name="currencyPattern">

<val ue>##, ##0. 00</val ue>

</property>

<property name="twoDecimalPattern">

<value>[0-9]\*[G]\*[0-9]\*[D]?[0-9]{0,2}</value>

</property>

<!-- For value Yes , it displays the warning message if payment amount is less than the amount due. for value No, not display the warning message -->

<property name="paymentAmountLessthanAmountDue">

<val ue>Yes</val ue>

</property>

</bean>

## **Configuring International Bank Routing**

Oracle Self-Service E-Billing supports ACH gateways with US routing number standards as the default. To provide your customers with the option to make payments using international bank accounts, configure the check gateway specifications for the particular country.

#### *To configure international bank routing*

- **1** Implement the following custom classes:
	- **Check cassette class.** For the country's specific check gateway standard, including properties for communicating with the gateway, replace the default implementation in \com\edocs\payment\cassette\ach\ach\_CheckCassette.class.
	- **ACH check class.** For extending the standard Check class, including properties coming from different check gateway standards. This class is used to generate files sent to the check gateway for authentication or check transaction purposes. Replace the default implementation in \com\edocs\payment\cassette\ach\AchCheck.class.

■ **Returned check class.** For processing the returned check file for the gateway. Replace the default implementation in \com\edocs\payment\cassette\ach\AchReturnedCheck.class.

Replace the default files with your custom class files in the payment\_custom.jar file in the following directories. For Windows, change the slashes and root as necessary.

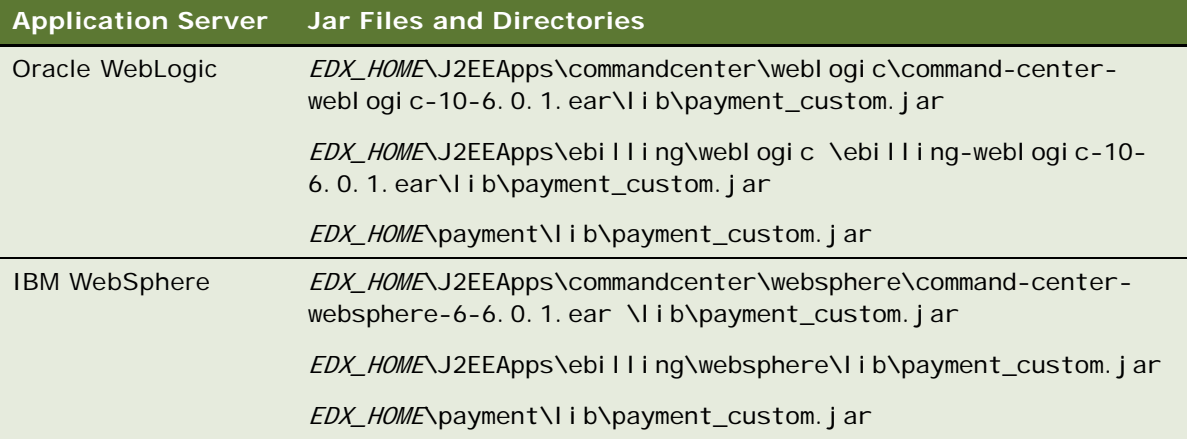

- **2** Implement a custom RoutingNumber.class. This class is used to validate routing numbers when creating a new check account. This file is located in the following directory. For Windows, change the slashes and root as necessary.
	- **Oracle WebLogic.** *EDX HOME*/J2EEApps/ebilling/weblogic/ebilling-weblogic-10-6.0.4.ear/ebilling-web-1.0-SNAPSHOT.war/WEB-INF/lib/ebilling-web-1.0- SNAPSHOT.jar/com/edocs/application/ebilling/payment/util/RoutingNumber.class
	- **IBM WebSphere**. *EDX HOME/J2EEApps/ebilling/websphere/ebilling-websphere-10-*6.0.4.ear/ebilling-web-1.0-SNAPSHOT.war/WEB-INF/lib/ebilling-web-1.0- SNAPSHOT.jar/com/edocs/application/ebilling/payment/util/RoutingNumber.class
- **3** In the validation-payment.xml file, edit the validation rules for the routingNumber field property. This file is located in the following directory:
	- **Oracle WebLogic.** *EDX HOME*/J2EEApps/ebilling/weblogic/ebilling-weblogic-10-6.0.4.ear/ebilling-web-1.0-SNAPSHOT.war/WEB-INF/validation-payment.xml
	- **IBM WebSphere**. *EDX HOME/J2EEApps/ebilling/websphere/ebilling-websphere-10-*6.0.4.ear/ebilling-web-1.0-SNAPSHOT.war/WEB-INF/validation-payment.xml
- **4** Customize your templates files for generating the files sent to the gateway or for parsing the returned file from the gateway.

## **Packaging Oracle Self-Service E-Billing Payment Custom Code**

You can package your custom code, both plug-in code and custom A/R jobs and templates, by adding it to Payment\_custom.jar. The Oracle Self-Service E-Billing Payment EAR files will access this JAR, and find the custom code. The Oracle Self-Service E-Billing Payment EAR files merge into the Command Center EAR file as part of installation, so your custom code will also be seen by the Command Center.

To make this JAR file accessible by all of the Oracle Self-Service E-Billing Payment EJB, JAR and WAR files, place it in the classpath of the MANIFEST file of each JAR and WAR file. For details of how the MANIFEST file works, refer to the J2EE or EJB specifications or the SDK: Customizing and Deploying Applications document that comes with the Command Center SDK. When the EJB JAR or WAR files are loaded, this JAR will be loaded and can be accessed by the EJB JAR files or WAR files.

**CAUTION:** Never put your custom EJB code into Payment\_custom.jar; put your EJB code in your own JAR files.

#### *To write a new plug-in for IAchCheckSubmitPlugIn*

- **1** Write and then compile your implementation class. You might want to use Payment\_common.jar and Payment\_client.jar from Oracle Self-Service E-Billing Payment as part of your class path.
- **2** Create a JAR file called Payment custom.jar, or use the Payment custom.jar from any of the Oracle Self-Service E-Billing Payment EAR files. Place your implementation class into that JAR file using the JAR command.
- **3** Replace all the Payment\_custom.jar files under the lib directory of all the deployed Oracle Self-Service E-Billing Payment EAR files with the new Payment\_custom.jar, using JAR command.
- **4** Deploy the new Oracle Self-Service E-Billing Payment EAR files on your application server.
- **5** Go to Payment Settings in the Command Center, and configure the payment gateways to use the new class by replacing the default one, com.edocs.payment.cassette.ach.AchCheckSubmitPlugIn, with your new plug-in.
- **6** Run the pmtCheckSubmit job, which will load the new class from Payment custom.jar, because you added it to the classpath of the MANIFEST file of ejb-Payment-chksubmit.jar.

# **Debugging Payment**

Follow the installation steps carefully to set up payment. After installation and initial configuration, if you still have problems, the following actions describe a few ways to help identify the cause:

- **View the Oracle WebLogic Logs.** From the Oracle WebLogic console, change the level of log messages. By default, only error messages will be printed out to the console. You can change it to print more detailed information.
- **View log files From the Command Center.** If an Oracle Self-Service E-Billing Payment job fails, you can view log files from the Command Center to see the details of the error message.

■ **Turn on the Oracle Self-Service E-Billing Payment Debug Flag.** If you have problems with executing payment operations, such as making a check payment or running an Oracle Self-Service E-Billing Payment job, you can turn on the com.edocs.payment.debug flag to see more details.

Configure your application server to use "-Dcom.edocs.payment.debug=true" as part of the JVM starting option. For example, for Oracle WebLogic on UNIX, change the startWebLogic.sh file to add another option to the java command:

java –Dcom.edocs.payment.debug=true ...

## **About Job Plug-Ins**

[Table 90](#page-245-0) lists the plug-ins available for the payment jobs.

| Job                 | <b>Plug-in Code</b>                                              |
|---------------------|------------------------------------------------------------------|
| pmtPaymentReminder  | PaymentReminderPlugIn.java                                       |
| pmtCreditCardSubmit | PayPalCreditCardSubmitPlugIn.java                                |
| pmtCheckSubmit      | AchCheckSubmitPlugIn.java                                        |
|                     | AddendaCheckSubmitPlugIn.java (Example implementation included.) |
| pmtRecurringPayment | RecurringPaymentPlugIn.java                                      |
|                     | SampleRecurringPlugIn.java (Example implementation included.)    |

<span id="page-245-0"></span>Table 90. Payment Job Plug-Ins

# **About Payment Auditing**

Oracle Self-Service E-Billing Payment audits some Oracle Self-Service E-Billing Payment jobs to track a variety of transaction failures. Audits are kept for actions taken through the UI, as well as jobs.

## **Payment Jobs That Are Audited**

The following jobs write to the audit tables:

- pmtCheckSubmit. Writes the following audited information:
	- Payments that failed during submission
	- Encryption exceptions
- **■ pmtPaymentReminder**. Writes payment reminders that were not sent, including:
	- Regular payment reminders that failed to send, for any reason, such as bad email address.
	- Check payment email that failed to send, for any reason, such as encryption error, bad email address.
- Credit card payment email failed to send, for any reason, such as encryption error or bad email address.
- **pmtCreditCardSubmit**. Writes credit card payments that failed to submit, for example, because of encryption errors, invalid credit card information (such as invalid account) or network errors.
- **pmtIntegrator (AR)**. Writes check and credit card payments that were not written to the AR file, such as because of encryption errors or file write errors.
- pmtRecurringPayment Job. Check and credit card payments that failed.
- **pmtCheckSubmit and pmtCreditCardSubmit**.

## **UI Actions That Are Audited**

Lists successful and unsuccessful payments along with a reason code.

The UI actions that trigger an audit entry are:

- Create Recurring Payment
- Update Recurring Payment
- Delete Recurring Payment
- Create Schedule Payment
- Create Instant Payment
- Cancel Future Payment (Credit Card Payment)
- Update Future Payment (Credit Card Payment)
- Cancel Future Payment (Check Payment)
- Update Future Payment (Check Payment)
- Create Payment Reminder
- Update Payment Reminder
- Delete Payment Reminder
- Create Check Account
- Edit Check Account
- Delete Check Account
- Create Credit Card Account
- Edit Credit Card Account
- Delete Credit Card Account

#### **Example UI Audit Flow**

The following steps show how a UI audit flow processes:

**1** The customer selects the Setup of recurring payment option, populates the information to initially set up recurring payment, and submits it. The following information is recorded as the audit data in the recurring\_payments\_history table in addition to the columns defined in the recurring payments table. (This history table contains all the columns defined in the recurring payments (regular table) table plus the additional following columns).

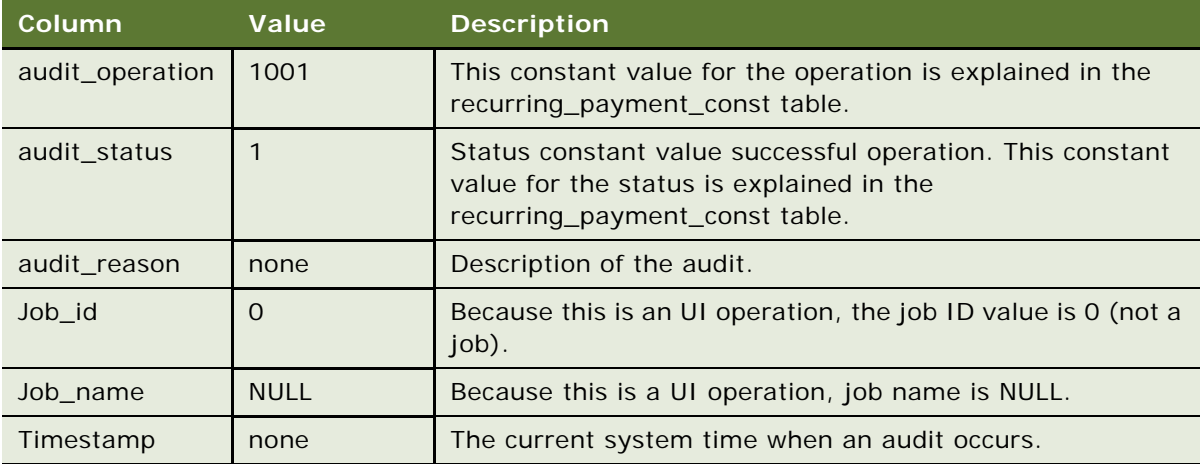

**2** The customer selects Recurring Payment option, and then selects Update, and updates the recurring payment information and submits it, the following information is recorded as the audit data in recurring\_payments\_history table other than the columns defined in the regular recurring \_payments table. (This history table contains all the columns defined in the recurring\_payments (regular table) table and additional following columns).

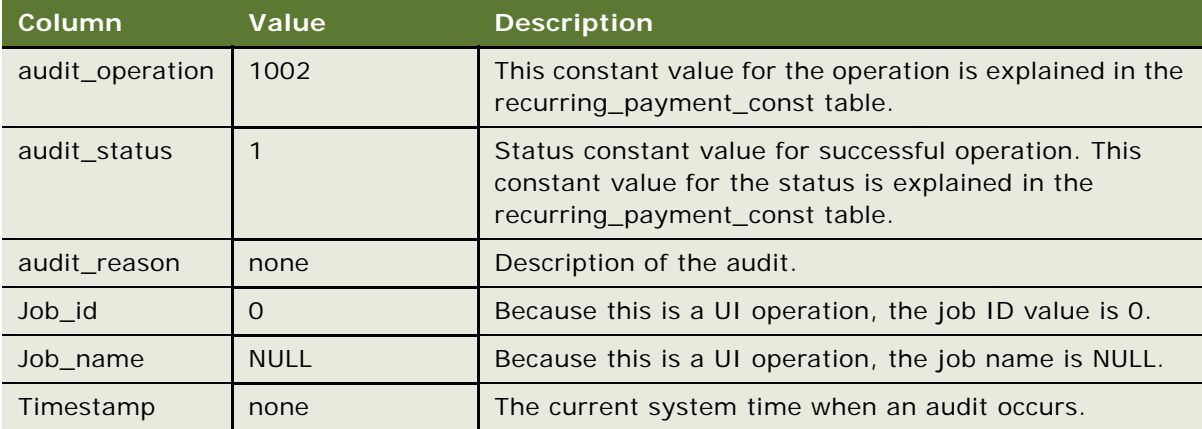

**3** The customer selects Recurring Payment option, and then selects Delete, the following information is recorded as the audit data in recurring\_payments\_history table other than the columns defined in the regular recurring \_payments table. (This history table contains all the columns defined in the recurring\_payments (regular table) table and additional following columns).

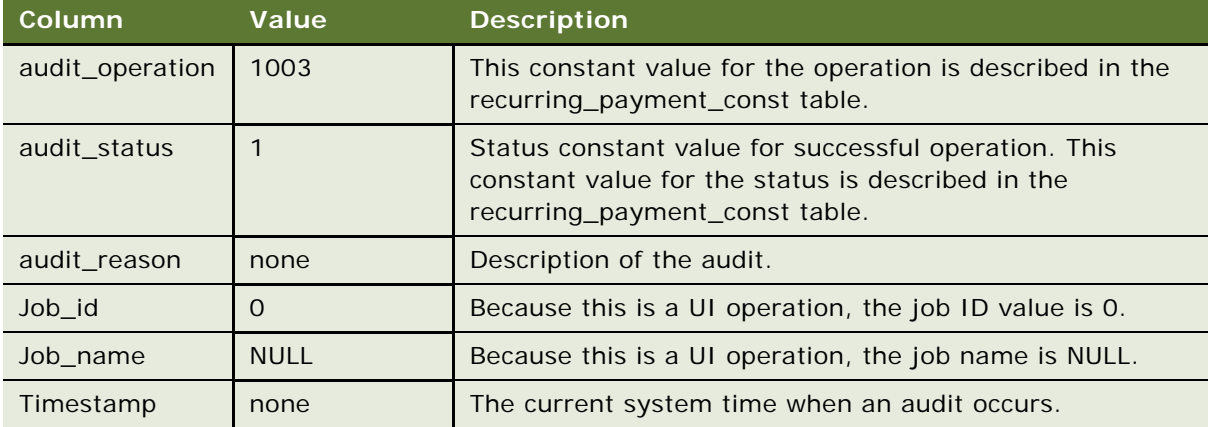

**4** The customer selects Create Check account in the User Profile UI, and submits the new check account information, the following audit data is recorded in payment\_accounts\_history table other than the columns defined in the regular payment\_accounts table. (This history table contains all the columns defined in the payment\_accounts (regular table) table and additional following columns).

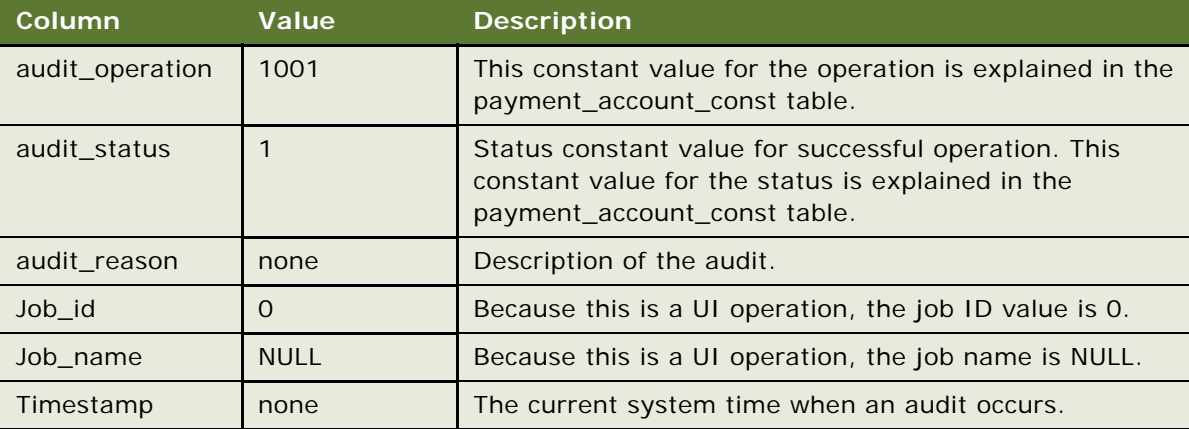

**5** The customer selects Update Check account in the User Profile UI, and submits the updated check account information, the following audit data is recorded in payment\_accounts\_history table other than the columns defined in the regular payment\_accounts table. (This history table contains all the columns defined in the payment accounts (regular table) table and additional following columns).

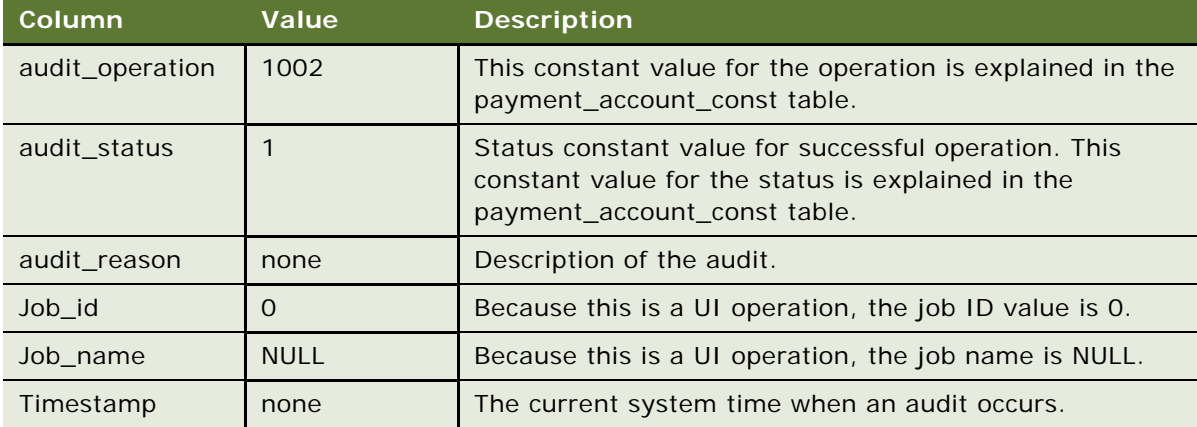

**6** The customer selects Delete Check account in the User Profile UI, and submits the delete request, the following audit data is recorded in payment\_accounts\_history table other than the columns defined in the regular payment\_accounts table. (This history table contains all the columns defined in the payment\_accounts (regular table) table and additional following columns).

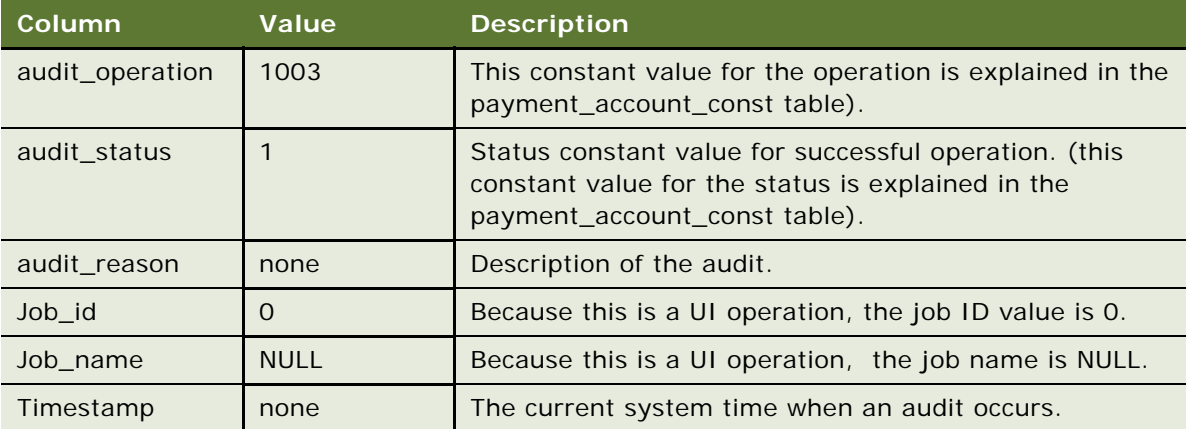

**7** The customer selects Create Credit Card account in the User Profile UI, and submits the new credit card account information, the following audit data is recorded in payment\_accounts\_history table other than the columns defined in the regular payment accounts table. (This history table contains all the columns defined in the payment\_accounts (regular table) table and additional following columns).

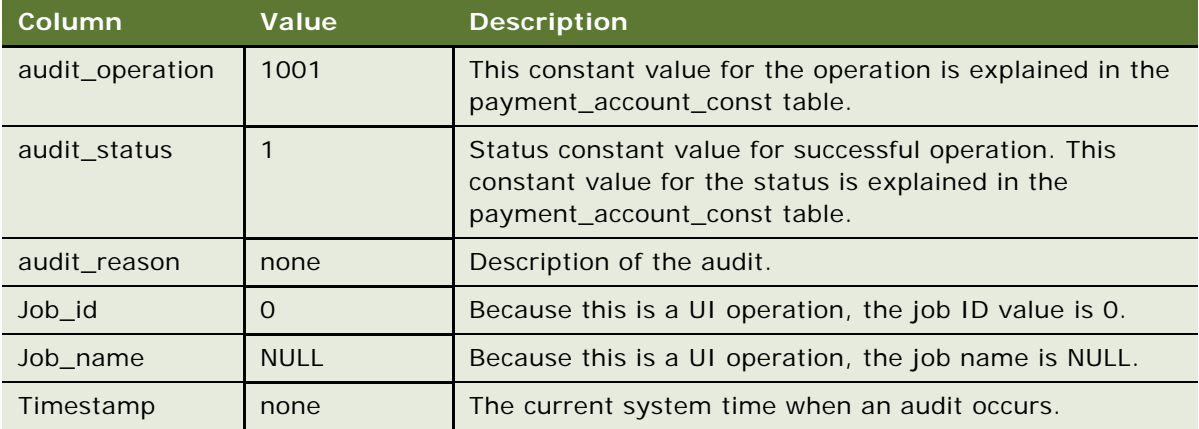

**8** The customer selects Update Credit Card account in the User Profile UI, and submits the updated credit card account information, the following audit data is recorded in payment\_accounts\_history table other than the columns defined in the regular payment\_accounts table. This history table contains all the columns defined in the payment\_accounts (regular table) table and additional following columns:

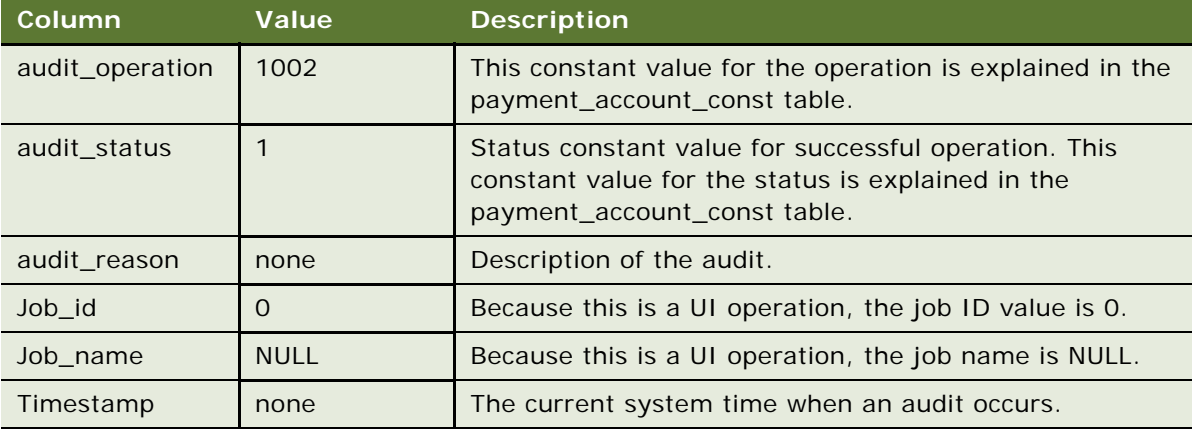

**9** The customer selects Delete Credit Card account in the User Profile UI, and submits the delete request, the following audit data is recorded in payment\_accounts\_history table other than the columns defined in the regular payment\_accounts table. This history table contains all the columns defined in the payment\_accounts (regular table) table and additional following columns:

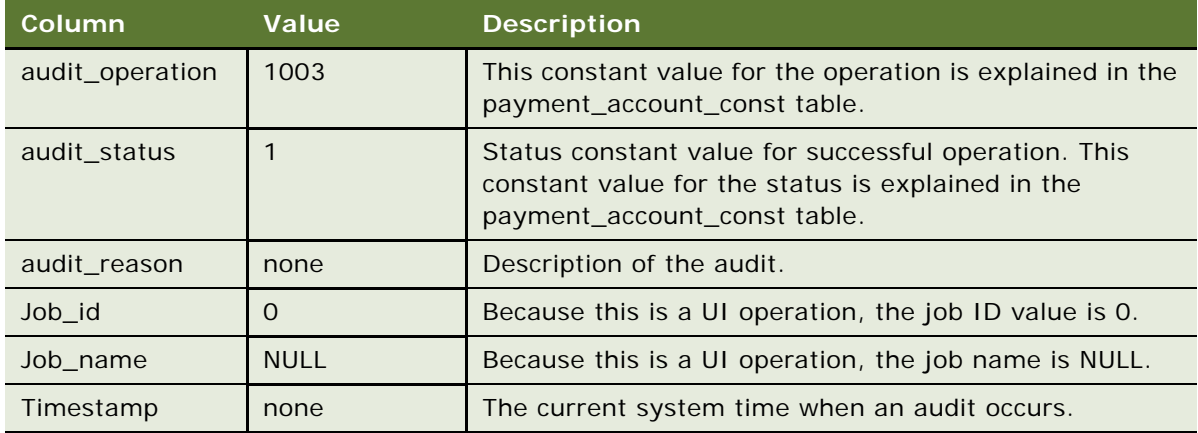

**10** The customer selects Create payment reminder in the User Profile UI, and submits the new payment reminder information, the following audit data is recorded in payment\_reminders\_history table other than the columns defined in the regular payment\_reminders table. (This history table contains all the columns defined in the payment\_reminders (regular table) table and additional following columns).

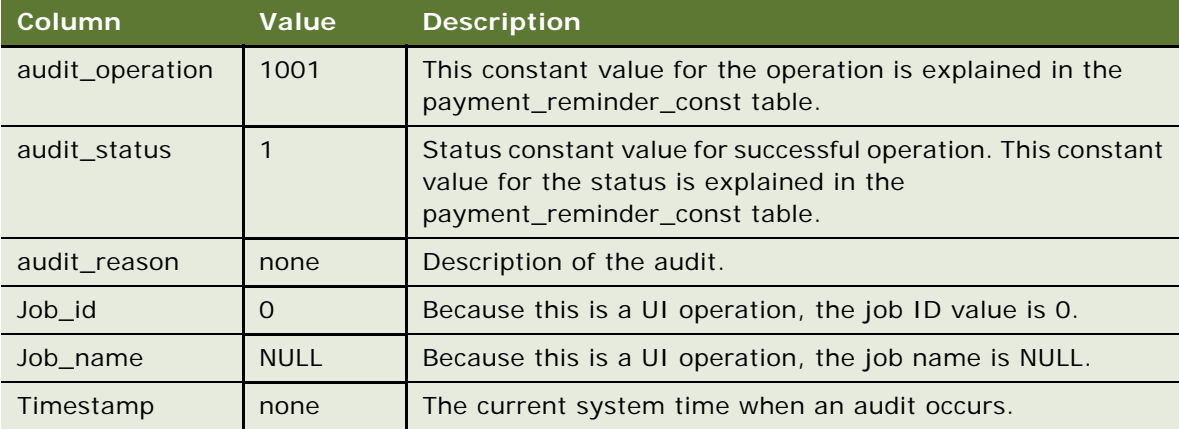
**11** The customer selects Update payment reminder in the User Profile UI, and submits the updated payment reminder information, the following audit data is recorded in payment\_reminders\_history table other than the columns defined in the regular payment reminders table. (This history table contains all the columns defined in the payment reminders (regular table) table and additional following columns).

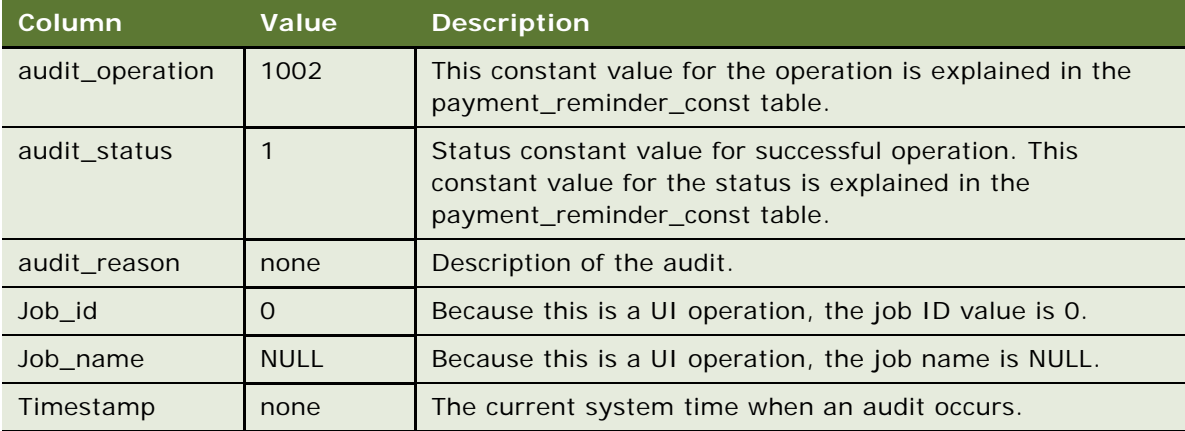

**12** The customer selects Delete payment reminder in the User Profile UI, and submits the delete request for the payment reminder, the following audit data is recorded in payment\_reminders\_history table other than the columns defined in the regular payment\_reminders table. This history table contains all the columns defined in the payment\_reminders (regular table) table and additional following columns:

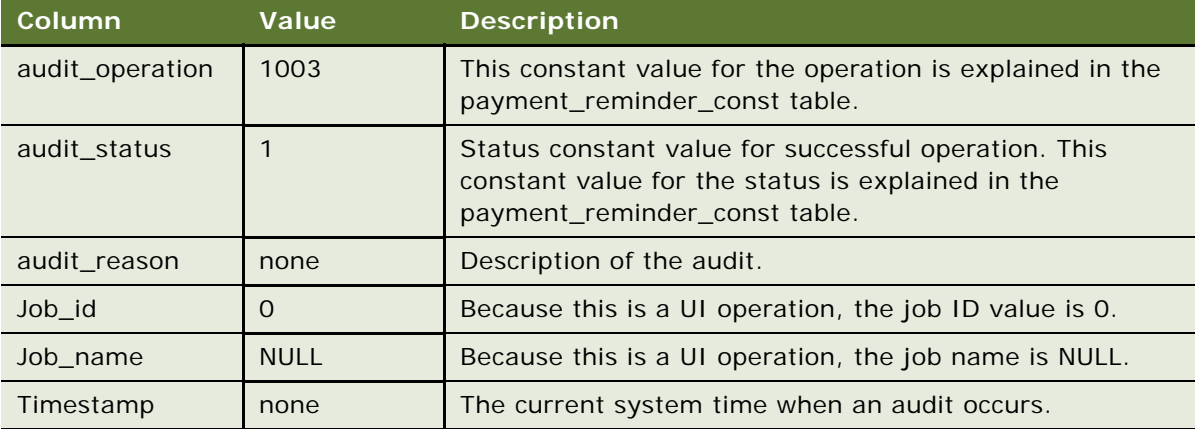

### **About Query Files**

The following files are provided for each operating system to support queries of the audit tables:

- UNIX:
	- getAuditInfoByAccount.sh
	- getAuditInfoByAccount.sql
- getAuditInfoByPaymentId.sh
- getAuditInfoByPaymentId.sql
- getAuditInfoByPid.sh
- getAuditInfoByPid.sql
- Windows:
	- getAuditDataByAccount.bat
	- getAuditDataByAccount.sql
	- getAuditDataByPaymentId.bat
	- getAuditDataByPaymentId.sql
	- getAuditDataByPid.bat
	- getAuditDataByPid.sql
	- set\_audit\_isql\_options.bat

### **Running Audit Queries**

Audit queries require one of the following arguments:

- Payment ID
- User Account Number
- PID

The audit queries are implemented in batch files, which require the user argument and date range. The results are displayed on the console.

Before running the queries, you must perform setup. The description for each query describes the setup.

#### **Query Audit Data by Payment ID**

Displays data from all history tables which have a payment ID column. This query performs a select on each table where the Payment ID matches and the time\_stamp is between the fromTime and toTime values. The following tables are queried:

- check\_payments\_history
- creditcard\_payments\_history
- payment\_bill\_summaries\_history
- payment\_email\_history

#### **Query Audit Data by User Account Number**

Displays data from all history tables which have a payer ID column. This query performs a select on each table where the payer ID matches Account Number, and whose time\_stamp is between fromTime and toTime. The AccountNumber is the account number with the biller (payee\_id column). The following tables are queried:

- check\_payments\_history
- creditcard\_payments\_history
- payment\_bill\_summaries\_history
- recurring\_payments\_history

#### **Query Audit Data by PID**

Displays data from all the history tables which have a PID column. This query performs a select on each table where the PID matches and whose time\_stamp is between fromTime and toTime. The following tables are queried:

- check\_payments\_history
- creditcard\_payments\_history
- payment\_accounts\_history
- recurring\_payments\_history

### **Setting Up a Query**

Before running the queries, you must perform setup tasks.

### *To set up a query*

- **1** Set the database connection parameters.
- **2** Configure TNS Listener for Oracle (Client/Server).
- **3** Configure DB2 Clients for Windows.
- **4** Check execution permissions for shell scripts.
- **5** Specify database connection parameters.

Follow the configuration instructions for your operating system.

### **Configuring Windows**

For Windows, you must edit set isgl\_options.bat before running the queries. The file constrains the following line:

set ISQL\_OPTIONS=-U <username> -P <password> -S <sqlsvr-Servername> -d <database name>

Edit this file and enter your values for username, password, server name and database name. For example:

set ISQL\_OPTIONS=-U edx1 -P edx1 -S EDXSERVER -d edxDB

### **Configuring UNIX**

For UNIX, the database connection string is embedded in the file. You must edit the connection parameters in each file before running the queries. The connection parameters are as follows:

On Oracle:

sql plus <username>/<password>@<TNS name>

For example:

sql plus edx1/edxadmin@edxdb

#### **TNS Listener for Oracle (Client/Server)**

The TNS Listener has to be configured for the Oracle database in Windows and UNIX for client/server.

#### **Permissions for UNIX**

Grant execution permissions for shell scripts to run successfully. For example:

 $$$  chmod 755  $*$ . sh

### **Running the Queries in Windows and MSSQL**

This topic describes how to run queries in Windows and MSSQL.

#### **Querying Audit Data by Payment ID**

Change your working directory to the location of the query script files, and run getAuditDataByPaymentId.bat. This file requires three parameters: Payment ID, From Timestamp, and To Timestamp. The execution format is:

```
getAuditDataByPaymentId Payment_ID, From Date, To Date
```
For example:

```
getAuditDataByPaymentId 123465564,'2008-01-01','2009-12-12'
```
where:

 $Payment_$  ID is numeric.

From Date and To Date are in YYYY-MM-DD format.

#### **Querying Audit Data by Account**

Change your working directory to the location of the query script files, and run getAuditDataByAccount.bat. This file requires three parameters: Account Number, From Timestamp, and To Timestamp. The execution format is:

getAuditDataByAccount Account\_Number, From Date, To Date

For example:

```
getAuditDataByAccount '123465564','2008-01-01','2009-12-12'
```
where:

- *Account\_Number* is a string.
- From Date and To Date are in YYYY-MM-DD format.

#### **Querying Audit Data by PID**

Change your working directory to the location of the query script files, and run getAuditDataByPid.bat. This file requires three parameters: PID, From Timestamp, and To Timestamp. The execution format is:

getAuditDataByPid PID, From Date, To Date

For example:

getAuditDataByPid '123465564','2008-01-01','2009-12-12'

where:

- *PID* is a string.
- From Date and To Date are in YYYY-MM-DD format.

### **Running the Queries in Oracle Database**

This topic describes how to run queries in Oracle Database.

#### **Querying Audit Data by Payment ID**

Change your working directory to the location of the query script files, and run getAuditDataByPaymentId.bat. This file requires three parameters: Payment ID, From Timestamp, and To Timestamp. The execution format is:

```
getAuditDataByPaymentId Payment_ID, From Date, To Date
```
For example:

```
getAuditDataByPaymentId 123465564,'2008-01-01','2009-12-12'
```
where:

- **B** *Payment\_ID* is numeric.
- From Date and To Date are in YYYY-MM-DD format.

#### **Querying Audit data by Account**

Change your working directory to the location of the query script files, and run getAuditDataByAccount.bat. This file requires three parameters: Account Number, From Timestamp, and To Timestamp. The execution format is:

getAuditDataByAccount Account Number, From Date, To Date

For example:

getAuditDataByAccount '123465564','2008-01-01','2009-12-12'

where:

- *Account\_Number* is a string.
- From Date and To Date are in YYYY-MM-DD format.

#### **Querying Audit Data by PID**

Change your working directory to the location of the query script files, and run getAuditDataByPid.bat. This file requires three parameters: PID, From Timestamp, and To Timestamp. The execution format is:

getAuditDataByPid PID, From Date, To Date

For example:

```
getAuditDataByPid '123465564','2008-01-01','2009-12-12'
```
where:

- *PID* is a string.
- From Date and To Date are in YYYY-MM-DD format.

### **Running the Queries in UNIX**

This topic explains running queries in UNIX and the Oracle Database.

#### **Querying Audit Data by Payment ID**

Change your working directory to the location of the query script files, and run getAuditInfoByPaymentId.sh. This file requires three parameters: Payment ID, From Timestamp, and To Timestamp. The execution format is:

\$ ./getAuditInfoByPaymentId.sh Payment\_ID, From Date, To Date

For example:

\$ ./getAuditInfoByPaymentId.sh 123465564 '2008-01-01' '2009-12-12'

where:

- Payment ID is numeric.
- From Date and To Date are in YYYY-MM-DD format.
- Arguments are separated by spaces.

#### **Querying Audit Data by Account**

Change your working directory to the location of the query script files, and run getAuditInfoByAccount.sh. This file requires three parameters: Account Number, From Timestamp, and To Timestamp. The execution format is:

```
$ ./getAuditInfoByAccount.sh Account_Number, From Date, To Date
```
For example:

```
& ./getAuditInfoByAccount.sh '123465564' '2008-01-01' '2009-12-12'
```
where:

- *Account\_Number* is a string
- From Date and To Date are in YYYY-MM-DD format

■ Arguments are separated by spaces

#### **Query Audit Data by PID**

Change your working directory to the location of the query script files, and run getAuditInfoByPid.sh. This file requires three parameters: PID, From Timestamp, and To Timestamp. The execution format is:

\$ ./getAuditInfoByPid.sh PID, From Date, To Date

For example:

```
$ ./getAuditInfoByPid '123465564' '2008-01-01' '2009-12-12'
```
where:

- *PID* is a string.
- From Date and To Date are in YYYY-MM-DD format.
- Arguments are separated by spaces.

Change your working directory to the location of the query script files, and run getAuditDataByPid.sh. This file requires three parameters: PID, From Timestamp, and To Timestamp.

### **Audit Database**

The Oracle Self-Service E-Billing Payment database supports auditing.

### **Columns for Audit**

The following tables have the new columns:

- check\_payments\_history
- creditcard payments history

The history tables have all the columns that the base table has (check\_payments and creditcard\_payments) plus the columns listed in [Table 91](#page-259-0).

| <b>Column Name</b> | <b>Comments</b>                                               |
|--------------------|---------------------------------------------------------------|
|                    |                                                               |
| audit_operation    | Defined in corresponding constant tables                      |
| audit status       | Defined in corresponding constant tables                      |
| audit reason       | Description of the audit                                      |
| job_id             | Pwc job ID                                                    |
| job_name           | User given job name (see Job Name Entries)                    |
| time_stamp         | The record insertion time. For example: 1/18/2004 11:47:38 AM |

<span id="page-259-0"></span>Table 91. Additional Columns in History Tables

### **New Tables**

The following tables are based on the table name with \_history at the end. They have all the columns in the base table, plus the new columns listed in [Table 91 on page 260](#page-259-0) to support auditing.

- payment\_accounts\_history
- payment\_bill\_summeries\_history
- payment\_reminder\_history
- recurring\_payments\_history

### **payment\_email\_history**

This table is new, and not based on a previous table. It has the columns listed in [Table 92](#page-260-0) plus the columns listed in the preceding table to support auditing.

| <b>Column Name</b> | <b>Comments</b>                                                                                                    |
|--------------------|----------------------------------------------------------------------------------------------------|
| type               | This indicates the purpose of the email. Possible values are listed in Table 93<br>on page 261.                            |
| payee id           | <b>DDN</b>                                                                                                    |
| payer_id           | User ID                                                                                                    |
| account number     | Check or credit card number                                                                                                |
| payment_id         | Payment ID                                                                                                    |
| to address         | Receivers email address. If there are multiple addresses, they will be<br>separated by a semicolon.                        |
| content            | Content; Length of the email content must be truncated based on the Email<br>Content Audit Length configuration parameter. |
| audit_operation    | Defined in corresponding constant tables                                                                                   |
| audit status       | Defined in corresponding constant tables                                                                                   |
| audit_reason       | Description of the audit                                                                                                   |
| job_id             | Pwc job ID                                                                                                    |
| job_name           | User given job name (see Job Name Entries)                                                                                 |
| time_stamp         | The record insertion time. For example: 1/18/2004 11:47:38 AM                                                              |
| to address         | Receivers email address. If there are multiple addresses, they will be<br>separated by a semicolon.                        |

<span id="page-260-0"></span>Table 92. Payment Email History Table Columns

[Table 93](#page-260-1) lists the possible values for email types and description.

### <span id="page-260-1"></span>Table 93. Email Types

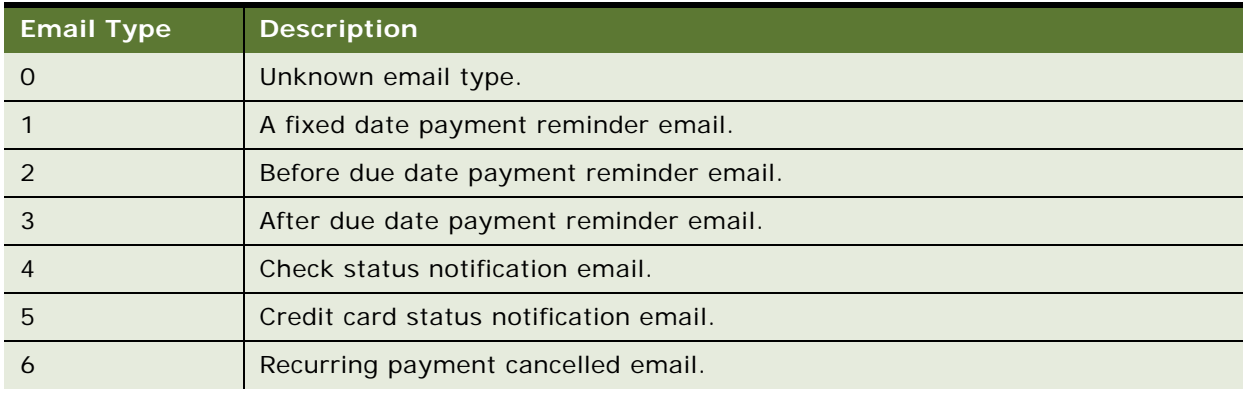

#### Table 93. Email Types

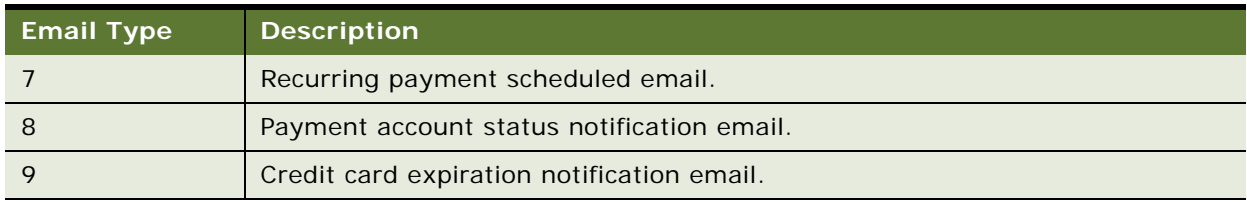

### **Audit Table Constants**

[Table 94](#page-261-0) lists the tables that have audit information and the names of the corresponding code tables that explain the numeric codes for audit columns. See the tables in your Payment database for the latest descriptions for each code.

<span id="page-261-0"></span>Table 94. Audit Table Constants

| <b>Constant Table Name</b>   | <b>History Table Name</b>      |
|------------------------------|--------------------------------|
| credit_card_const            | creditcard_payments_history    |
| check const                  | check_payments_history         |
| recurring_payment_const      | recurring_payment_history      |
| payment_email_const          | payment_email_history          |
| payment_bill_summaries_const | payment_bill_summaries history |
| payment_account_const        | payment_accounts_history       |
| payment_reminders_const      | payment_reminders_history      |

### **Job Name Entries**

User job names are combined with a shortened version of the task name to keep database entries manageable. The name of the job given by the user is combined with a shortened version of the task name as follows:

<job name given by the Admin>-<shorten task name>

[Table 95](#page-261-1) shows the shortened name for each job.

<span id="page-261-1"></span>Table 95. Job Name Entries

| <b>Task Name</b>        | <b>Shortened Task Name</b> |
|-------------------------|----------------------------|
| CheckSubmitTask         | <b>ChkSubTsk</b>           |
| CheckUpdateTask         | ChkUpdTsk                  |
| PaymentIntegratorTask   | <b>PmtIntTsk</b>           |
| CreditCardExpNotifyTask | <b>CCExpNTsk</b>           |
| CreditCardSubmitTask    | <b>CCSubTsk</b>            |
| CreditCardUpdateTask    | <b>CCUpdTsk</b>            |

Table 95. Job Name Entries

| <b>Task Name</b>             | <b>Shortened Task Name</b> |
|------------------------------|----------------------------|
| ConfirmEnrollTask            | ConEnrTsk                  |
| NotifyEnrollTask             | <b>NotEnrTsk</b>           |
| RecurPaymentSchedulerTask    | <b>RcuSchTsk</b>           |
| RecurPaymentSynchronizerTask | RcuSynTsk                  |
| PaymentReminderTask          | <b>PmtRmdTsk</b>           |
| <b>SubmitEnrollTask</b>      | <b>SubEnrTsk</b>           |
| <b>CustomTask</b>            | CustomTsk                  |

# **Implementing Custom Oracle Self-Service E-Billing Payment Cartridges**

You can implement two custom cartridges:

- **[Implementing a Demonstration Cartridge](#page-262-0)**
- **[Implementing a Custom Credit Card Cartridge](#page-262-1)**

### <span id="page-262-0"></span>**Implementing a Demonstration Cartridge**

Oracle Self-Service E-Billing Payment provides an example cartridge that demonstrates how to implement a custom cartridge. The code is in the /vobs/payment/com/edocs/payment/cassette/ demo directory. There are two cartridges:

- demo\_CheckCassette.java. For check payments.
- demo\_CreditCardCassette.java. For credit card payments.

The example cartridge delegates all API calls to demo\_CheckProcessorProxy.java and demo\_CreditCardProcessorProxy.java to communicate with a dummy payment gateway.

If you configure a DDN to use the demonstration cartridge, then you can make payments against it from the user interface.

### <span id="page-262-1"></span>**Implementing a Custom Credit Card Cartridge**

The example cartridge is based on the interface com.edocs.payment.cassette.ICreditCardCassette, which extends from com.edocs.payment.cassette.IPaymentCassette, which then extends from com.edocs.payment.cassette.IEnrollmentCassette. In general, do not modify IEnrollmentCassette, because it defines how to verify a credit card when a user enrolls it through the user interface.

To implement the cartridge, extend your cartridge implementation from PaymentCassette, and implement ICreditCardCassette:

public class MyCreditCardCassette extends PaymentCassette implements I CreditCardCassette

Use demo\_CreditCardCassette.java to create your implementation. You can use three implementation methods:

- IPaymentCassette.getDefaultConfigAttributes()
- ICreditCardCassette.authorize()
- ICreditCardCassette.batchAuthorize()

You must implement IPaymentCassette.getDefaultConfigAttributes() to return a list of parameters (of type com.edocs.payment.config.Attribute), which are used to configure the cartridge. Calling IPaymentCassette.getDefaultConfigAttributes() causes those parameters to be displayed in the Payment Settings of the Command Center, where you can use them to configure the cartridge. These parameters include the global ones, the ones shared by both credit card and check types, and the ones specific to this credit card cartridge. Your implementation of getDefaultConfigAttributes() must at least return the global and shared parameters in that list. See

demo\_CreditCardCassette.getDefaultConfigAttributes() in the *Oracle Self-Service E-Billing* Javadoc, and the file demo\_CreditCardAttributes.java for more information. See ["Accessing Oracle Self-Service](#page-30-0)  [E-Billing Javadoc" on page 31](#page-30-0) for details on accessing the *Oracle Self-Service E-Billing* Javadoc.

If you want to support instant payments, then you must implement the ICreditCardCassette.authorize() method. In this method, you must get the payment information from the ICreditCard object that is passed in, then send it to the payment gateway.

The payment gateway sends back a response, which you use to update the status of the ICreditCard object:

■ If the payment is authorized, set the status to settled by calling:

ICreditCard.setStatus(CreditCardState.SETTLED);

■ If the payment failed authorization, set status to failed-authorize by calling:

ICreditCard.setStatus(CreditCardState.FAILED\_AUTHORIZE);

You could also call ICreditCard.setTxnErrMsg() to log an error message.

■ If there is a system or network error (Payment failed to connect to payment gateway), set the status to failed by calling:

I CreditCard.setStatus(CreditCardState.FAILED);

You could also call ICreditCard.setTxnErrMsg() to log an error message.

When you call these methods, Oracle Self-Service E-Billing Payment updates the credit card information in the database. The Oracle Self-Service E-Billing Payment JSP pages get the credit card information from the user and pass the information to the cartridge. After the card is processed, Oracle Self-Service E-Billing Payment updates Oracle Self-Service E-Billing Payment database.

If your application supports scheduled payments, then you must implement ICreditCardCassette.batchAuthorize(). This method is called by the CreditCardSubmit job, which extracts all the scheduled payments from the database and sends them to the payment gateway. Your cartridge must perform the following actions:

**1** Get the scheduled payments from Oracle Self-Service E-Billing Payment database. There are examples of using the APIs in demo\_CreditCardCassette.batchSubmit().

- **2** Loop through the list of payments and send them to the payment gateway. Set the status of each payment the same way as for instant payments. After setting the status and other information, call the Oracle Self-Service E-Billing Payment API to update this credit card back to Oracle Self-Service E-Billing database (note that this is different from Instant payments, because Oracle Self-Service E-Billing Payment does not update the database).
- **3** Package your custom cartridge. With Oracle WebLogic, package the custom cartridge into Payment custom.jar which is in the lib directory.
- **4** Prepopulate Oracle Self-Service E-Billing Payment database.
- **5** Tell Oracle Self-Service E-Billing Payment about your cartridge implementation class by populating the payment\_gateway\_configure table. If your cartridge class name is com.edocs.ps.MyCreditCardCartridge, and you want to name it "customCCardCartridge", use:
- **6** insert into payment\_gateway\_configure(GATEWAY,PAYMENT\_TYPE,CARTRIDGE\_CLASS)values('customCCa rdCartridge', 'ccard', 'com.edocs.ps.MyCreditCardCartridge');
- **7** When you go to Payment Settings of Command Center and configure a DNN for your credit card cartridge, the JSP page will read the list of available cartridges from this table and allow you to select one of them.
- **8** After you finish all the preceding steps, create a DDN, configure a cartridge for it and then make the payments from UI.

# **Avoiding Paying a Bill More Than Once**

By default, Oracle Self-Service E-Billing Payment allows a bill to be paid more than once. If you want to ensure that a bill can only be paid once, add a unique key constraint on the bill\_id field of the check\_payments table. You can run the set\_unique\_bill\_id.sql script located in the EDX\_HOME/ payment/db/ directory to set the unique constraint. In the path, EDX\_HOME is the directory where you installed Oracle Self-Service E-Billing. Note, the bill\_id in Oracle Self-Service E-Billing Payment is the same as the doc ID in the Command Center.

If a customer tries to pay a bill that has already been paid (either from the UI or by a previously scheduled recurring payment) after the unique key constraint has been added, the customer will receive an error message saying that the bill has been already paid. If the bill is paid from the UI and a recurring payment tries to pay it again, the payment will fail and an email notification message will be sent to the customer (if recurring payments are configured for that email notification).

Adding this constraint will not prevent a customer from making a payment using a bill ID. For example, a customer can still make a payment directly from the Make Check Payment link, which allows him or her to make a payment without specifying a bill.

The unique key constraint only informs customers that the bill has been paid when they try to pay a bill that has already been paid. If you want to provide additional features, such as disabling the payment button when the bill has already been paid, you must query the database to get that information. Be careful when adding extra functions, because performing additional database queries can affect Oracle Self-Service E-Billing Payment performance. Make sure the proper index has been created if you plan to create a new query.

# **Handling Multiple Payee ACH Accounts**

By default, Oracle Self-Service E-Billing Payment only allows one payee (biller) ACH account for a DDN, which is limited by Payment Settings. However, some billers can have multiple ACH accounts and their users will usually choose to pay to one of the ACH accounts when scheduling a payment. The way that the user chooses the ACH account to pay with can be based on some business rules added to the JSP. The rest of this topic describes a solution to this problem.

The assumptions for this solution are:

- All ACH accounts are at the same bank, which means they have the same immediate origination and immediate destination but different company name and company ID.
- The business logic elements required to route the payment transaction to one ACH account versus another is available or can be made available in the web application and in the execution context of an Oracle Self-Service E-Billing Payment plugin.

Oracle Self-Service E-Billing also assumes there are multiple ACH accounts and there is one DDN for this biller. This DDN is the Real DDN.

#### *To handle multiple payee ACH accounts*

- **1** Create a real DDN. You use this real DDN to configure Payment Settings for one of the ACH accounts.
- **2** Create virtual DDNs: Create N 1 virtual DDNs, where each of their Payment Settings is configured to one of the  $N - 1$  ACH accounts, respectively. Make sure the immediate origination and immediate destination are the same for all DDNs but their company name and company ID are different.

**NOTE:** There will be no ETL load jobs run against these virtual DDNs. They are used solely for payment purposes.

- **3** Customize the UI: The UI must employ some business logic to determine which DDN (effectively, ACH account) the payment transaction is to be entered against and set the payee ID of the payment to that DDN.
- **4** Run the pmtCheckSubmit Job: Configure a single pmtCheckSubmit job under the real DDN and configure it to pull payments from the all the N –1 virtual DDNs in addition to the real DDN. The payments from the same DDN will be under same batch.
- **5** Run the pmtCheckUpdate Job: pmtCheckUpdate processes the ACH return file. Because return files include returns from all DDNs and the pmtCheckUpdate job can process these returns, create one pmtCheckUpdate job under the real DDN to process all the returned transactions (even though the returns could belong to other virtual DDNs).
- **6** Run the Payment pmtRecurringPayment Job: A single recurring payment job configured with the real DDN is required. A Recurring Payment plug-in is required to execute the same logic as in scheduled payment; that is, apply the business rules to determine which DDN (effectively, ACH account) the recurring payment must be applied against. Override the preSchedulePayment() method of the plug-in for this purpose.
- **7** Change the Payment pmtPaymentReminder Job setting: Six payment reminders, one for each DDN, must be configured.
- **8** Run the pmtARIntegrator Job: The AR\_Query.xml file is an XML definition of the database query that queries the Oracle Self-Service E-Billing Payment tables to build the default A/R file. The default query must be customized to include the virtual DDNs. Because the query is using the DDN reference numbers, you must pass that information into the query using one of the following methods:
	- Directly hard code the DDN references numbers in the query, though this is risky in the sense that if the DDN is recreated, your query will fail.
	- Extend the SampleARIntegrator and overwrite the getMap() method and use com.edocs.payment.util.DDNUtil to find out the DDN reference number of a DDN, then set it as a "?" parameter used by the query. In this solution, the DDN names are hard coded but not the DDN reference numbers.
	- Pass in the names of virtual DDNs as a flexible job configuration parameter from the job UI. The getMap() method can then parse the parameter to get the list of virtual DDNs. This method is recommended.
- **9** Add support for the ACH Prenote: If you are using ACH prenote, then you must create pmtSubmitEnroll, pmtConfirmEnroll and pmtNotifyEnroll jobs for each virtual DDN, which means you will get N prenote ACH files. pmtSubmitEnroll cannot aggregate prenotes from different DDNs into one.

## **Using Payment APIs**

Use the following APIs to customize Payment. These are part of the com. edocs. common. api. services. payment package:

- **BillDepot**
- CustomRecurringPaymentPlugin
- PayPalCreditCardSubmitPlugin
- DummyUserAccountAccessor
- IPayment
- IPaymentAccountService
- IPaymentService
- **■** IRecurringPaymentService
- Payment
- PaymentAccountService
- PaymentConfigurationBean
- **PaymentService**
- RecurringPaymentService

# **9 Customizing the Customer Service Representative Application**

This chapter covers customizing the CSR application for your implementation. It includes the following topics:

- [CSR Integration and Impersonation APIs on page 269](#page-268-0)
- [CSR Capabilities on page 269](#page-268-1)
- [CSR Access \(Impersonate User\) on page 269](#page-268-2)
- [CSR Application on page 270](#page-269-0)

# <span id="page-268-0"></span>**CSR Integration and Impersonation APIs**

Struts Web actions are available only as public APIs.

The following packages are available for customizing the Oracle Self-Service E-Billing CSR:

- com.edocs.application.csr.actions
- com.edocs.application.csr.common
- com.edocs.application.csr.exceptions
- com.edocs.application.csr.forms

# <span id="page-268-1"></span>**CSR Capabilities**

The Customer Service Representative (CSR) application delivered with Oracle Self-Service E-Billing provides an interface to create and manage CSR administrators and organizations. Through this application a CSR can also impersonate a user. As with Billing and Payment users, when a CSR enrolls in a CSR-enabled application, Oracle Self-Service E-Billing creates profiles in the database. Depending on the CSR roles configured, a CSR can be limited to specific UI views and actions on behalf of another user. SAF authorizes access based on the permissions set for the CSR role.

# <span id="page-268-2"></span>**CSR Access (Impersonate User)**

When a CSR logs into the CSR application, he or she intends to administer organizations, search for users or other CSRs, or impersonate another user to provide support for that user. A CSR can see all the users with whom he or she works and click the Impersonate hyperlink for a user.

The CSRImpersonationUrl request attribute is configured in the csr-xma.xml file. The configurable points for impersonate are in the csr.xma.xml file. For details on how to access the *Oracle Self-Service E-Billing* Javadoc for more information about the CSR application, see [Accessing Oracle Self-](#page-30-0)[Service E-Billing Javadoc on page 31](#page-30-0). Acegi provides the authentication and UMF classes to update, create and delete users. Clicking the impersonate hyperlink executes CSRAction.impersonate().

# <span id="page-269-0"></span>**CSR Application**

The CSR application WAR file contains the tiles (\*.JSP) for the application. Under the war/src/main/ webapp directory are a variety of packages containing tiles that address key CSR view functions such as impersonating and finding a CSR's customer (access-cust), enrolling the CSR and searching for a customer's CSR (manage-csr), enrolling the customer (manage-cust), and searching and managing organizations (manage-org).

Under the \web-actions\src\main\java\com\edocs\application\csr (compiled source) directory are action, form, and tag classes which comprise the model and controller of the CSR application. The common package contains a variety of CSR helper classes for logging in, enrolling, authentication, and configuration.

See the war/src/main/webapp/WEB-INF for the struts configuration JavaBeans and forwarding actions for this CSR application. The tiles configuration also resides in this file.

See the web-actions\src\main\config\csr.xma.xml file for how to configure access to the customer application from the CSR application and the list of CSR roles that are enabled.

In the csr.xma.xml file, you must modify properties custAppURL and custLogoutAppURL to the value where the Billing and Payment application is deployed. By default, the property values are:

- https://localhost:7001/ebilling/j\_acegi\_security\_check?
- https://localhost:7001/ebilling/logout.do? respectively

The following properties must point to the I.P. address, for example:

- https://10.1.1.1:7001/ebilling/j\_acegi\_security\_check?
- https://10.1.1.1:7001/ebilling/logout.do?

#### **Contents of csr.xma.xml**

<?xml version="1.0" encoding="UTF-8"?>

```
<!DOCTYPE beans PUBLIC "-//SPRING//DTD BEAN//EN" "http://www.springframework.org/
dtd/spring-beans.dtd">
```
<beans>

<!-- XMA specific definitions -->

 <bean id="GlobalConfigurationBean" class="com.edocs.application.csr.common.CSRConfiguration">

<property name="custAppURL">

```
<value>http://10.149.189.225:7006/ebilling/j_acegi_security_check?</value>
```
</property>

<property name="custLogoutAppURL">

<value>http://10.149.189.225:7006/ebilling/logout.do?</value>

</property>

<property name="userNameParam">

<val ue>j\_username</val ue>

```
</property>
```
<property name="passwordParam">

<val ue>j\_password</val ue>

```
</property>
```
<property name="csrParam">

<val ue>csr</val ue>

```
</property>
```
<property name="activeStatus">

<val ue>Active</value>

</property>

<property name="inActiveStatus">

<value>Inactive</value>

</property>

</bean>

</beans>

# **10 Input File Specifications and Data Mapping**

This chapter describes the input file specifications and data mapping tasks. It includes the following topics:

- [Preprocessor Tasks on page 273](#page-272-0)
- [Data File Loading Tasks on page 274](#page-273-0)
- [About ETL File Processing on page 274](#page-273-1)
- [File Format for Dimension Level Information on page 274](#page-273-2)
- [Statement Level File Format on page 278](#page-277-0)
- [Account Level File Format on page 281](#page-280-0)
- [Service Level File Format on page 282](#page-281-0)
- [Service Detail Level File Format on page 285](#page-284-0)
- [File Record and Table Mapping on page 287](#page-286-0)
- [Internationalization Support Settings on page 288](#page-287-0)

**NOTE:** Before running core Extract Transform and Load (ETL) tasks, you must process all billing data files using a customized preprocessor.

For information on running ETL and other jobs, see *Administration Guide for Oracle Self-Service E-Billing*.

# <span id="page-272-0"></span>**Preprocessor Tasks**

Oracle Self-Service E-Billing requires that all input bill data files conform to the file format specified in this section. The flat file format is pipe delimited. Each row in the file has specific record type associated with it indicating the type of the record. The preprocessor performs the following tasks:

- Converts data file from an outside billing system file format to the one Oracle Self-Service E-Billing uses.
- Converts all dimension value literal strings into dimension value business keys.

You can use many dimension values in a data file. For example, the data file might contain a record with the following text: service 781-359-1000 Peak 2000 minutes. In this record, Peak could be interpreted as one of Tariff dimension value, which might have a business key PEAK\_CALL. For the ETL process to recognize this record indicating that the service with number 781-359-1000 made a total of 2000 call minutes during peak hours, Oracle Self-Service E-Billing expects the file to contain PEAK\_CALL (the business KEY string rather than the word Peak, the literal string that came from the billing system).

# <span id="page-273-0"></span>**Data File Loading Tasks**

The following tasks must occur when loading a data file:

- Preload any new dimension values for dimension tables.
- Run the preprocessor for each file you are loading.

This approach enables bill files in different languages to be stored with the correct business key value, allowing for data to be aggregated at a later time.

**NOTE:** Files must be Unicode compliant so that Oracle Self-Service E-Billing can process data in multiple languages.

# <span id="page-273-1"></span>**About ETL File Processing**

ETL processes two types of data files:

- Files to populate any new dimension information, including the following 3-character record types (REC\_TYPE): 100, 110, 120, 130, 140, 150, 160, 170, 180, 190, 200
- Files to populate fact data into all the fact tables and some dimension tables, including the following 4-character record types (REC\_TYPE)s: 0000, 1000, 1100, 1200, 2000, 2100, 3000, 3100, 3200, 3300, 3400, 4000

### <span id="page-273-2"></span>**File Format for Dimension Level Information**

This topic shows the file format for dimension level information.

[Table 96](#page-273-3) shows the file format for payment type information.

<span id="page-273-3"></span>Table 96. Payment Type Format

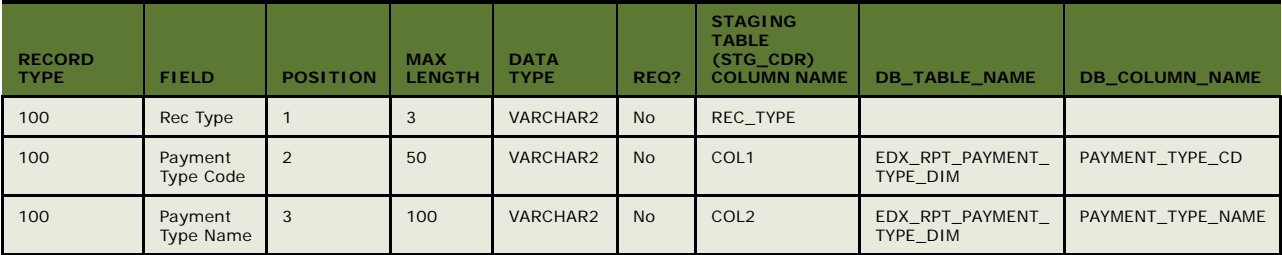

[Table 97](#page-274-0) shows the file format for the adjustment type information.

<span id="page-274-0"></span>Table 97. Adjustment Type Format

| <b>RECORD</b><br><b>TYPE</b> | <b>FIELD</b>                   | <b>POSITION</b> | <b>MAX</b><br><b>LENGTH</b> | <b>DATA</b><br><b>TYPE</b> | REQ?      | <b>STAGING</b><br><b>TABLE</b><br>$(STG_CDR)$<br><b>COLUMN</b><br><b>NAME</b> | <b>DB_TABLE_NAME</b>           | <b>DB_COLUMN_NAME</b> |
|------------------------------|--------------------------------|-----------------|-----------------------------|----------------------------|-----------|-------------------------------------------------------------------------------|--------------------------------|-----------------------|
| 110                          | Rec Type                       |                 | 3                           | VARCHAR2                   | <b>No</b> | REC TYPE                                                                      |                                |                       |
| 110                          | Adjustment<br>Type Code        | 2               | 50                          | VARCHAR2                   | No        | COL1                                                                          | EDX RPT ADJUSTMENT<br>TYPE DIM | ADJUSTMENT TYPE CD    |
| 110                          | Adjustment<br><b>Type Name</b> | 3               | 100                         | VARCHAR2                   | No        | COL <sub>2</sub>                                                              | EDX RPT ADJUSTMENT<br>TYPE DIM | ADJUSTMENT TYPE NAME  |

[Table 98](#page-274-1) shows the file format for charge type information.

<span id="page-274-1"></span>Table 98. Charge Type Format

| <b>RECORD</b><br><b>TYPE</b> | <b>FIELD</b>               | <b>POSITION</b> | <b>MAX</b><br><b>LENGT</b><br>н. | <b>DATA</b><br><b>TYPE</b> | REQ?           | <b>STAGING</b><br><b>TABLE</b><br>(STG_CDR<br>) COLUMN<br><b>NAME</b> | <b>DB_TABLE_NAME</b>          | <b>DB_COLUMN_NAME</b> |
|------------------------------|----------------------------|-----------------|----------------------------------|----------------------------|----------------|-----------------------------------------------------------------------|-------------------------------|-----------------------|
| 120                          | Rec Type                   |                 | 3                                | VARCHAR2                   | N <sub>o</sub> | REC TYPE                                                              |                               |                       |
| 120                          | Charge<br><b>Type Code</b> | $\overline{2}$  | 50                               | VARCHAR2                   | <b>No</b>      | COL1                                                                  | EDX RPT CHARGE TYPE<br>$_DIM$ | CHARGE TYPE CD        |
| 120                          | Charge<br><b>Type Name</b> | 3               | 100                              | VARCHAR2                   | <b>No</b>      | COL <sub>2</sub>                                                      | EDX RPT CHARGE TYPE<br>$_DIM$ | CHARGE TYPE NAME      |

[Table 99](#page-274-2) shows the file format for sub-charge type information.

<span id="page-274-2"></span>Table 99. Sub-Charge Type Format

| <b>RECORD</b><br><b>TYPE</b> | <b>FIELD</b>                   | <b>POSITION</b> | <b>MAX</b><br><b>LENGTH</b> | <b>DATA</b><br><b>TYPE</b> | REQ?      | <b>STAGING</b><br><b>TABLE</b><br>(STG_CDR)<br>) COLUMN<br><b>NAME</b> | <b>DB_TABLE_NAME</b>           | <b>DB_COLUMN_NAME</b> |
|------------------------------|--------------------------------|-----------------|-----------------------------|----------------------------|-----------|------------------------------------------------------------------------|--------------------------------|-----------------------|
| 130                          | Rec Type                       |                 | 3                           | VARCHAR2                   | <b>No</b> | REC TYPE                                                               |                                |                       |
| 130                          | Sub Charge<br><b>Type Code</b> | 2               | 50                          | VARCHAR2                   | No        | COL1                                                                   | EDX RPT SUB CHARGE<br>TYPE DIM | SUB CHARGE TYPE CD    |
| 130                          | Sub Charge<br><b>Type Name</b> | 3               | 100                         | VARCHAR2                   | No        | COL <sub>2</sub>                                                       | EDX RPT SUB CHARGE<br>TYPE DIM | SUB CHARGE TYPE NAME  |

[Table 100](#page-275-0) shows the file format for plan type information.

#### <span id="page-275-0"></span>Table 100. Plan Type Format

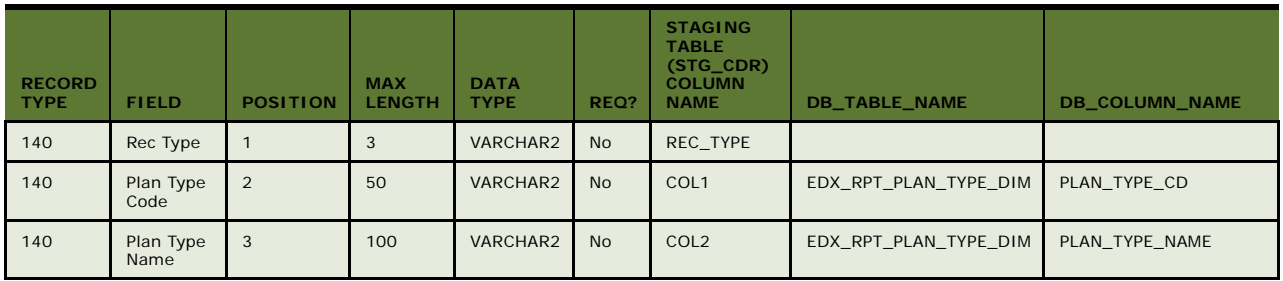

[Table 101](#page-275-1) shows the file format for product and sub-product type information.

<span id="page-275-1"></span>Table 101. Product and Sub-Product Type Format

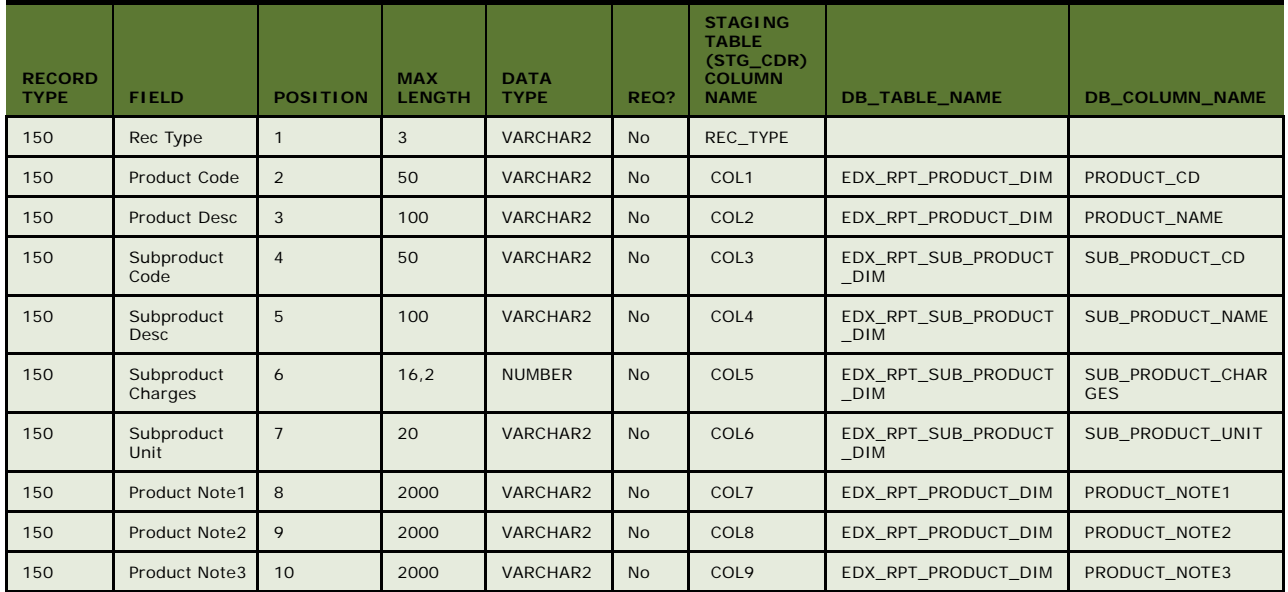

[Table 102](#page-275-2) shows the file format for service usage type information.

<span id="page-275-2"></span>Table 102. Service Usage Type Format

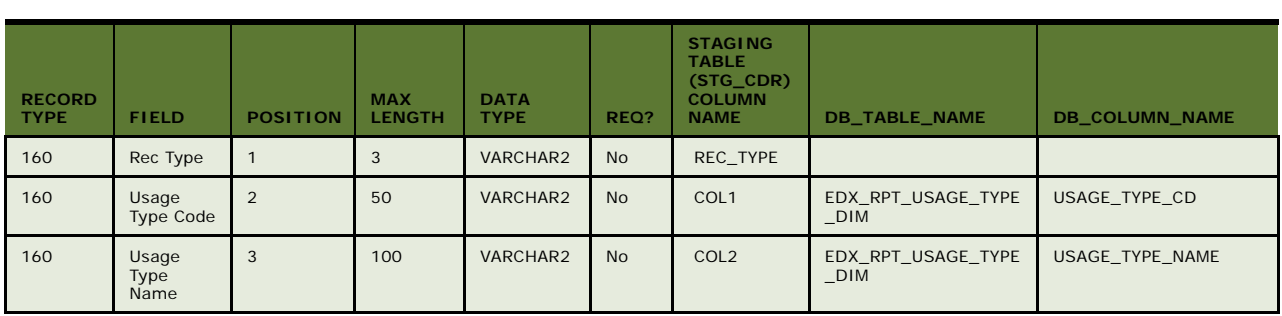

[Table 103](#page-276-0) shows the file format for tariff type information.

<span id="page-276-0"></span>Table 103. Tariff Type Format

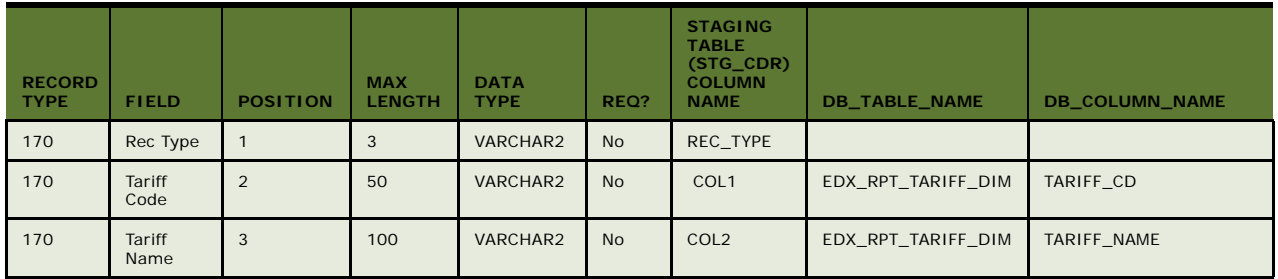

[Table 104](#page-276-1) shows the file format for other type (dimension) related information.

<span id="page-276-1"></span>Table 104. Other Type (Dimension) Related Information Format

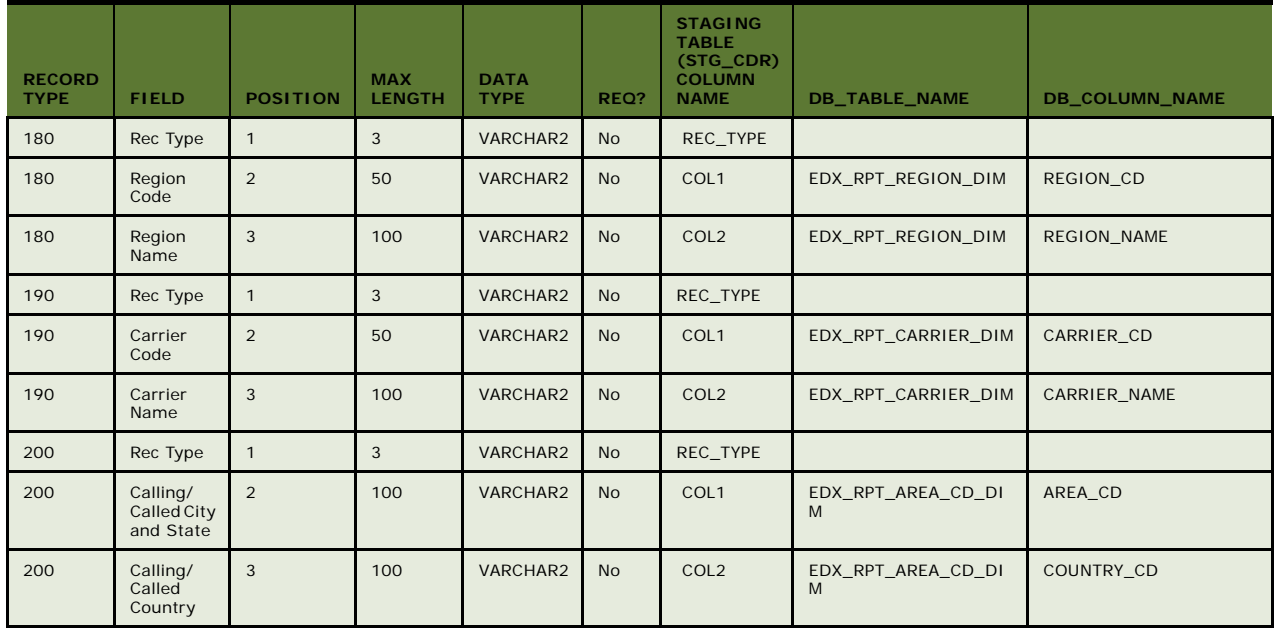

# <span id="page-277-0"></span>**Statement Level File Format**

This topic shows the file format for statement-level information.

[Table 105](#page-277-1) shows the file format for summary-level detail information.

<span id="page-277-1"></span>Table 105. Summary-Level Detail Record Format

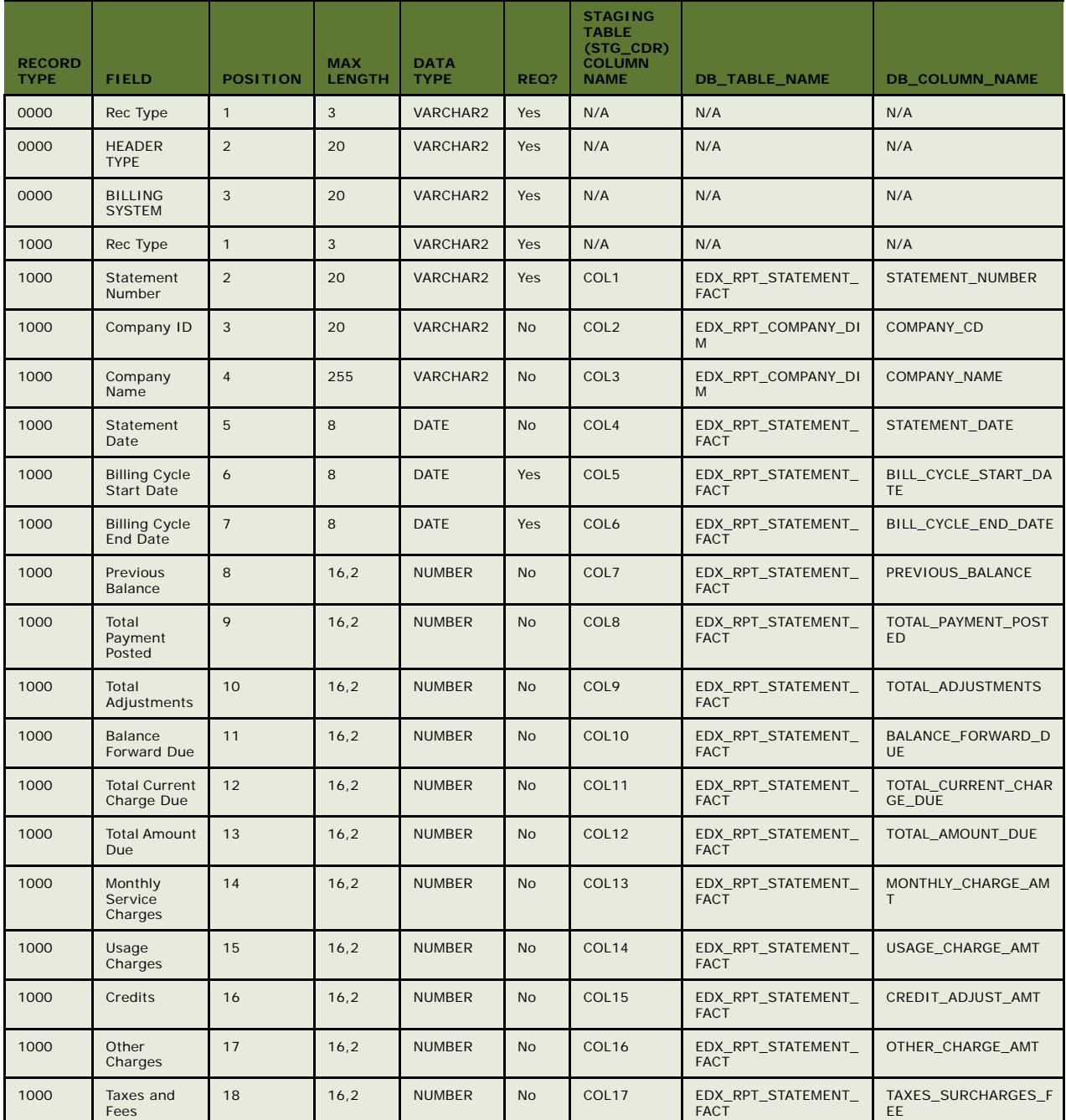

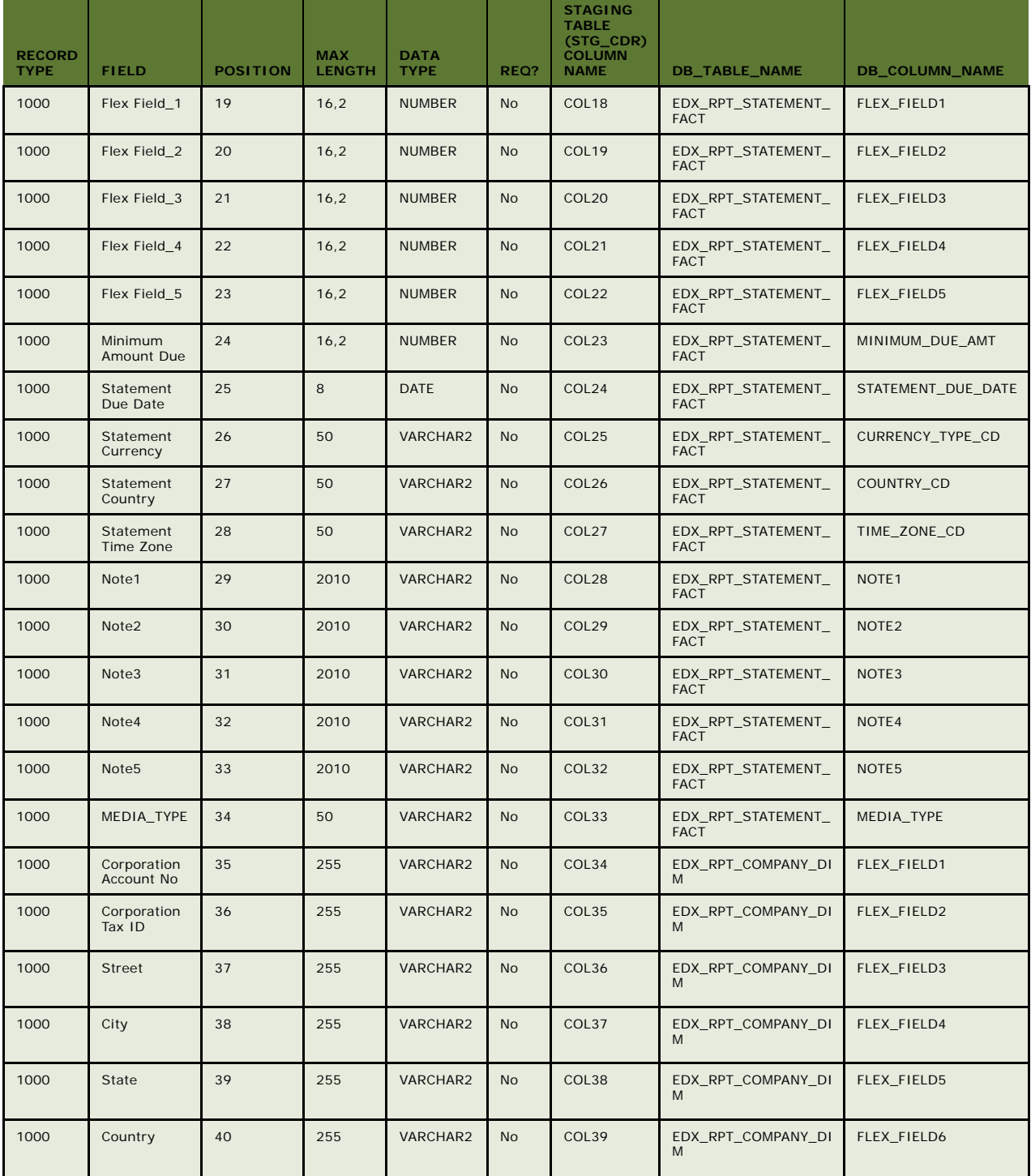

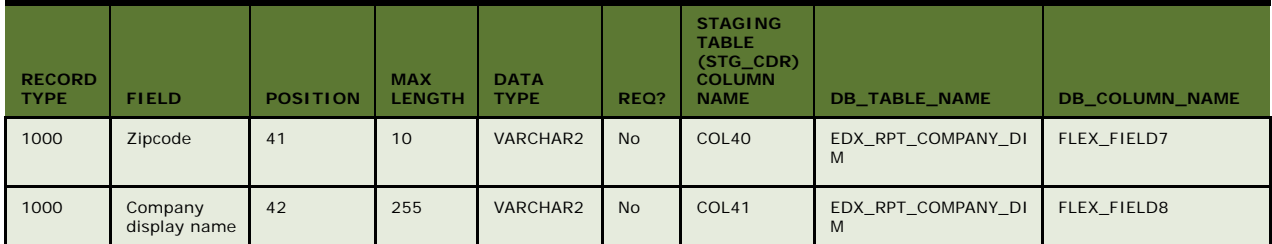

[Table 106](#page-279-0) shows the file format for statement payment fact information.

<span id="page-279-0"></span>Table 106. Statement Payment Fact Format

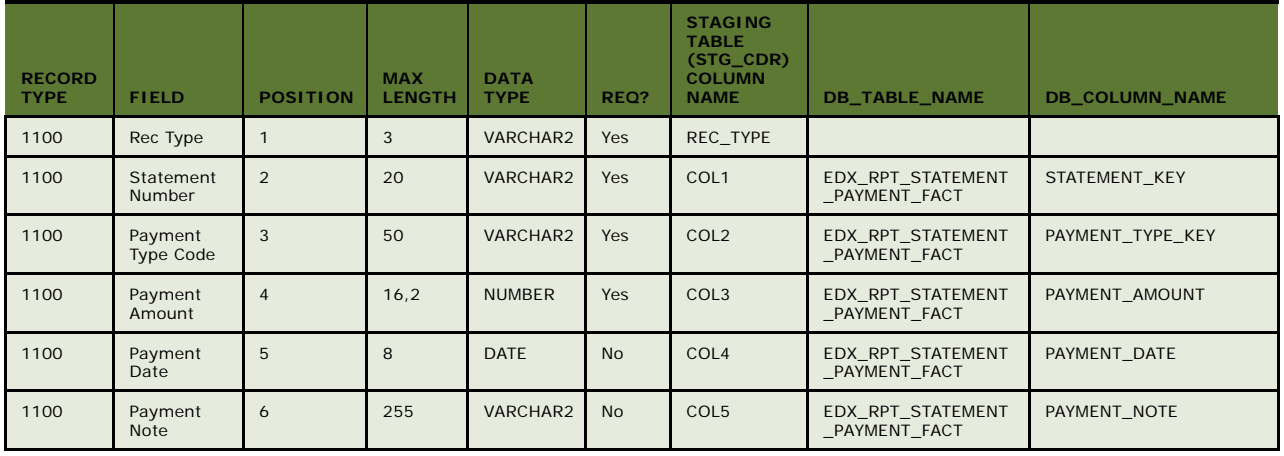

[Table 107](#page-279-1) shows the file format for statement adjustment fact information.

<span id="page-279-1"></span>Table 107. Statement Adjustment Fact Format

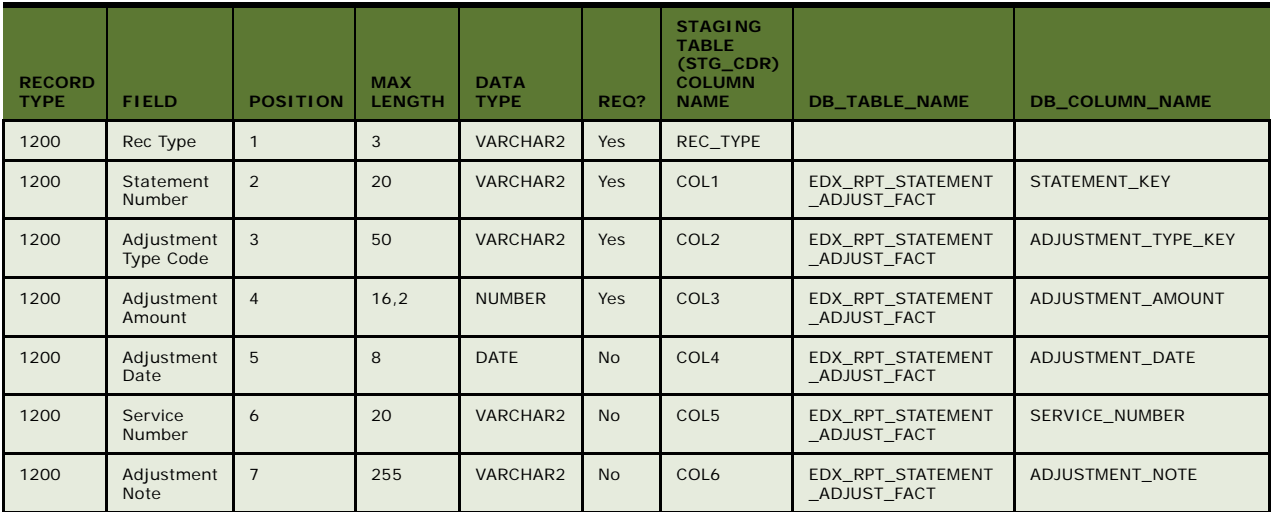

# <span id="page-280-0"></span>**Account Level File Format**

This topic shows the account level file formats.

[Table 108](#page-280-1) shows the file format for account fact charge information.

<span id="page-280-1"></span>Table 108. Account Fact Charges (charge Summary for Account) Format

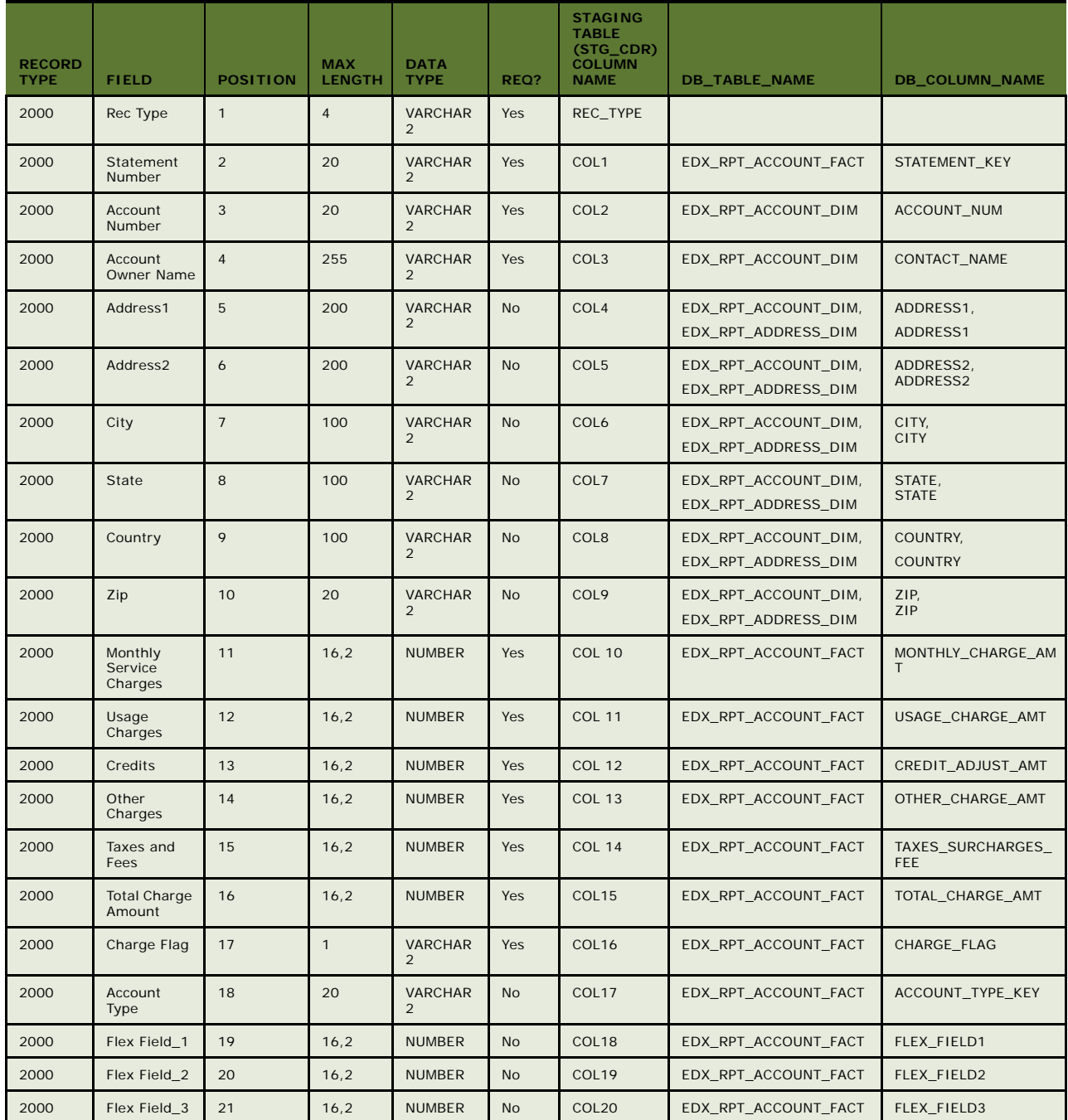

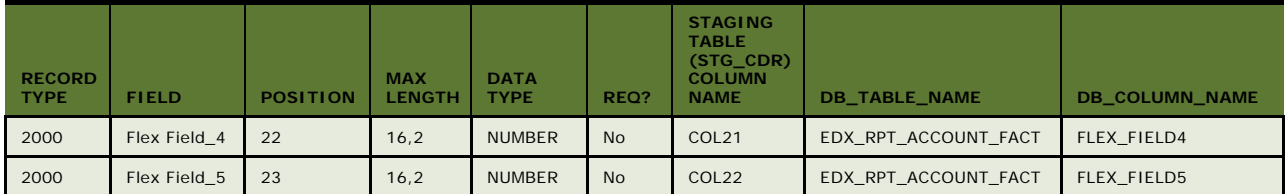

<span id="page-281-1"></span>[Table 109](#page-281-1) shows the file format for information about account level charges at the charge type level. Table 109. Account Level Charges at Charge Type Level Format

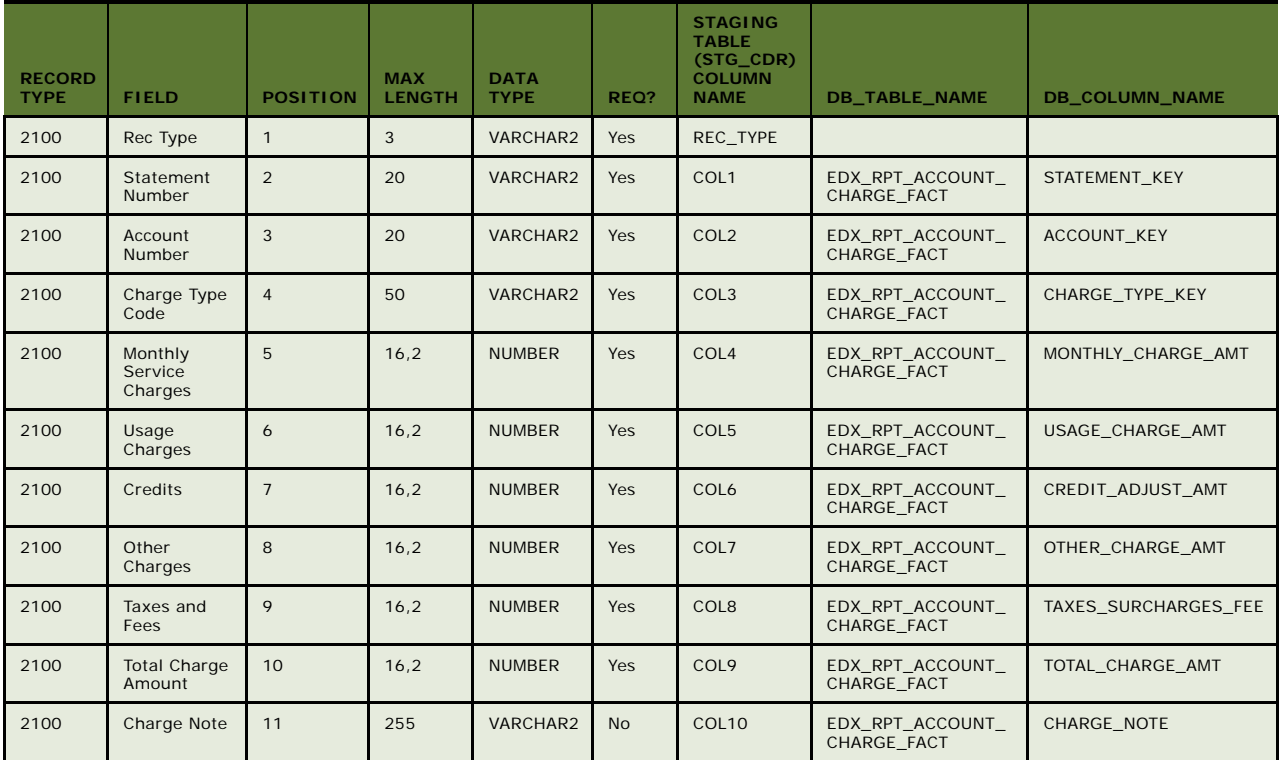

# <span id="page-281-0"></span>**Service Level File Format**

This topic shows the file format for account level information.

[Table 110](#page-282-0) shows the file format for information about the total charges at the service agreement level for an account under a statement.

| <b>RECORD</b><br><b>TYPE</b> | <b>FIELD</b>                  | <b>POSITION</b> | <b>MAX</b><br><b>LENGTH</b> | <b>DATA</b><br><b>TYPE</b> | REQ?       | <b>STAGING</b><br><b>TABLE</b><br>(STG_CDR)<br><b>COLUMN</b><br><b>NAME</b> | <b>DB_TABLE_NAME</b> | <b>DB_COLUMN_NAME</b>         |
|------------------------------|-------------------------------|-----------------|-----------------------------|----------------------------|------------|-----------------------------------------------------------------------------|----------------------|-------------------------------|
| 3000                         | Rec Type                      | $\mathbf{1}$    | 3                           | VARCHAR2                   | <b>Yes</b> | REC TYPE                                                                    |                      |                               |
| 3000                         | Statement<br><b>Number</b>    | $\overline{2}$  | 20                          | VARCHAR2                   | <b>Yes</b> | COL <sub>1</sub>                                                            | EDX RPT SERVICE FACT | STATEMENT KEY                 |
| 3000                         | Account<br>Number             | 3               | 20                          | VARCHAR2                   | <b>Yes</b> | COL <sub>2</sub>                                                            | EDX RPT SERVICE DIM  | <b>ACCOUNT KEY</b>            |
| 3000                         | Service<br>Number             | $\overline{4}$  | 20                          | VARCHAR2                   | <b>Yes</b> | COL <sub>3</sub>                                                            | EDX RPT SERVICE DIM  | SERVICE NUM                   |
| 3000                         | Service Owner<br>Name         | 5               | 100                         | VARCHAR2                   | <b>No</b>  | COL4                                                                        | N/A                  | N/A                           |
| 3000                         | Monthly<br>Service<br>Charges | 6               | 16,2                        | <b>NUMBER</b>              | <b>Yes</b> | COL5                                                                        | EDX_RPT_SERVICE_FACT | MONTHLY CHARGE A<br><b>MT</b> |
| 3000                         | Usage<br>Charges              | $\overline{7}$  | 16,2                        | <b>NUMBER</b>              | <b>Yes</b> | COL6                                                                        | EDX RPT SERVICE FACT | USAGE CHARGE AMT              |
| 3000                         | Adjustments                   | 8               | 16,2                        | <b>NUMBER</b>              | <b>Yes</b> | COL7                                                                        | EDX RPT SERVICE FACT | CREDIT_ADJUST_AMT             |
| 3000                         | Other Charges                 | 9               | 16,2                        | <b>NUMBER</b>              | <b>Yes</b> | COL <sub>8</sub>                                                            | EDX RPT SERVICE FACT | OTHER CHARGE AMT              |
| 3000                         | Taxes and<br>Fees             | 10              | 16,2                        | <b>NUMBER</b>              | <b>Yes</b> | COL9                                                                        | EDX RPT SERVICE FACT | TAXES SURCHARGES<br>FEE       |
| 3000                         | <b>Total Charge</b><br>Amount | 11              | 16,2                        | <b>NUMBER</b>              | Yes        | COL10                                                                       | EDX RPT SERVICE FACT | TOTAL CHARGE AMT              |
| 3000                         | Charge Note                   | 12              | 255                         | VARCHAR2                   | <b>No</b>  | COL11                                                                       | EDX RPT SERVICE FACT | CHARGE NOTE                   |
| 3000                         | Flex Field 1                  | 13              | 16,2                        | <b>NUMBER</b>              | <b>No</b>  | COL12                                                                       | EDX RPT SERVICE FACT | FLEX FIELD1                   |
| 3000                         | Flex Field 2                  | 14              | 16,2                        | <b>NUMBER</b>              | <b>No</b>  | COL13                                                                       | EDX RPT SERVICE FACT | FLEX FIELD2                   |
| 3000                         | Flex Field_3                  | 15              | 16.2                        | <b>NUMBER</b>              | <b>No</b>  | COL14                                                                       | EDX RPT SERVICE FACT | FLEX FIELD3                   |
| 3000                         | Flex Field 4                  | 16              | 16,2                        | <b>NUMBER</b>              | <b>No</b>  | COL15                                                                       | EDX_RPT_SERVICE_FACT | FLEX_FIELD4                   |
| 3000                         | Flex Field 5                  | 17              | 16,2                        | <b>NUMBER</b>              | <b>No</b>  | COL16                                                                       | EDX RPT SERVICE FACT | FLEX FIELD5                   |

<span id="page-282-0"></span>Table 110. Service Level Total Format

[Table 111](#page-282-1) shows the file format for the service level on charge type information.

<span id="page-282-1"></span>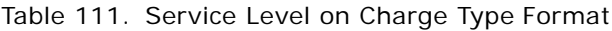

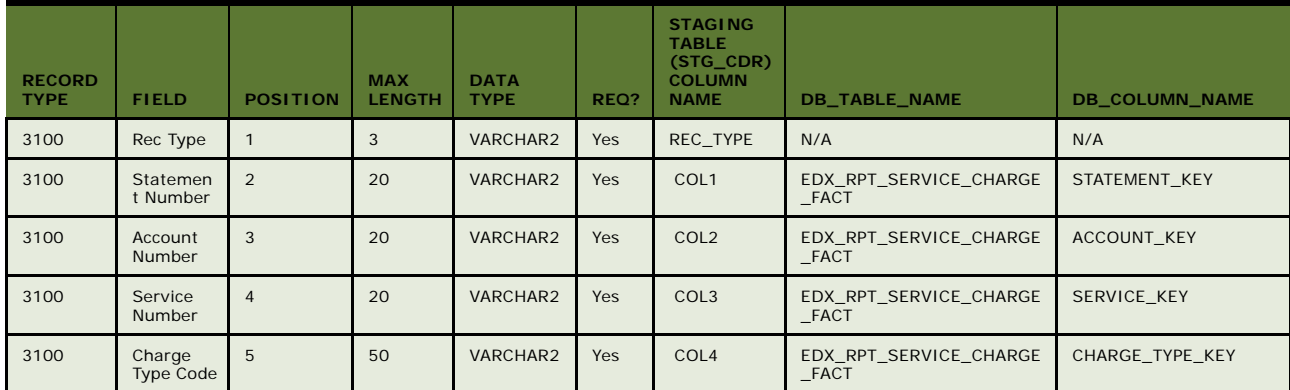

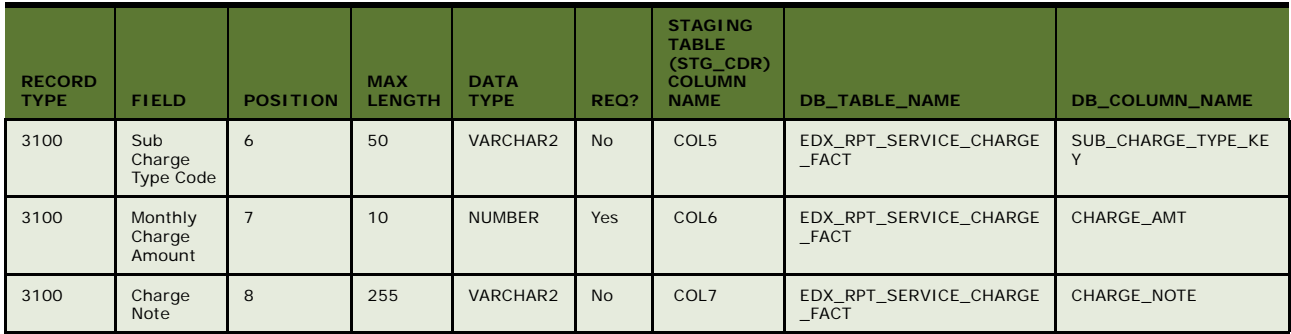

[Table 112](#page-283-0) shows the file format for the service charge on product and plan information.

<span id="page-283-0"></span>Table 112. Service Charge on Product and Plan Format

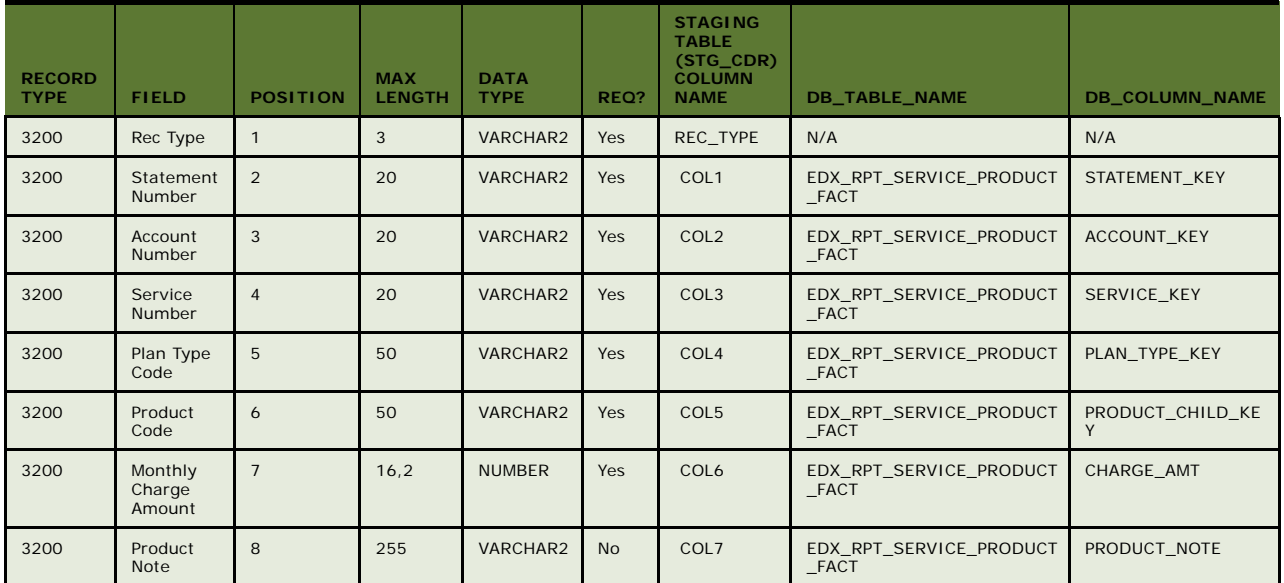

[Table 113](#page-283-1) shows the file format for service charge on usage type information.

<span id="page-283-1"></span>Table 113. Service Charge on Usage Type Format

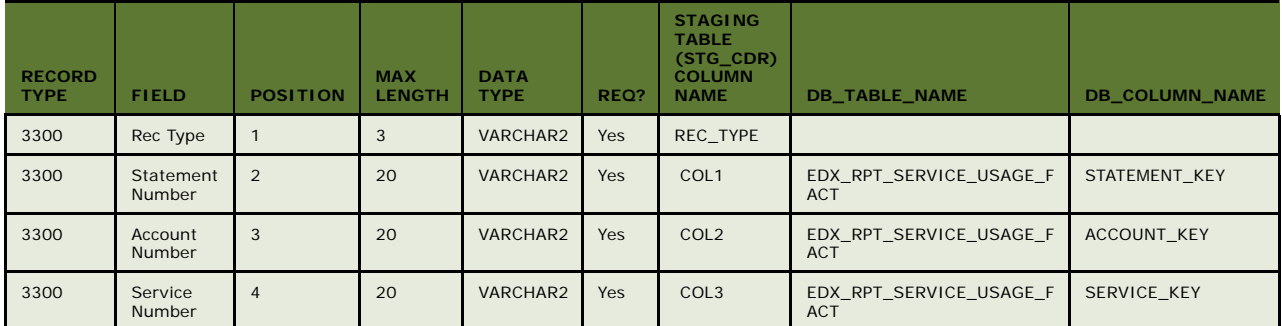

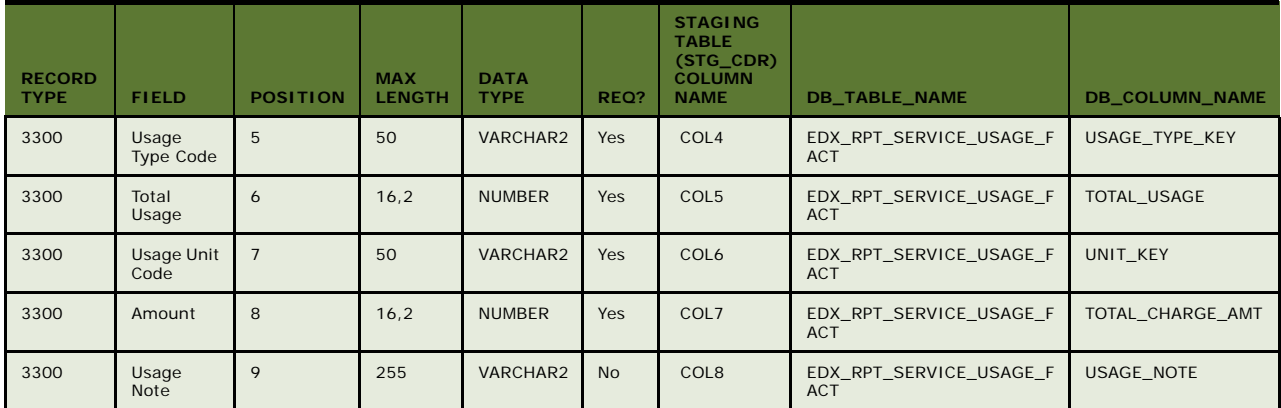

[Table 114](#page-284-1) shows the file format for the service charges on various tariff information.

<span id="page-284-1"></span>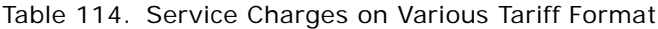

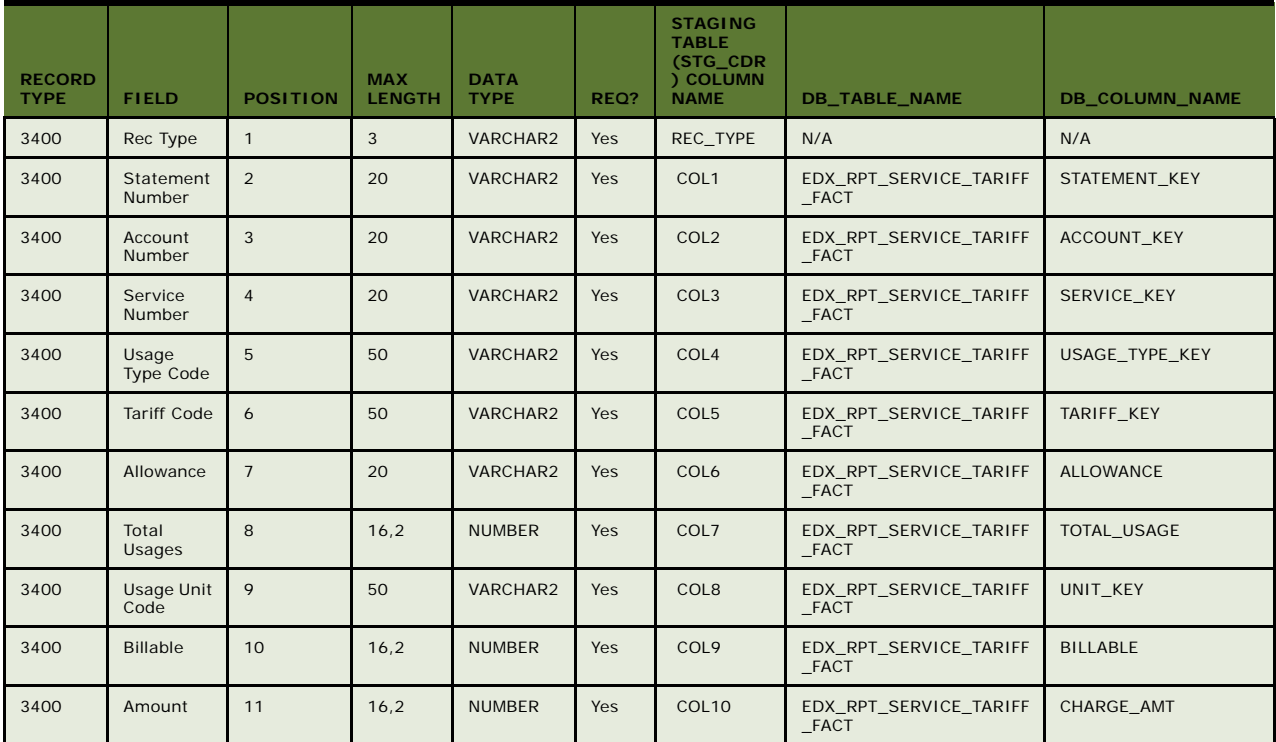

# <span id="page-284-0"></span>**Service Detail Level File Format**

[Table 115](#page-285-0) shows the file format for account level file information.

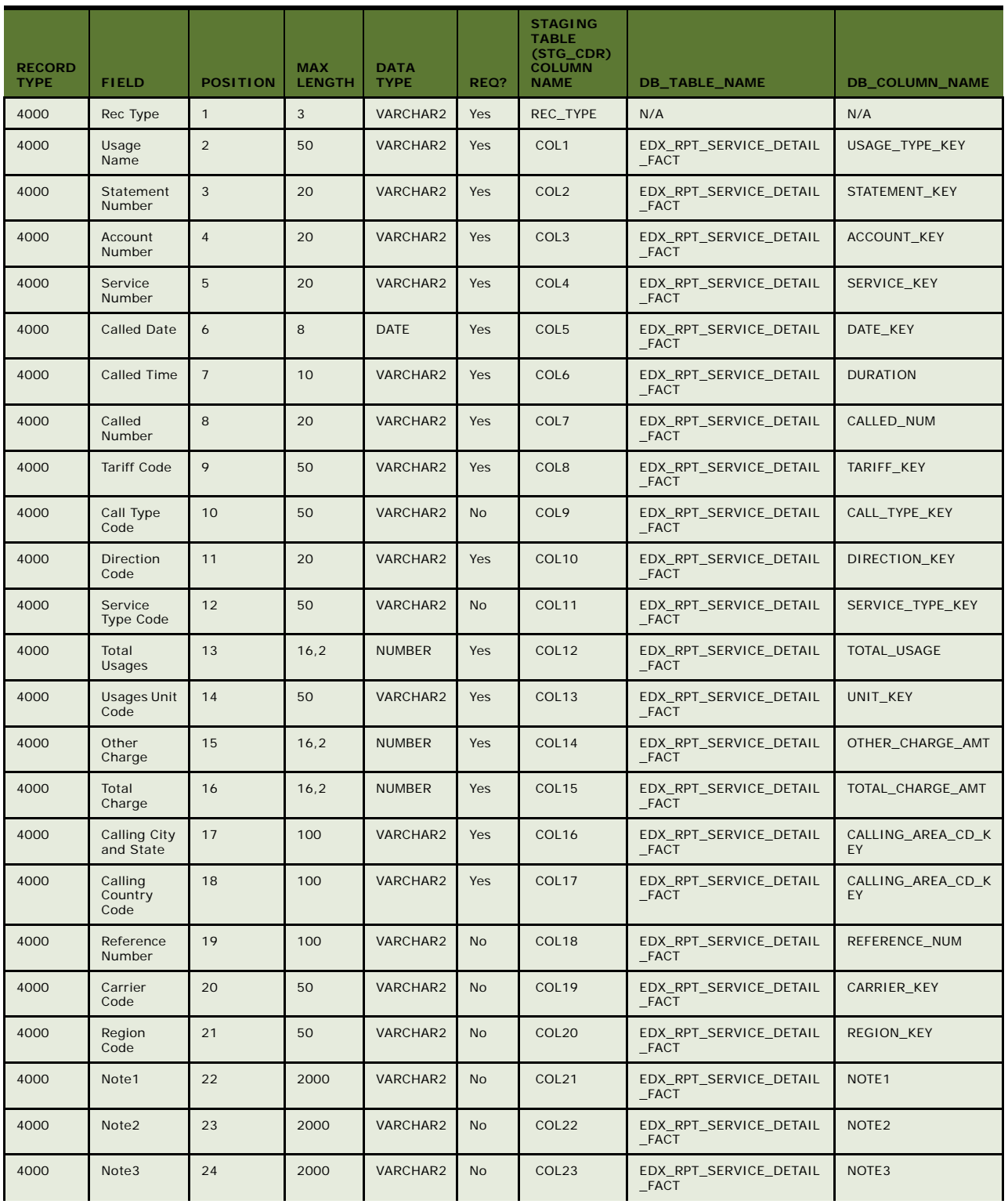

### <span id="page-285-0"></span>Table 115. Service Call Usage Details (Voice, Data, Message) Format

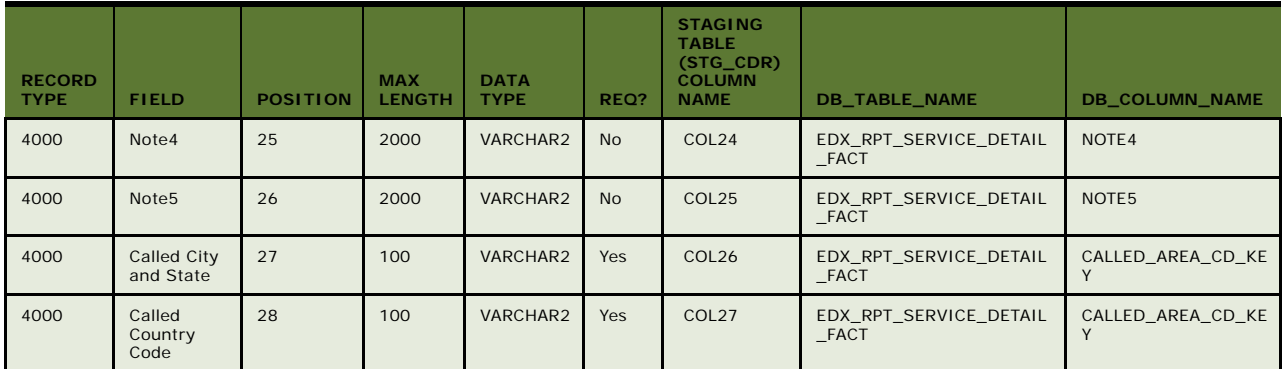

# <span id="page-286-0"></span>**File Record and Table Mapping**

[Table 116](#page-286-1) shows the mapping between record types and Oracle Self-Service E-Billing database tables.

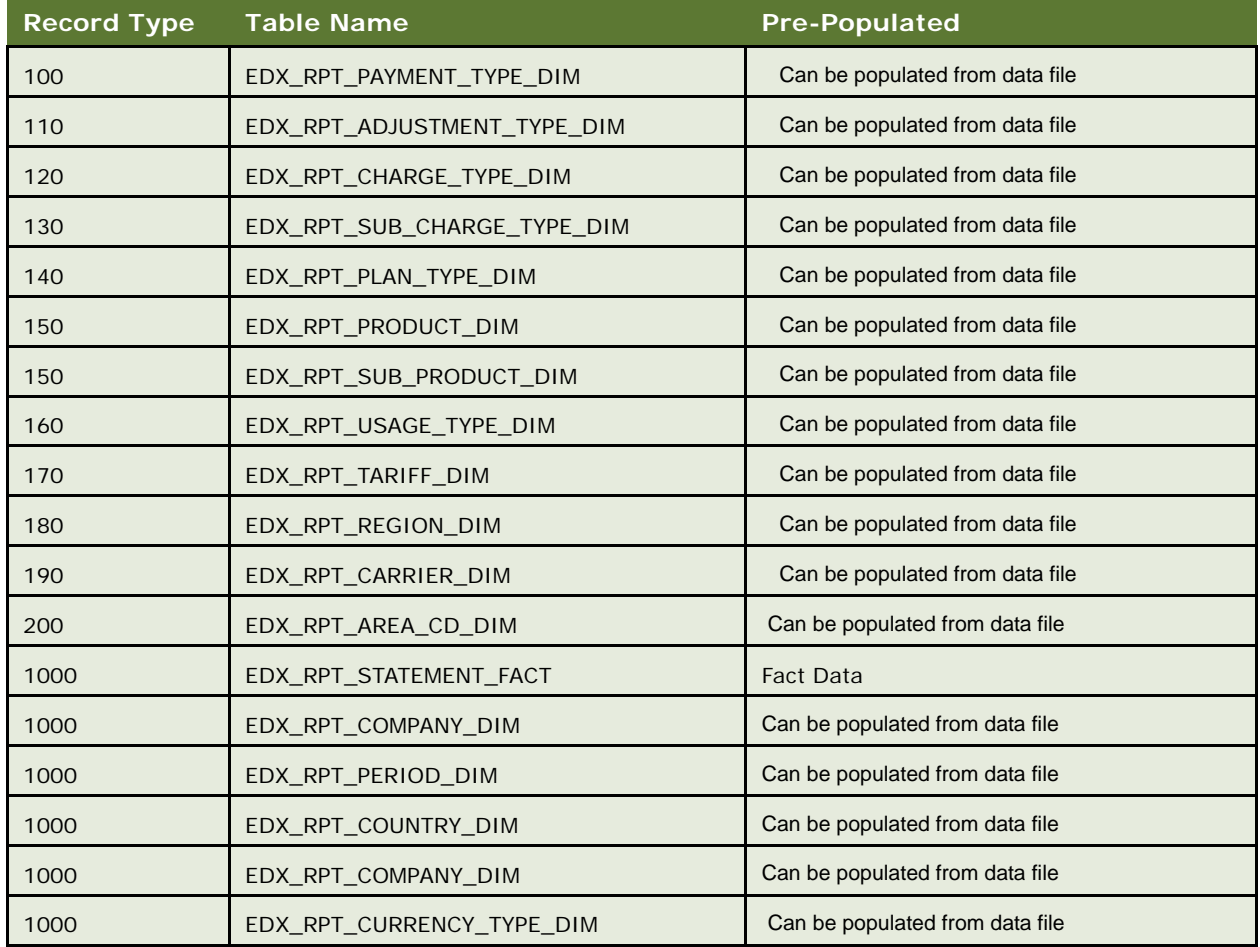

### <span id="page-286-1"></span>Table 116. File Record and Table Mapping Table

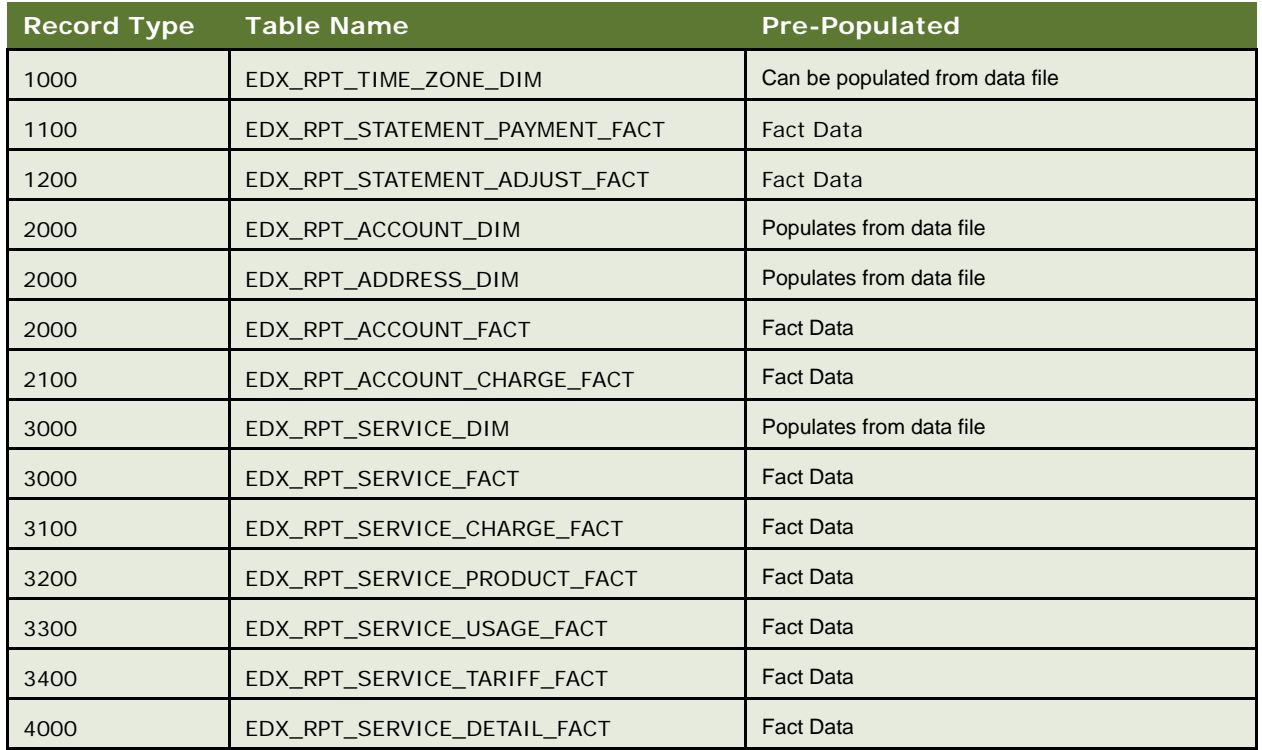

# <span id="page-287-0"></span>**Internationalization Support Settings**

Oracle Self-Service E-Billing supports multiple languages.

Unicode data storage requires a Unicode Database solution, which involves creating a Unicode-based database using UTF-8 as the encoding not only for CHAR and VARCHAR2 character datatypes but also for all SQL names and literals. To implement the Unicode Database solution, the Oracle Self-Service E-Billing database character set is configured as AL32UTF8, the Oracle name for UTF-8.

The NLS\_LENGTH\_SEMANTICS parameter in the init.ora (parameter) file of the target Oracle database is set to CHAR instead of the default BYTE to enable global character semantic support.

Character semantics changed the way multibyte characters were treated in Oracle Database. Instead of doubling or tripling column or variable precision, setting NLS\_LENGTH\_SEMANTICS = CHAR causes Oracle Database to treat storage of the string 'Today' the same as the Japanese string ''. With this setting, glyphs (characters) are the measure for column and variable precision rather than the bytes required to store the characters.

Oracle Self-Service E-Billing uses the init.ora file parameter settings shown in [Table 117](#page-288-0) for the OLAP and OLTP database instances.
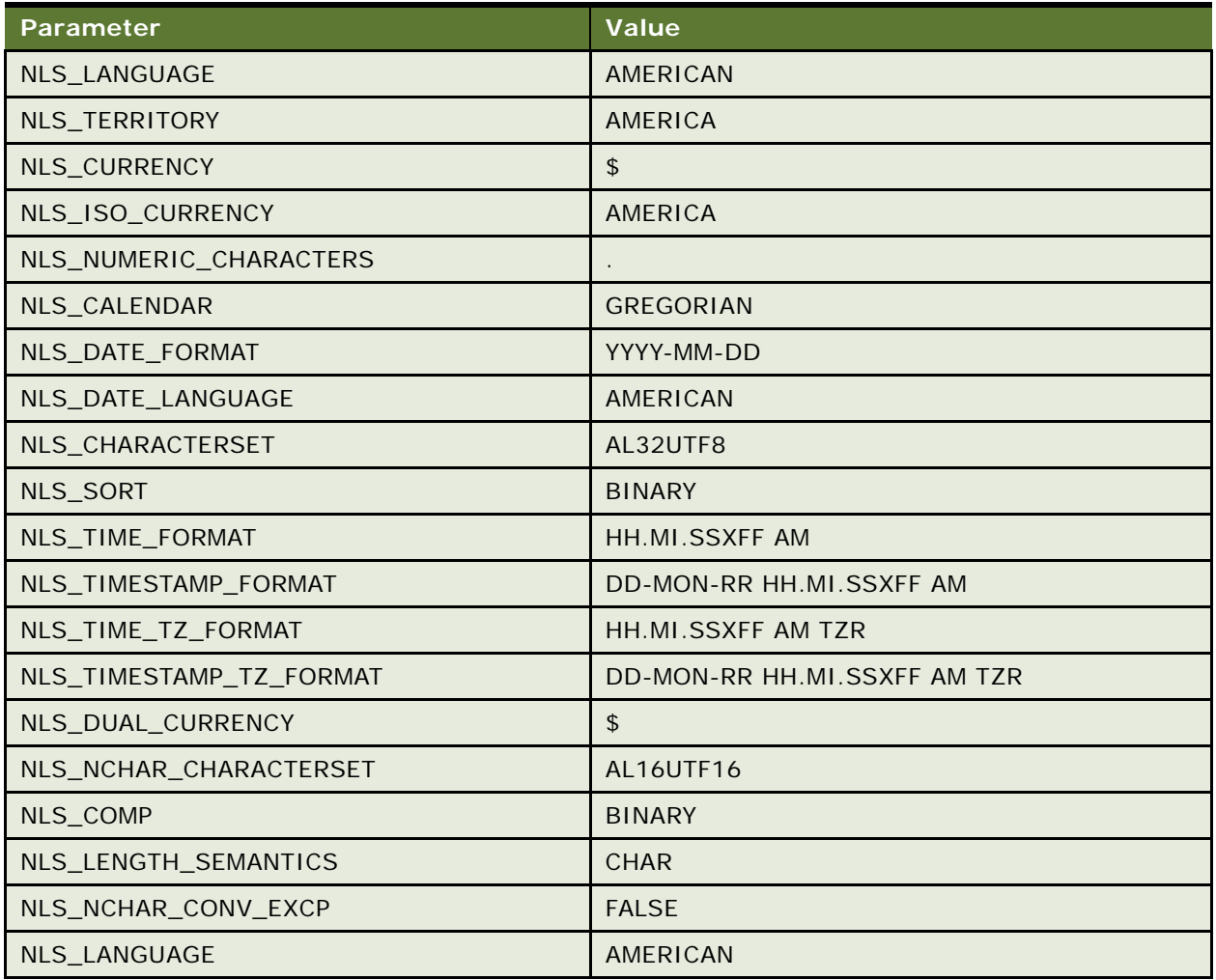

Table 117. Internationalization Support Settings

# **Index**

#### **A**

**account level file format** [281](#page-280-0) **account lockout** [42](#page-41-0) **Acegi security, customizing** [42](#page-41-1) **ACH** [addenda records 214](#page-213-0) [change codes 166](#page-165-0) [customizing 228](#page-227-0) [effective date 168](#page-167-0) [individual ID 220](#page-219-0) [plug-in 212](#page-211-0) [return codes 167](#page-166-0) [return files 232](#page-231-0) [settlement date 168](#page-167-1) [templates 228](#page-227-0) **action class** [20](#page-19-0) **addenda records** [214](#page-213-0) **Address Verification Service** [172](#page-171-0) **Analytics Module** [14](#page-13-0) **audit data, reporting** [153,](#page-152-0) [157](#page-156-0) **Automated Clearing House (ACH)** [166](#page-165-1)

# **B**

**B2B Manage Company Profile** [70](#page-69-0) **bank routing** [international 243](#page-242-0) **bar chart properties** [145](#page-144-0) **batch reporting** [configuring 95](#page-94-0) **batch reporting threshold values, customizing** [142](#page-141-0)

#### **C**

**cartridge** [263](#page-262-0) **cascading style sheet (CSS)** [19](#page-18-0) **chart, Statement Summary** [152](#page-151-0) **charts** [configuring properties 145](#page-144-1) [customizing 143](#page-142-0) **check payments** [transaction cycle 163](#page-162-0) [transaction statuses 165](#page-164-0) **color** [19](#page-18-1) **configurable chart properties** [145](#page-144-1) **configuring batch reporting** [95](#page-94-0) **configuring international bank routing** [243](#page-242-0)

**configuring profile management** [42](#page-41-2) **configuring the maximum attempt times** [40](#page-39-0) **configuring the validation code generator** [39](#page-38-0) **Cost and Budget Management Module** [14](#page-13-1) **creating a PDF template for reporting** [124](#page-123-0) **credit card** [overview 168](#page-167-2) [scheduled payment logic 171](#page-170-0) [statuses 169](#page-168-0) [transaction overview 170](#page-169-0) [user options 172](#page-171-1) [Verisign 172](#page-171-2) **credit reversals** [165,](#page-164-1) [172](#page-171-3) **CSR administrator user, deactivating and reactivating** [39](#page-38-1) **CSR application** [17](#page-16-0) **custom message provider** [82](#page-81-0) **customizing account reactivation** [42](#page-41-0) **customizing Acegi security** [42](#page-41-1) **customizing charts** [143](#page-142-0) **customizing default display patterns used in email notifications** [56](#page-55-0) **customizing email notifications** [53](#page-52-0) **customizing the administrator user password** [37](#page-36-0) **customizing the content of email notifications** [55](#page-54-0) **customizing the CSR application** [269](#page-268-0) **customizing the payment amount format** [242](#page-241-0) **customizing the Statement Summary chart** [152](#page-151-0) **customizing threshold values for batch reporting** [142](#page-141-0) **customizing user enrollment** [34](#page-33-0) **customizing user lockout** [40](#page-39-0) **customizing user management and security** [33](#page-32-0) **customizing user password rule** [35](#page-34-0) **customizing user security questions** [38](#page-37-0)

# **D**

**data loading** [274](#page-273-0) **data mapping** [273](#page-272-0) **Data Visualization Tools** [143](#page-142-0) **database presentment engine** [15](#page-14-0)

**DB-logging** [29](#page-28-0) **deactivating and reactivating the default CSR administrator user** [39](#page-38-1) **debugging Oracle Self-Service E-Billing** [28](#page-27-0) **deleting users** [42](#page-41-3) **dimension level information** [274](#page-273-1) **display patterns, customizing default for email notifications** [56](#page-55-0) **dynamic SQL** [132](#page-131-0)

# **E**

**EAR files** [and payment beans 188](#page-187-0) [and Velocity templates 94](#page-93-0) [repackaging 23](#page-22-0) **email notifications** [content \(Business Edition\) 59](#page-58-0) [content \(Consumer Edition\) 70](#page-69-1) [customizing content 55](#page-54-0) [customizing default display patterns 56](#page-55-0) [localizing 23](#page-22-1) [processing 84](#page-83-0) **enrollment** [customizing 34](#page-33-0) [email template 222](#page-221-0) **ETL input file format** [274](#page-273-2)

[account level 281](#page-280-0) [dimension level information 274](#page-273-3) [service detail level 285](#page-284-0) [service level 282](#page-281-0) **external identity store** [45](#page-44-0)

#### **F**

**file processing, ETL** [274](#page-273-4) **file record and table mapping (ETL)** [287](#page-286-0) **fonts** [19](#page-18-2)

## **H**

**Hibernate** [15](#page-14-1) **Hierarchy Management Module** [14](#page-13-2) **holidays** [and ACH effective date 168](#page-167-3) [Global Template variable 230](#page-229-0) [pmtCheckSubmit variable 227](#page-226-0)

[pmtSubmitEnroll variable 228](#page-227-1)

#### **I**

**instant payments** [170](#page-169-1) **international bank routing** [243](#page-242-0) **internationalization support settings** [288](#page-287-0)

#### **J**

**JavaBeans** [188](#page-187-1) **Javadoc** [31](#page-30-0) **Java-option-logging** [29](#page-28-1) **JavaScripts** [20](#page-19-1) **jobs** [17](#page-16-1) **JSP** [20](#page-19-2)

## **L**

**language resource bundles** [23](#page-22-1) **line chart properties** [150](#page-149-0) **localizing the user interface** [23](#page-22-1) **lockout** [40,](#page-39-0) [42](#page-41-0) **Log4j** [28](#page-27-1) **log4j\_cc.xml** [29](#page-28-2) **logging** [28,](#page-27-2) [29](#page-28-3)

#### **M**

**mapping file record and database table (ETL)** [287](#page-286-0) **maximum attempt times** [configuring 40](#page-39-0) **message provider, custom** [82](#page-81-1)

#### **N**

**NOC** [ACH change codes 166](#page-165-2) [ACH returns 223](#page-222-0) [codes 166](#page-165-3) [returns 222](#page-221-1) [transactions 168](#page-167-4) **Notifications Module** [14](#page-13-3)

#### **O ODFI**

[ACH return codes 167](#page-166-1) [and ACH payment transaction cycle 163](#page-162-1) [and received check processing 164](#page-163-0) **OLAP database** [15,](#page-14-2) [22](#page-21-0) **OLTP database** [15,](#page-14-3) [22](#page-21-1) **OLTP-OLAP synchronizer** [15](#page-14-4)

# **P**

**password rule (user), customizing** [35](#page-34-0) **password, customizing the administrator user** [37](#page-36-0) **payment amount format, customizing** [242](#page-241-0) **Payment EAR** [190](#page-189-0) **Payment Module** [14](#page-13-4) **PDF template for reporting** [124](#page-123-0) **pie chart properties** [148](#page-147-0) **plug-in**

[creating for ACH 213](#page-212-0) [creating for credit cards 215](#page-214-0) [for recurring payments 217](#page-216-0) [overview for ACH 212](#page-211-0) [overview for credit cards 214](#page-213-1) [overview for reminders 215](#page-214-1) **pmtCheckSubmit** [and ACH effective date 168](#page-167-0) [bean 190](#page-189-1) [date 168](#page-167-1) [job email template 227](#page-226-1) [plug-in 212](#page-211-0) **pmtCheckUpdate** [and ACH change codes 166](#page-165-4) [and ACH return codes 167](#page-166-2) [bean 190](#page-189-2) **pmtCreditCardExpNotify** [job email template 225,](#page-224-0) [227](#page-226-2) **pmtCreditCardSubmit** [and the payment transaction cycle 171](#page-170-1) [bean 190](#page-189-3) **pmtNotifyEnroll** [bean 191](#page-190-0) **pmtPaymentReminder** [bean 192](#page-191-0) [job email template 226](#page-225-0) **pmtRecurPayment** [email template 224](#page-223-0) **pmtRecurringPayment** [job email template 226](#page-225-1) [jobemail template 225](#page-224-1) **pmtSubmitEnroll** [228](#page-227-2) **preprocessor tasks, ETL** [273](#page-272-1) **profile management** [configuring 42](#page-41-2) **PWC API** [17](#page-16-2)

# **Q**

**query** [and IReportConfig 92](#page-91-0) [and recurring payments 201](#page-200-0) [and single payment type 241](#page-240-0) [and transformer 91](#page-90-0) [and user context variable 125](#page-124-0) [attributes for 100](#page-99-0) [audit 254](#page-253-0) [case study 237](#page-236-0) [changing SampleARPaymentIntegrator 240](#page-239-0) [checkQuery and creditCardQuery 236](#page-235-0) [credit card 240](#page-239-1) [dynamic SQL 132](#page-131-1) [element 100](#page-99-1) [element and paging 131](#page-130-0)

[element of Report XML 100](#page-99-2) [elements in jdbcDirect 99](#page-98-0) [files 253](#page-252-0) [in avoiding duplicate bill paying 265](#page-264-0) [in multiple payee ACH accounts 267](#page-266-0) [in presentment engine reports 19](#page-18-3) [in report context 90](#page-89-0) [in UNIX 258](#page-257-0) [in Windows 256,](#page-255-0) [257](#page-256-0) [SQL and report XML 110](#page-109-0) [values for 105](#page-104-0)

# **R**

**reactivate account lockout** [configuring 42](#page-41-0) **recurring payments** [email template 224](#page-223-0) [plug-in 217](#page-216-0) **reminders** [215](#page-214-1) **report list properties file** [94](#page-93-1) **reporting** [creating a PDF template 124](#page-123-0) **Reporting Engine** [87](#page-86-0) **reporting on system administrator audit data** [157](#page-156-0) **reporting on user audit data** [153](#page-152-0)

# **S**

**SampleARPaymentIntegrator** [240](#page-239-2) **security** [Acegi 42](#page-41-1) [customizing in enrollment 33](#page-32-0) **security questions, customizing** [38](#page-37-0) **security.xma.xml file** [using to customize enrollment validation 39](#page-38-0) **service detail level file format** [285](#page-284-0) **service level file format** [282](#page-281-0) **single sign-on** [simulating 45](#page-44-0) **SMTP** [83](#page-82-0) **Split Billing Module** [14](#page-13-5) **Spring** [21](#page-20-0) **SQL** [displaying 30](#page-29-0) [dynamic 132](#page-131-0) [hibernate 30](#page-29-1) **stack bar chart properties** [145](#page-144-0) **statement level file format** ETL input file format statement level [278](#page-277-0) **Statement Module** [14](#page-13-6) **Statement Summary chart, customizing** [152](#page-151-0) **struts** [14,](#page-13-7) [21](#page-20-1)

**style sheets** [20](#page-19-3) **support settings** [288](#page-287-1) **system administrator audit data, reporting** [157](#page-156-0)

#### **T**

**table mapping** [287](#page-286-1) **templates**

[and action classes 139](#page-138-0) [and attribute for column element 113](#page-112-0) [and attribute for transformer element 112](#page-111-0) [and attributes for printList element 121](#page-120-0) [and dynamic localization 135](#page-134-0) [and EAR structure 16](#page-15-0) [and ITransformer 92](#page-91-1) [and localization 135](#page-134-1) [and predefined context variables 125](#page-124-1) [and ReportContext objects in 128](#page-127-0) [and Reporting Engine 88,](#page-87-0) [90,](#page-89-1) [93](#page-92-0) [and reporting XML 95](#page-94-1) [and resource bundle definition 134](#page-133-0) [attributes for downloadList element 120](#page-119-0) [attributes for template element 114](#page-113-0) [changing 18](#page-17-0) [customizing 19](#page-18-4) [customizing report 138](#page-137-0) [download element of report XML 120](#page-119-1) [element of report XML 97,](#page-96-0) [98,](#page-97-0) [113](#page-112-1) [email composer 84](#page-83-1) [enabling sorting 130](#page-129-0) [folder 18](#page-17-1) [generating custom link report 121](#page-120-1) [included in report package 123](#page-122-0) [modify reports 138](#page-137-1) [paging 131](#page-130-1) [report XML 141](#page-140-0) [reporting 122](#page-121-0) [Reporting Engine 133](#page-132-0) [testing report XML 138](#page-137-2) [to generate the UI 102](#page-101-0) [Velocity 20,](#page-19-4) [87,](#page-86-1) [91,](#page-90-1) [92,](#page-91-2) [94](#page-93-2) [Velocity and attributes for prompts](#page-103-0)  element 104 [Velocity and attributes for query](#page-99-3)  element 100 [Velocity and changing files 18](#page-17-2) [Velocity and drilldown and breadcrumb](#page-136-0)  link 137 [Velocity and predefined context](#page-123-1)  variables 124 [Velocity and reporting API 129](#page-128-0) [Velocity and Reporting Engine 88](#page-87-1) [Velocity and SQL query 132](#page-131-2)

[Velocity engine in parsing 128](#page-127-1) [Velocity for internationalization and](#page-132-1)  localization 133 [Velocity versus JSP 89](#page-88-0) [Velocity, changing 141](#page-140-1) [XML operationGroup element report 116](#page-115-0) **Top X Reporting Module** [15](#page-14-5) **transaction management** [15](#page-14-6) **translating the interface** [23](#page-22-1)

# **U**

**Unbilled Usage Module** [14](#page-13-8) **UNIX** [editing files before running queries 256](#page-255-1) [email template default path 221](#page-220-0) [Oracle WebLogic payment debug flag 246](#page-245-0) [queries 258](#page-257-1) [query files 253](#page-252-1) **user audit data, reporting** [153](#page-152-0) **user enrollment, customizing** [34](#page-33-0) **user interface** [components 20](#page-19-5) [localizing 23](#page-22-1) **user lockout** [customizing 40](#page-39-0) **user management and security** [customizing 33](#page-32-0) **User Management Module** [14](#page-13-9) **user security questions, customizing** [38](#page-37-0) **user.xma.xml file** [using to configure maximum attempt](#page-39-0)  times 40 **users, deleting** [42](#page-41-3) **userService.xma.xml** [using to customize user enrollment 34](#page-33-1) **using single sign-on** [45](#page-44-0) **using the report list properties file** [94](#page-93-1)

#### **V**

**validation code generator, configuring** [39](#page-38-0) **Velocity** [and changing files 18](#page-17-2) [and EAR files 94](#page-93-0) [and ReportContext class 92](#page-91-3) [and Reporting Engine 87,](#page-86-1) [88](#page-87-1) [changing templates 141](#page-140-1) [new version 89](#page-88-1) [template 91](#page-90-1) [template and attributes for query](#page-99-4)  element 100 [template and drilldown and breadcrumb](#page-136-0)  link 137 [template and reporting API 129](#page-128-0)

[template and SQL query 132](#page-131-2) [template engine in parsing 128](#page-127-1) [templates 20](#page-19-4) [templates and attributes for prompts](#page-103-0)  element 104 [templates and predefined context](#page-123-1)  variables 124 [templates and reporting 122](#page-121-1) [templates for internationalization and](#page-132-1)  localization 133

**W Web documents** [19](#page-18-5) **Windows** [query files 254](#page-253-1)

#### **X**

**XMA configuration files** [21](#page-20-2) **XML** [236](#page-235-1)